# Cole-Parmer® SP-400-BIO Spectrophotometer

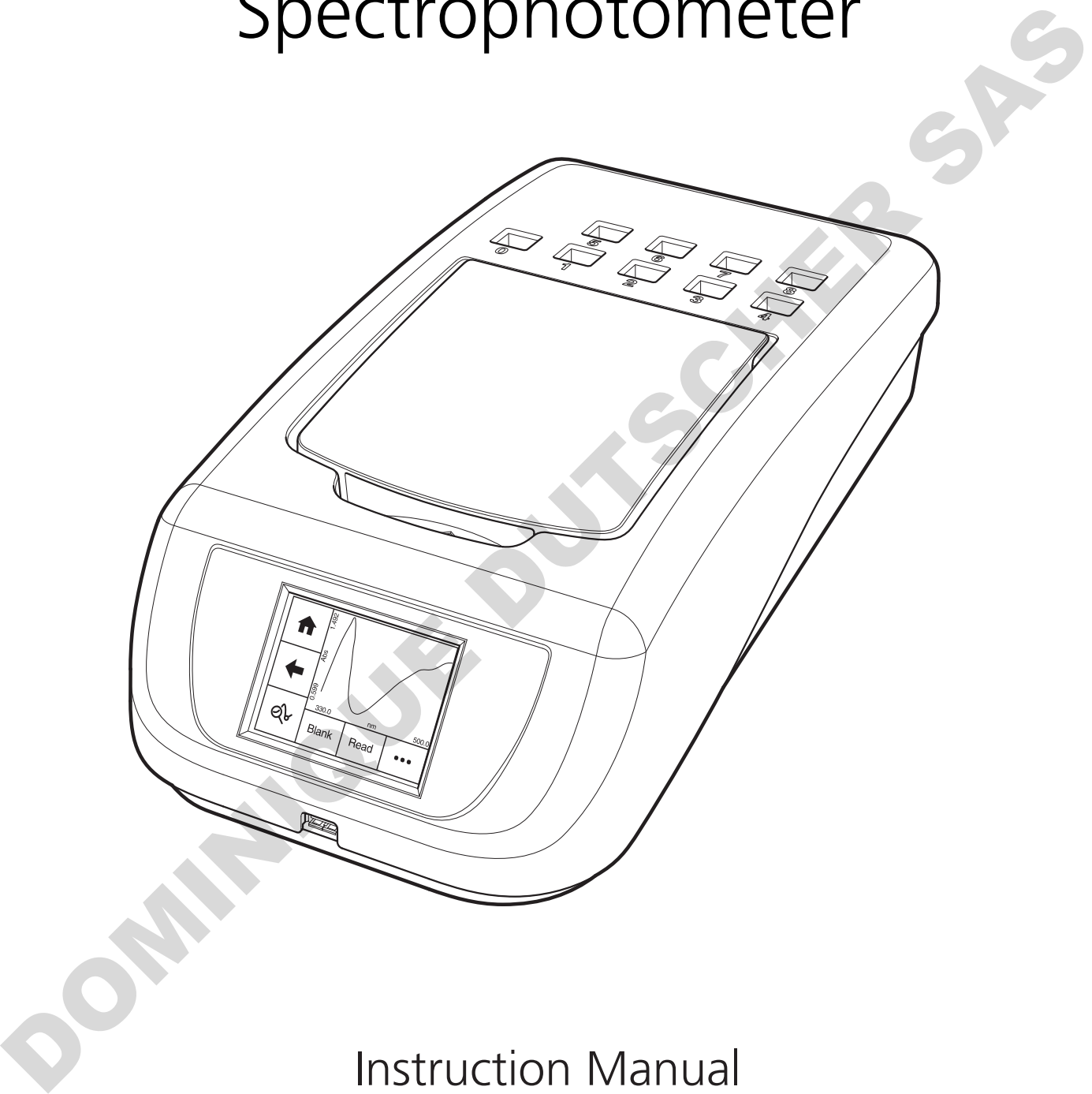

Instruction Manual 720 020-CPB ISSUE 1.3

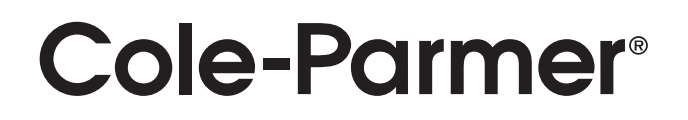

DOMINIQUE DUTSCHER SAS

#### **Please read this information carefully prior to installing or using this equipment.**

- 1. The unit described in this manual is designed to be operated only by trained personnel. Any adjustments, maintenance and repair must be carried out as defined in this manual, by a person qualified to be aware of the hazards involved.
- 2. It is essential that both operating and service personnel employ a safe system of work, in addition to the detailed instructions specified in this manual.
- 3. Other than for those items defined in the maintenance procedures herein there are no user serviceable items in this instrument. Removal of covers and attempted adjustment or service by unqualified personnel will invalidate the warranty and may incur additional charges for repair. 2. It is essential that the one peaking and service personnel employ a safe system of work, in sections that the measurement of those terms defined in the measurement concerned the service person measurement account of th
	- 4. References should always be made to the Health and Safety data supplied with any chemicals used. Generally accepted laboratory procedures for safe handling of chemicals should be employed. Do not use hazardous or flammable substances in the instrument.
	- 5. If it is suspected that safety protection has been impaired in any way, the unit must be made inoperative and secured against any intended operation. The fault condition should immediately be reported to the appropriate servicing authority.
	- 6. The warning symbol alerts the user to important information about using the instrument. Read and follow the associated instructions carefully.

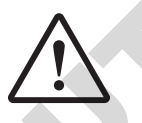

7. This instrument uses a UV light source. Do not look directly at the light source.

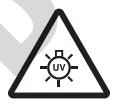

- 8. **WARNING:** If the equipment is not used in the manner specified, the protection provided by the equipment may be impaired.
- 9. Do not replace the detachable mains leads with inadequately rated leads.

#### **Merci de lire attentivement ces informations avant d'installer ou d'utiliser cet appareil.**

- 1. L'appareil décrit dans ce manuel est conçu pour être utilisé uniquement par des personnes formées. Tout réglage, maintenance ou réparation doit être effectué comme décrit dans ce manuel, par une personne qualifiée consciente des risques encourus.
- 2. Il est essentiel que les personnes utilisant et intervenant sur cet appareil respectent les règles de sécurité de travail, en plus des instructions détaillées précisées dans ce manuel.
- 3. En-dehors des éléments décrits dans les procédures de maintenance ci-incluses, cet appareil ne contient aucun élément réparable par l'utilisateur. L'enlèvement des capots et les tentatives de réglage ou de réparation par des personnes non qualifiées invalide toute garantie et entraîne un risque de frais de réparation supplémentaires.
- 4. Toujours se référer aux fiches techniques de santé et de sécurité accompagnant tout produit chimique utilisé. Respecter les procédures de laboratoire généralement acceptées pour la manipulation en toute sécurité des produits chimiques. Ne pas utiliser de substances dangereuses ou inflammables sur l'appareil.
- 5. Si l'utilisateur suspecte qu'un problème quelconque puisse mettre en cause la sécurité, l'appareil doit être rendu inopérant en empêchant son utilisation. Communiquer la défaillance constatée au service de maintenance compétent.
- 6. Le symbole d'alerte signale à l'utilisateur les informations importantes concernant l'utilisation de l'appareil. Lire et suivre les instructions fournies avec la plus grande attention.

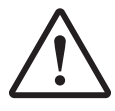

7. Cet appareil utilise une source lumineuse UV. Ne pas regarder directement vers la source.

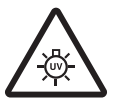

- 8. ATTENTION. Si l'appareil n'est pas utilisé de manière adéquate, la protection de l'appareil pourrait être impactée.
- 9. Ne pas remplacer le cordon d'alimentation fourni par un cordon d'alimentation de dimension électrique non adapté.

#### **Bitte lesen Sie diese Hinweise vor Installation oder Gebrauch dieser Ausrüstung sorgfältig durch.**

- 1. Das in diesem Handbuch beschriebene Gerät darf nur von geschultem Personal bedient werden. Alle Anpassungen, Wartungsarbeiten und Reparaturen müssen entsprechend der Vorgaben in diesem Handbuch und von einer kompetenten Person, die mit den damit verbundenen Gefahren vertraut ist, durchgeführt werden.
- 2. Es ist wichtig, dass sowohl das Bedienungs- als auch das Service-Personal zusätzlich zu den detaillierten Anweisungen in diesem Handbuch ein sicheres Arbeitssystem einsetzen.
- 3. Mit Ausnahme der Teile, deren Wartungsverfahren in diesem Handbuch beschrieben sind, enthält dieses Gerät keine weiteren Teile, die vom Benutzer gewartet werden können. Das Entfernen von Abdeckungen und Versuche von hierfür unqualifiziertem Personal, Anpassungen oder Wartungsarbeiten durchzuführen, haben zur Folge, dass die Garantie verfällt und können zusätzliche Reparaturkosten auslösen. 7. Cet apparell utilise une source lumineuse UX. Ne pas regarder directement vers la source.<br>
8. ATTENTION. Si l'apparell rives pas utilise de manième adéquante, la protection de l'apparelle<br>
pourrait être impactée.<br>
9. N
	- 4. Es ist jederzeit auf die sicherheitsrelevanten Daten sämtlicher verwendeter Chemikalien Bezug zu nehmen. Allgemein anerkannte Labormethoden zum sicheren Umgang mit Chemikalien sollten eingesetzt werden. Verwenden Sie keine gefährlichen oder entzündlichen Stoffe in Verbindung mit dem Gerät.
	- 5. Besteht der Verdacht, dass die Sicherheitsvorrichtungen in irgendeiner Weise beschädigt wurden, muss das Gerät außer Betrieb genommen und gegen weiteren Gebrauch gesichert werden. Die Störung sollte der zuständigen Serviceeinrichtung unverzüglich gemeldet werden.
	- 6. Das Warnsymbol weist auf wichtige Informationen zur Verwendung des Geräts hin. Lesen und befolgen Sie die dazugehörigen Anweisungen sorgfältig.

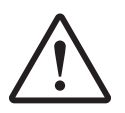

7. Dieses Instrument greift auf eine UV-Lichtquelle zurück. Nicht direkt in die Lichtquelle schauen.

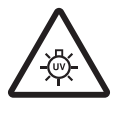

- 8. ACHTUNG: Wenn das Gerät nicht in der vorgegebenen Weise eingesetzt wird, können die Schutzfunktionen des Gerätes beeinträchtigt werden.
- 9. Abnehmbares Anschlusskabel nicht durch unangemessen bewertete Kabel austauschen.

#### **Leggere attentamente queste istruzioni prima di installare o utilizzare il dispositivo.**

- 1. L'unità descritta nel presente manuale è stata realizzata per essere utilizzata solo da personale che ha ricevuto l'apposita formazione. Qualsiasi operazione di regolazione, manutenzione e riparazione deve essere effettuata sulla base di quanto indicato nel presente manuale da personale qualificato consapevole dei rischi connessi.
- 2. È fondamentale che il personale operativo e il personale addetto alla manutenzione utilizzino un sistema di lavoro sicuro, oltre a seguire le istruzioni specificate nel presente manuale.
- 3. Oltre a quelli indicati nelle procedure di manutenzione, all'interno di questo dispositivo non sono presenti altri elementi sui quali è possibile effettuare interventi. La rimozione delle protezioni e qualsiasi tentativo di regolazione o di manutenzione posto in essere da personale non qualificato invaliderà la garanzia. In questi casi, sarà necessario pagare un importo per le riparazioni effettuate. 1. L'unità descritar animales de sixte realizaria per essente utilizzate ao de personie e de la personie de la personie de la personie de la personie de la personie de proposition de la personie de proposition de la person
	- 4. È sempre necessario fare riferimento ai dati sulla salute e sulla sicurezza forniti con le sostanze chimiche utilizzate. Adottare le procedure di laboratorio generalmente accettate per la gestione delle sostanze chimiche. Non utilizzare sostanze pericolose o infiammabili sullo strumento.
	- 5. Nel caso in cui si sospetti che la salute possa essere pregiudicata in qualsiasi modo, disattivare l'unità per renderla inutilizzabile. Qualsiasi condizione di errore deve essere immediatamente segnalata al responsabile per la manutenzione.
	- 6. Il simbolo di avvertenza informa l'utente sulle informazioni importanti in merito all'uso dello strumento. Leggere e seguire le istruzioni corrispondenti con cura.

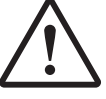

7. Questo strumento utilizza una sorgente di luce UV. Non guardare direttamente la sorgente di luce.

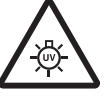

- 8. AVVERTENZA: qualora il dispositivo non venga utilizzato nel modo descritto, la protezione fornita dal dispositivo stesso potrebbe risultare compromessa.
- 9. Non sostituire i cavi di alimentazione di rete scollegabili con cavi inadeguati.

#### **Lea esta información atentamente antes de instalar o utilizar este equipo.**

- 1. La unidad descrita en este manual está diseñada para que solamente la utilice personal con formación. Cualquier operación de ajuste, mantenimiento y reparación debe llevarse a cabo del modo indicado en este manual y debe realizarla una persona cualificada que sea consciente de los peligros que implica.
- 2. Es fundamental que tanto los operarios como el personal de servicio utilicen un sistema de trabajo seguro, así como las instrucciones detalladas que se especifican en este manual.
- 3. Cualquier elemento que no se encuentre entre los definidos en los procedimientos de mantenimiento aquí descritos no podrá utilizarse en este instrumento. La extracción de las tapas y los intentos de ajuste o reparación por parte de personal no cualificado invalidarán la garantía y pueden incurrir en cargos adicionales por reparación.
- 4. Siempre deberían consultarse los datos sobre Salud y Seguridad que se suministran con cualquier producto químico que se utilice. Es necesario llevar a cabo los procedimientos de laboratorio de aceptación generalizada para la manipulación segura de productos químicos. No utilice sustancias peligrosas o inflamables en el instrumento.
- 5. Si existe la sospecha de que las medidas protectoras de seguridad han quedado dañadas en cualquier modo, la unidad debe inutilizarse y protegerse contra toda operación que se intente llevar a cabo. El estado de fallo debe comunicarse inmediatamente a la autoridad de servicio de mantenimiento y reparación pertinente. Si civil de sopeta de que las median protocos de soguidad han quedade dandats and<br>cualquier modo, la unidad dele multilatare y protegene contra lodo operación que se internal<br>plevar a cabo. El estado de fallo dele comunica
	- 6. El símbolo de advertencia avisa al usuario de información importante relacionada con el uso del instrumento. Lea atentamente y siga las instrucciones correspondientes.

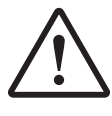

7. Este instrumento utiliza una fuente de luz UV. No mire directamente a la fuente de luz.

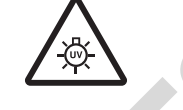

- 8. ADVERTENCIA: Si el equipo no se utiliza de la manera especificada, la protección que ofrece el aparato puede verse afectada.
- 9. No sustituya el cable de alimentación eléctrica con cables de voltaje inadecuado.

# **Contents**

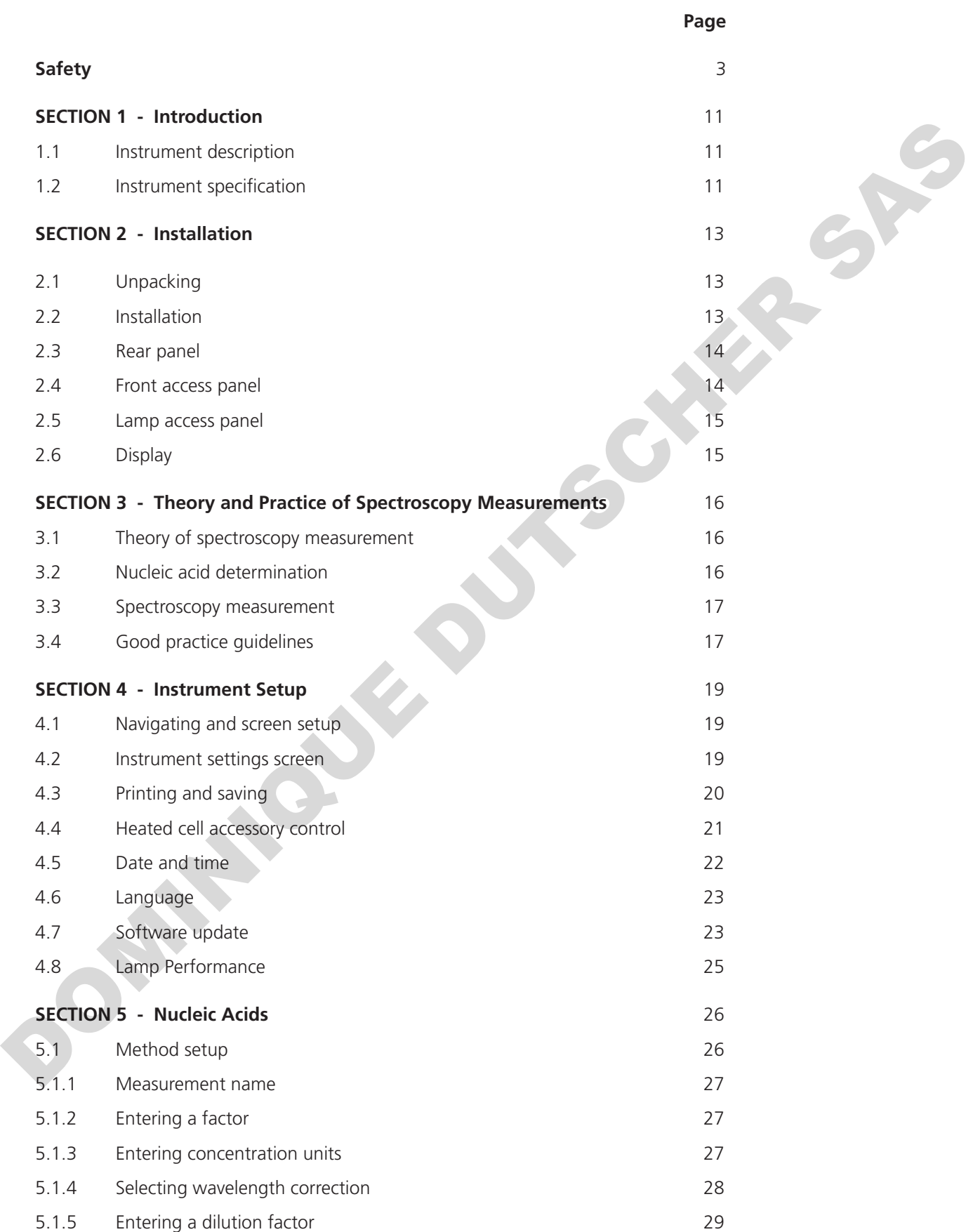

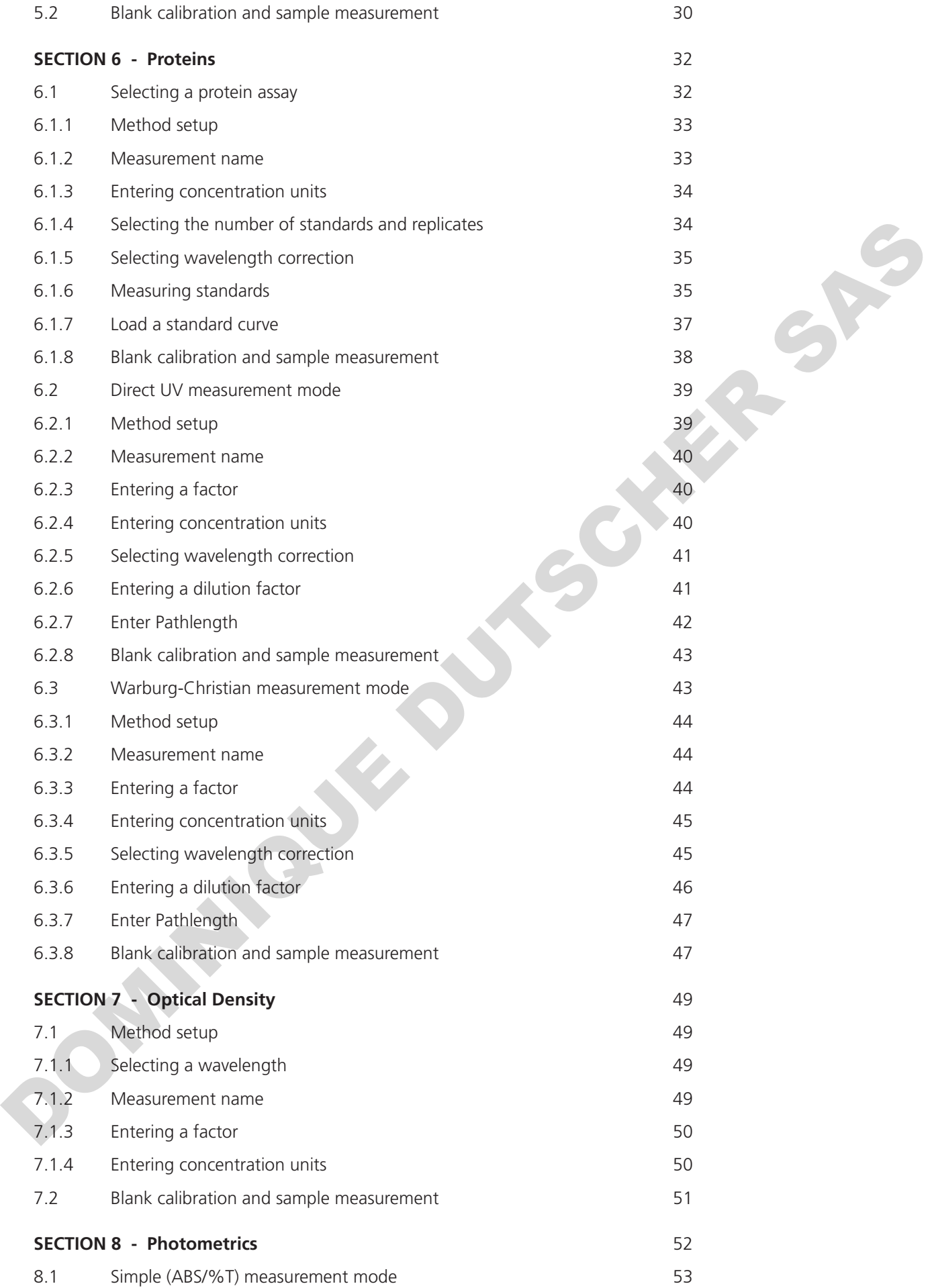

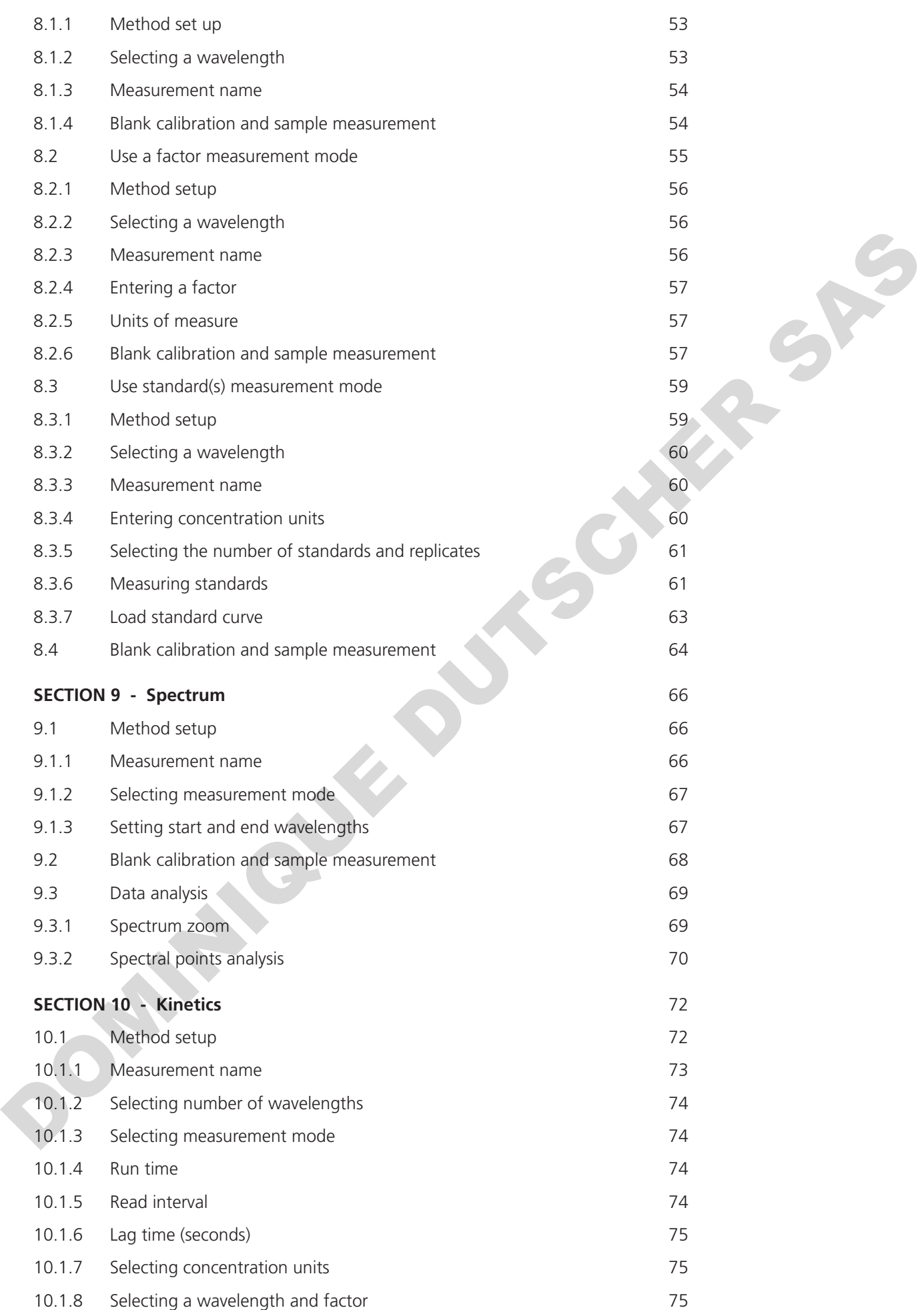

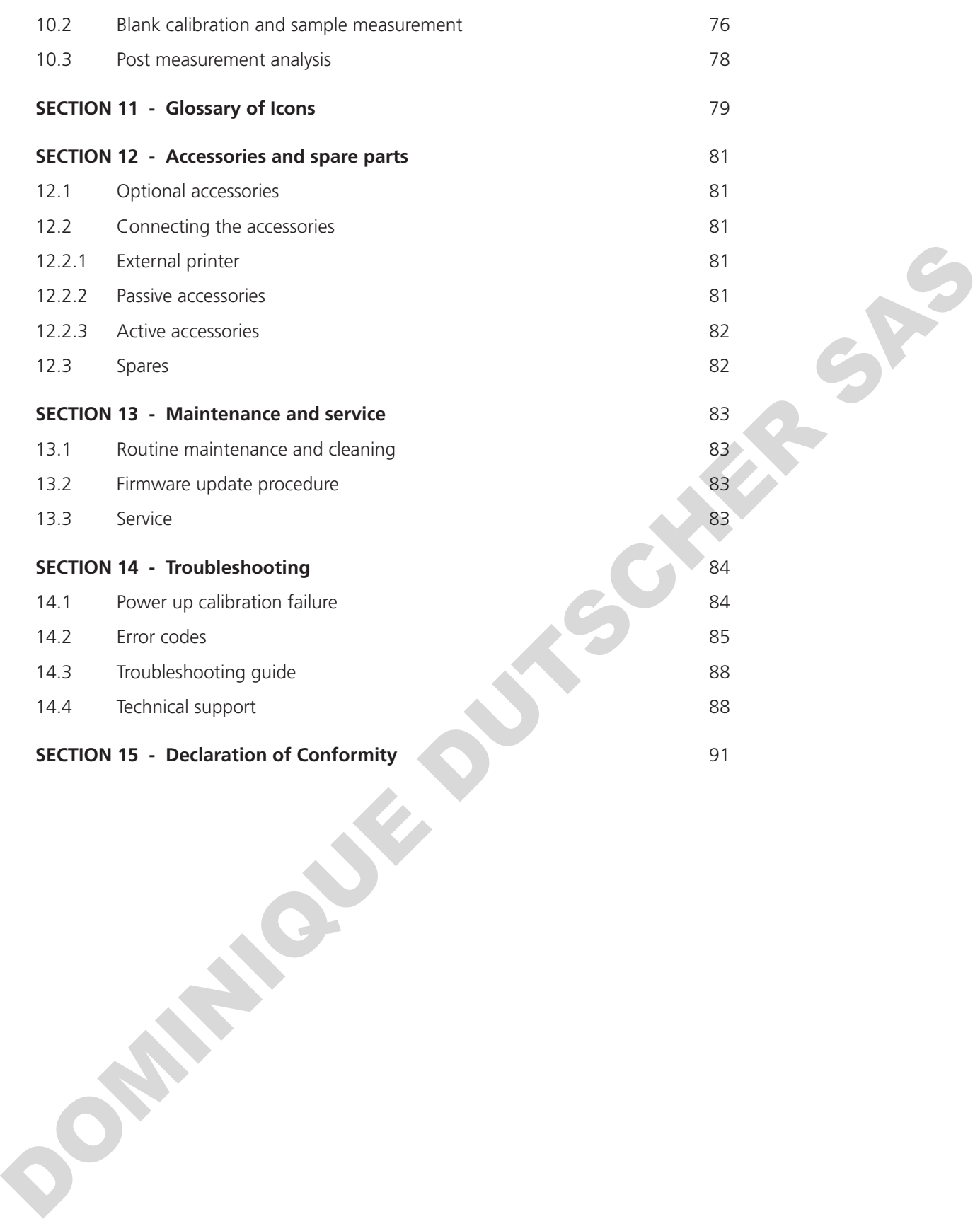

#### **1.1 INSTRUMENT DESCRIPTION**

The SP-400-BIO is a UV/visible spectrophotometer dedicated to life science analysis. This spectrophotometer allows the measurement of DNA concentrations and purity ratios using wavelengths recorded at 260, 280 and 230nm, with an optional correction at 320nm. The results displayed will include the concentration and purity ratios. At the touch of a button the results will switch the display to show the purity scan for that sample. The SP-400-BIO is pre-programmed with Bradford, Lowry, Biuret, Pierce 660 and BCA methods for protein concentration. Purified proteins can be measured using the Direct UV or Warburg-Christian method. The SP-400-BIO also has an OD measurement mode enabling users to measure optical density at 600nm for cell harvesting.

As well as the dedicated life science measurement modes this instrument can also be used as a standard spectrophotometer with measurement modes for photometrics, concentration, spectrum scanning, quantitation and kinetics.

#### **1.2 INSTRUMENT SPECIFICATION**

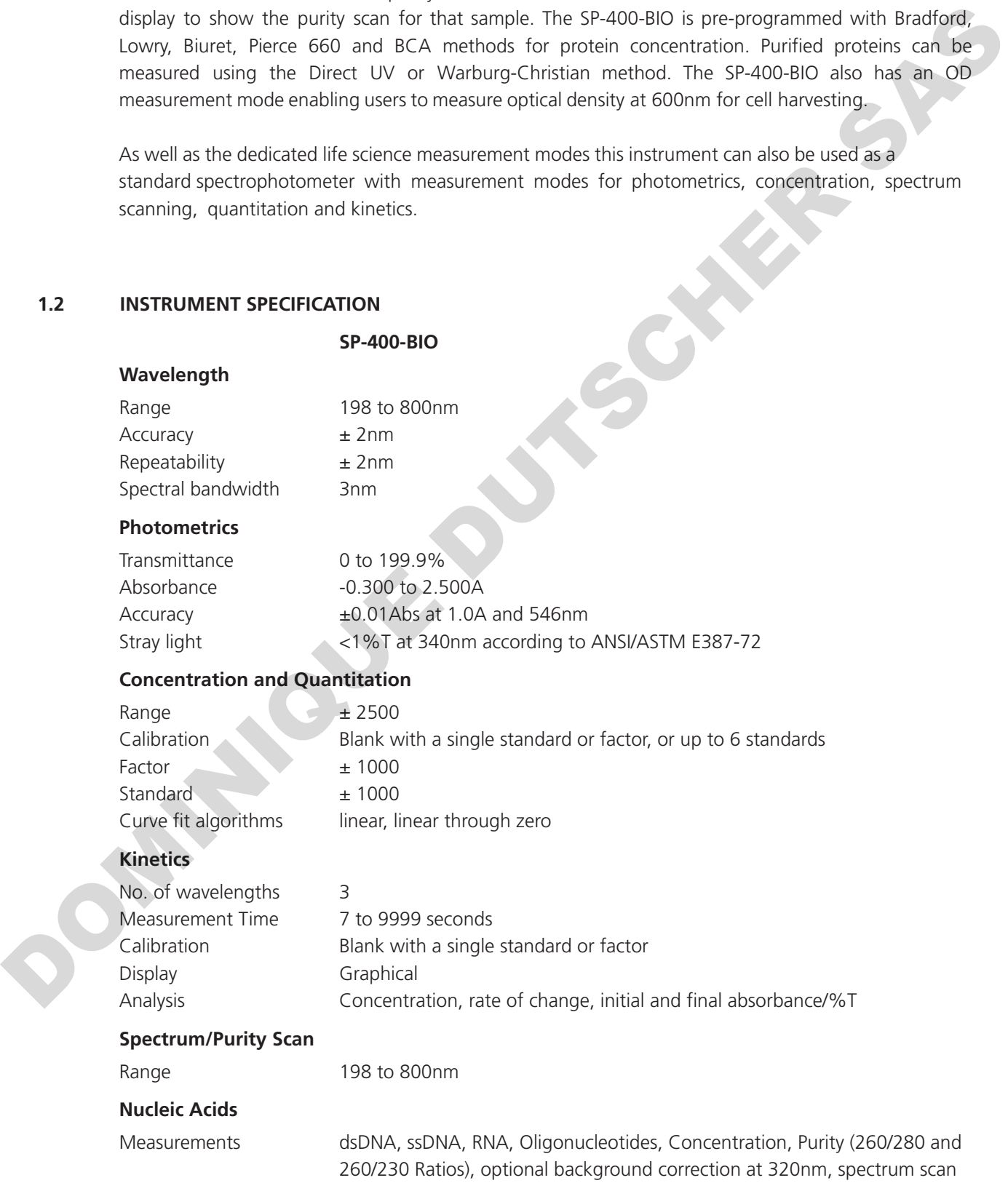

#### **Proteins**

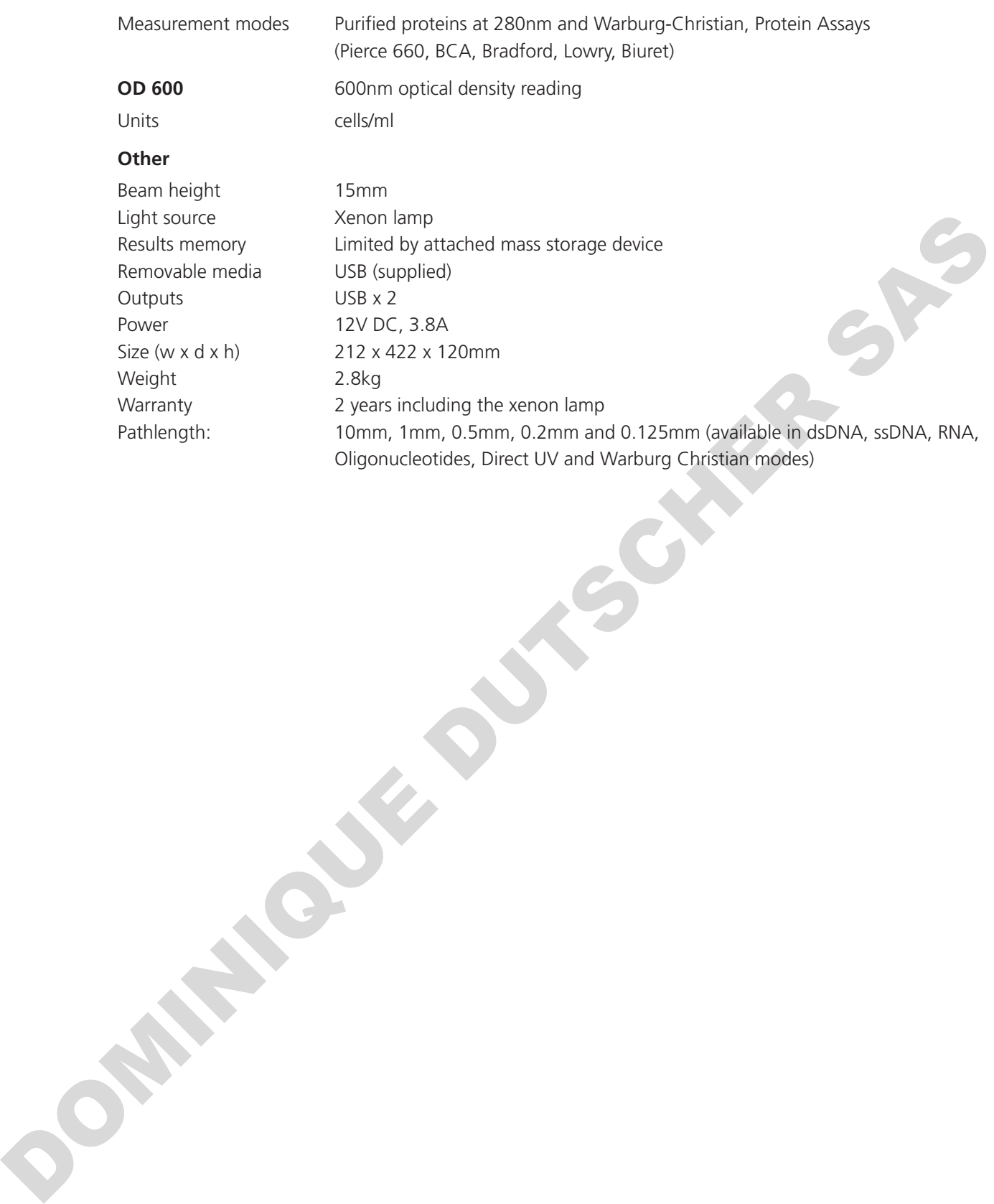

#### **2.1 UNPACKING**

Remove the spectrophotometer from the packaging and ensure the following items are included:

- 1. Model SP-400-BIO spectrophotometer
- 2. 12V 3.8A power supply unit (M7980)
- 3. Mains Power leads UK plug (M7817UK), EU (M7817X6) and US (M7817X1)
- 4. Instruction manual (720 020-CPB)

#### **2.2 INSTALLATION**

The SP-400-BIO is supplied ready to use.

The unit should be placed on a clean flat surface which is free from drafts and vibrations. Do not position the unit so that it is difficult to access the ON/OFF switch.

Do not position the product so that it is difficult to disconnect from the mains supply using the mains plug.

The mains outlet socket used should be located close to the unit and be readily identifiable and accessible to users.

The unit and its power supply are not intended for use in environments that are moist or exposed to liquids. In the event of a local spillage or other hazard disconnect from the mains supply by removing the mains plug from the mains outlet socket.

The unit should only be used in an environment with a temperature range of 5 to  $40^{\circ}$ C and maximum

relative humidity 0 to 80% for temperatures up to 31°C, decreasing linearly to 50% at 40°C. When the instrument is used for the first time or moved to a different environmental temperature, it is important to allow the instrument to equalise to the ambient temperature. Therefore allow the unit to stand for 2 hours before switching it on.

The supplied power supply unit is designed for operation on 100VAC to 240VAC input at 50 to 60Hz. Select the power lead and attach to the power supply unit. Connect the power supply unit to the power inlet socket on the rear panel of the instrument and connect to the mains socket. Ensure that the sample chamber is empty before turning the power on at the mains and switching the instrument on using the power switch on the rear of the instrument. 3. Mains Power leads UK plug (M7817UK), LU (M7817X6) and US (M7817X1)<br>4. Instruction manual (720 026-CPB)<br>4. Instruction manual (720 026-CPB)<br>22.<br>**EXECUTION**<br>The site of boots of a dominal surface which is free from drafts

The instrument will perform several power-on tests and lamp calibration before displaying the main screen.

**WARNING:** Leaving cuvettes in the sample holder during power up will result in failure of the power on tests. Refer to Section 11 for more details.

# **2.3 REAR PANEL 2.3 REAR PANEL 2.3 REAR PANEL**

The image below shows the rear panel on the instrument: The image below shows the rear panel on the instrument: The image below shows the rear panel on the instrument:

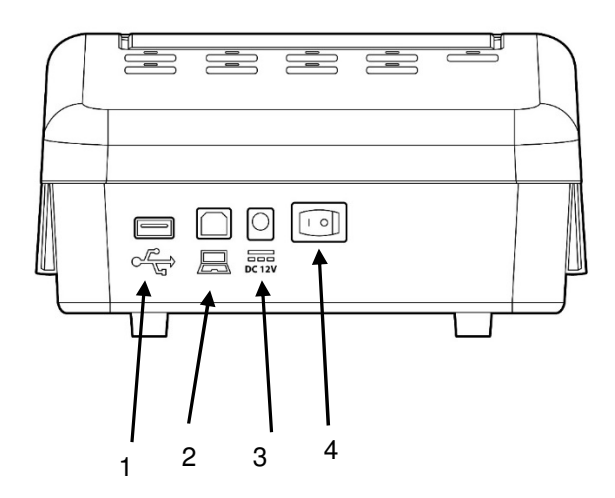

#### *Fig. 2.3.1 – Rear Panel*

- 1. USB port Allows connection to a USB printer
- 2. PC connector Allows connection to a PC 2. PC connector  $\overline{\phantom{a}}$  - Allows connection to a PC
- $\frac{3.5}{2}$ 3. Power in socket - Connection socket for power supply unit
- 4. Rocker Switch Allows the unit to be powered on or off

## **2.4 FRONT ACCESS PANEL**

The image below shows the front panel of the instrument: The image below shows the front panel of the instrument: The image below shows the front panel of the instrument:

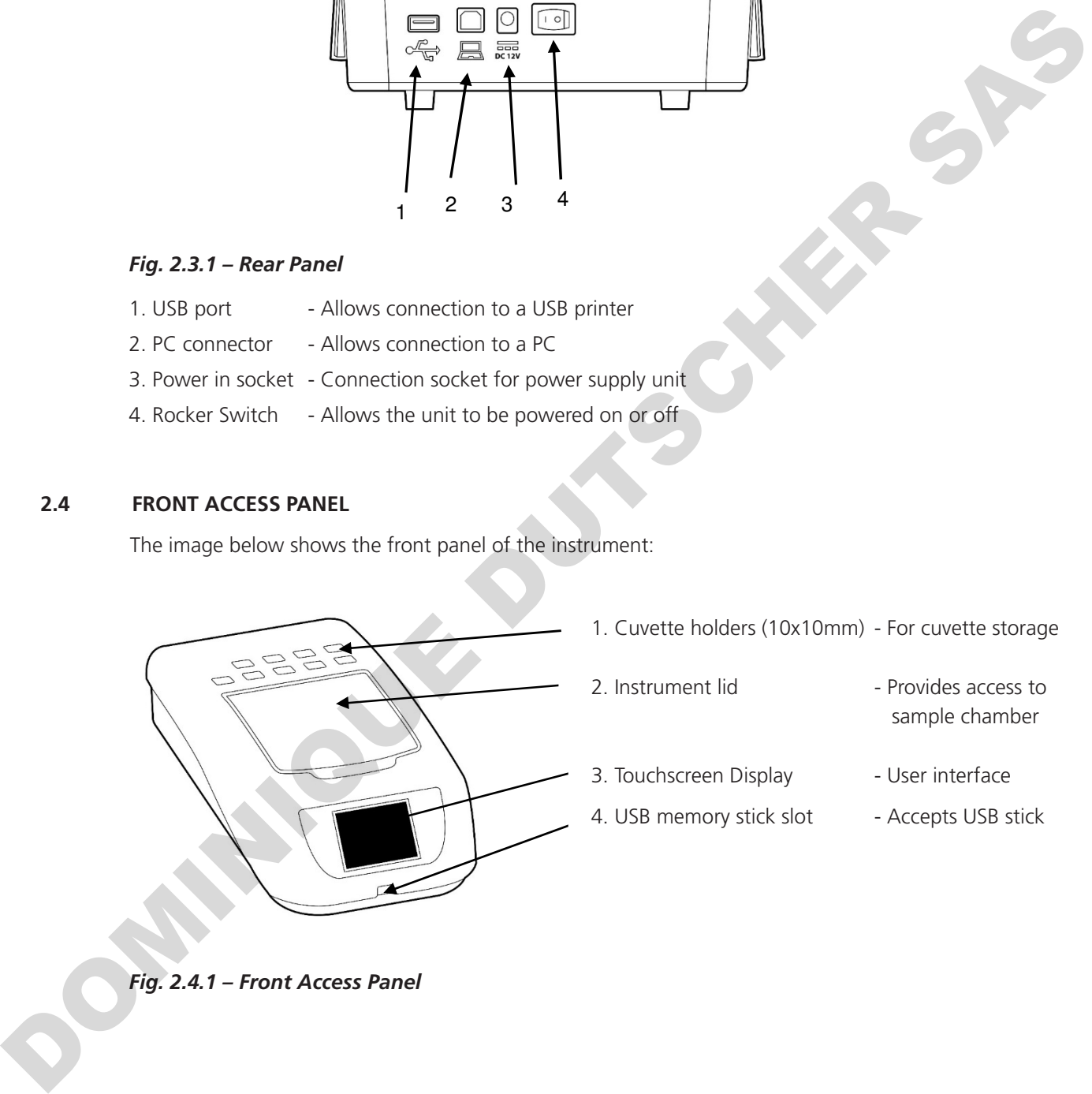

- 1. Cuvette holders (10x10mm) For cuvette storage
	- 2. Instrument lid 2. Instrument lid entity represents access to
		- sample chamber
- 3. Touchscreen Display User interface
- 4. USB memory stick slot Accepts USB stick 4. USB memory stick slot Accepts USB stick 4. USB memory stick slot Accepts USB stick
- 

*Fig. 2.4.1 – Front Access Panel*

**Fig. 2.4.1 – Front Panel** 

**Fig. 2.4.1 – Front Panel** 

#### **2.5 LAMP ACCESS PANEL**

The image below shows the lamp access panel on the underside of the instrument:

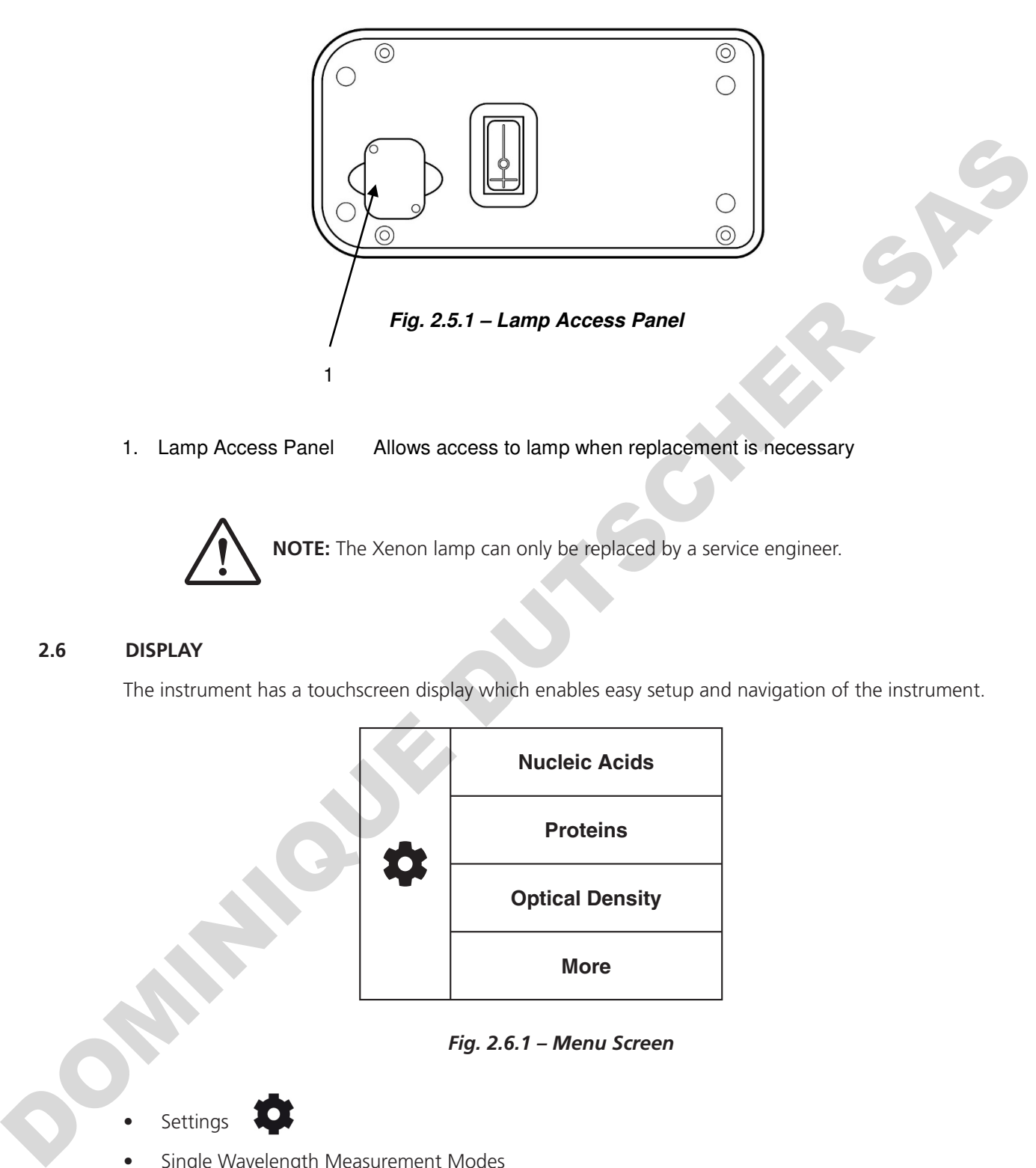

1. Lamp Access Panel Allows access to lamp when replacement is necessary

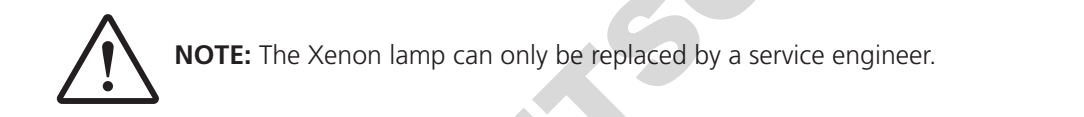

#### **2.6 DISPLAY**

The instrument has a touchscreen display which enables easy setup and navigation of the instrument. The instrument has a touchscreen display which enables easy setup and navigation of the instrument.

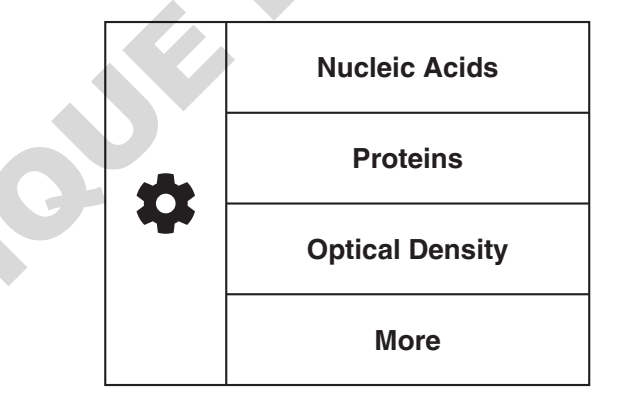

*Fig. 2.6.1 – Menu Screen*

• Settings • Single Wavelength Measurement Modes

• Settings

- Single Wavelength Measurement Modes
- Spectrum Measurement Mode
- Kinetics Measurement Mode

## **3.1** THEORY OF SPECTROSCOPY MEASUREMENT **A = l c**

UV-visible spectroscopy is the measurement of the absorbance of light at a specific wavelength in a sample. This is used to identify the presence and concentration of molecular entities within the sample. The Beer-Lambert law is used to relate the absorption of light to the properties of the sample through which the light is travelling through. The Beer-Lambert law states that:<br>  $\bullet$ **DV-visible spectroscopy is visible**. This is used to id is the molar absorption coefficient (coefficient coefficient coefficient which the light is travelling through. The Beer-Lambert

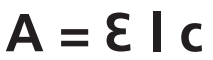

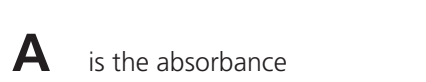

**i** is the molar absorption coefficient (I mol<sup>-1</sup>cm<sup>-1</sup>) **l** is the molar absorption

 $\mathsf{\mathsf{C}}$  is the concentration (mol  $\mathsf{I}^{\text{-1}}$ )

This law shows that absorbed is the path length (cm) absorbed is linear to concentration but this is only true for low concentrations. This law shows that absorbance is linear to concentration but this is only true for low concentrations.  $\blacksquare$  Since path length  $\langle$  cm/s

This law shows that absorbance is linear to concentration but this is only true for low concentrations. For absorbance levels above 3 the concentration starts to move away from the linear relationship.  $\frac{1}{2}$  Transmittance is the proportion of the proportion of the same sample  $\frac{1}{2}$  the samples of the samples of the samples of the samples of the samples of the same samples of the same samples of the same samples

Transmittance is the proportion of the light which passes through the sample:<br>

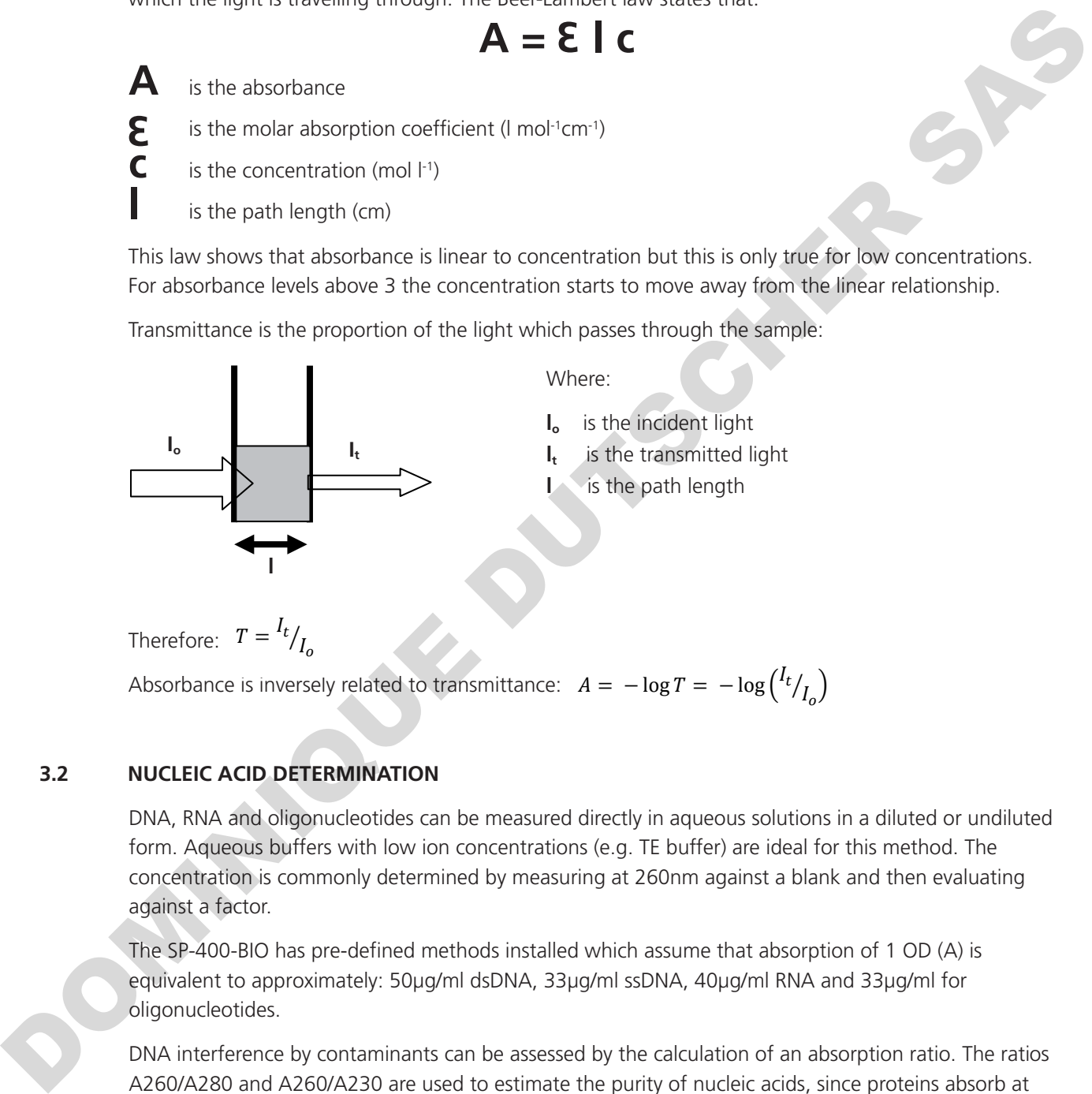

Therefore:  $T = \frac{I_t}{I_o}$ Therefore:  $T = \frac{I_t}{I}$ 

Absorbance is inversely related to transmittance:  $A = -\log T = -\log \binom{t}{t}$  $\frac{1}{2}$ Absorbance is inversely related to transmittance:  $A = -\log T = -\log \binom{l_t}{l_0}$ 

## **3.2 NUCLEIC ACID DETERMINATION**

DNA, RNA and oligonucleotides can be measured directly in aqueous solutions in a diluted or undiluted form. Aqueous buffers with low ion concentrations (e.g. TE buffer) are ideal for this method. The concentration is commonly determined by measuring at 260nm against a blank and then evaluating against a factor.

The SP-400-BIO has pre-defined methods installed which assume that absorption of 1 OD (A) is equivalent to approximately: 50μg/ml dsDNA, 33μg/ml ssDNA, 40μg/ml RNA and 33μg/ml for oligonucleotides.

DNA interference by contaminants can be assessed by the calculation of an absorption ratio. The ratios 13 A260/A280 and A260/A230 are used to estimate the purity of nucleic acids, since proteins absorb at 280nm and substances such as peptides, phenols, aromatic compounds or carbohydrates absorb at 230nm. Pure DNA should have an A260/A280 ratio of approximately 1.8 and pure RNA 2.0. In pure nucleic acid samples the A260/A230 ratio should be approximately 2.2.

Nucleic acid concentration can also be estimated with the following calculations:

Conc (μg/ml) = (Abs@260nm x 62.9) - (Abs@280nm x 36.0) Conc (μg/ml) = (Abs@260nm x 49.1) - (Abs@230nm x 3.48) Referring to a blank value where no absorption should occur is commonly required. On the SP-400-BIO the default reference wavelength is 320nm and the user can include the measured absorbance value in all nucleic acid calculations. The default wavelength can be modified from 320nm if required.

#### **3.3 SPECTROSCOPY MEASUREMENT**

There are four main components of a spectrophotometer. These are a light source to emit a high and constant amount of energy over the full wavelength range, a sample holder, a method for separating the light into discrete wavelengths and a light detector.

The optical layout of the SP-400-BIO spectrophotometer is shown below.

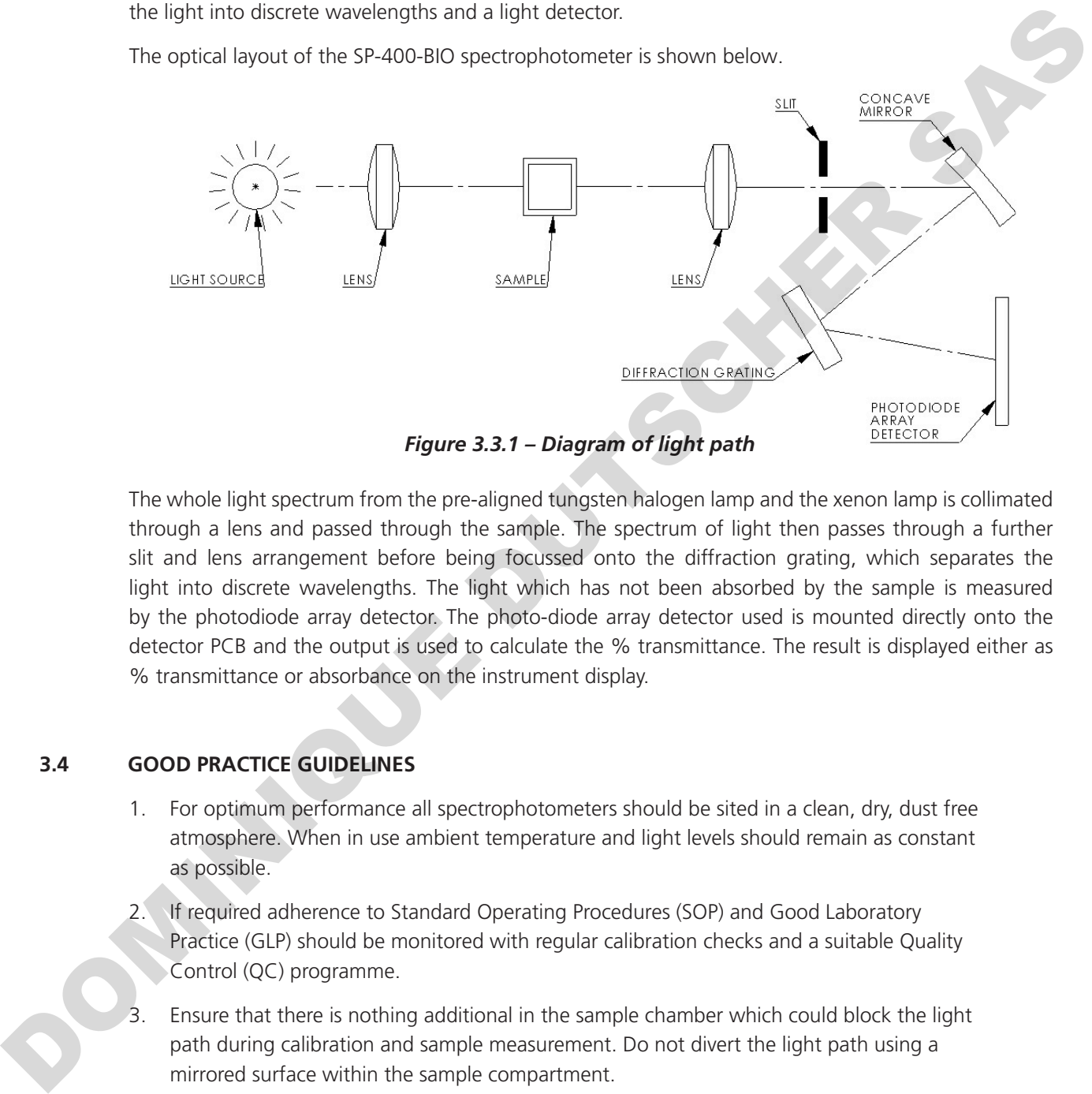

*Figure 3.3.1 – Diagram of light path*

The whole light spectrum from the pre-aligned tungsten halogen lamp and the xenon lamp is collimated through a lens and passed through the sample. The spectrum of light then passes through a further slit and lens arrangement before being focussed onto the diffraction grating, which separates the light into discrete wavelengths. The light which has not been absorbed by the sample is measured by the photodiode array detector. The photo-diode array detector used is mounted directly onto the detector PCB and the output is used to calculate the % transmittance. The result is displayed either as % transmittance or absorbance on the instrument display.

#### **3.4 GOOD PRACTICE GUIDELINES**

- 1. For optimum performance all spectrophotometers should be sited in a clean, dry, dust free atmosphere. When in use ambient temperature and light levels should remain as constant as possible.
- 2. If required adherence to Standard Operating Procedures (SOP) and Good Laboratory Practice (GLP) should be monitored with regular calibration checks and a suitable Quality Control (QC) programme.
- 3. Ensure that there is nothing additional in the sample chamber which could block the light path during calibration and sample measurement. Do not divert the light path using a mirrored surface within the sample compartment.
- 4. The correct selection of sample containers is imperative for accurate and reproducible results:
	- a) Check that the material of the sample container is compatible with the wavelengths to be used for measurement. In general glass can only be used down to 360nm or 320nm depending on quality. Standard plastic cuvettes can be used down to 320nm. Special UV versions can be used down to 260nm. Below this level quartz cuvettes must be used.
- b) Plastic disposable cuvettes should only be used ONCE.
- c) Glass cuvettes should be thoroughly cleaned after use. Discard when scratches become evident on optical surfaces.
- d) Care should be taken when selecting semi-micro or micro cuvettes. The cuvette window on the inner chamber (the area filled with sample) must be wider than the aperture in the sample holder or light will reach the detector without passing through the sample. In this case, semi micro or micro cuvettes with self-screening black surrounds must be used or, alternative holders for these cuvettes should be used.
- e) Glass test tubes and other sample tubes should be used with care. Where possible, matched tubes should be used and any index mark set to the correct position before measurements are made.
- f) Ensure any sample containers used are compatible with the constituents of both the samples and standards they are to hold. Plastic cuvettes are not compatible with organic solvents.
- g) All sample containers must be handled with care; by the top, bottom and non-optical surfaces only. Any finger marks evident must be removed by a suitable cleaning process.
- h) Flow-through cuvettes must be selected with care and consideration for the sample type, sample volume, pumping system, rinse, sample and waste handling to be used.
- 5. Samples and standards should not be stored in open cuvettes or sample containers as evaporation will change the value and lead to staining of the walls which may be irreversible. If stored in stoppered and sealed cuvettes, they should be filled with little or no air space and the values regularly checked against a reference standard or quality control material.
- 6. Samples should be allowed to equilibrate to ambient temperature before measurement (unless a suitable temperature controlled sample holder is in use). Temperature change during measurement may cause air bubbles to form on the walls of the sample holder. This is a common cause of drift during measurement.
- 7. In the preparation of samples and standards high grade borosilicate glass and AR grade chemicals and reagents must be used. Good quality deionised water or other suitable solvents must be used for dissolving or diluting samples, chemicals and reagents.
- 8. All measurements require calibration to a blank, for maximum accuracy this should be prepared with care using the same deionised water or solvent used for dissolving or diluting the sample. Where reagents are added to the sample to produce a colour proportional to its concentration a 'sample based' blank should be used. In this case the blank should consist of all reagents or chemicals to be used, except the sample which will produce the colour to be measured. These two inter-to-mean to-mean the set of the set of the set of the set of the set of the set of the set of the set of the set of the set of the set of the set of the set of the set of the set of the set of the set of the
	- Deviations from the Beer-Lambert Law may occur at high and low concentrations giving non-linear response during sample concentration measurements. For all new methods a linear range should be defined by the preparation of a calibration curve. The quantitation mode may be used to construct such a curve against which sample results are automatically measured.
	- 10. Cuvettes and sample holders must be filled to a minimum level which covers the light path. All Cole-Parmer spectrophotometers have a beam height of 15mm.
	- 11. The instrument must be calibrated to zero absorbance/100% transmittance prior to taking readings. In the spectrum measurement mode a baseline scan must be performed before performing a sample scan.

### **4.1 NAVIGATING AND SCREEN SETUP**

The main home screen is displayed below:

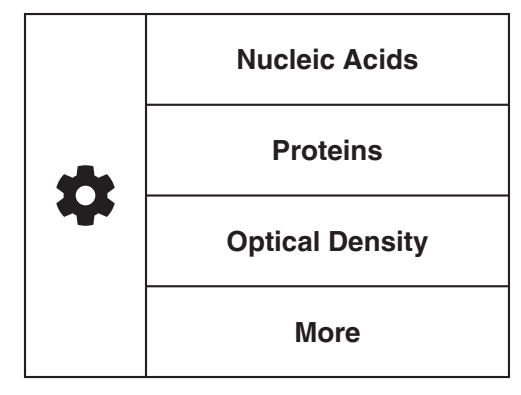

The spectrophotometer has a colour touchscreen user interface. To navigate around the spectrophotometer screen, touch the icon or text which you want to action.

In every screen there is a **back arrow** which returns to the previous screen without saving any changes.

In each measurement mode there is a **home** icon which returns immediately to the home screen.

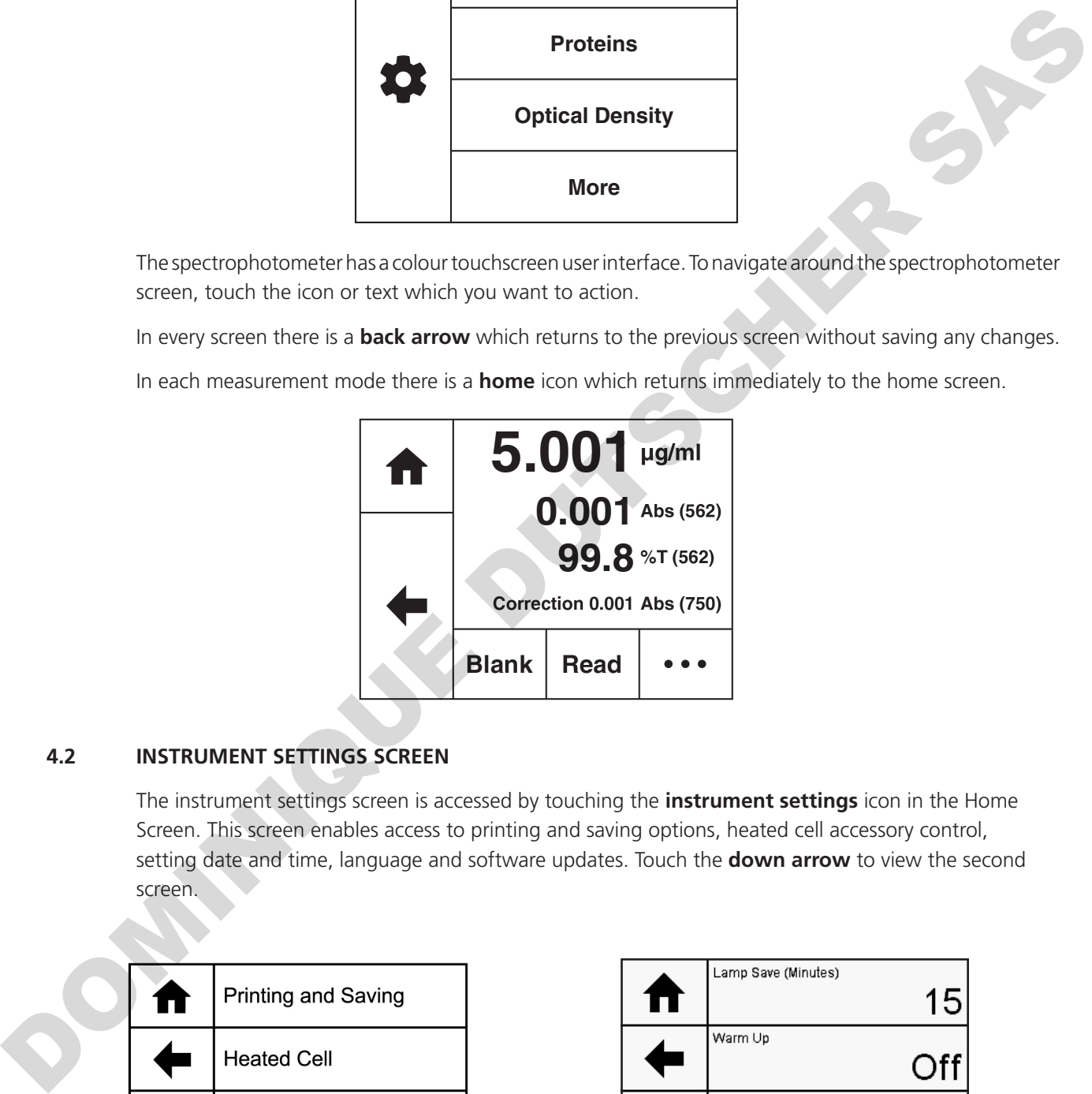

#### **4.2 INSTRUMENT SETTINGS SCREEN**

The instrument settings screen is accessed by touching the **instrument settings** icon in the Home Screen. This screen enables access to printing and saving options, heated cell accessory control, setting date and time, language and software updates. Touch the **down arrow** to view the second screen.

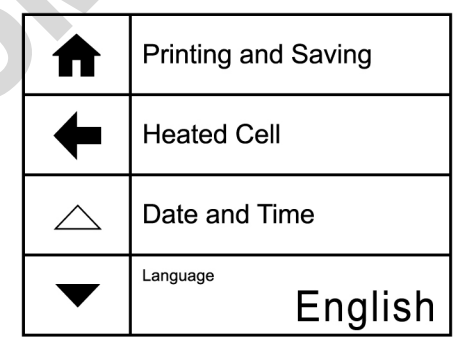

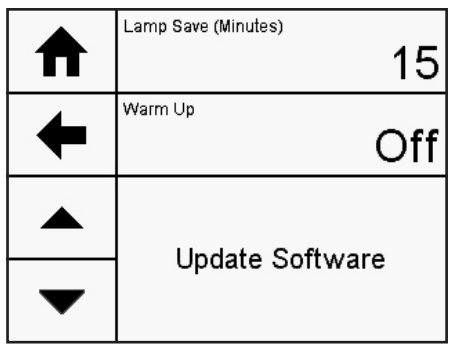

#### **4.3 PRINTING AND SAVING**

Printing (with the accessory printer) and saving (to a USB memory stick) can be performed manually in each mode but for selected measurement modes it can also be set up to be carried out automatically. Automatic saving can only be done in the single measurement modes.

Touch **Printing** or **Saving** to toggle between Manual and Automatic.

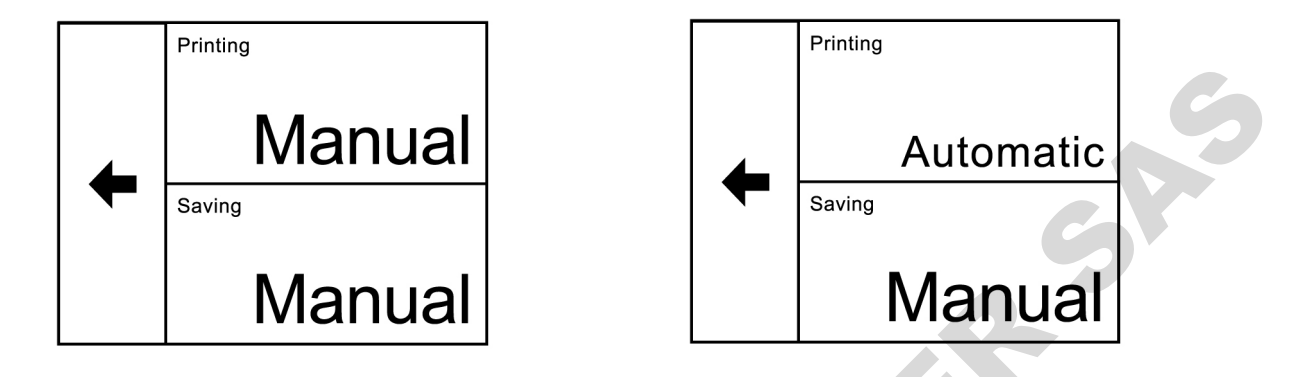

To print or save manually in any measurement mode, touch the **overflow** icon button at the bottom of the screen.

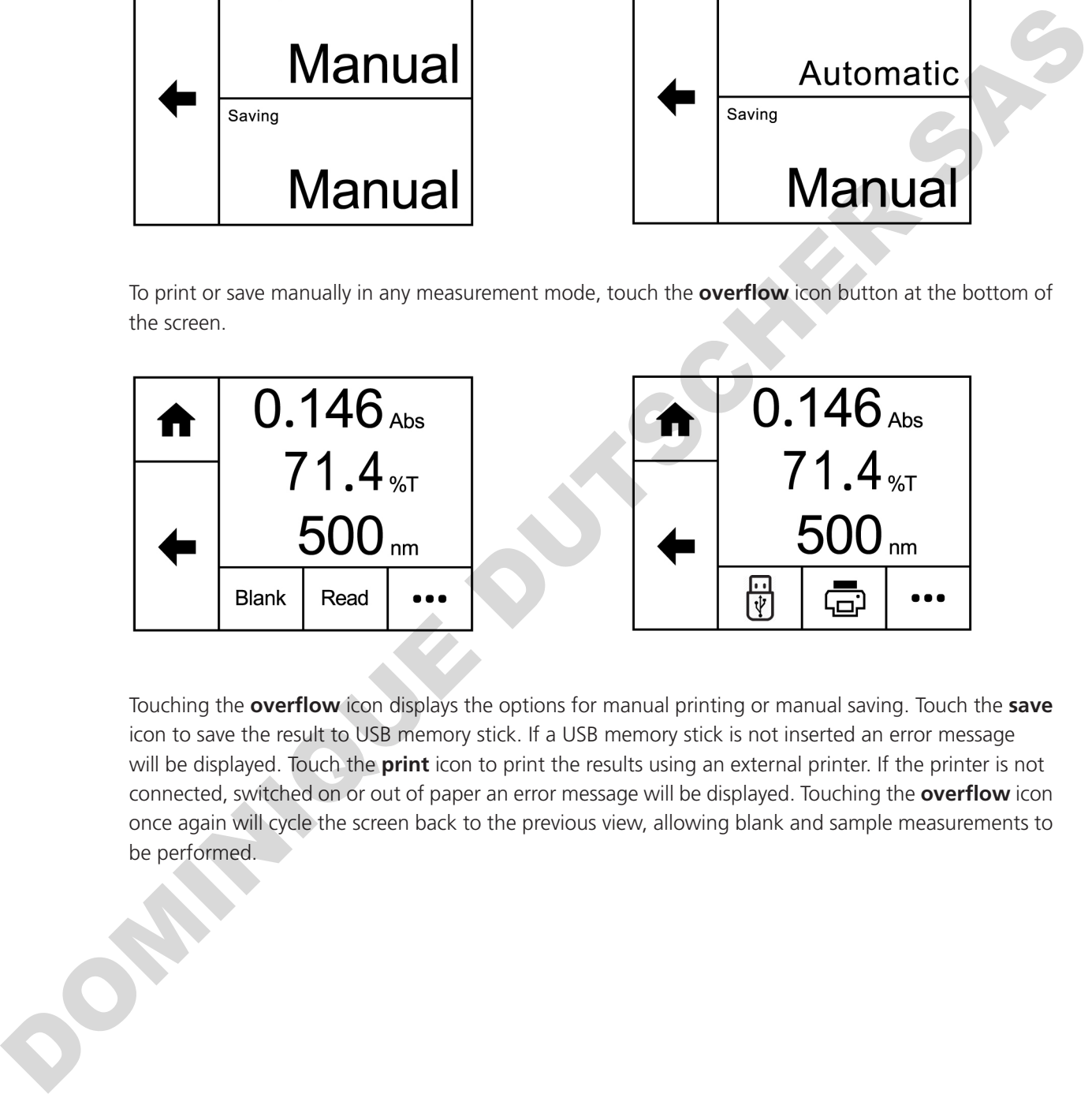

Touching the **overflow** icon displays the options for manual printing or manual saving. Touch the **save** icon to save the result to USB memory stick. If a USB memory stick is not inserted an error message will be displayed. Touch the **print** icon to print the results using an external printer. If the printer is not connected, switched on or out of paper an error message will be displayed. Touching the **overflow** icon once again will cycle the screen back to the previous view, allowing blank and sample measurements to be performed.

Once a sample reading has been performed if the results are not saved to USB memory stick a warning message will be displayed when the mode is exited by pressing the **Home** icon.

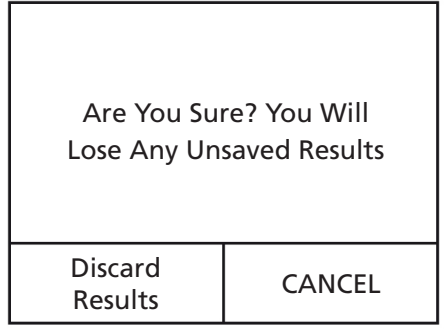

Touch **Discard Results** to exit the measurement mode and the results will not be saved. Touch **CANCEL** to return to the measurement mode so that the results can be saved.

#### **4.4 HEATED CELL ACCESSORY CONTROL**

A heated 10x10mm cuvette holder is available as an optional accessory for the spectrophotometer. This accessory enables the temperature of the sample to be adjusted. To set up the parameters of the heated cell accessory, touch **Heated Cell** in the Settings screen. **Note**: Heated Cell will only be active if the accessory is fitted. Touch **Use Heated Cell** to toggle between Off and On.

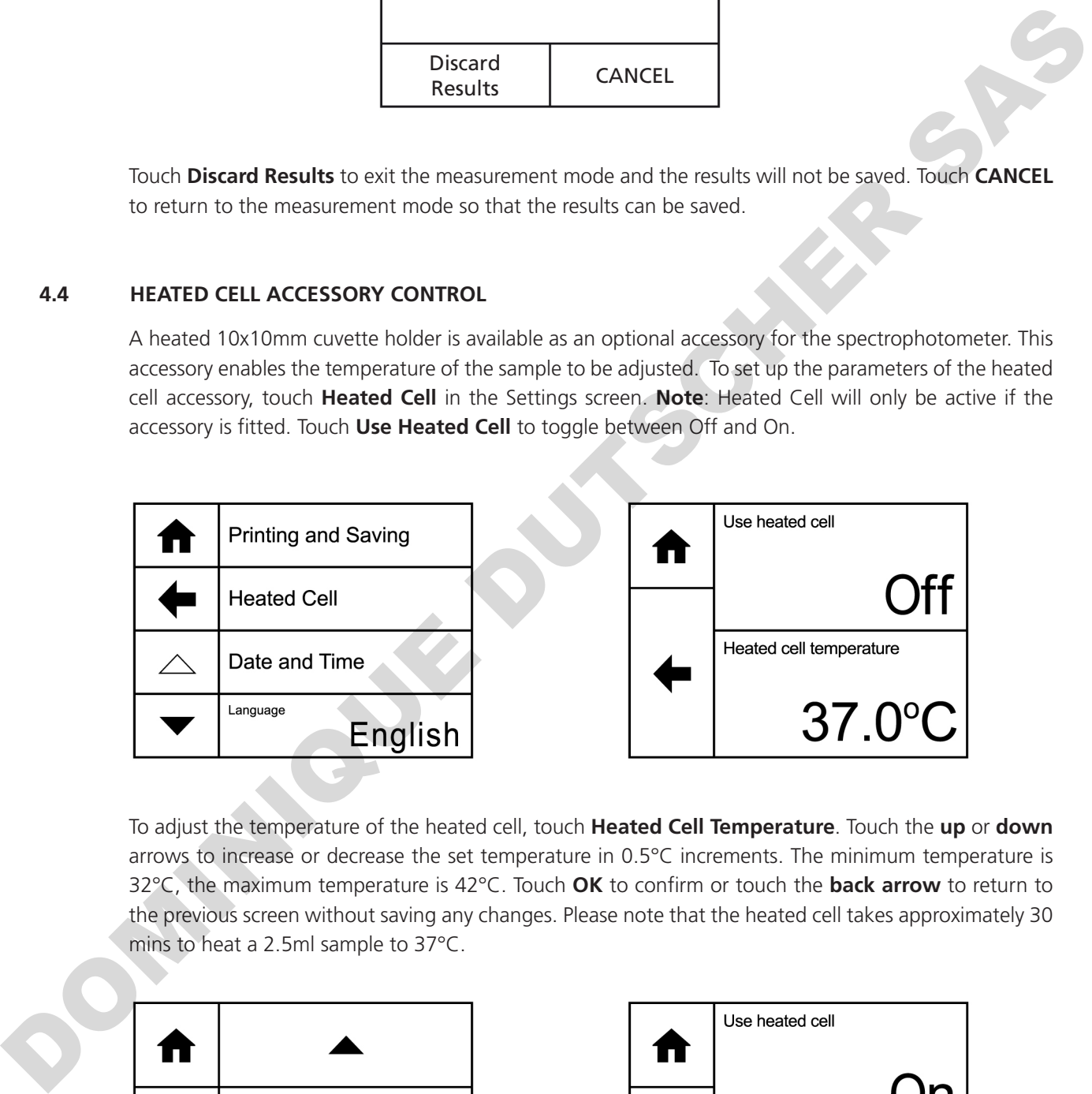

To adjust the temperature of the heated cell, touch **Heated Cell Temperature**. Touch the **up** or **down** arrows to increase or decrease the set temperature in 0.5°C increments. The minimum temperature is 32°C, the maximum temperature is 42°C. Touch **OK** to confirm or touch the **back arrow** to return to the previous screen without saving any changes. Please note that the heated cell takes approximately 30 mins to heat a 2.5ml sample to 37°C.

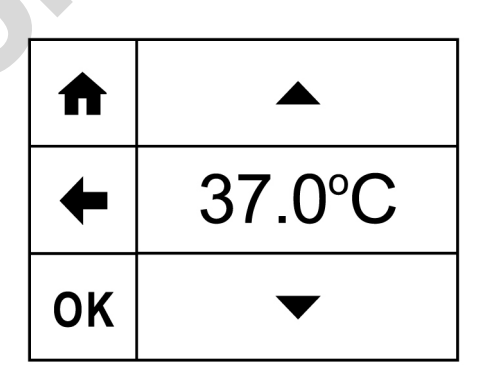

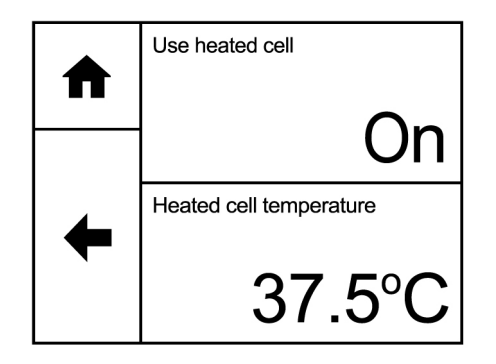

#### **4.5 DATE AND TIME**

The time and date screen enables the current time and date to be set. This information will be saved on all results and displayed on printouts.

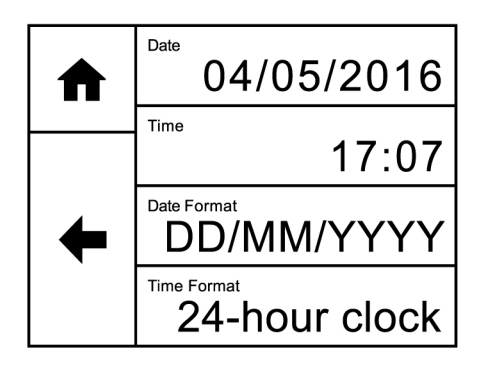

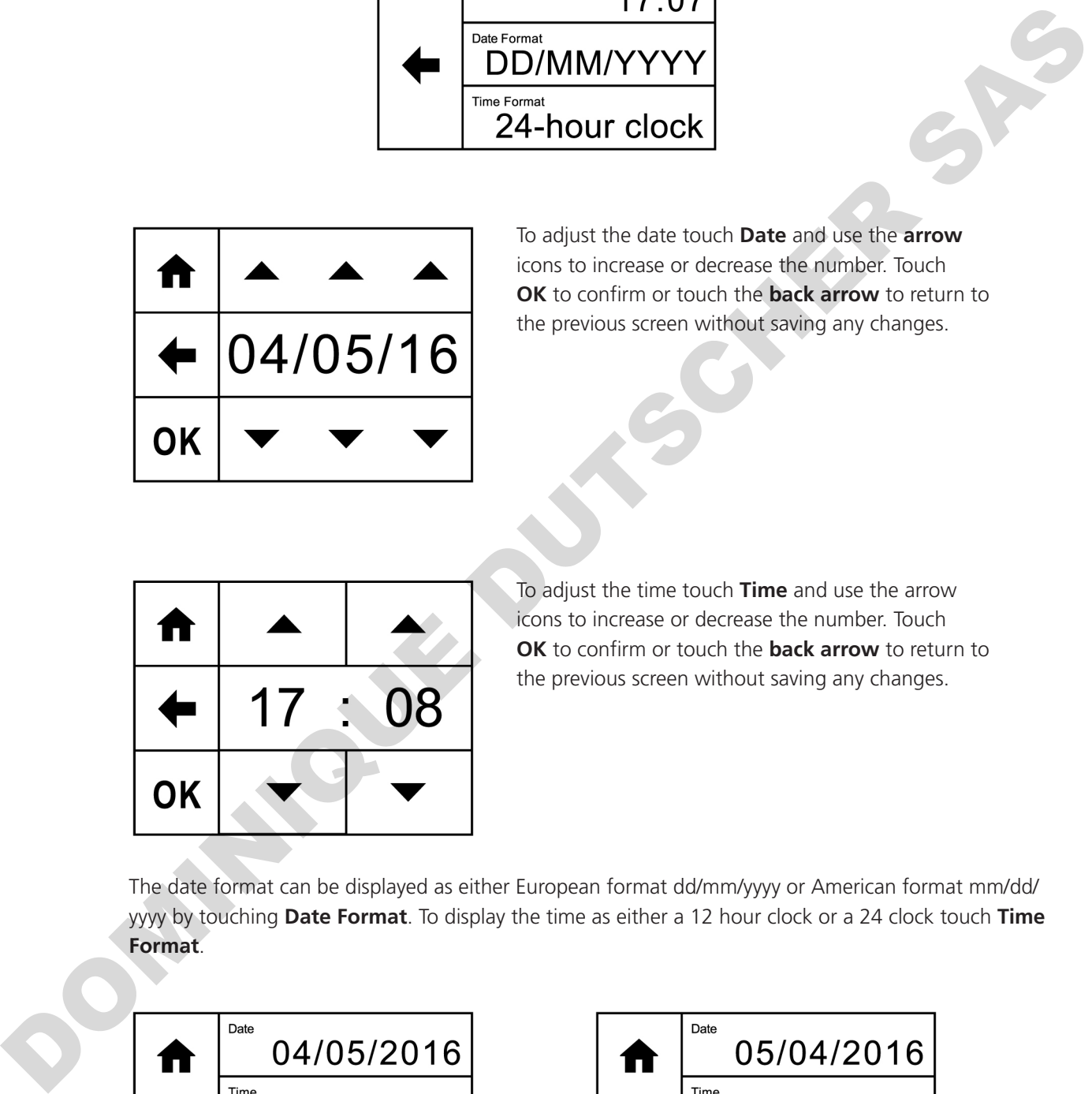

To adjust the date touch **Date** and use the **arrow** icons to increase or decrease the number. Touch **OK** to confirm or touch the **back arrow** to return to the previous screen without saving any changes.

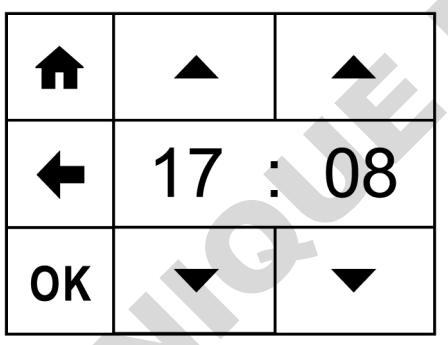

To adjust the time touch **Time** and use the arrow icons to increase or decrease the number. Touch **OK** to confirm or touch the **back arrow** to return to the previous screen without saving any changes.

The date format can be displayed as either European format dd/mm/yyyy or American format mm/dd/ yyyy by touching **Date Format**. To display the time as either a 12 hour clock or a 24 clock touch **Time Format**.

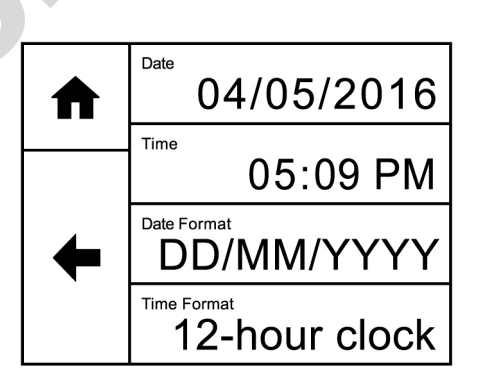

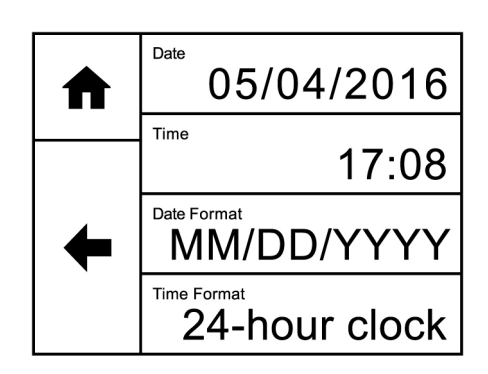

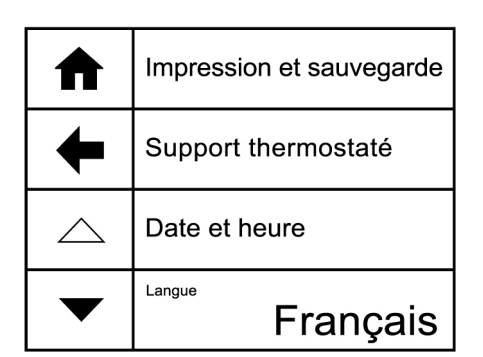

The spectrophotometer operating software can be displayed in English, French, Italian or German. Touch **Language** to select between the available options. The language selected will also be displayed on the printouts. The selected language in use when the instrument is turned off will be loaded when the instrument is turned back on.

#### **4.7 SOFTWARE UPDATE**

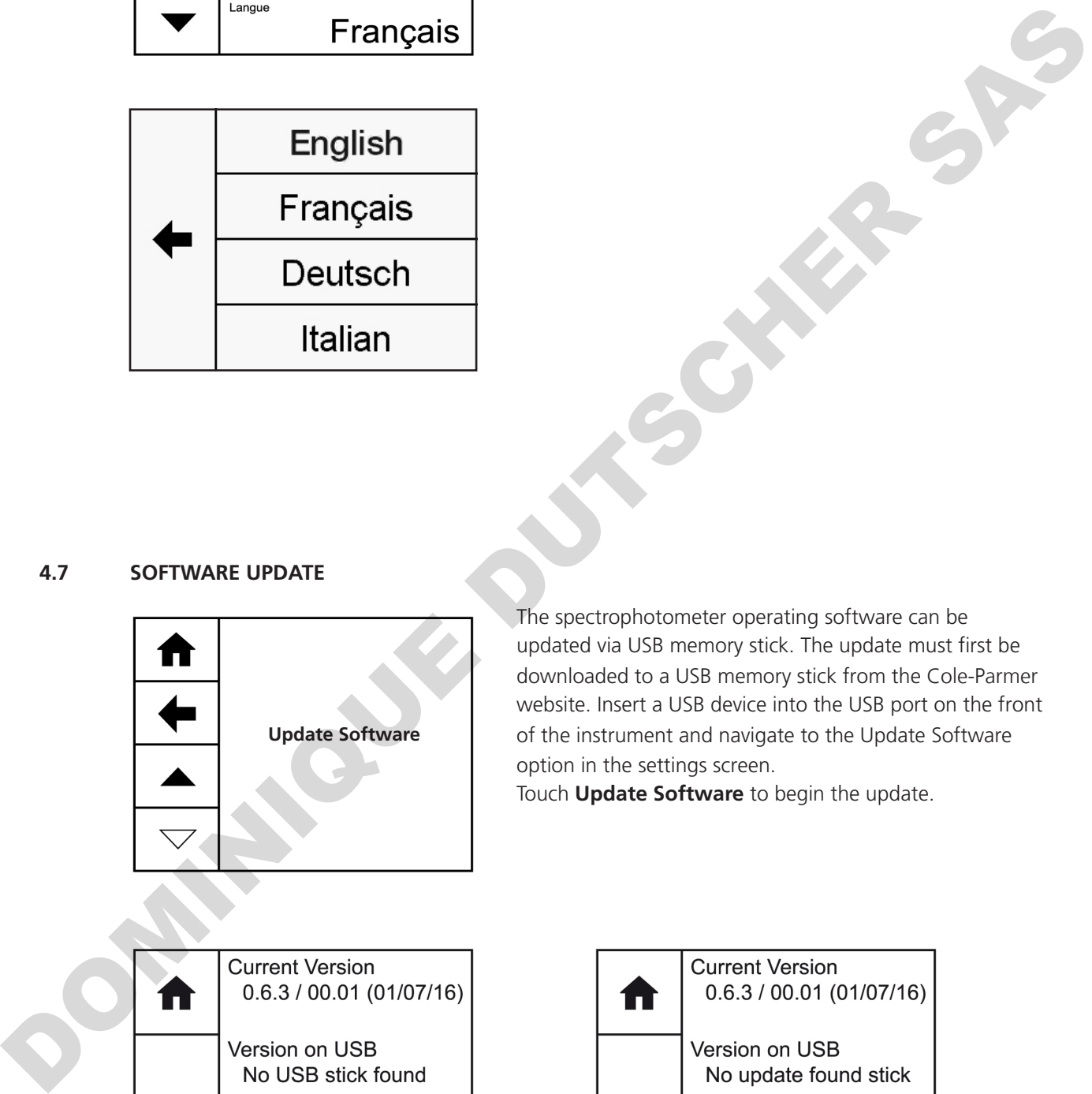

The spectrophotometer operating software can be updated via USB memory stick. The update must first be downloaded to a USB memory stick from the Cole-Parmer website. Insert a USB device into the USB port on the front of the instrument and navigate to the Update Software option in the settings screen.

Touch **Update Software** to begin the update.

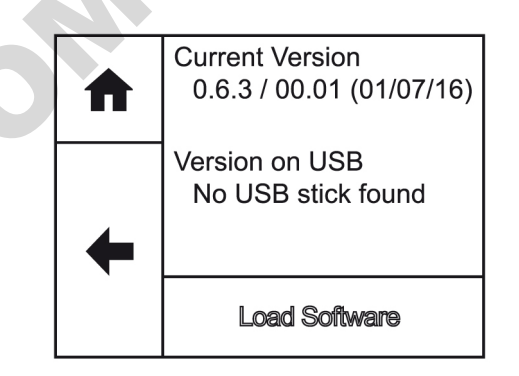

If there is no USB memory stick inserted the above screen will be shown.

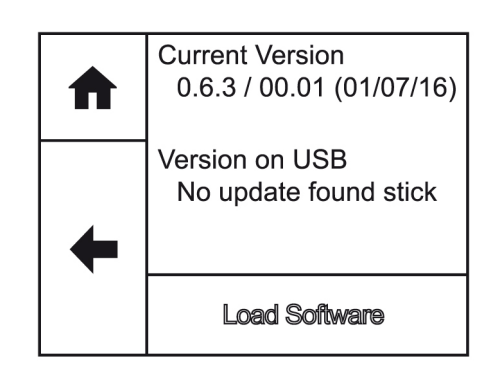

If there is no update file on the USB memory stick the above screen will be shown.

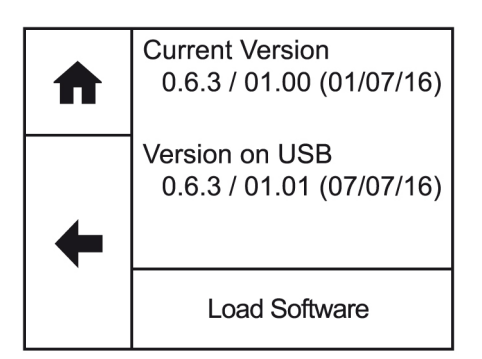

If there is a valid update file on the USB memory stick, then **Load Software** becomes active.

Touch **Load Software** to start the upload process.

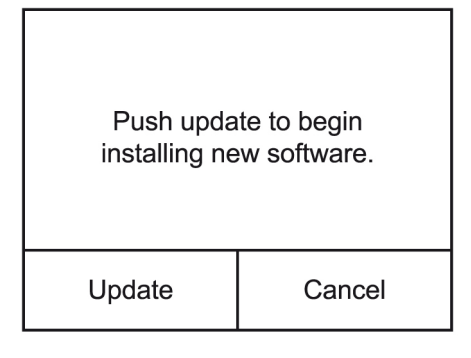

Touch **Update** to begin installing the new software.

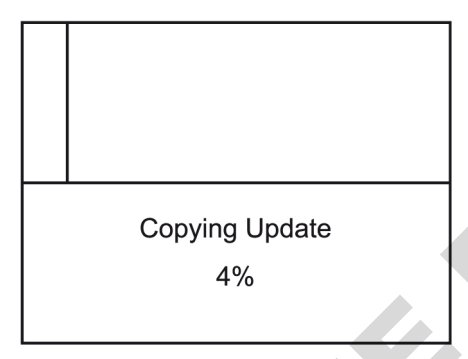

At the end of the update, the instrument will restart and the bootloader will perform the update.

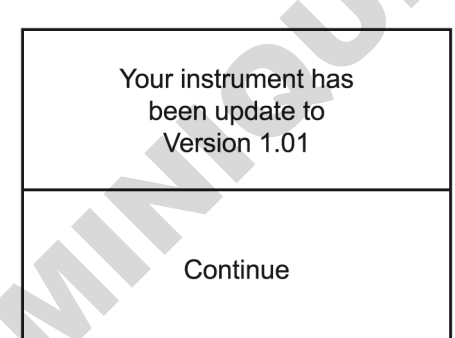

Once the update is completed touch **Continue** to complete the update process.

The spectrophotometer can manage the performance of the lamp. By defining a warm-up time to allow the lamp output to be considered stable, the instrument will indicate when the lamp has been on for the defined time. To avoid the lamp remaining on unnecessarily after a reading, a lamp save time defines when the instrument will turn the lamp off if no more activity is required. The The Hotel of the and of the golden installing the new softwark<br>
Push update to begin<br>
installing new software.<br>
Update<br>
Opping Update<br>
4%<br>
Opping Update<br>
4%<br>
Opping Update<br>
4%<br>
Opping Update<br>
4%<br>
Opping Update<br>
4%<br>
Opp

If the instrument is still within the warm-up time specified, readings can still be performed, and the instrument can be used as normal. The lamp save icon shown in measurement modes is purely indicative and informs the user whether the defined warm-up time has been reached.

On buttons to initiate readings, a lamp icon displays the current state of the lamp. A black outline indicates that the lamp is currently off, a white outline indicates that the lamp is on but has not been on for the warm-up period, and a solid white lamp indicates that the lamp has been on for longer than the warm-up time.

#### **4.8 LAMP PERFORMANCE**

The spectrophotometer can manage the performance of the lamp.

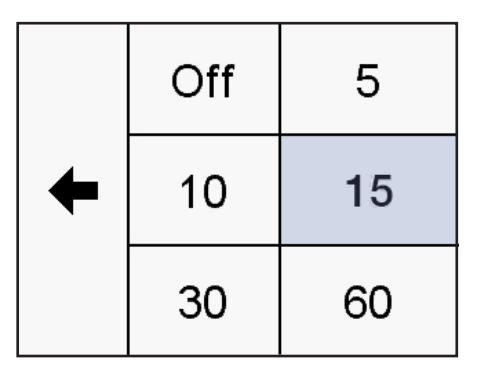

To avoid the lamp remaining on unnecessarily after a reading, a Lamp Save time defines when the instrument will turn the lamp off if no more activity is detected.

This can be set to various intervals from Off to 60 minutes.

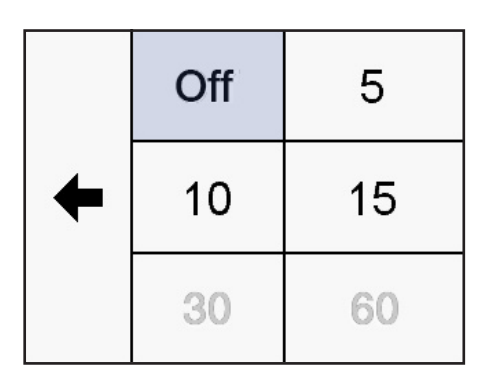

By defining a Warm Up time to allow the lamp output to be considered stable, the instrument will indicate when the lamp has been on for the defined time.

The Warm Up parameter cannot be set to a time longer than the Lamp Save time.

If the instrument is still within the warm-up time specified, readings can still be performed, and the instrument can be used as normal. The lamp save icon shown in measurement modes is purely indicative and informs the user whether the defined warm-up time has been reached.

On buttons to initiate readings, a lamp icon displays the current state of the lamp.

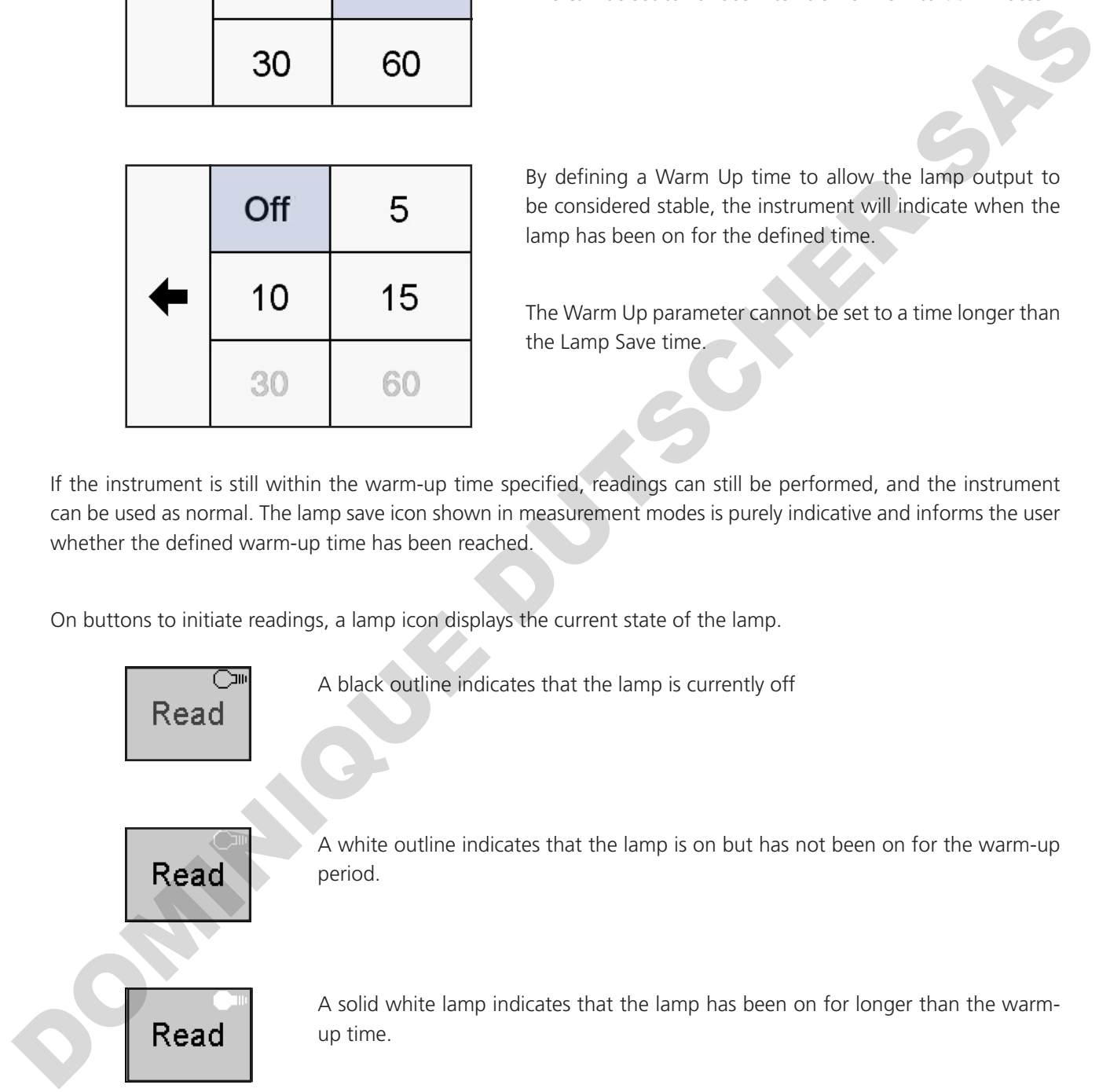

The Nucleic Acids measurement mode allows the user to select a method from a list of common nucleic acid measurement tests for dsDNA, ssDNA, RNA and Oligonucleotides. The results displayed include single wavelength concentration, absorbance ratios for estimating nucleic acid purity, at 260nm/280nm and 260nm/230nm and a purity scan between 200 to 350nm. Touch **Nucleic Acids** to view the list of pre-defined methods. The method selected will define the default wavelengths and factors:

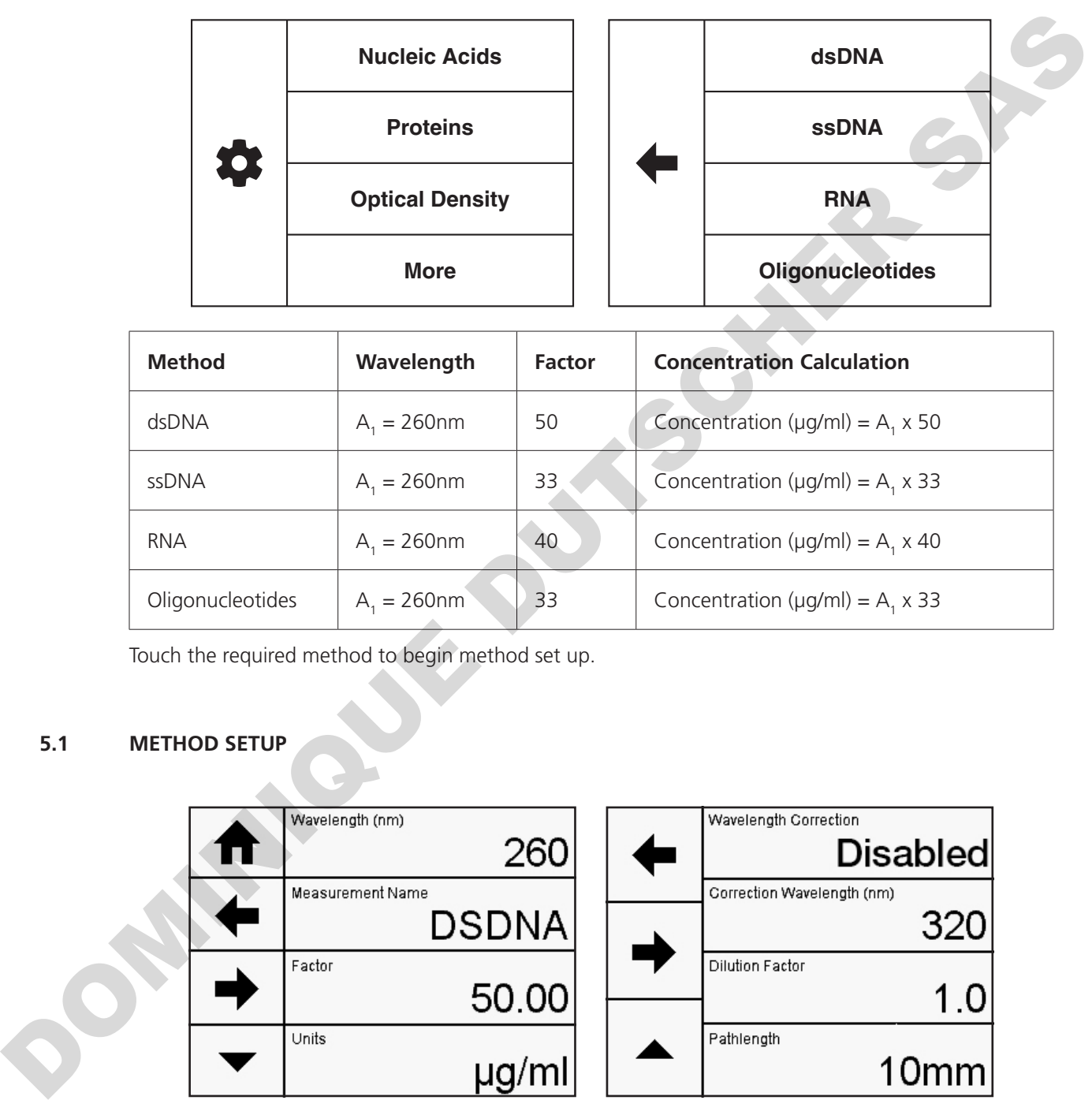

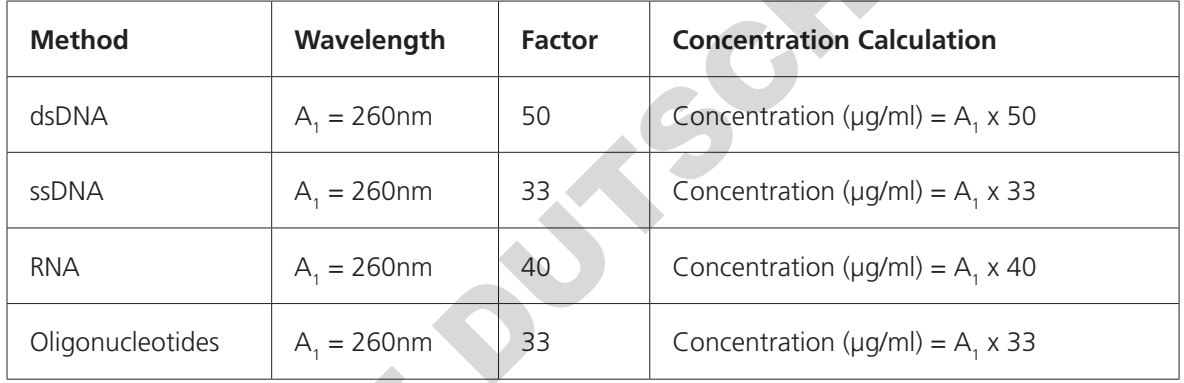

Touch the required method to begin method set up.

#### **5.1 METHOD SETUP**

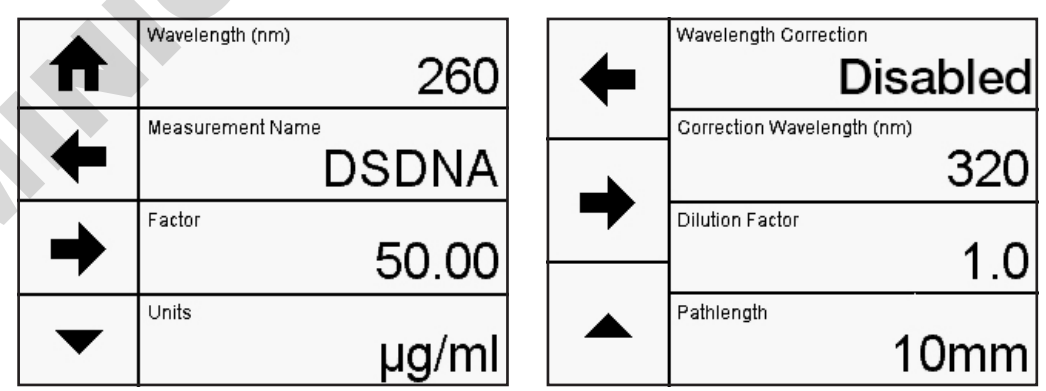

The method parameters which can be selected are the wavelength, measurement name, factor and units. Touch the **down arrow** to display the wavelength correction and dilution factor. Once these have been entered touch the **forwards arrow** to enter the measurement screen. The **back arrow** will return to the previous screen and the **home** icon will return to the home screen. Neither of these options will save any parameters entered.

Note that the wavelength cannot be changed from the pre-defined wavelength.

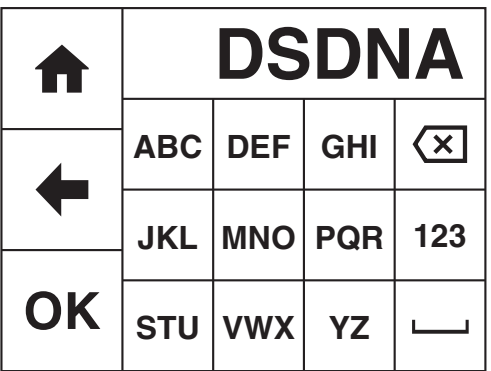

Touch **Measurement Name** to enter the required name for the sample. This name will be used to identify the result on any printouts or if the result is saved to USB memory stick. Either type the name required using the alphanumeric keypad or touch **delete** to clear the screen and then type in the name. Please note the name is restricted to a maximum of 8 characters. Touch **OK** to confirm and save or touch the **back arrow** to return to the previous screen without saving the entered name. The **ABC** icon will toggle between alpha and numeric options.

#### **5.1.2 ENTERING A FACTOR**

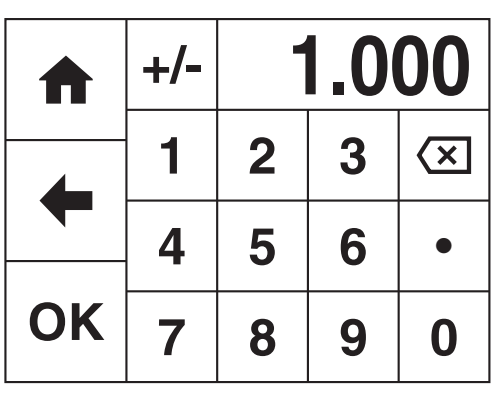

Touch **Factor** to change the pre-defined factor. The minimum factor which can be entered is -1000, the maximum factor which can be entered is +1000. Either type the factor required using the numeric keypad or touch **delete** to clear the screen and then type in the factor. Touch **OK** to confirm and save or touch the back arrow to return to the previous screen without saving the entered factor. Note that if the pre-defined factor is changed the unit of concentration may also need to be changed. **OK**<br>
STU VWX YZ  $\overline{V}$  the mevical screen without siving the entertainment and<br>
ABCicon will loggly between alpha and animation continues.<br>
S.1.2 ENTERING A FACTOR<br>
STU VWX YZ  $\overline{V}$  and  $\overline{V}$  and  $\overline{V}$  and  $\over$ 

#### **5.1.3 ENTERING CONCENTRATION UNITS**

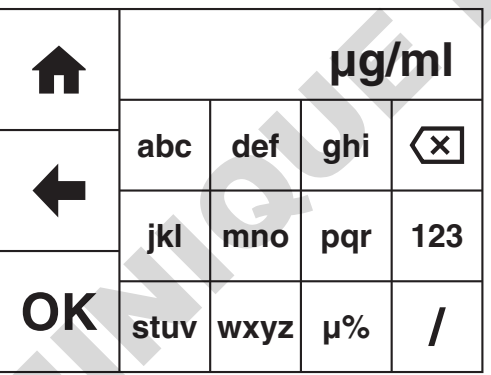

The standard units of measure for nucleic acids are  $\mu$ g/ml but these can be adjusted depending on requirements. Touch **Units** to adjust the concentration units. Please note that this is just a text field and changing within a unit family e.g. mg/l and g/l will not change the concentration result. Note that if the pre-defined units are changed the factor may also need to be changed.

Either type the units required using the alphanumeric keypad or touch **delete** to clear the screen and then type in the units. Please note the units are restricted to a maximum of 8 characters. Touch **OK** to confirm and save or touch the **back arrow** to return to the previous screen without saving the entered units. The **123** icon will toggle between alpha and numeric options.

#### **5.1.4 SELECTING WAVELENGTH CORRECTION**

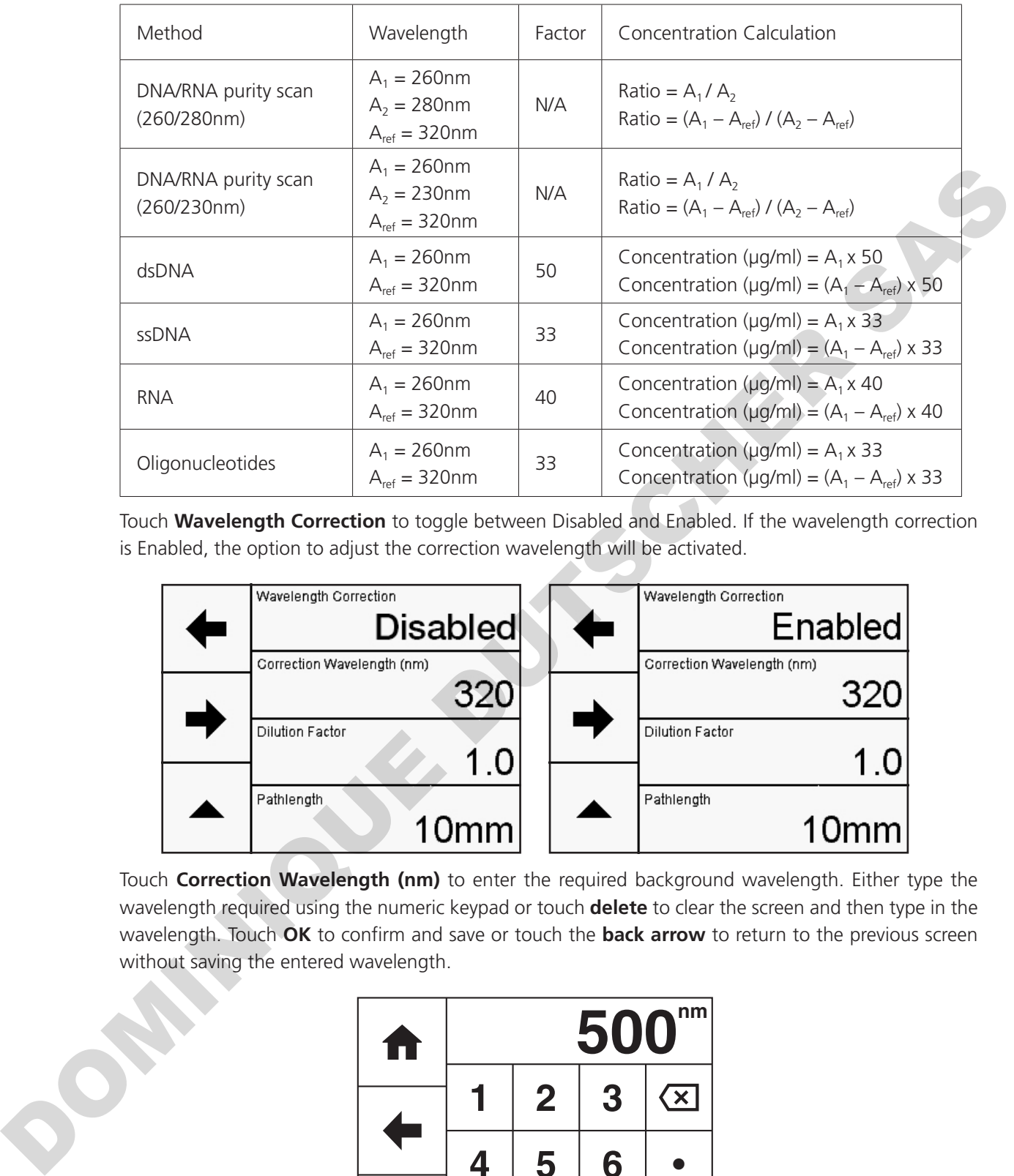

It is possible to enable a background correction  $(A_{ref})$  to be applied to the results.

Touch **Wavelength Correction** to toggle between Disabled and Enabled. If the wavelength correction is Enabled, the option to adjust the correction wavelength will be activated.

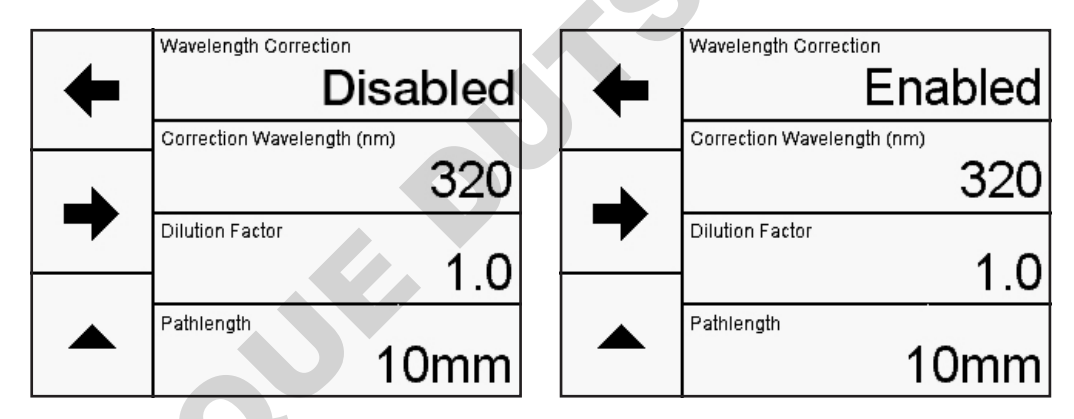

Touch **Correction Wavelength (nm)** to enter the required background wavelength. Either type the wavelength required using the numeric keypad or touch **delete** to clear the screen and then type in the wavelength. Touch **OK** to confirm and save or touch the **back arrow** to return to the previous screen without saving the entered wavelength.

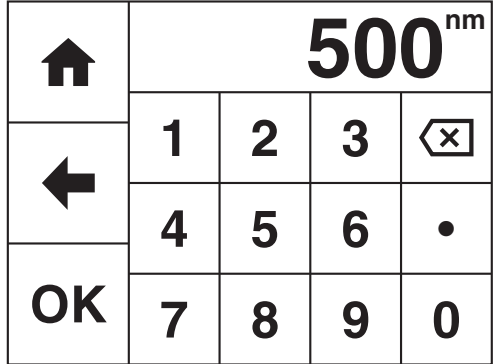

### **5.1.5 ENTERING A DILUTION FACTOR**

For high concentration samples, it may be necessary to dilute the sample to dilute the concentration and bring it into the absorbance range of the instrument. Or dilution maybe required to ensure that there is enough sample available for measurement. A dilution factor (Df) can be entered which will be used to give the undiluted concentration. The table below shows the concentration calculation including the dilution factor:

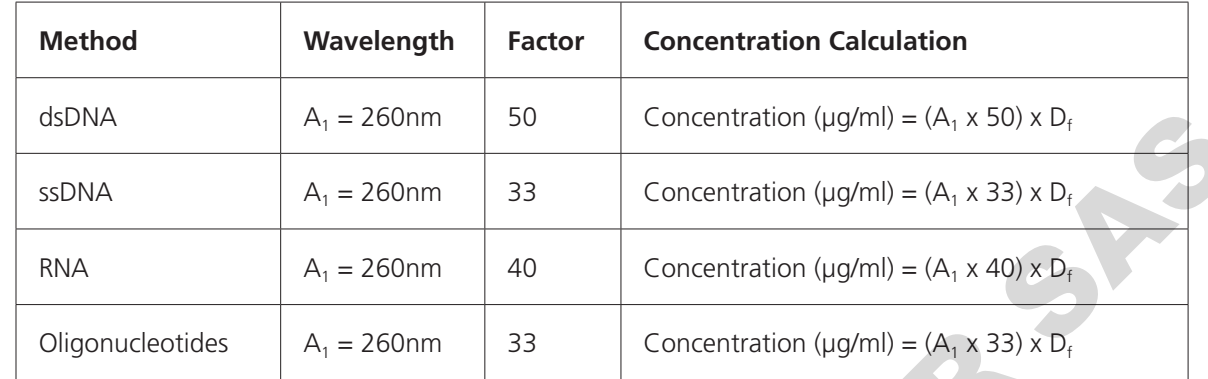

Touch **Dilution Factor** to input the sample and diluent volumes.

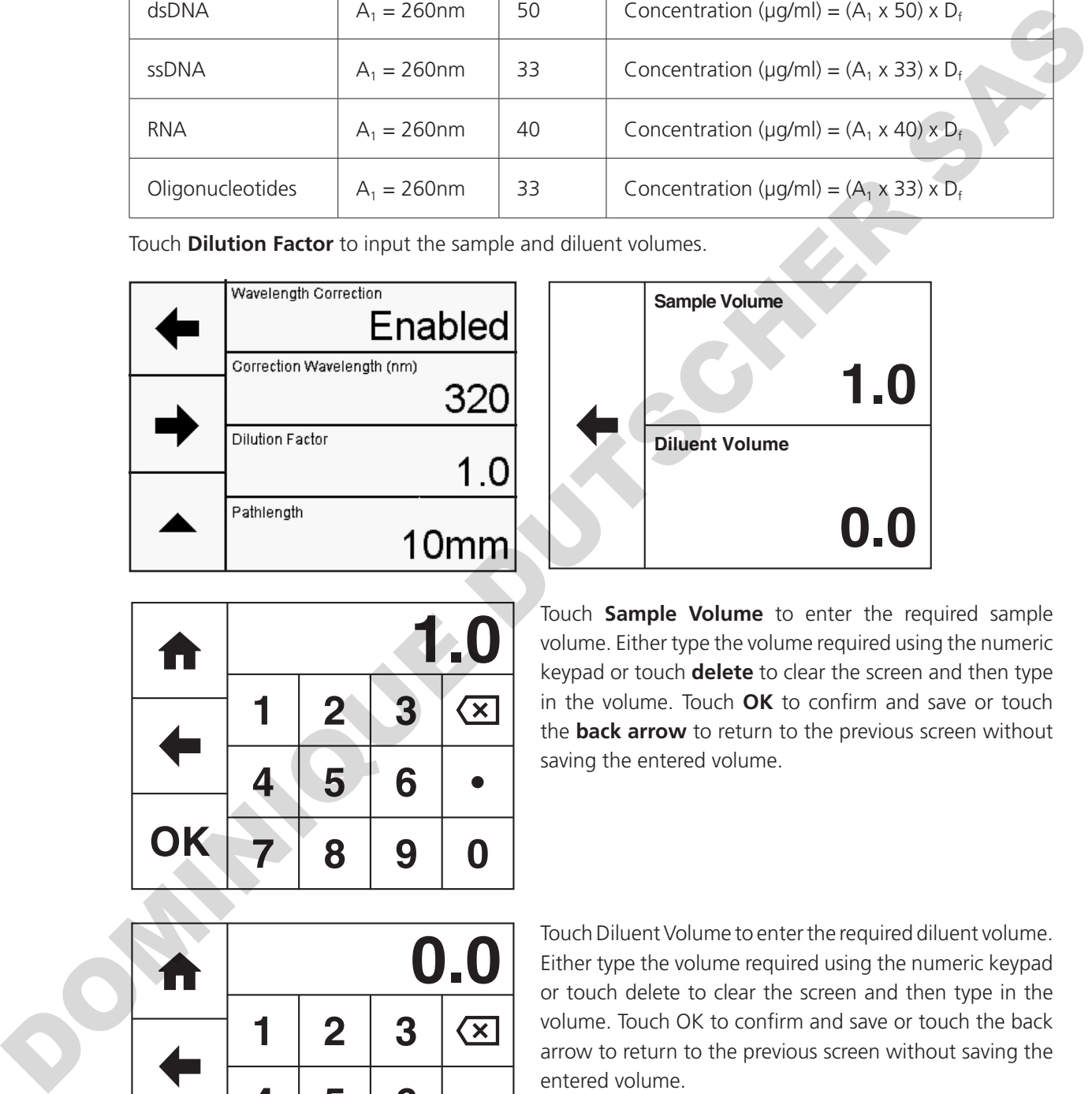

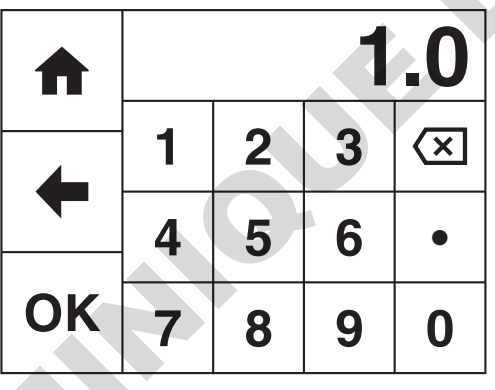

Touch **Sample Volume** to enter the required sample volume. Either type the volume required using the numeric keypad or touch **delete** to clear the screen and then type in the volume. Touch **OK** to confirm and save or touch the **back arrow** to return to the previous screen without saving the entered volume.

**0.0**

**1.0**

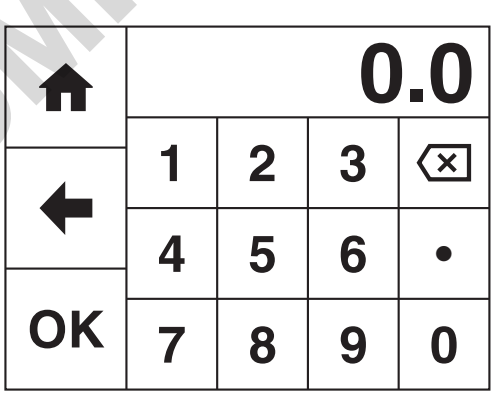

Touch Diluent Volume to enter the required diluent volume. Either type the volume required using the numeric keypad or touch delete to clear the screen and then type in the volume. Touch OK to confirm and save or touch the back arrow to return to the previous screen without saving the entered volume.

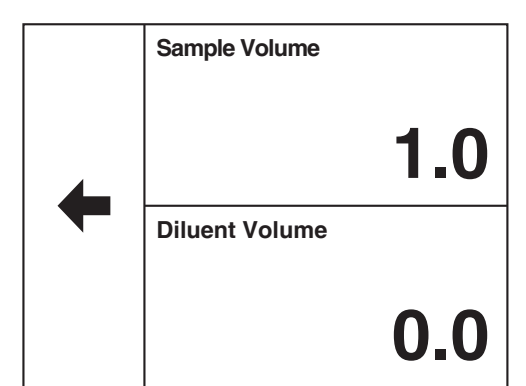

Wavelength Correction

**Dilution Factor** 

Pathlength

Correction Wavelength (nm)

Touch the **back arrow** to display the dilution factor and return to the previous screen.

The dilution factor is calculated using the formula below:

Diluent volume + Sample volume Sample volume

Touch the **forwards arrow** to enter the measurement screen.

#### **5.1.6 ENTERING A PATHLENGTH**

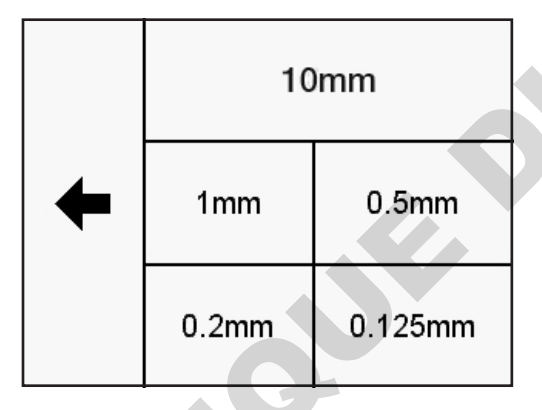

Touch **Pathlength** to select the pathlength being measured, if the optional low volume Bio Cell accessory is fitted. The current pathlength is highlighted. Touch the required pathlength to change the setting or touch the **back arrow** to return to the previous screen without changing the setting. The dilution factor is calculated using the formula below:<br>
Diluent volume<br>
Sample volume<br>
Touch the **forwards arrow** to enter the measurement<br>
screen.<br> **1.0**<br>
Touch **Pathlength** to select the pathlength being<br>
measured, i

For all methods, the default pathlength setting is 10mm.

#### **5.2 BLANK CALIBRATION AND SAMPLE MEASUREMENT**

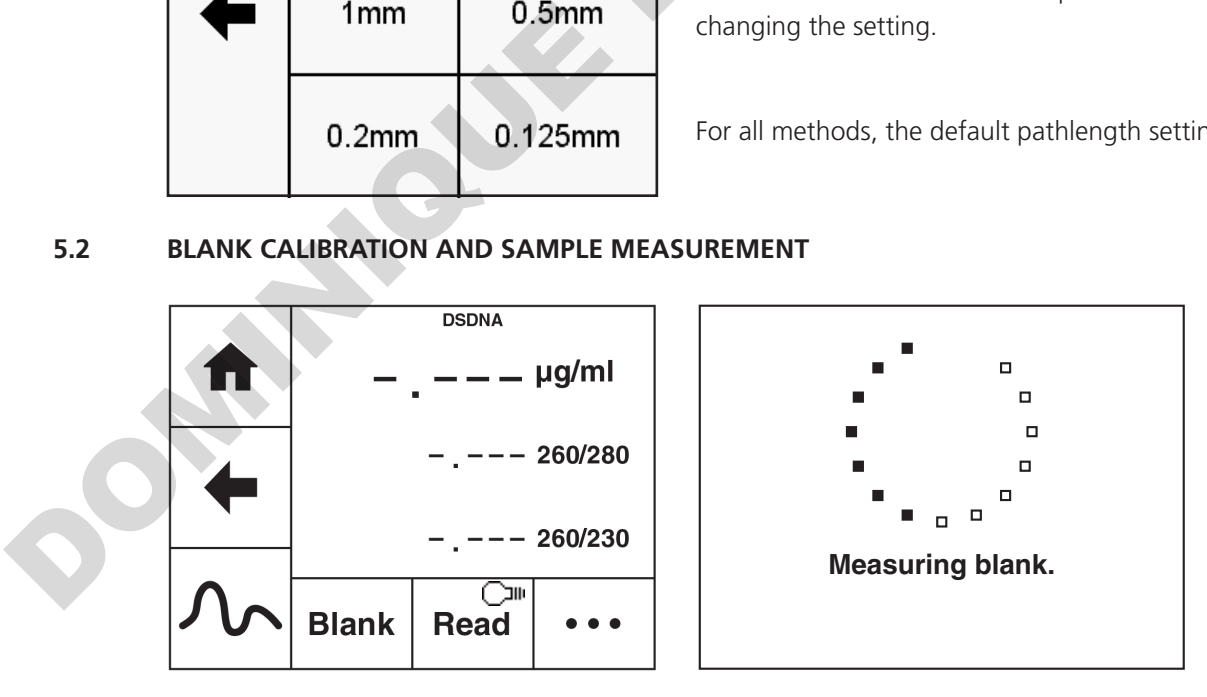

A blank calibration must be performed before a sample can be measured. Insert a cuvette containing the blank solution into the sample chamber. Touch **Blank** and the instrument will perform a zero absorbance and 100% transmittance reading.

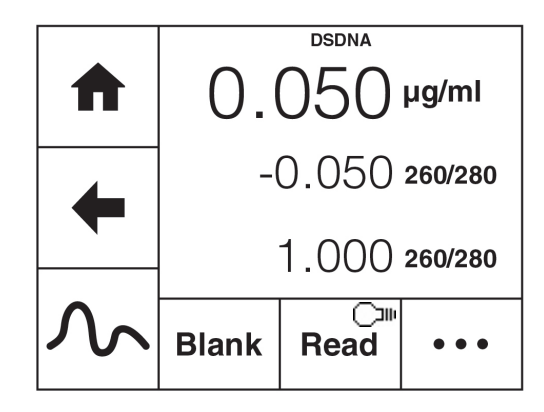

Once the blank calibration is complete **Read** becomes active and the sample can be measured.

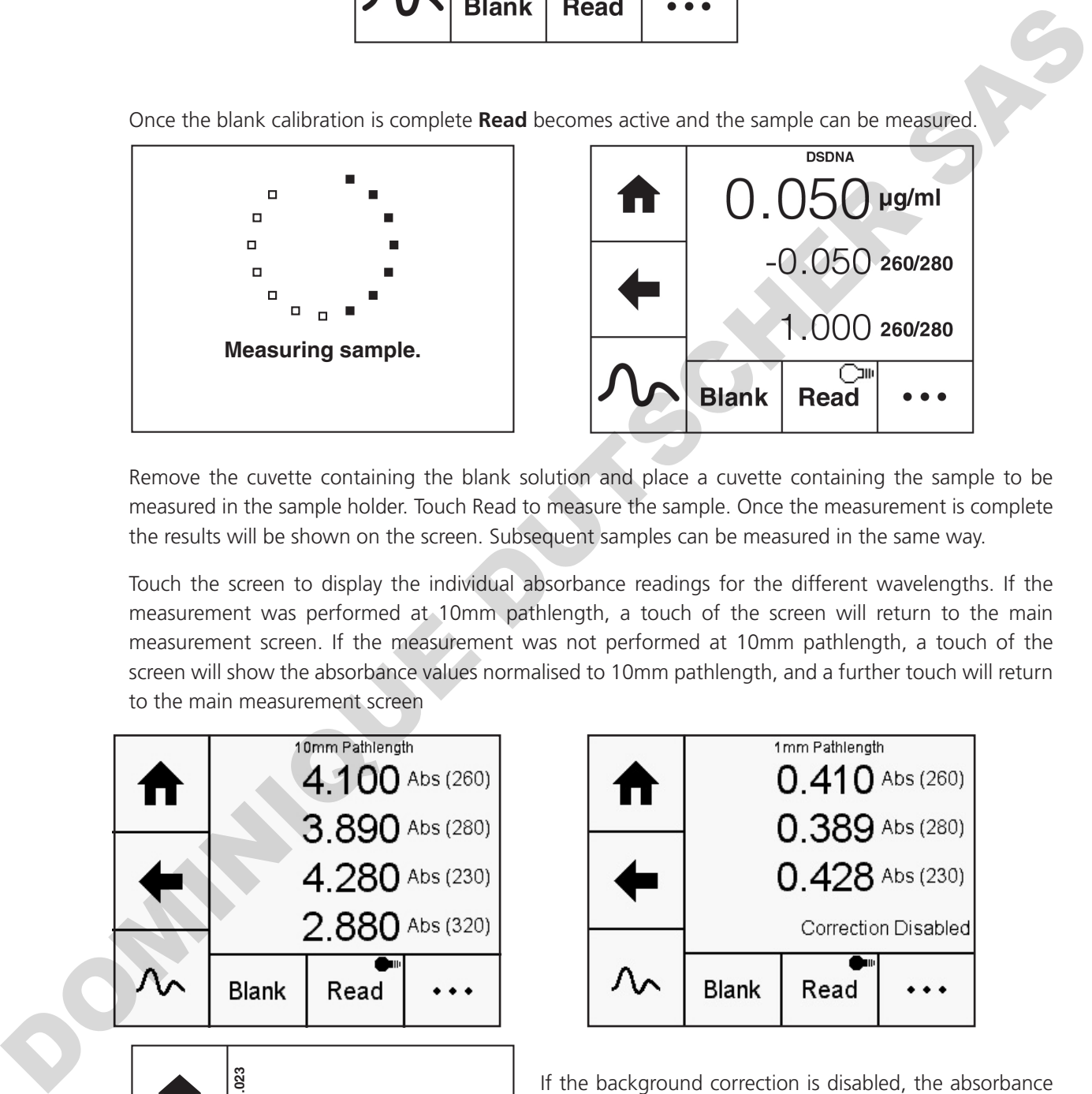

Remove the cuvette containing the blank solution and place a cuvette containing the sample to be measured in the sample holder. Touch Read to measure the sample. Once the measurement is complete the results will be shown on the screen. Subsequent samples can be measured in the same way.

Touch the screen to display the individual absorbance readings for the different wavelengths. If the measurement was performed at 10mm pathlength, a touch of the screen will return to the main measurement screen. If the measurement was not performed at 10mm pathlength, a touch of the screen will show the absorbance values normalised to 10mm pathlength, and a further touch will return to the main measurement screen

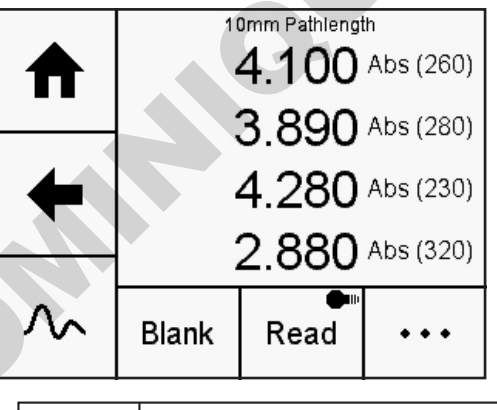

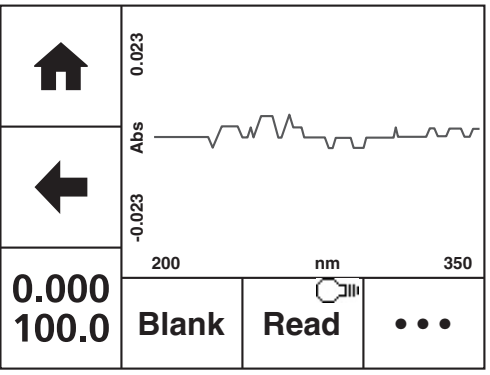

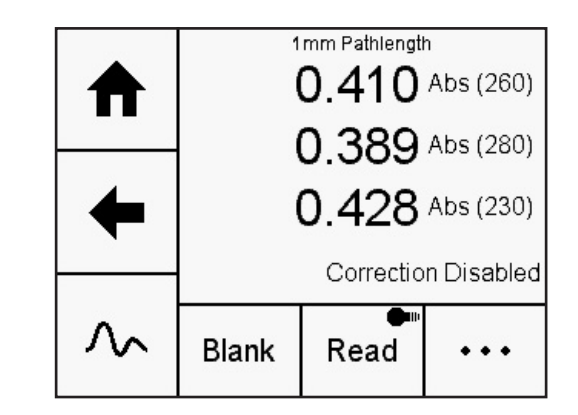

If the background correction is disabled, the absorbance reading for the correction wavelength will not be displayed.

Touch the **Spectrum** icon to view the purity scan for the sample, between 200 to 350nm. Touch the **photometrics**  icon to view the main measurement screen.

The Proteins measurement mode allows the user to select a pre-defined method from a list of common protein assays, including Pierce 660, BCA, Bradford, Lowry or Biuret. Purified protein concentration can be measured using the Direct UV or Warburg-Christian methods.

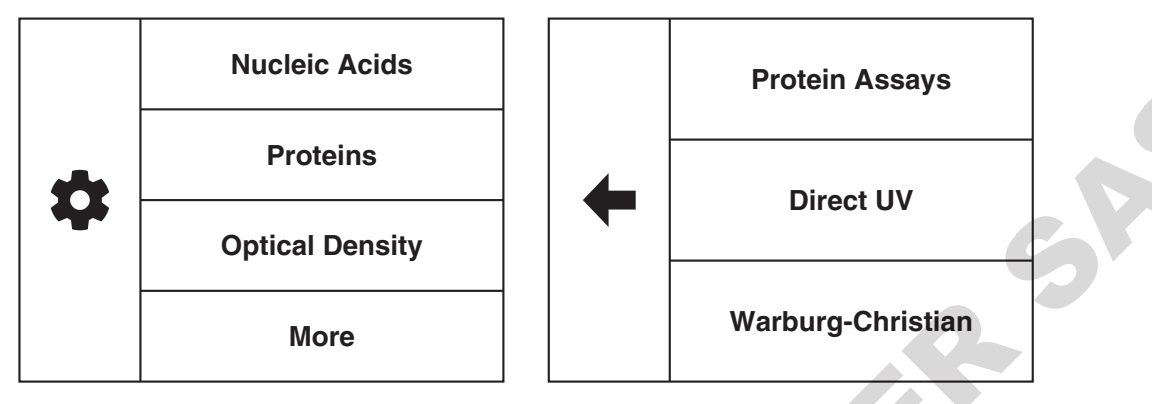

#### **6.1 SELECTING A PROTEIN ASSAY**

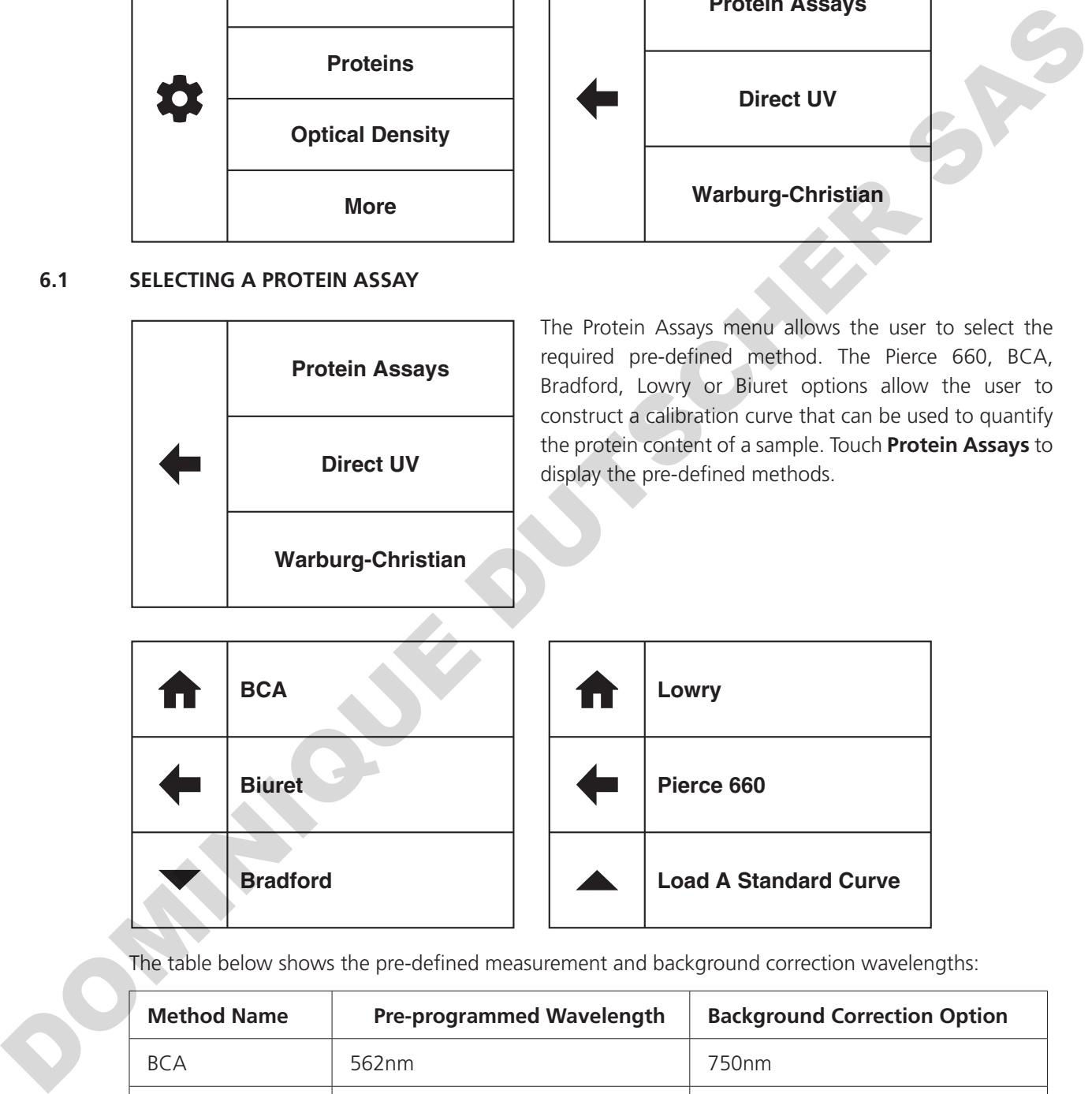

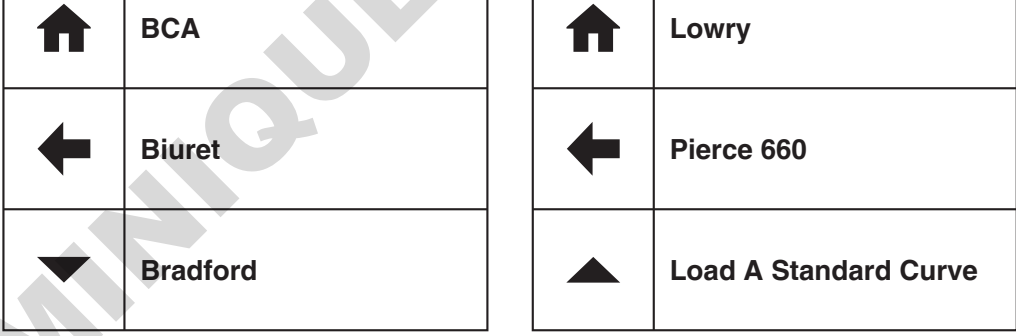

The table below shows the pre-defined measurement and background correction wavelengths:

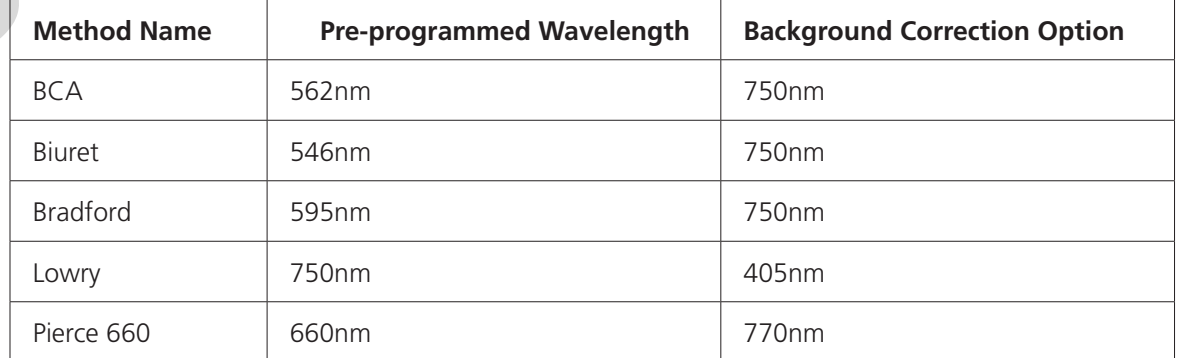

Touch the required method name to enter this method and begin method setup. Or touch **Load A Standard Curve** to open a previously created standard curve.

#### **6.1.1 METHOD SETUP**

The method parameters which can be selected are the wavelength, the measurement name, the background wavelength correction, the units of measure, the number of known standards and the number of replicates. Once these have been entered touch the **forwards arrow** to enter the measurement screen. The **back arrow** will return to the previous screen and the **home** icon will return to the home screen. Neither of these options will save any parameters entered.

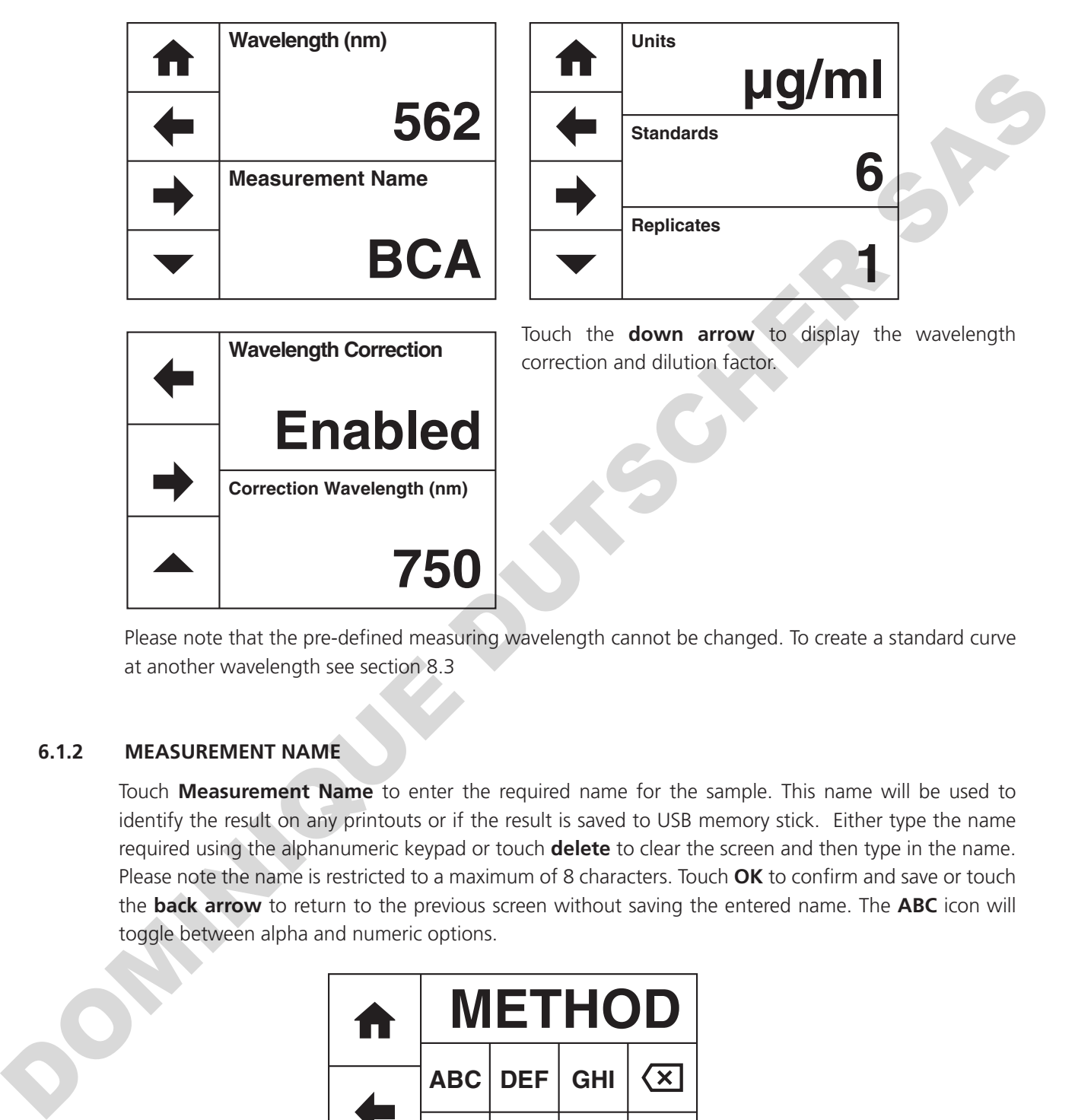

Please note that the pre-defined measuring wavelength cannot be changed. To create a standard curve at another wavelength see section 8.3

#### **6.1.2 MEASUREMENT NAME**

Touch **Measurement Name** to enter the required name for the sample. This name will be used to identify the result on any printouts or if the result is saved to USB memory stick. Either type the name required using the alphanumeric keypad or touch **delete** to clear the screen and then type in the name. Please note the name is restricted to a maximum of 8 characters. Touch **OK** to confirm and save or touch the **back arrow** to return to the previous screen without saving the entered name. The **ABC** icon will toggle between alpha and numeric options.

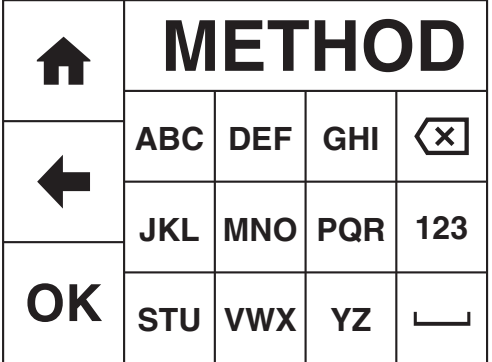

#### **6.1.3 ENTERING CONCENTRATION UNITS**

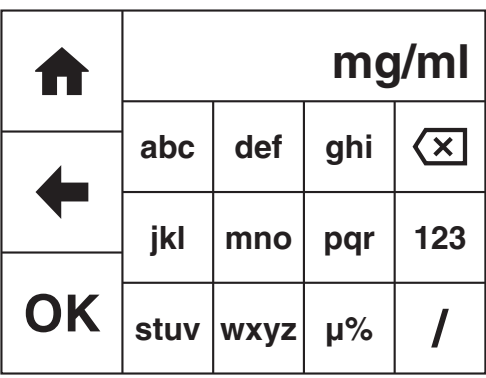

Touch **Units** to adjust the concentration units. Please note that this is just a text field and changing within a unit family e.g. mg/l and g/l will not change the concentration result.

Either type the units required using the alphanumeric keypad or touch **delete** to clear the screen and then type in the units. Please note the units are restricted to a maximum of 8 characters. Touch **OK** to confirm and save or touch the **back arrow** to return to the previous screen without saving the entered units. The **123** icon will toggle between alpha and numeric options.

#### **6.1.4 SELECTING THE NUMBER OF STANDARDS AND REPLICATES**

The number of standards used can be changed between 1 and 6. If 1 is selected then a calibration curve will not be created. Touch the number of standards required and touch the **back arrow** to return to method setup.

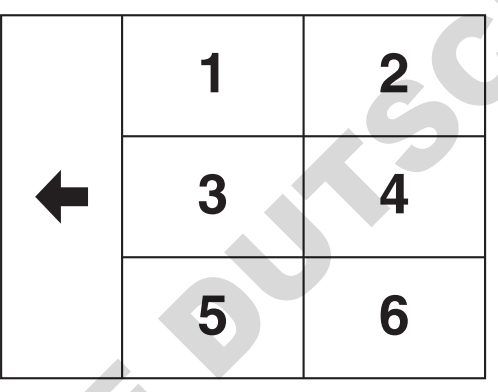

Each standard can have up to 3 replicate measurements performed. If more than 1 replicate is selected the instrument will take the average absorbance value of the replicates measured to construct the calibration curve. Touch the number required and touch the **back arrow** to return to method setup.

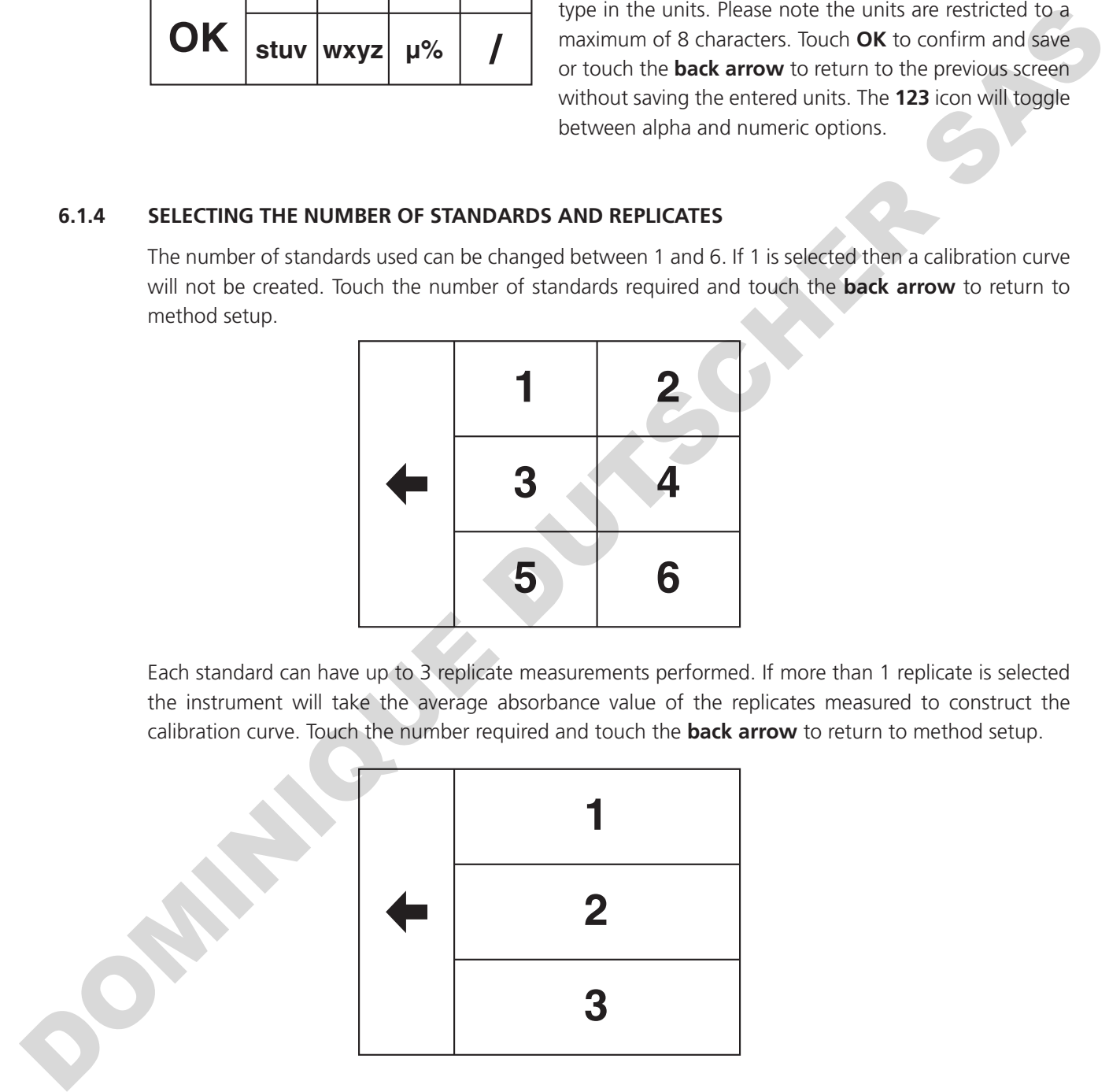

#### **6.1.5 SELECTING WAVELENGTH CORRECTION**

It is possible to enable a background correction to be applied to the results. Touch **Wavelength Correction** to toggle between Disabled and Enabled. If the wavelength correction is Enabled, the option to adjust the correction wavelength will be activated. If the wavelength correction is enabled, this correction will be applied to the standards and unknown sample.

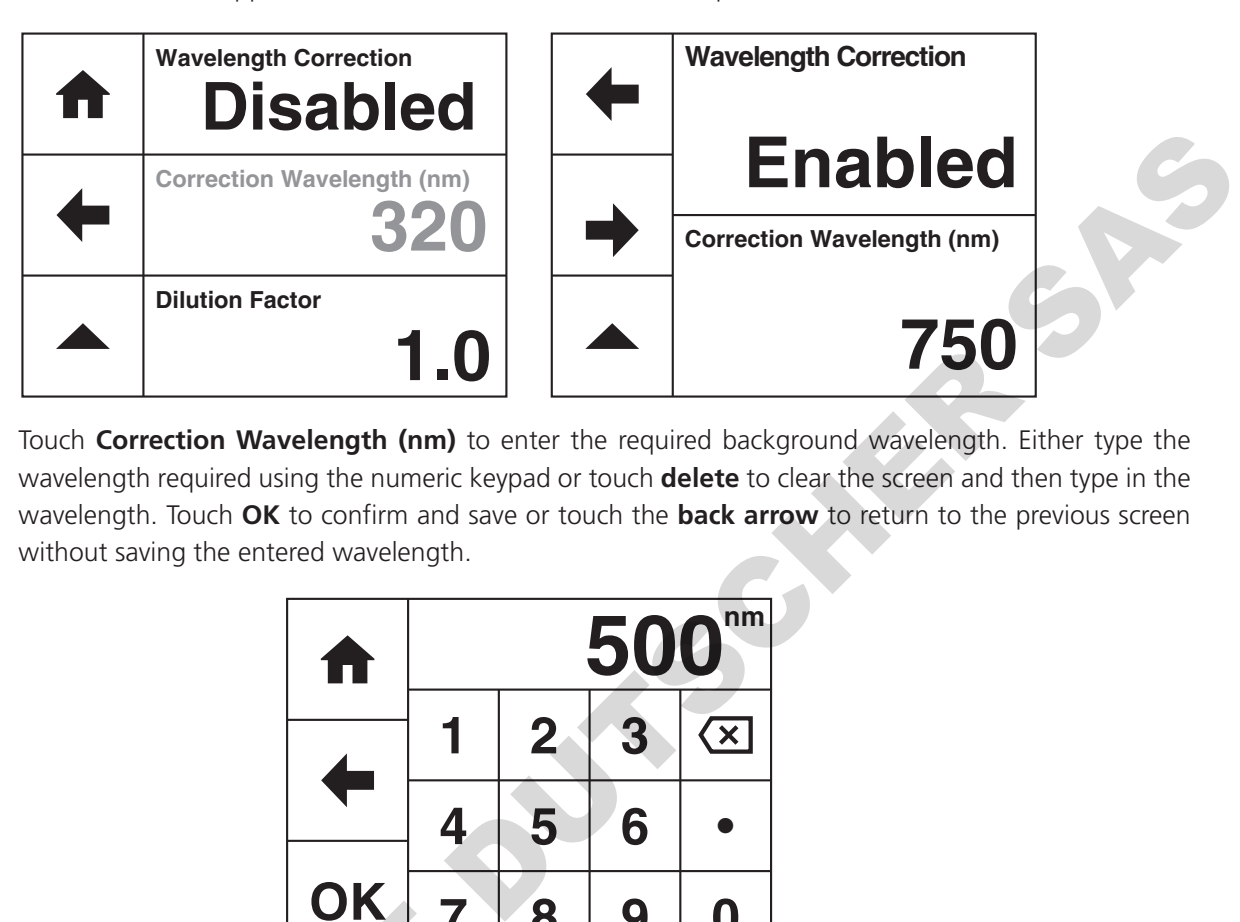

Touch **Correction Wavelength (nm)** to enter the required background wavelength. Either type the wavelength required using the numeric keypad or touch **delete** to clear the screen and then type in the wavelength. Touch **OK** to confirm and save or touch the **back arrow** to return to the previous screen without saving the entered wavelength.

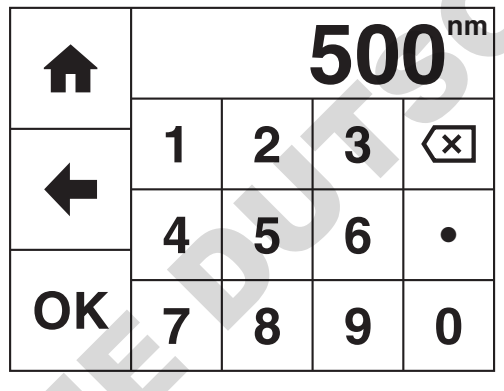

#### **6.1.6 MEASURING STANDARDS**

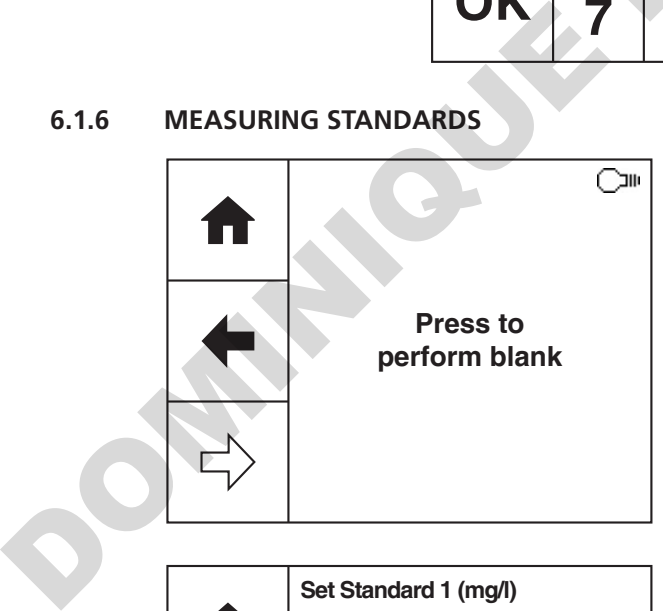

Before the concentration of each known standard can be measured a blank calibration must be performed. Insert the cuvette containing the blank solution and touch **Press to perform blank**.

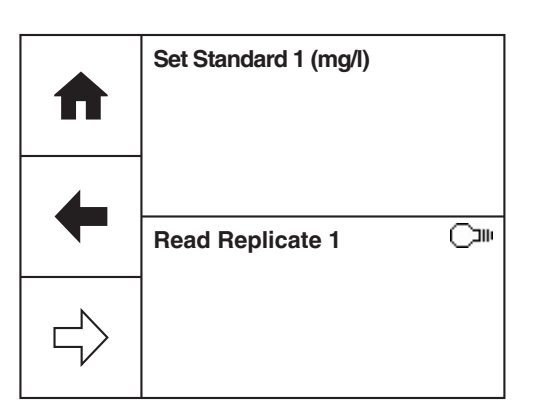

The concentration of each known standard must be entered before it is measured. Touch **Set Standard 1** and use the number entry screen to enter the concentration of the standard. Touch **OK** to confirm and save or press the **back arrow** to return to the measure standards screen without saving the concentration.

Insert the cuvette containing standard 1 and touch

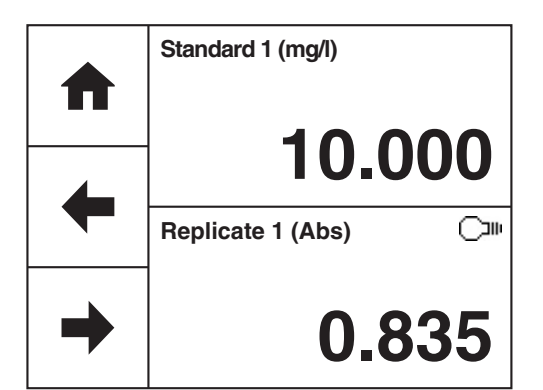

**Standard (mg/l)**

**Absorbance**

**Factor**

**Replicate 1**. The instrument will perform a reading and display the absorbance result. If more than one replicate has been selected, touch **Replicate 2** to perform the second reading. Repeat if necessary for 3 replicates. Touch the **forwards arrow** to measure the next standard.

If only 1 standard has been selected then the factor will be displayed. This factor can be used to calculate the concentration of the unknown sample.

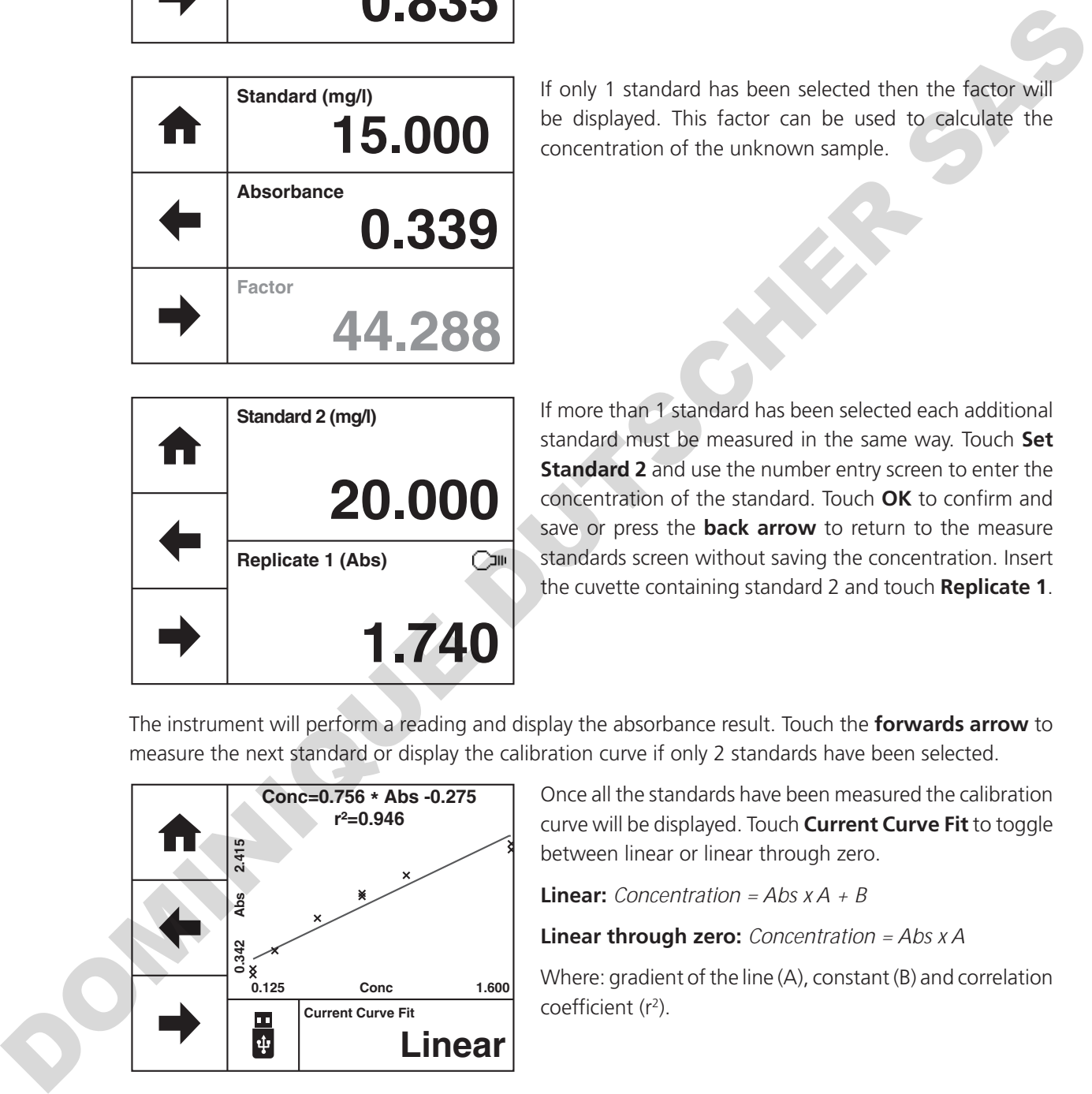

**44.288**

**15.000**

**0.339**

If more than 1 standard has been selected each additional standard must be measured in the same way. Touch **Set Standard 2** and use the number entry screen to enter the concentration of the standard. Touch **OK** to confirm and save or press the **back arrow** to return to the measure standards screen without saving the concentration. Insert the cuvette containing standard 2 and touch **Replicate 1**.

The instrument will perform a reading and display the absorbance result. Touch the **forwards arrow** to measure the next standard or display the calibration curve if only 2 standards have been selected.

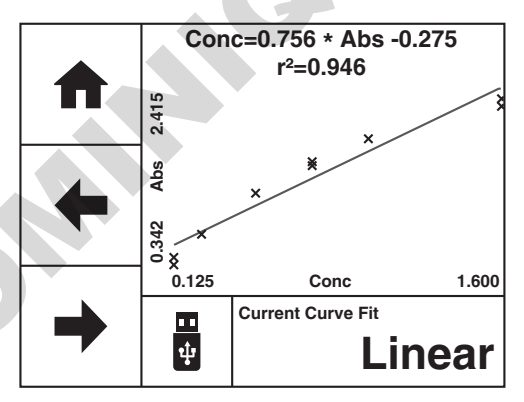

Once all the standards have been measured the calibration curve will be displayed. Touch **Current Curve Fit** to toggle between linear or linear through zero.

**Linear:** *Concentration = Abs x A + B*

**Linear through zero:** *Concentration = Abs x A*

Where: gradient of the line (A), constant (B) and correlation coefficient (r<sup>2</sup>).

Touch **save** to save the standard curve to USB memory stick. If there isn't a USB memory stick inserted a warning will be displayed.

Touch the **forwards arrow** to enter the measurement screen.
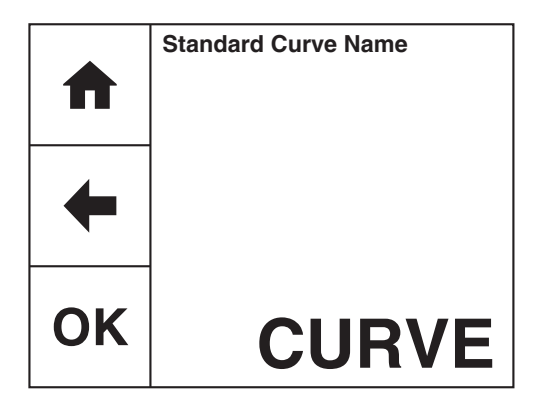

Touch **Standard Curve Name** to enter the required name for the curve. This name will be used to identify the curve on the USB memory stick. Either type the name required using the alphanumeric keypad or touch **delete** to clear the screen and then type in the name. Please note the name is restricted to a maximum of 8 characters. Touch **OK** to confirm and remember the entered name or touch the **back arrow** to return to the previous screen without remembering the entered name. The **ABC** icon will toggle between alpha and numeric options.

Touch **OK** to confirm and save or touch the **back arrow** to return to the previous screen without saving the entered name. If the curve has been saved the instrument will display confirmation.

Touch the **forwards arrow** to enter the measurement screen.

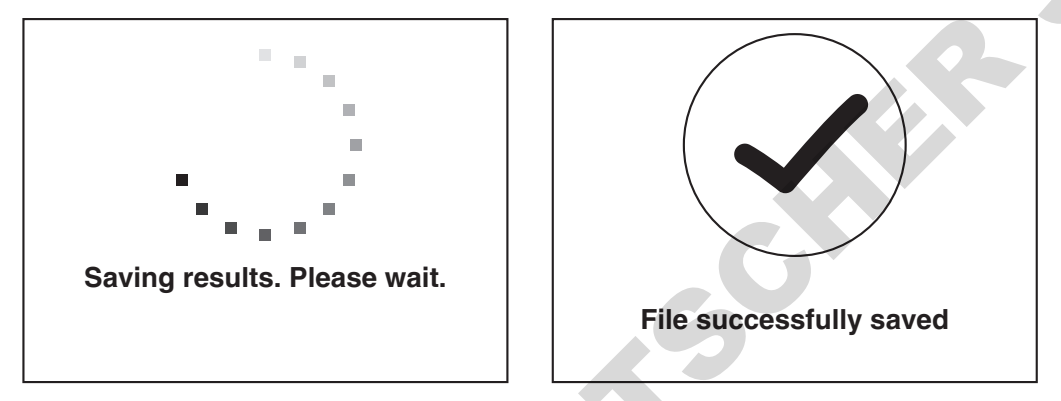

## **6.1.7 LOAD A STANDARD CURVE**

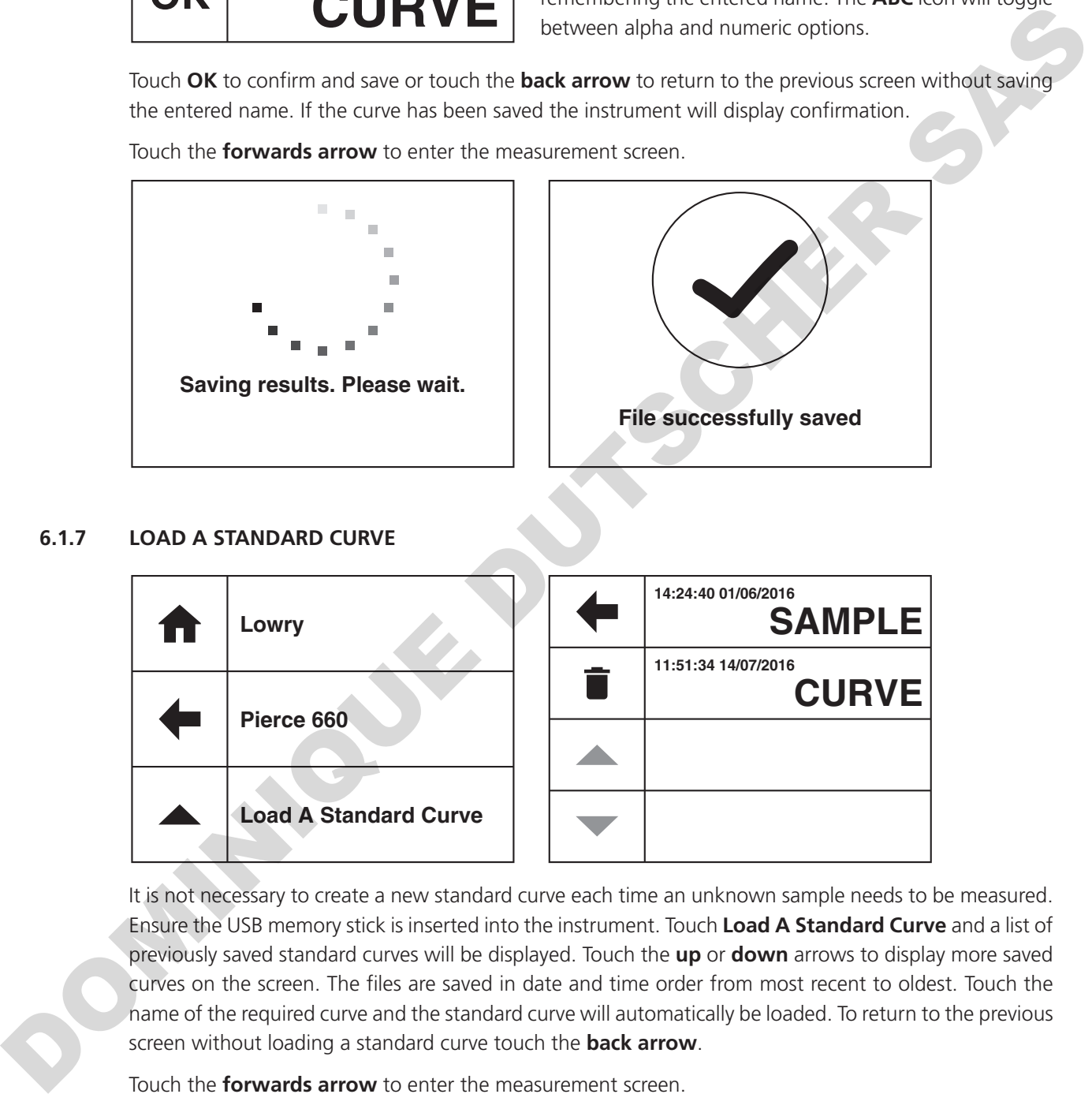

It is not necessary to create a new standard curve each time an unknown sample needs to be measured. Ensure the USB memory stick is inserted into the instrument. Touch **Load A Standard Curve** and a list of previously saved standard curves will be displayed. Touch the **up** or **down** arrows to display more saved curves on the screen. The files are saved in date and time order from most recent to oldest. Touch the name of the required curve and the standard curve will automatically be loaded. To return to the previous screen without loading a standard curve touch the **back arrow**.

Touch the **forwards arrow** to enter the measurement screen.

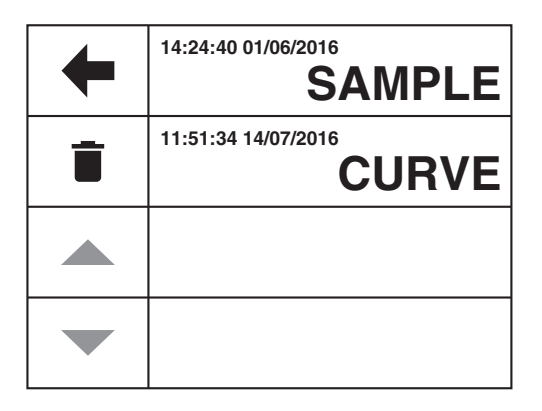

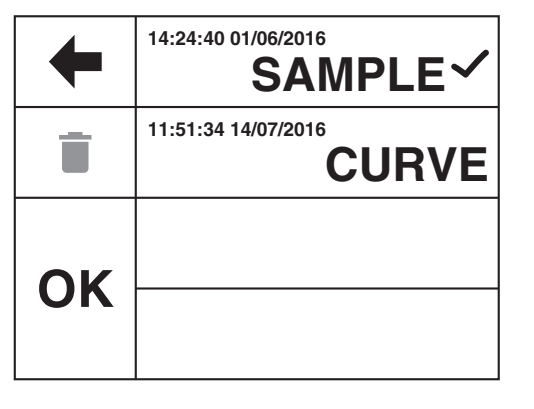

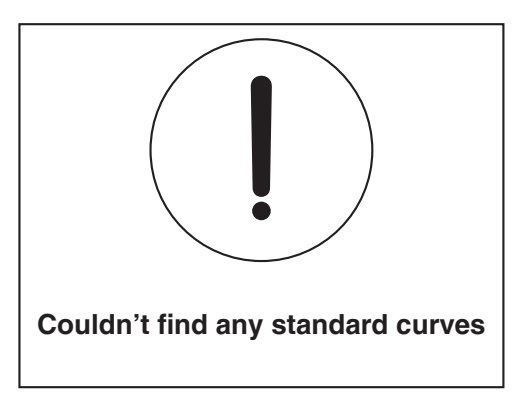

To delete a standard curve from the USB memory stick touch **delete**. Touch the name(s) of the curve to be deleted. To deselect a curve touch the name of the curve again. Touch **OK** to confirm or touch the **back arrow** to return to the previous screen without loading or deleting any standard curves.

If there are no standard curves saved to the USB memory stick an error message will be displayed.

### **6.1.8 BLANK CALIBRATION AND SAMPLE MEASUREMENT**

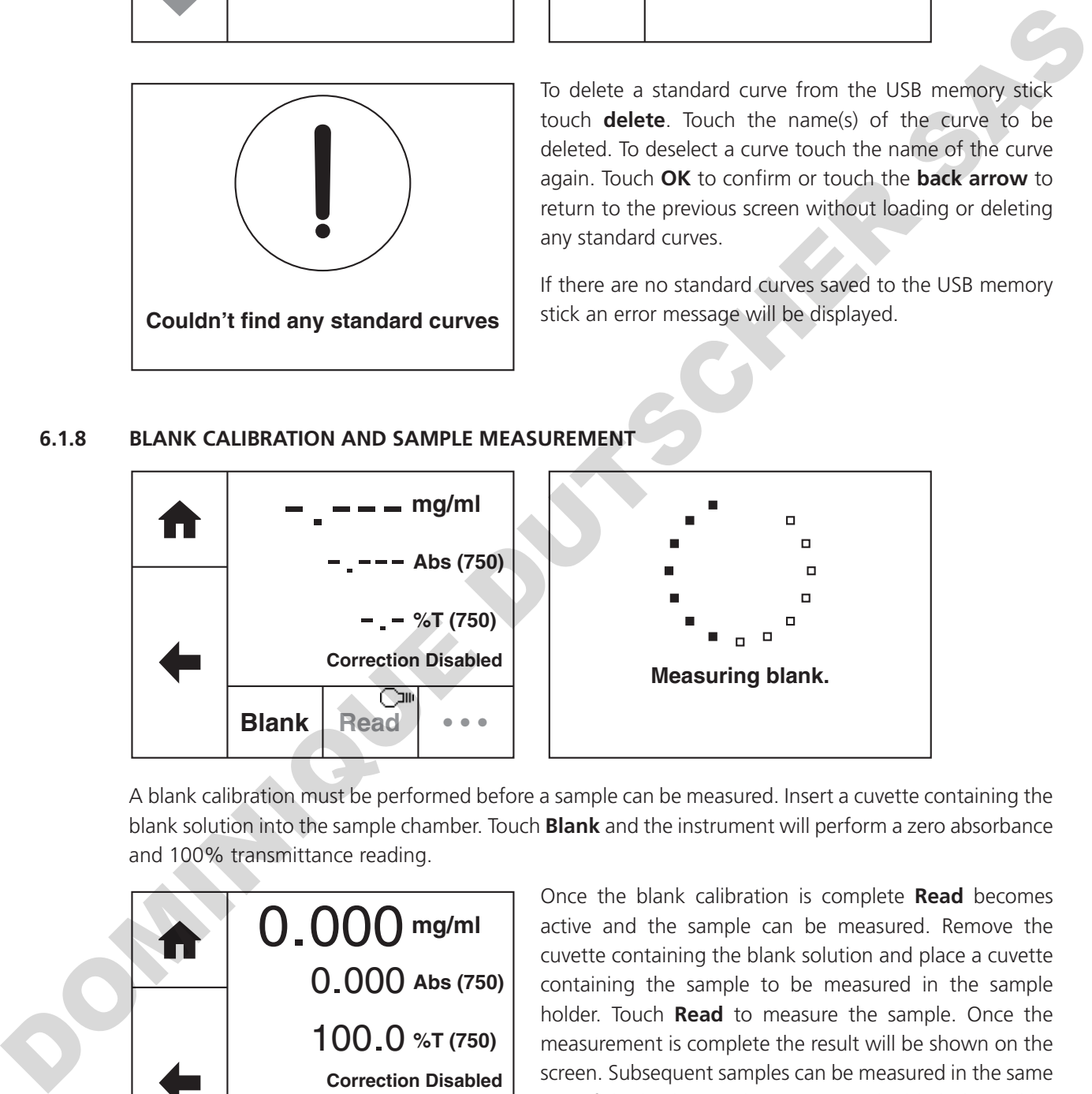

A blank calibration must be performed before a sample can be measured. Insert a cuvette containing the blank solution into the sample chamber. Touch **Blank** and the instrument will perform a zero absorbance and 100% transmittance reading.

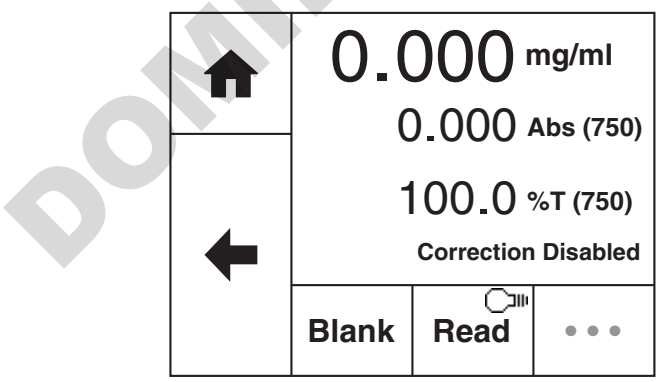

Once the blank calibration is complete **Read** becomes active and the sample can be measured. Remove the cuvette containing the blank solution and place a cuvette containing the sample to be measured in the sample holder. Touch **Read** to measure the sample. Once the measurement is complete the result will be shown on the screen. Subsequent samples can be measured in the same way. If the background correction is disabled, this will be displayed on the screen. If the background correction is enabled the results shown will be the corrected results.

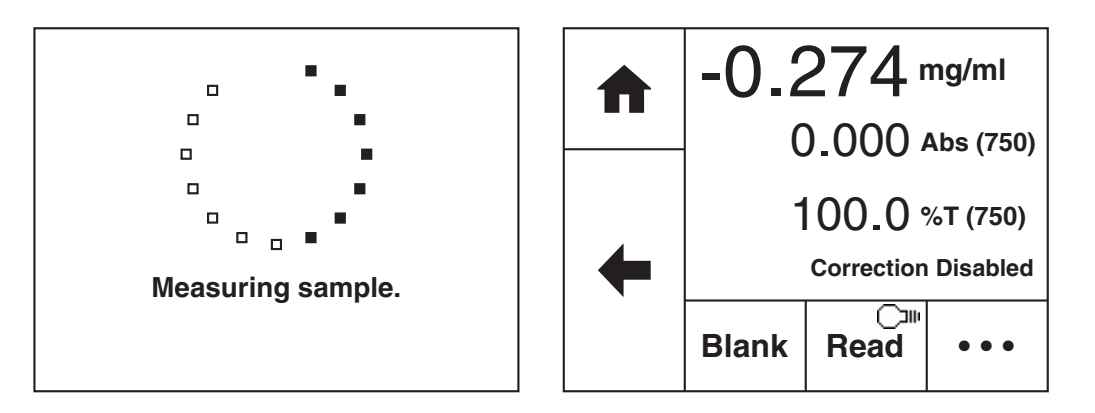

Although this spectrophotometer measures the entire wavelength range in one scan if the wavelength needs to be adjusted a new calibration curve must be created at the new wavelength.

## **6.2 DIRECT UV MEASUREMENT MODE**

The Direct UV pre-defined method can be used to calculate purified protein concentrations.

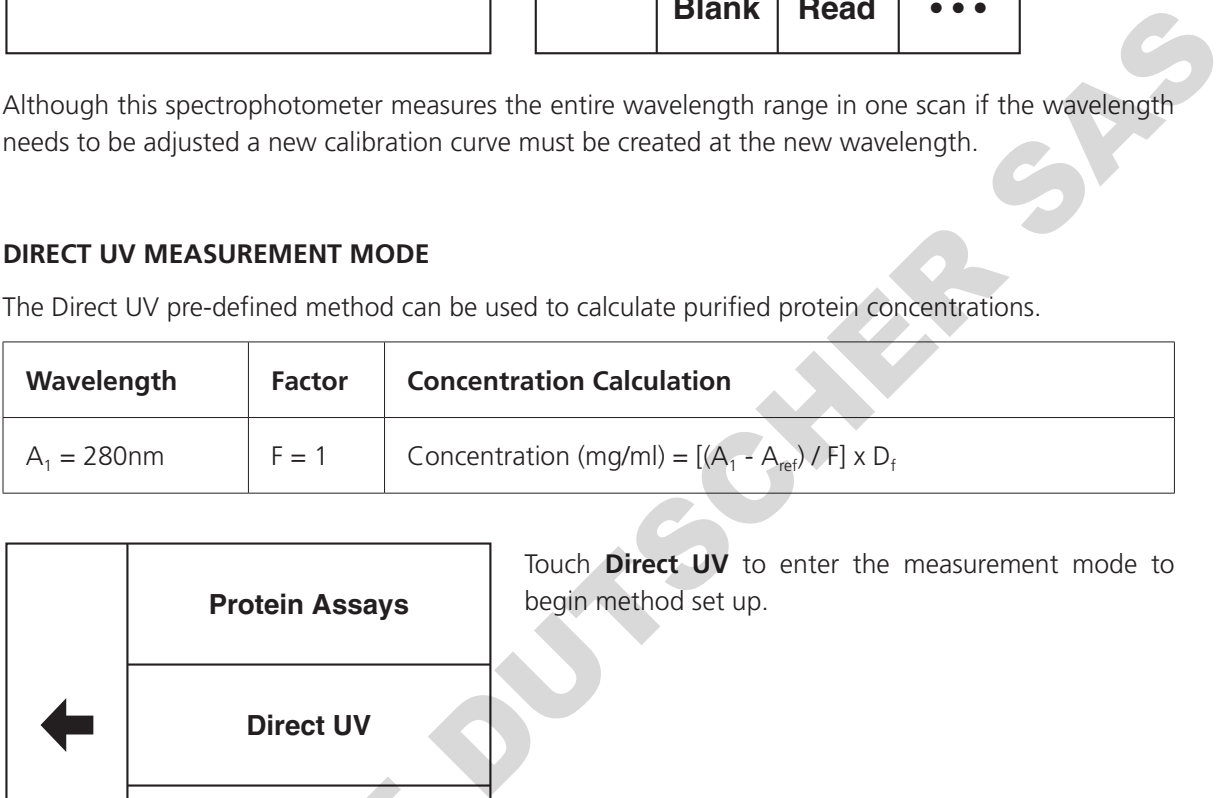

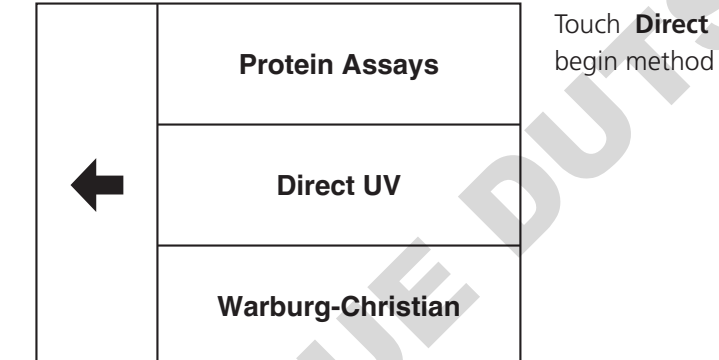

Touch **Direct UV** to enter the measurement mode to begin method set up.

## **6.2.1 METHOD SETUP**

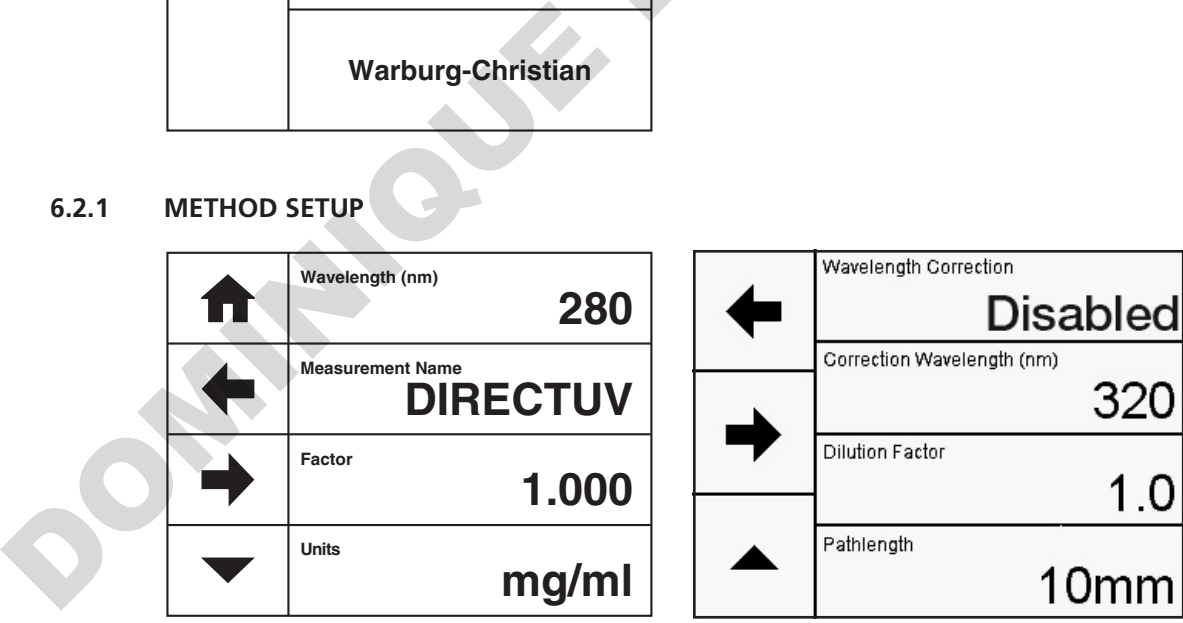

The method parameters which can be selected are the wavelength, measurement name, factor and units. Touch the **down arrow** to display the wavelength correction, dilution factor and pathlength. Once these have been entered touch the **forwards arrow** to enter the measurement screen. The **back arrow** will return to the previous screen and the **home** icon will return to the home screen. Neither of these options will save any parameters entered.

Note that the wavelength cannot be changed from the pre-defined wavelength.

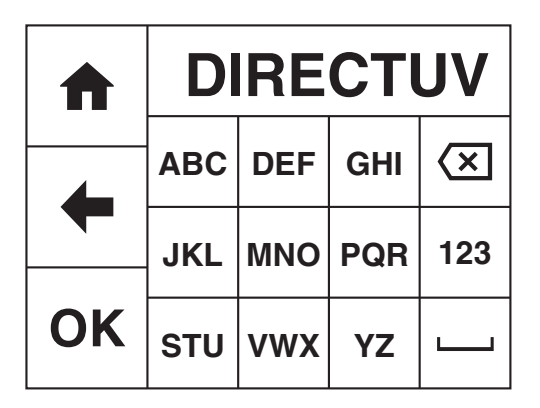

Touch **Measurement Name** to enter the required name for the sample. This name will be used to identify the result on any printouts or if the result is saved to USB memory stick. Either type the name required using the alphanumeric keypad or touch **delete** to clear the screen and then type in the name. Please note the name is restricted to a maximum of 8 characters. Touch **OK** to confirm and save or touch the **back arrow** to return to the previous screen without saving the entered name. The **ABC** icon will toggle between alpha and numeric options.

## **6.2.3 ENTERING A FACTOR**

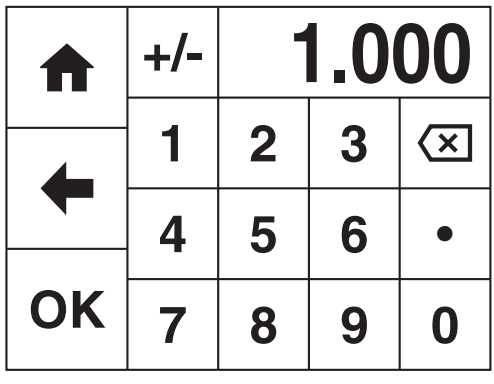

Touch **Factor** to change the pre-defined factor. The minimum factor which can be entered is -1000, the maximum factor which can be entered is +1000. Either type the factor required using the numeric keypad or touch **delete** to clear the screen and then type in the factor. Touch **OK** to confirm and save or touch the **back arrow** to return to the previous screen without saving the entered factor. Note that if the pre-defined units are changed the factor may also need to be changed. Note that if the pre-defined factor is changed the unit of concentration may also need to be changed. **OK STU VWX** YZ **C** contributed and several transference in the back arrow to element and the server of the server of the server of the server of the server of the server of the server of the server of the server of the

Note that the factor can be adjusted to calculate protein concentration using the percent solution extinction coefficient, εpercent which is the absorbance of a 1% (1g/100ml) solution in a 10mm cuvette as follows:

# **Concentration (mg/ml) =**  $[(A_{280} - A_{ref}) \times 10 / \text{E}_{percent}] \times D_f$

εpercent value may be known for a protein however it can be calculated as follows:

$$
\mathcal{E}_{\text{percent}} = \frac{\text{Molar extinction coefficient (M}^{-1}\text{cm}^{-1}) \times 10}{\text{MW (g/mol)}}
$$

# **6.2.4 ENTERING CONCENTRATION UNITS**

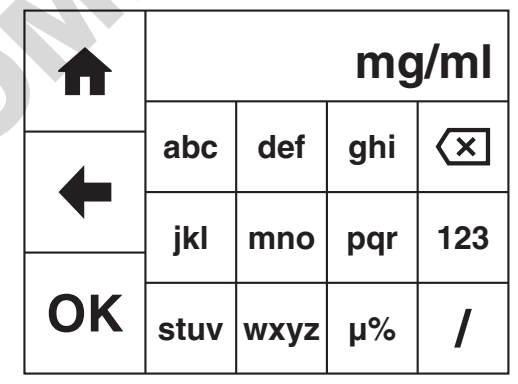

The units of measure can be adjusted depending on requirements. Touch **Units** to adjust the concentration units. Please note that this is just a text field and changing within a unit family e.g. mg/l and g/l will not change the concentration result. Note that if the pre-defined units are changed the factor may also need to be changed.

Either type the units required using the alphanumeric keypad or touch **delete** to clear the screen and then type in the units. Please note the units are restricted to a maximum of 8 characters. Touch **OK** to confirm and save or touch the **back arrow** to return to the previous screen without saving the entered units. The **123** icon will toggle between alpha and numeric options.

## **6.2.5 SELECTING WAVELENGTH CORRECTION**

It is possible to enable a background correction  $(A_{ref})$  to be applied to the results.

Touch **Wavelength Correction** to toggle between Disabled and Enabled. If the wavelength correction is Enabled, the option to adjust the correction wavelength will be activated.

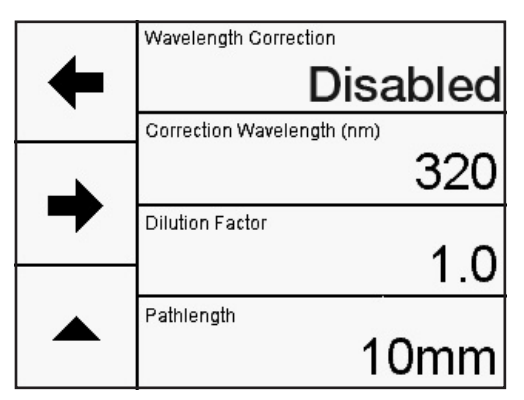

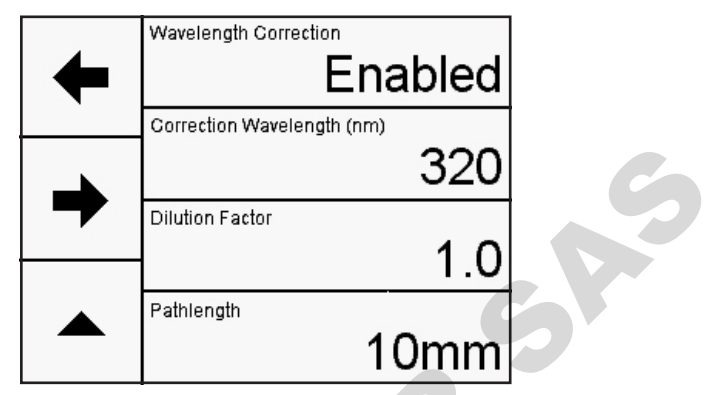

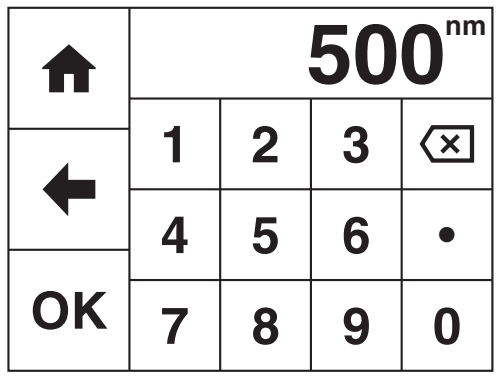

Touch **Correction Wavelength (nm)** to enter the required background wavelength. Either type the wavelength required using the numeric keypad or touch **delete** to clear the screen and then type in the wavelength. Touch **OK** to confirm and save or touch the **back arrow** to return to the previous screen without saving the entered wavelength.

# **6.2.6 ENTERING A DILUTION FACTOR**

For high concentration samples, it may be necessary to dilute the sample to dilute the concentration and bring it into the absorbance range of the instrument. Or dilution maybe required to ensure that there is enough sample available for measurement. A dilution factor (**Df**) can be entered which will be used to give the undiluted concentration. The table below shows the concentration calculation including the dilution factor:

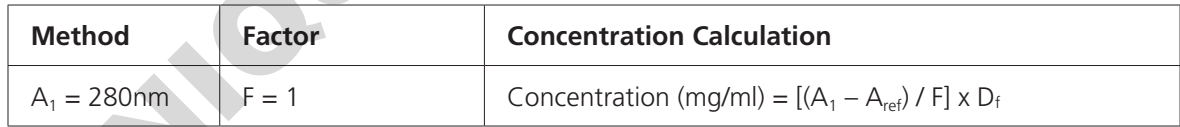

Touch **Dilution Factor** to input the sample and diluent volumes.

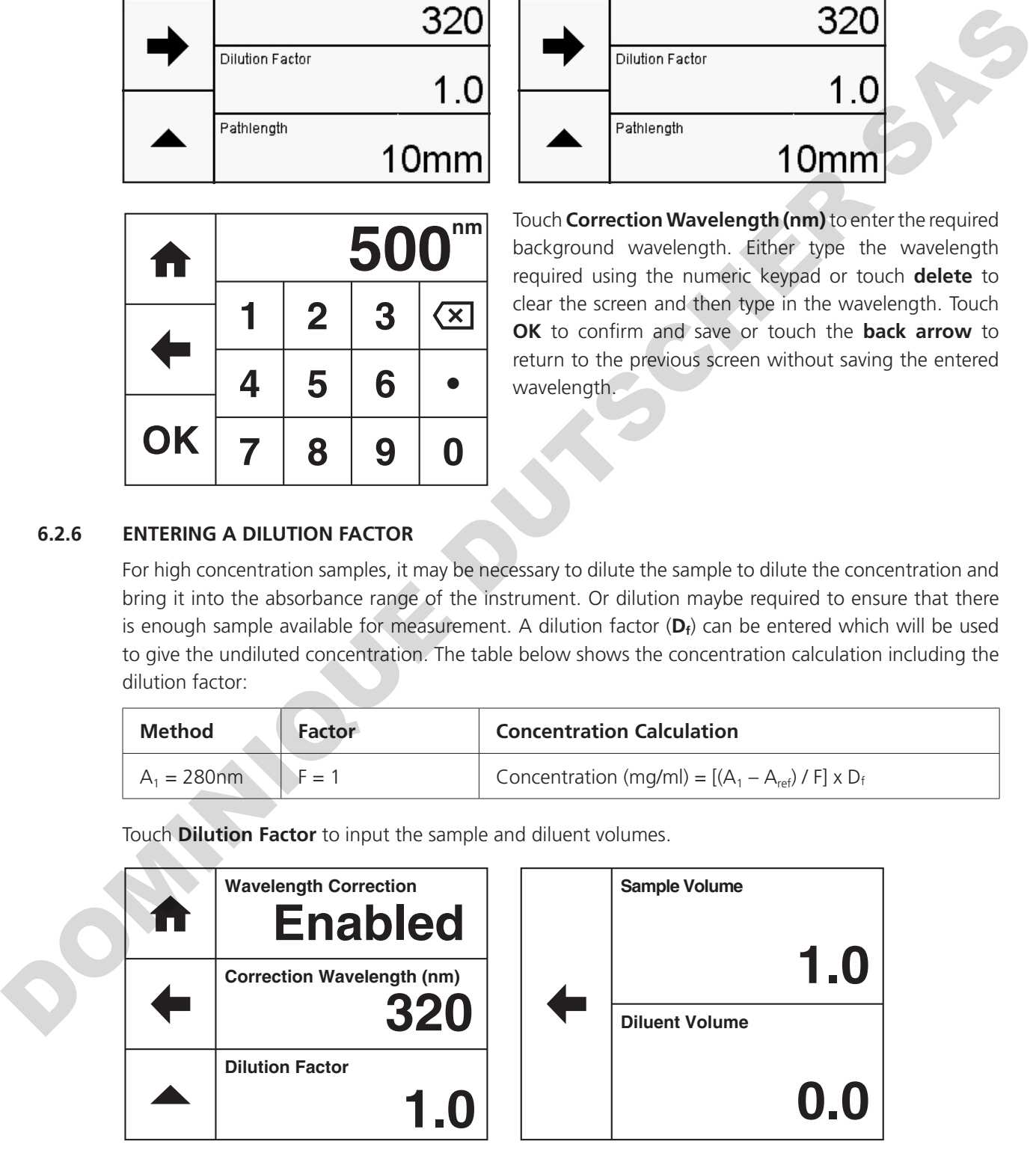

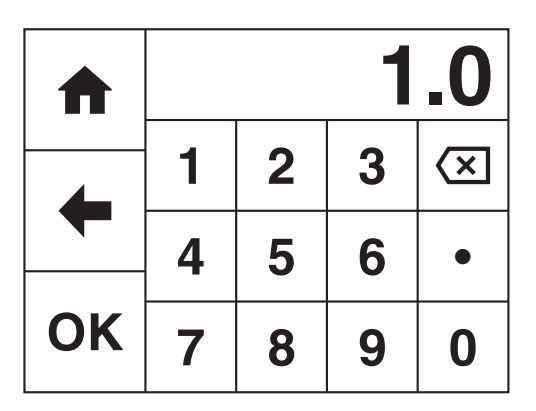

Touch **Sample Volume** to enter the required sample volume. Either type the volume required using the numeric keypad or touch **delete** to clear the screen and then type in the volume. Touch **OK** to confirm and save or touch the back arrow to return to the previous screen without saving the entered volume.

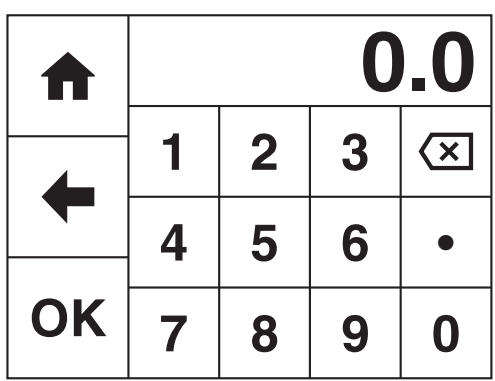

Touch **Diluent Volume** to enter the required diluent volume. Either type the volume required using the numeric keypad or touch **delete** to clear the screen and then type in the volume. Touch **OK** to confirm and save or touch the **back arrow** to return to the previous screen without saving the entered volume.

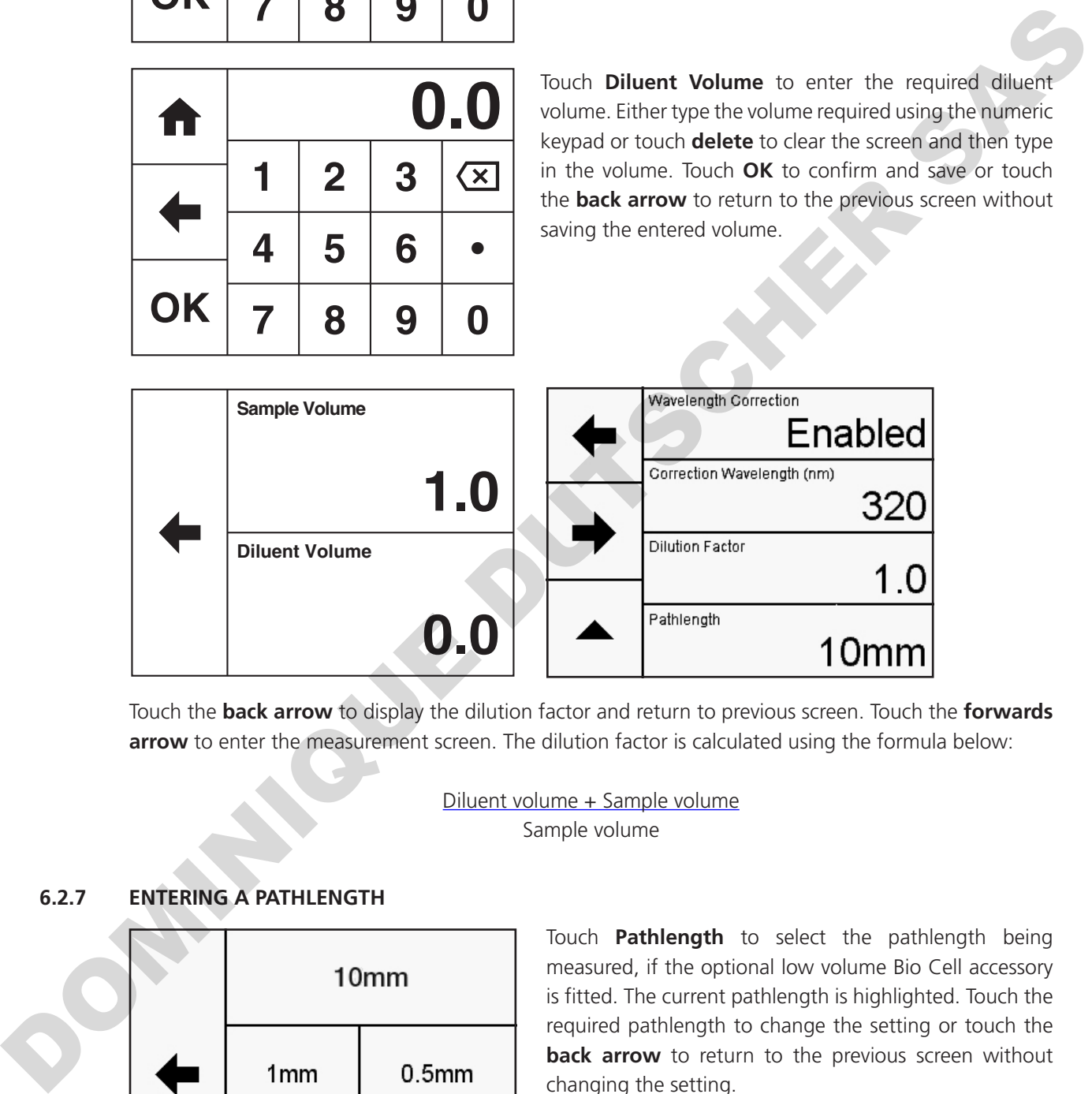

Touch the **back arrow** to display the dilution factor and return to previous screen. Touch the **forwards arrow** to enter the measurement screen. The dilution factor is calculated using the formula below:

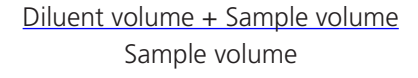

# **6.2.7 ENTERING A PATHLENGTH**

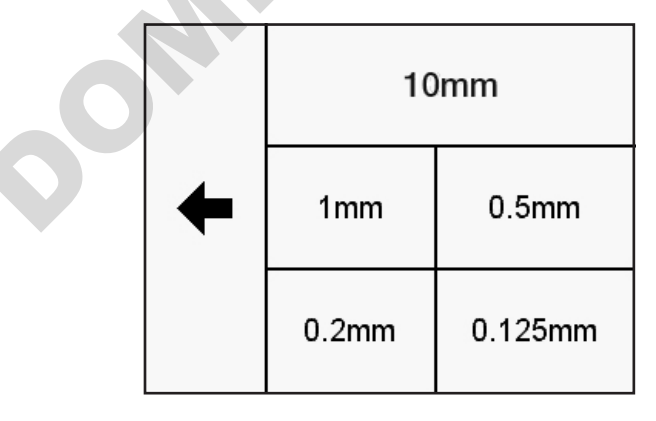

Touch **Pathlength** to select the pathlength being measured, if the optional low volume Bio Cell accessory is fitted. The current pathlength is highlighted. Touch the required pathlength to change the setting or touch the **back arrow** to return to the previous screen without changing the setting.

For all methods, the default pathlength setting is 10mm.

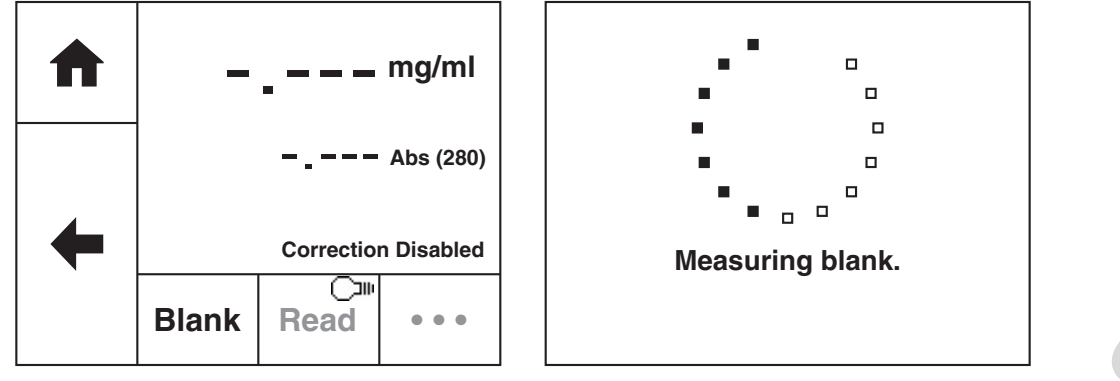

A blank calibration must be performed before a sample can be measured. Insert a cuvette containing the blank solution into the sample chamber. Touch **Blank** and the instrument will perform a zero absorbance and 100% transmittance reading.

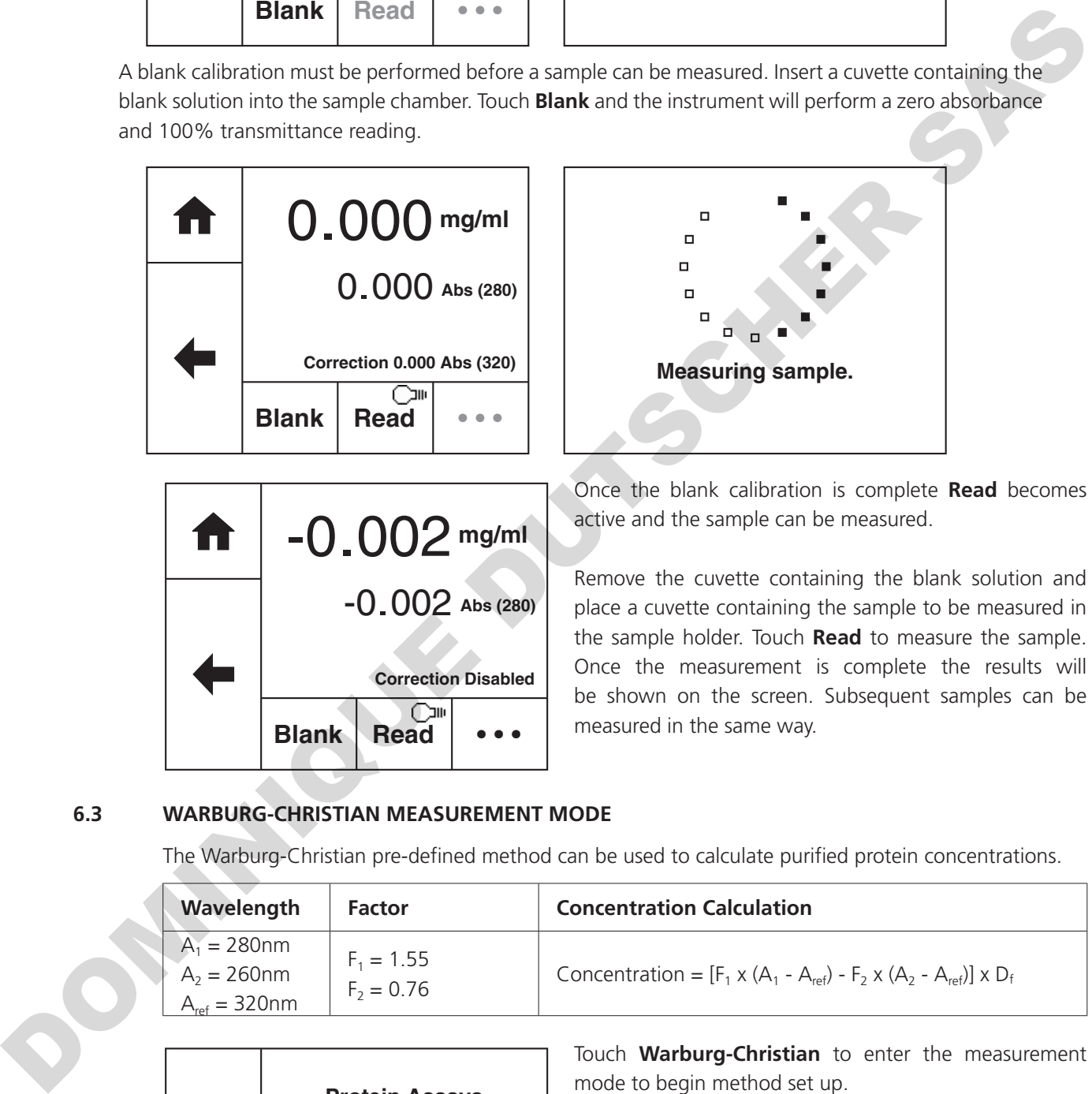

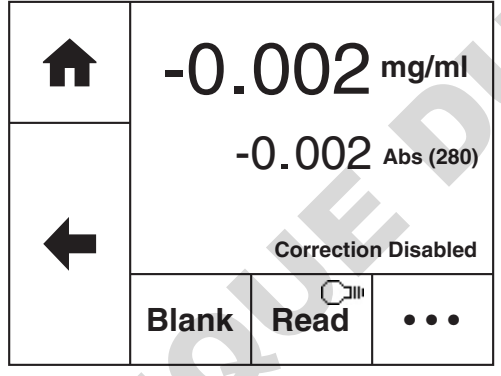

Once the blank calibration is complete **Read** becomes active and the sample can be measured.

**Measuring sample.**

Remove the cuvette containing the blank solution and place a cuvette containing the sample to be measured in the sample holder. Touch **Read** to measure the sample. Once the measurement is complete the results will be shown on the screen. Subsequent samples can be measured in the same way.

# **6.3 WARBURG-CHRISTIAN MEASUREMENT MODE**

The Warburg-Christian pre-defined method can be used to calculate purified protein concentrations.

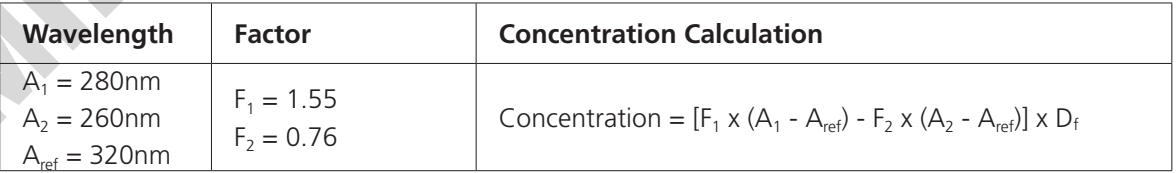

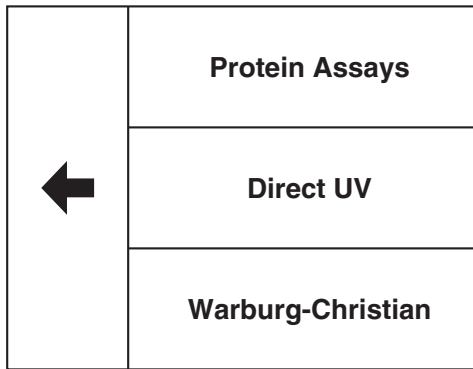

Touch **Warburg-Christian** to enter the measurement mode to begin method set up.

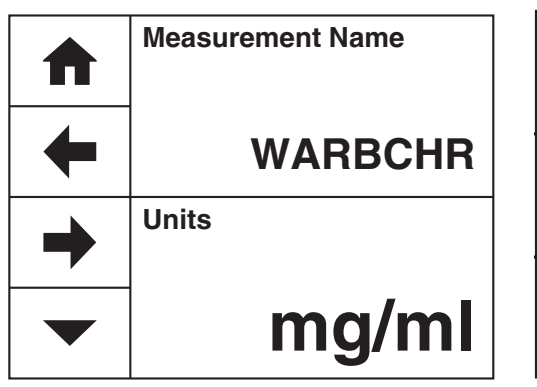

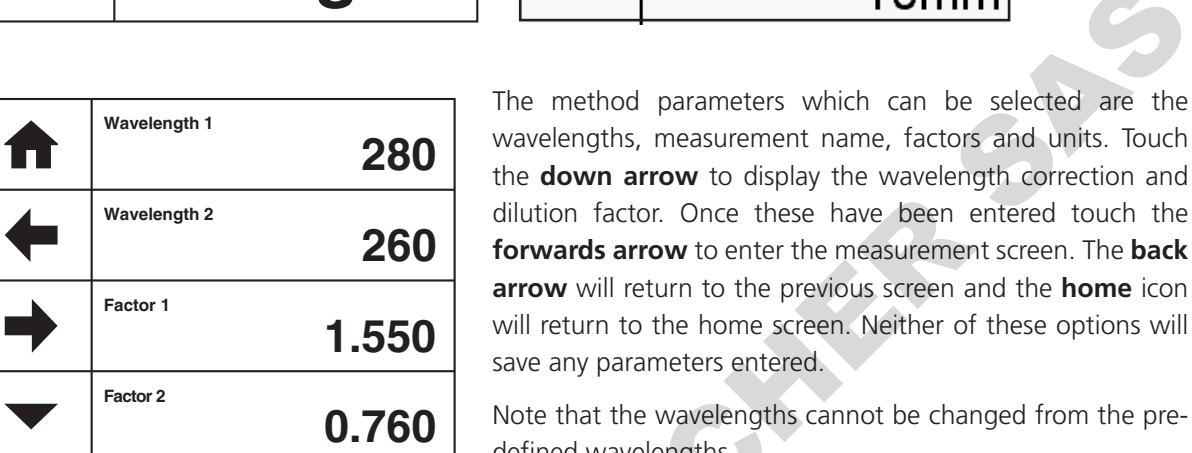

## **6.3.2 MEASUREMENT NAME**

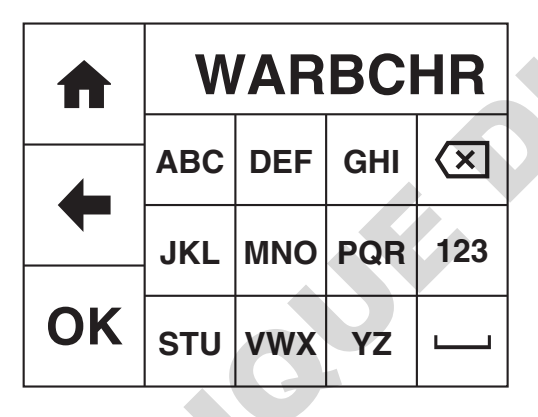

the **down arrow** to display the wavelength correction and dilution factor. Once these have been entered touch the **forwards arrow** to enter the measurement screen. The **back arrow** will return to the previous screen and the **home** icon will return to the home screen. Neither of these options will save any parameters entered. Note that the wavelengths cannot be changed from the predefined wavelengths.

Wavelength Correction

**Dilution Factor** 

Pathlength

Correction Wavelength (nm)

Disabled

320

1.0

Touch **Measurement Name** to enter the required name for the sample. This name will be used to identify the result on any printouts or if the result is saved to USB memory stick. Either type the name required using the alphanumeric keypad or touch **delete** to clear the screen and then type in the name. Please note the name is restricted to a maximum of 8 characters. Touch **OK** to confirm and save or touch the **back arrow** to return to the previous screen without saving the entered name. The **ABC** icon will toggle between alpha and numeric options. **The method parameters which can be selected are the method of the selected are the selected are the selected and the box of the selected and the box of the selected are the selected and the box of the selected building m** 

### **6.3.3 ENTERING A FACTOR**

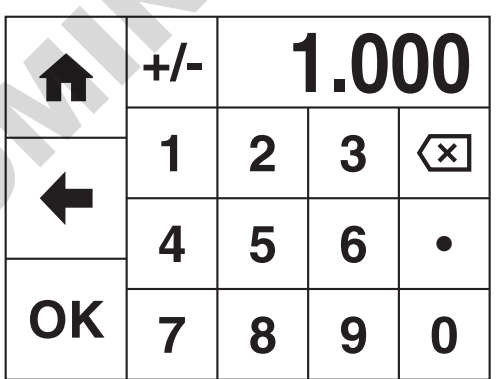

Touch **Factor 1** or **Factor 2** to change the pre-defined factors. The minimum factor which can be entered is -1000, the maximum factor which can be entered is +1000. Either type the factor required using the numeric keypad or touch **delete** to clear the screen and then type in the factor. Touch **OK** to confirm and save or touch the **back arrow** to return to the previous screen without saving the entered factor. Note that if the pre-defined factor is changed the unit of concentration may also need to be changed.

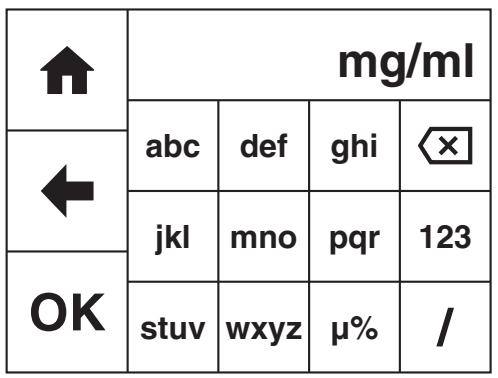

The units can be adjusted depending on requirements. Touch **Units** to adjust the concentration units. Please note that this is just a text field and changing within a unit family e.g. mg/l and g/l will not change the concentration result. Note that if the pre-defined units are changed the factor may also need to be changed.

Either type the units required using the alphanumeric keypad or touch **delete** to clear the screen and then type in the units. Please note the units are restricted to a maximum of 8 characters. Touch **OK** to confirm and save or touch the **back arrow** to return to the previous screen without saving the entered units. The **123** icon will toggle between alpha and numeric options.

## **6.3.5 SELECTING WAVELENGTH CORRECTION**

It is possible to enable a background correction (A<sub>ref</sub>) to be applied to the results to allow for nucleic acid contamination:

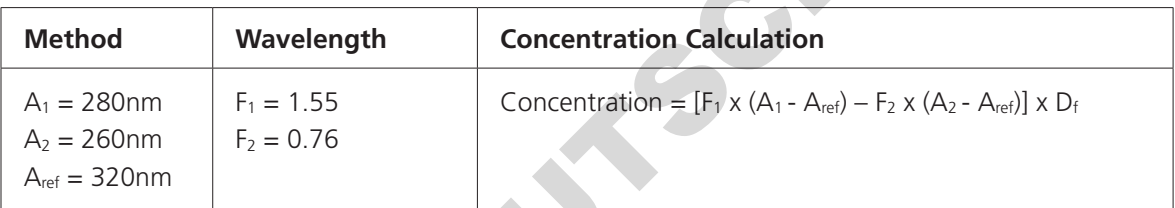

Touch **Wavelength Correction** to toggle between Disabled and Enabled. If the wavelength correction is Enabled, the option to adjust the correction wavelength will be activated.

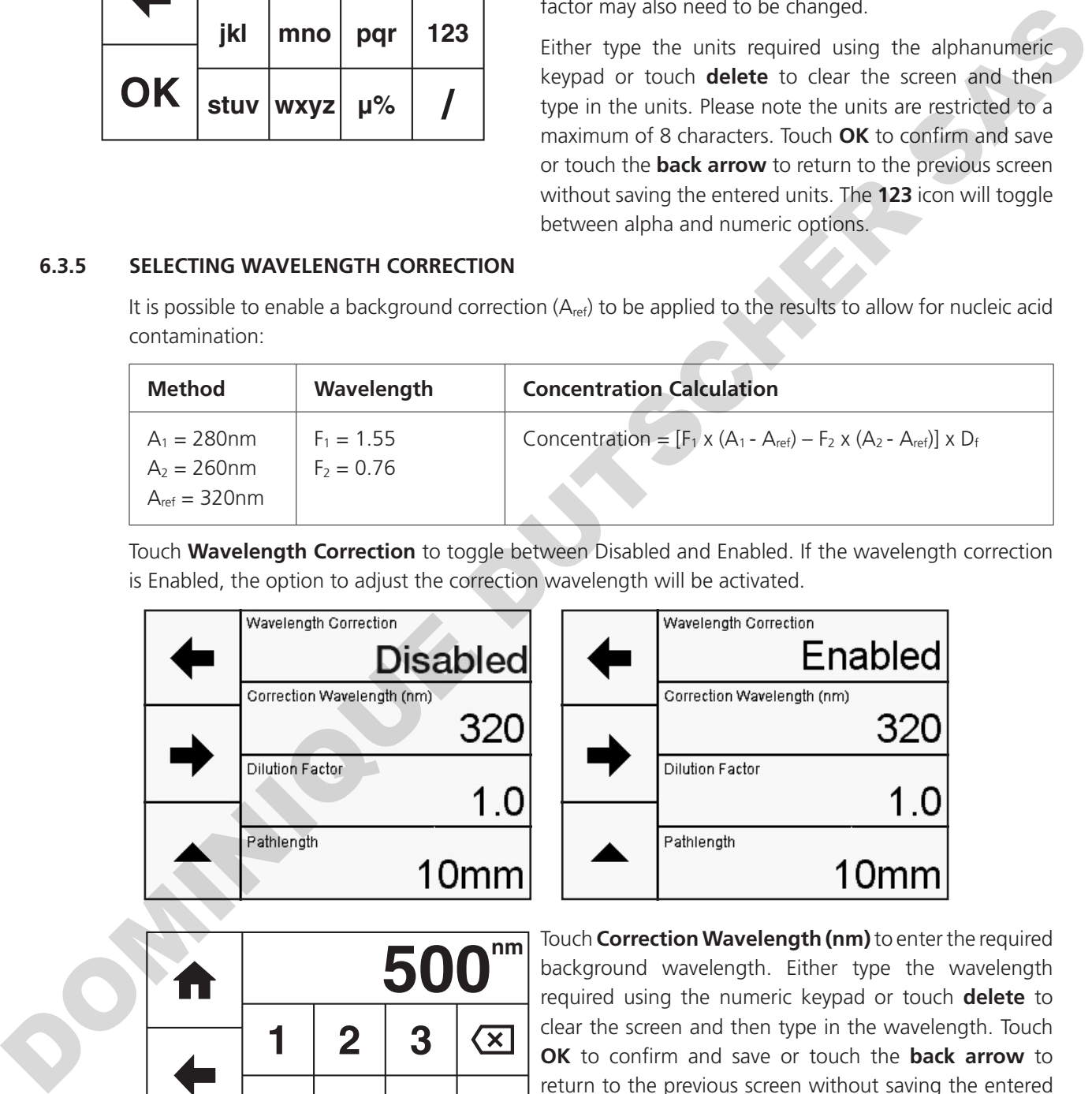

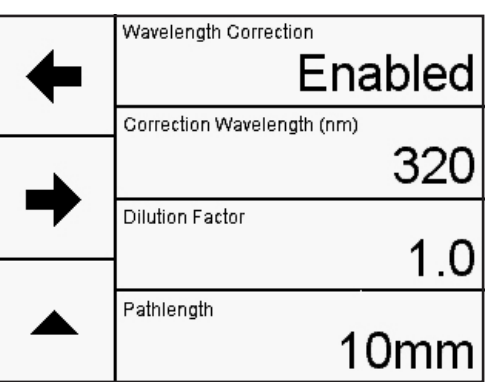

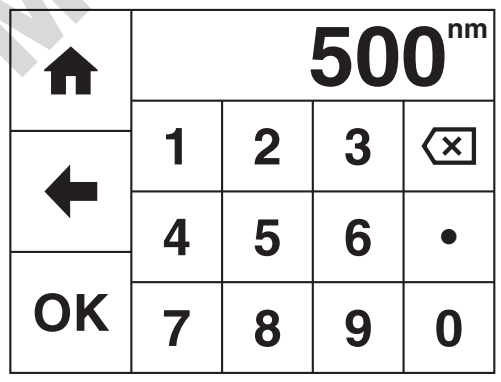

Touch **Correction Wavelength (nm)** to enter the required background wavelength. Either type the wavelength required using the numeric keypad or touch **delete** to clear the screen and then type in the wavelength. Touch **OK** to confirm and save or touch the **back arrow** to return to the previous screen without saving the entered wavelength.

## **6.3.6 ENTERING A DILUTION FACTOR**

For high concentration samples, it may be necessary to dilute the sample to dilute the concentration and bring it into the absorbance range of the instrument. Or dilution maybe required to ensure that there is enough sample available for measurement. A dilution factor (D<sub>f</sub>) can be entered which will be used to give the undiluted concentration.

Concentration =  $[F_1 \times (A_1-A_{ref}) - F_2 \times (A_2-A_{ref})] \times D_f$ 

Touch **Dilution Factor** to input the sample and diluent volumes.

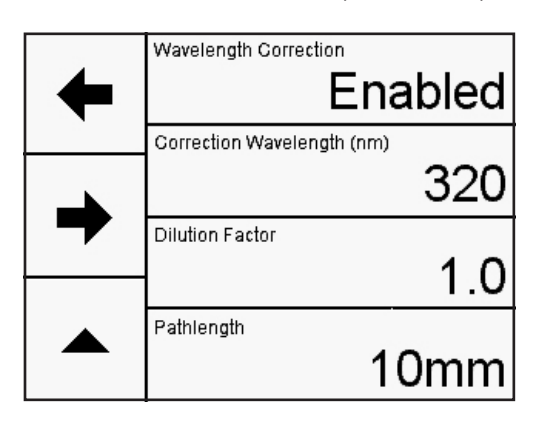

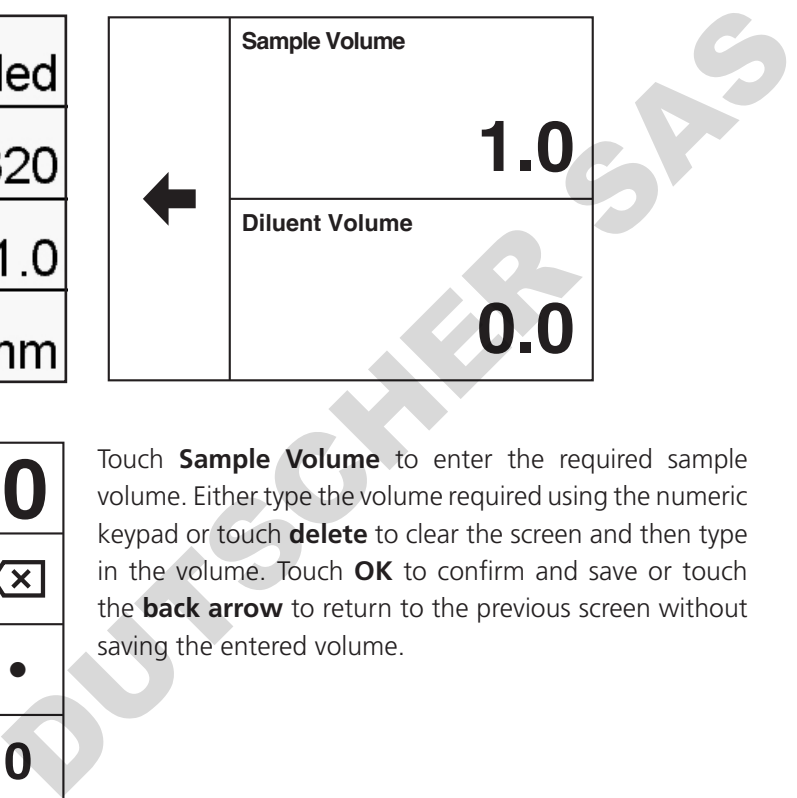

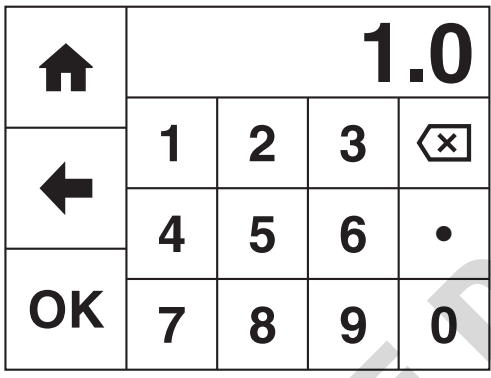

Touch **Sample Volume** to enter the required sample volume. Either type the volume required using the numeric keypad or touch **delete** to clear the screen and then type in the volume. Touch **OK** to confirm and save or touch the **back arrow** to return to the previous screen without saving the entered volume.

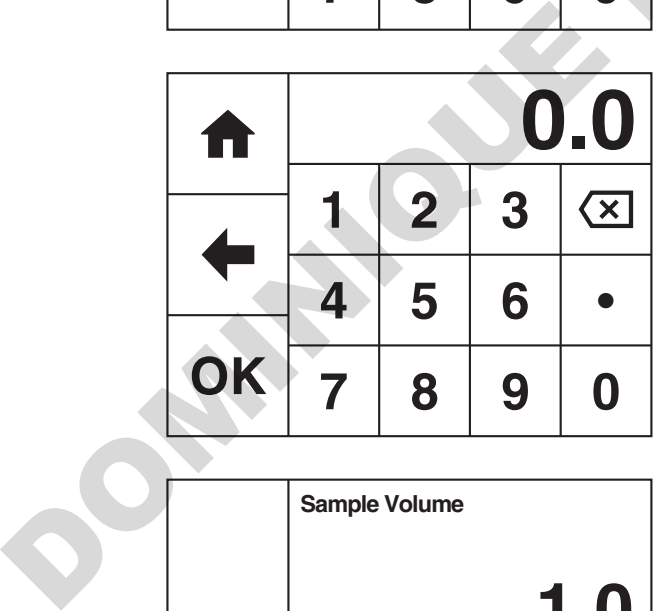

Touch **Diluent Volume** to enter the required diluent volume. Either type the volume required using the numeric keypad or touch **delete** to clear the screen and then type in the volume. Touch **OK** to confirm and save or touch the **back arrow** to return to the previous screen without saving the entered volume.

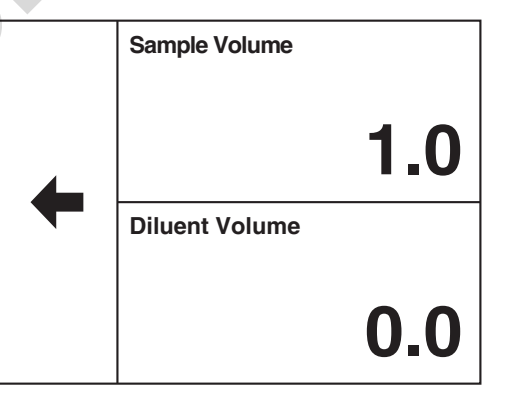

Touch the **back arrow** to display the dilution factor and return to the previous screen.

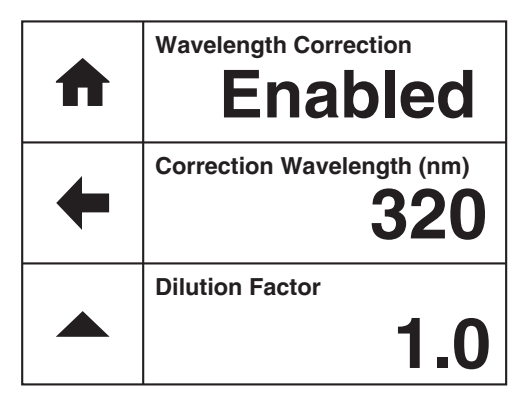

## **6.3.7 ENTERING A PATHLENGTH**

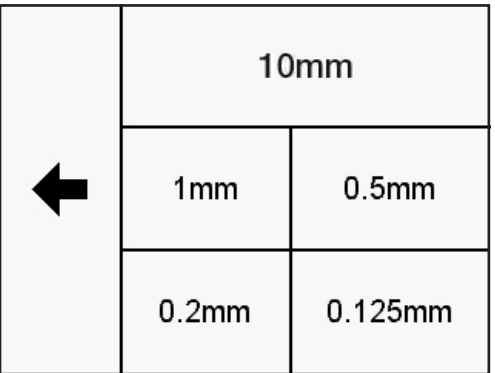

The dilution factor is calculated using the formula below:

Diluent volume + Sample volume Sample volume

Touch the **forwards arrow** to enter the measurement screen.

Touch **Pathlength** to select the pathlength being measured, if the optional low volume Bio Cell accessory is fitted. The current pathlength is highlighted. Touch the required pathlength to change the setting or touch the **back arrow** to return to the previous screen without changing the setting.

For all methods, the default pathlength setting is 10mm.

## **6.3.8 BLANK CALIBRATION AND SAMPLE MEASUREMENT**

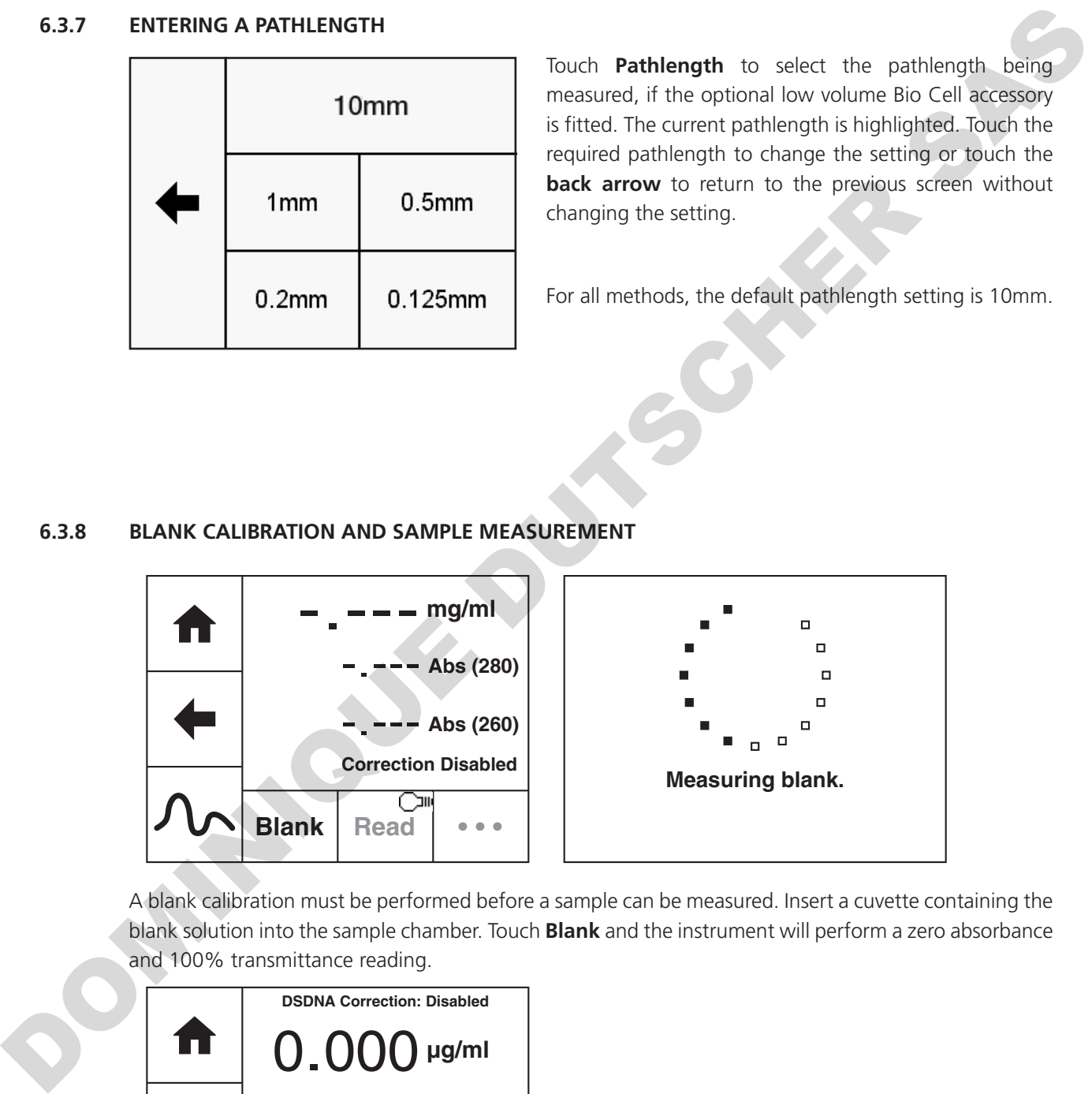

A blank calibration must be performed before a sample can be measured. Insert a cuvette containing the blank solution into the sample chamber. Touch **Blank** and the instrument will perform a zero absorbance and 100% transmittance reading.

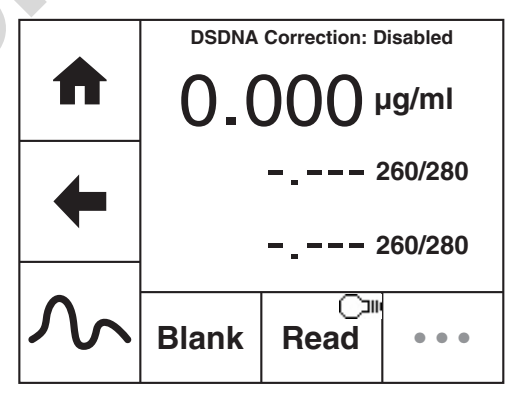

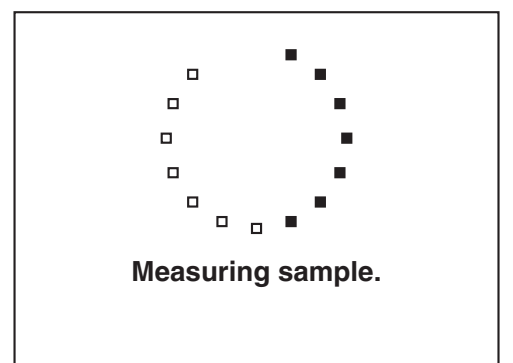

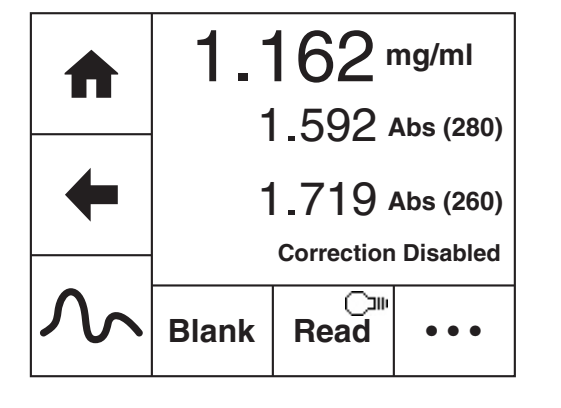

Remove the cuvette containing the blank solution and place a cuvette containing the sample to be measured in the sample holder. Touch **Read** to measure the sample. Once the measurement is complete the results will be shown on the screen. Subsequent samples can be measured in the same way.

Touch the **Spectrum** icon to view the purity scan for the sample, between 200 to 350nm. Touch the **photometrics**  icon to view the main measurement screen.

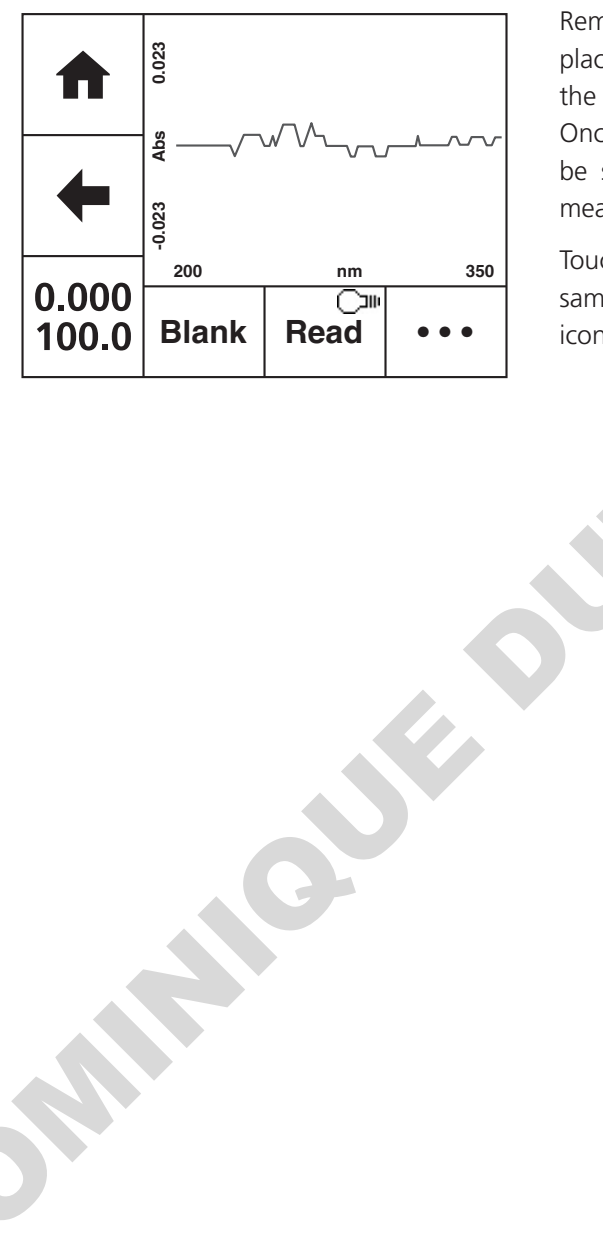

The OD 600 measurement mode enables optical density measurements of cell cultures and broths to be performed. In this measurement mode it is possible to use a known factor to estimate the number of cells. There are no post measurement calculations available in this measurement mode. Touch **Optical Density** to enter this measurement mode and begin method setup.

### **7.1 Method Setup**

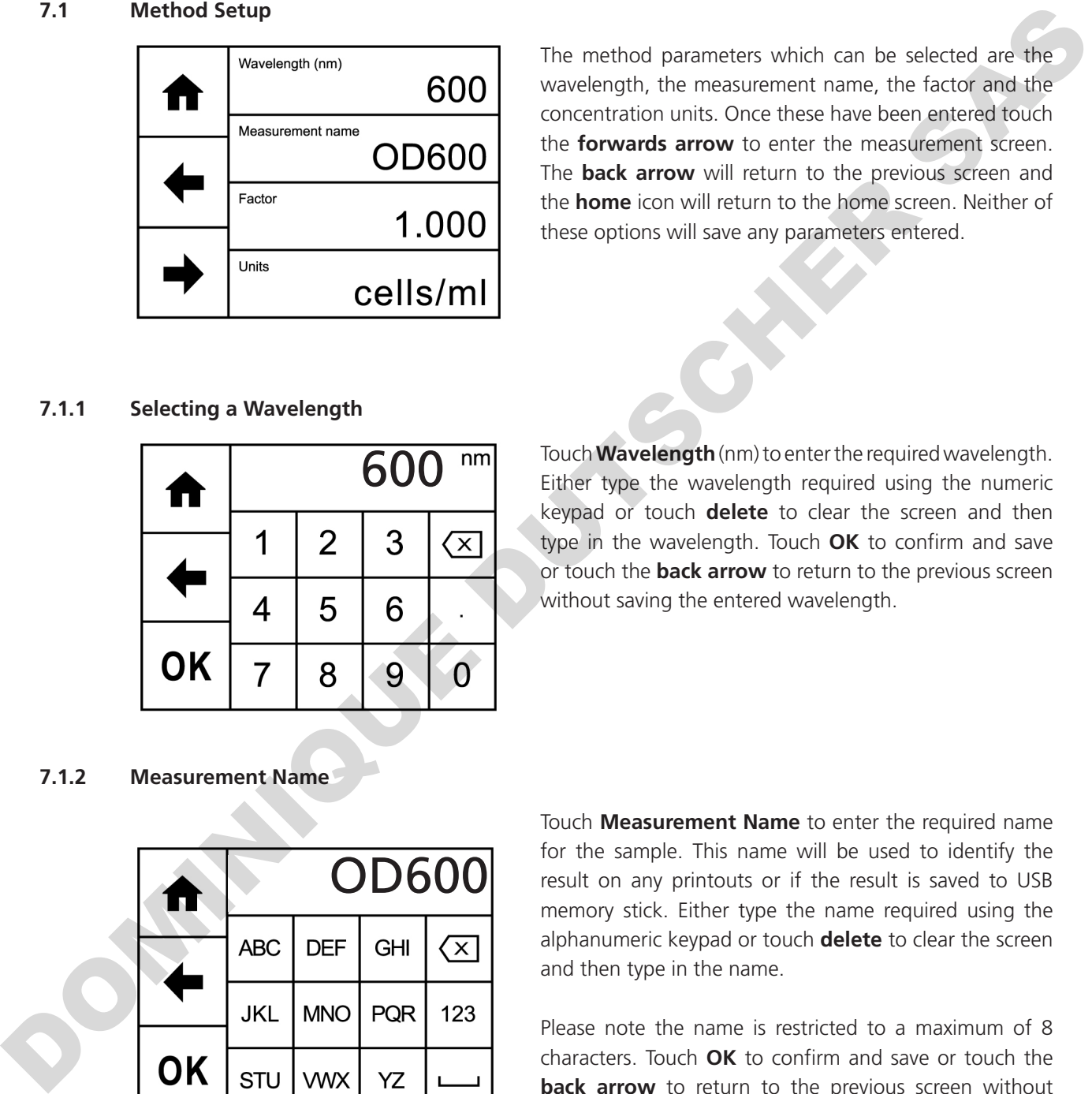

The method parameters which can be selected are the wavelength, the measurement name, the factor and the concentration units. Once these have been entered touch the **forwards arrow** to enter the measurement screen. The **back arrow** will return to the previous screen and the **home** icon will return to the home screen. Neither of these options will save any parameters entered.

### **7.1.1 Selecting a Wavelength**

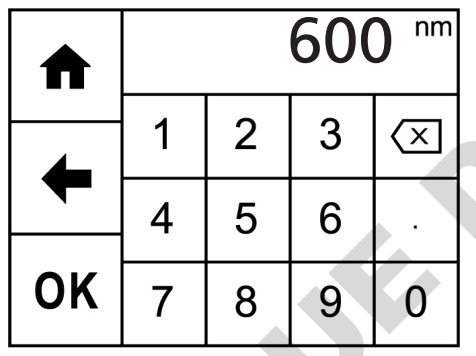

Touch **Wavelength** (nm) to enter the required wavelength. Either type the wavelength required using the numeric keypad or touch **delete** to clear the screen and then type in the wavelength. Touch **OK** to confirm and save or touch the **back arrow** to return to the previous screen without saving the entered wavelength.

#### **7.1.2 Measurement Name**

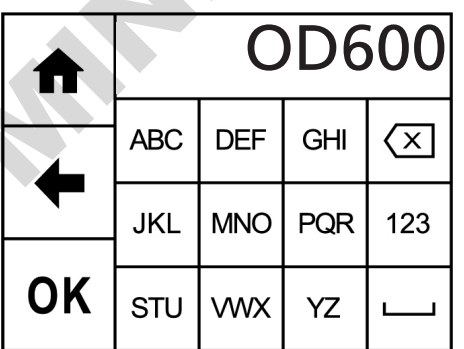

Touch **Measurement Name** to enter the required name for the sample. This name will be used to identify the result on any printouts or if the result is saved to USB memory stick. Either type the name required using the alphanumeric keypad or touch **delete** to clear the screen and then type in the name.

Please note the name is restricted to a maximum of 8 characters. Touch **OK** to confirm and save or touch the **back arrow** to return to the previous screen without saving the entered name. The **ABC** icon will toggle between alpha and numeric options.

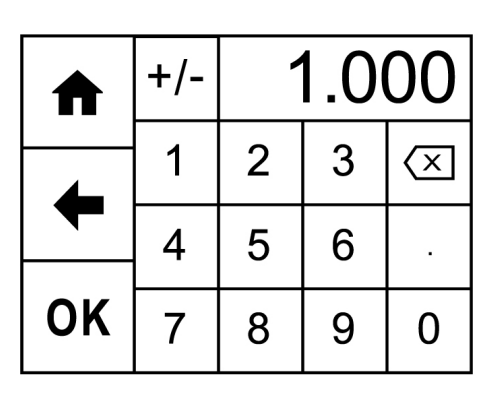

Touch **Factor** to enter the required factor. The minimum factor which can be entered is -1000, the maximum factor which can be entered is +1000. Either type the factor required using the numeric keypad or touch **delete** to clear the screen and then type in the factor.

Touch **OK** to confirm and save or touch the **back arrow** to return to the previous screen without saving the entered factor.

## **7.1.4 Entering Concentration Units**

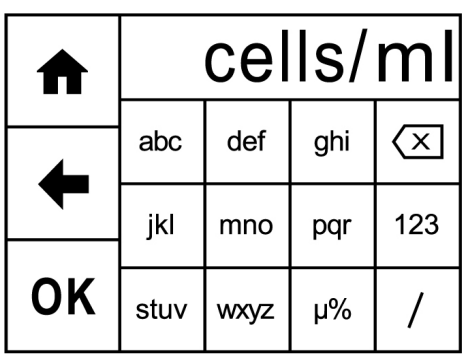

The standard units of measure for optical density is cells/ ml but these can be adjusted depending on requirements. Touch **Units** to adjust the concentration units. Please note that this is just a text field and changing within a unit family e.g. mg/l and g/l will not change the concentration result.

Either type the units required using the alphanumeric keypad or touch **delete** to clear the screen and then type in the units. Please note the units are restricted to a maximum of 8 characters. Touch **OK** to confirm and save or touch the **back arrow** to return to the previous screen without saving the entered units. The **123** icon will toggle between alpha and numeric options.

**OK** 7 8 9 0 0 <sup>tentann</sup> to the previous steel theories are the other started on the started and the started and the started on the cause is the started on the started on the cause is the started on the started on the cau

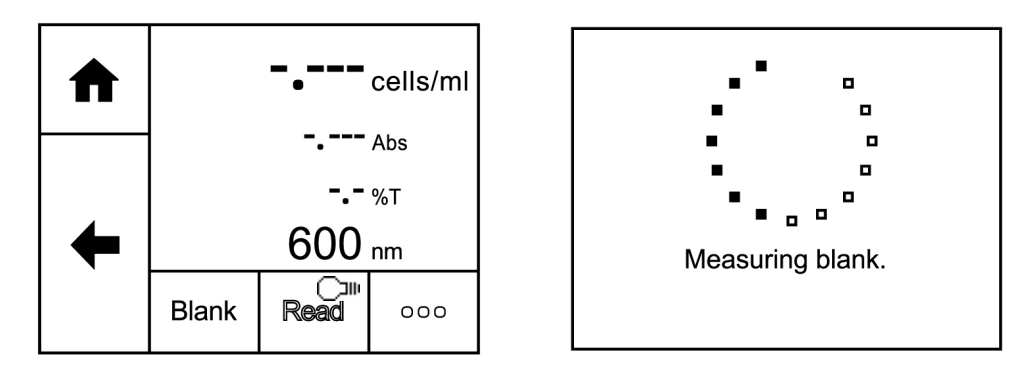

A blank calibration must be performed before a sample can be measured. Insert a cuvette containing the blank solution into the sample chamber. Touch **Blank** and the instrument will perform a zero absorbance and 100% transmittance reading.

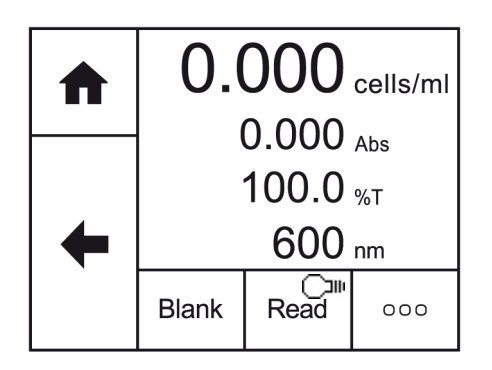

Once the blank calibration is complete **Read** becomes active and the sample can be measured. As the spectrophotometer measures the entire wavelength range in one scan, if the wavelength is adjusted before a sample is measured the instrument doesn't need to be calibrated again at the new wavelength.

Remove the cuvette containing the blank solution and place a cuvette containing the sample to be measured in the sample holder. Touch **Read** to measure the sample. Once the measurement is complete the result will be shown on the screen. Subsequent samples can be measured in the same way.

To adjust the wavelength there is no need to return to the method setup. Touch the screen to open the adjustment screen. Touch the **arrow** icons to increase or decrease the wavelength. The result will be adjusted accordingly. Touch the **back arrow** to return to the measurement screen and theadjusted results will be displayed on the screen.

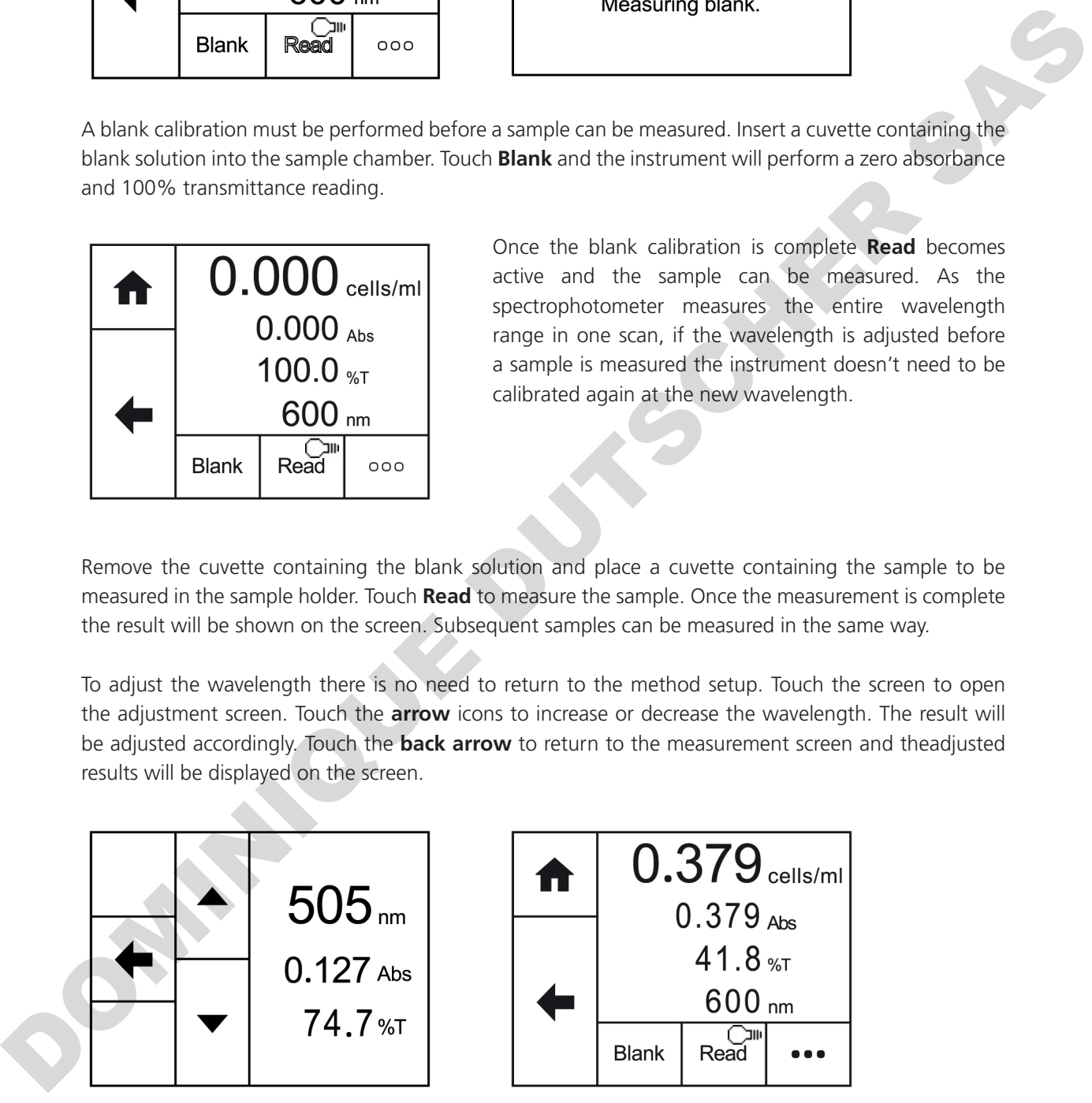

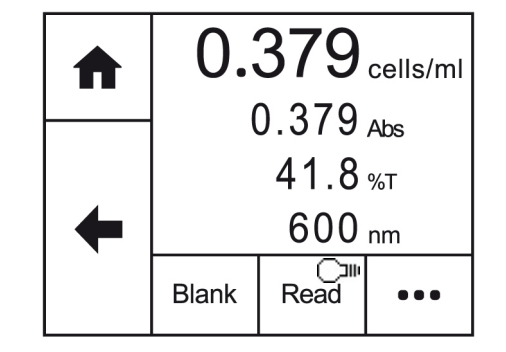

The photometrics measurement mode can be reached by touching **More** on the home screen. This provides options to measure simple absorbance and % transmittance, optical density and concentration using a factor, single standard or quantitation curve.

Touch **Photometrics** to display the different measurement modes:

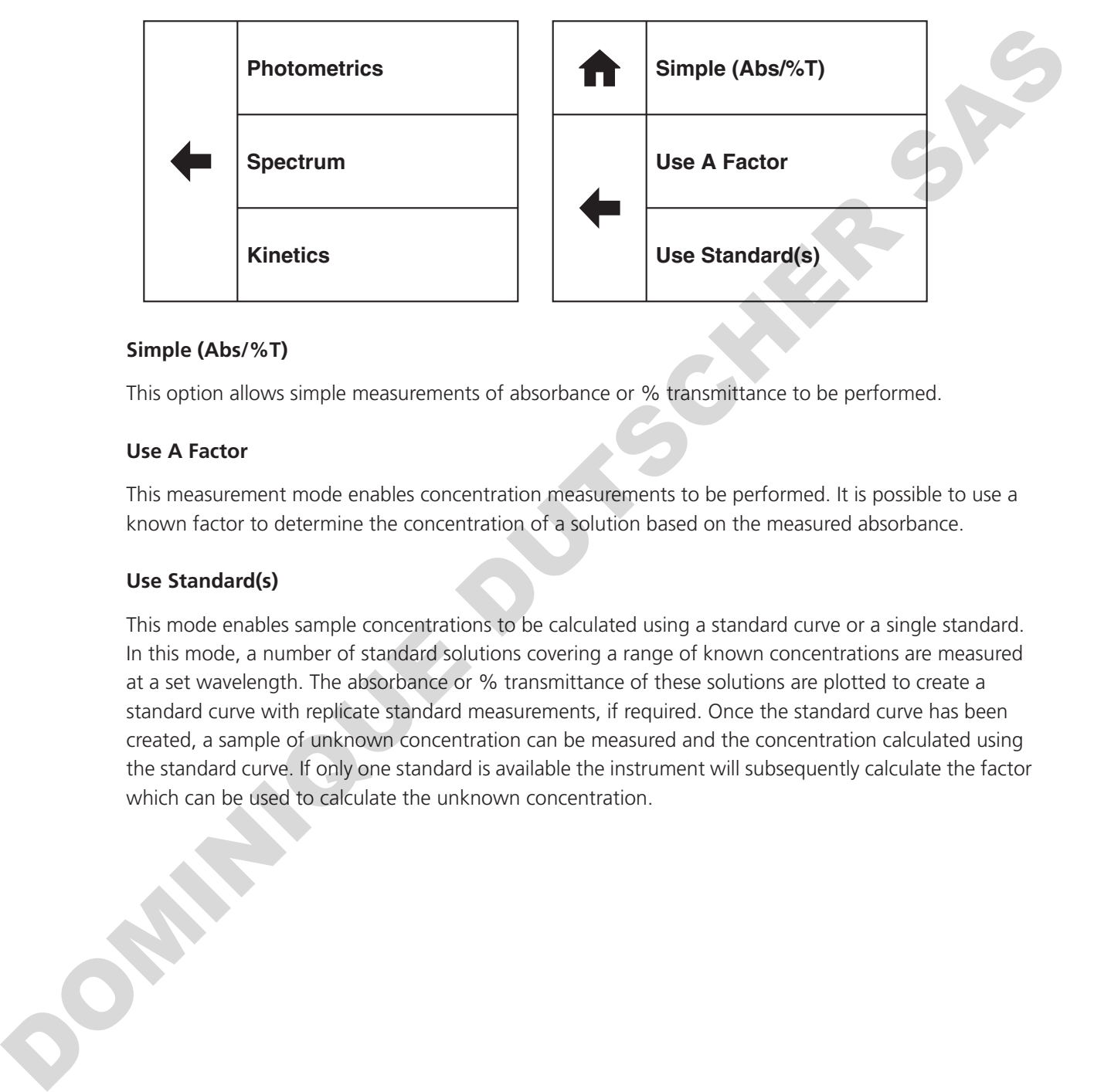

### **Simple (Abs/%T)**

This option allows simple measurements of absorbance or % transmittance to be performed.

### **Use A Factor**

This measurement mode enables concentration measurements to be performed. It is possible to use a known factor to determine the concentration of a solution based on the measured absorbance.

#### **Use Standard(s)**

This mode enables sample concentrations to be calculated using a standard curve or a single standard. In this mode, a number of standard solutions covering a range of known concentrations are measured at a set wavelength. The absorbance or % transmittance of these solutions are plotted to create a standard curve with replicate standard measurements, if required. Once the standard curve has been created, a sample of unknown concentration can be measured and the concentration calculated using the standard curve. If only one standard is available the instrument will subsequently calculate the factor which can be used to calculate the unknown concentration.

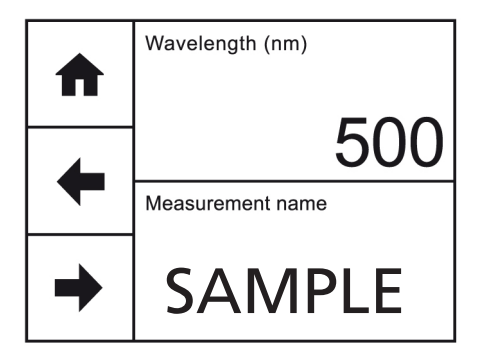

Simple (Abs/%T) enables simple measurements of absorbance and % transmittance to be performed. The sample is measured at every wavelength but only the result for the selected wavelength is displayed. There are no post measurement calculations available in this measurement mode. Touch **Simple (Abs/%T)** to enter this measurement mode and begin method setup.

## **8.1.1 Method Setup**

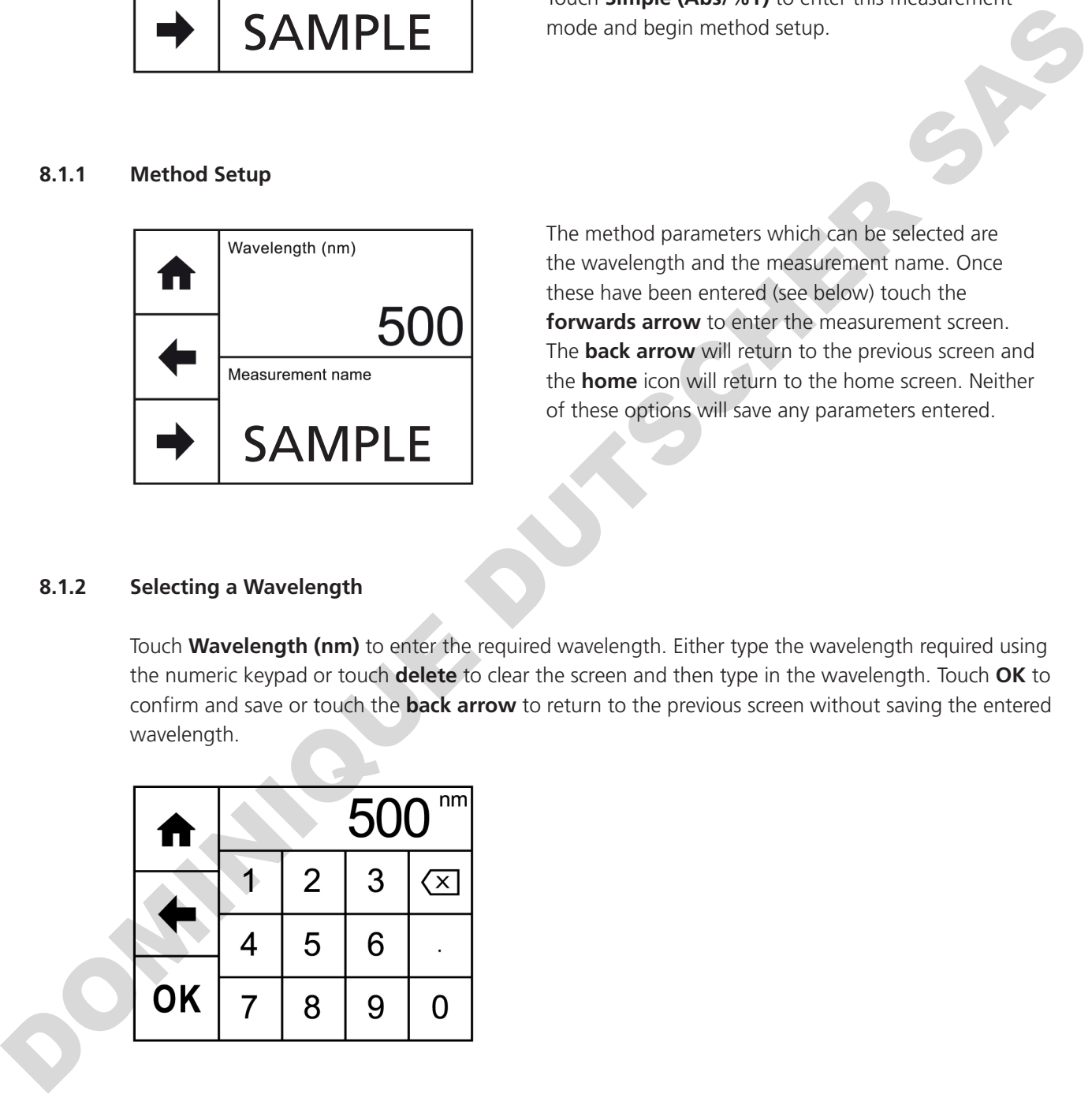

The method parameters which can be selected are the wavelength and the measurement name. Once these have been entered (see below) touch the **forwards arrow** to enter the measurement screen. The **back arrow** will return to the previous screen and the **home** icon will return to the home screen. Neither of these options will save any parameters entered.

## **8.1.2 Selecting a Wavelength**

Touch **Wavelength (nm)** to enter the required wavelength. Either type the wavelength required using the numeric keypad or touch **delete** to clear the screen and then type in the wavelength. Touch **OK** to confirm and save or touch the **back arrow** to return to the previous screen without saving the entered wavelength.

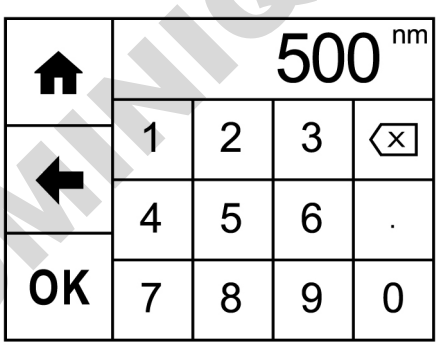

### **8.1.3 Measurement Name**

Touch **Measurement Name** to enter the required name for the sample. This name will be used to identify the result on any printouts or if the result is saved to USB memory stick. Either type the name required using the alphanumeric keypad or touch **delete** to clear the screen and then type in the name.

Please note the name is restricted to a maximum of 8 characters. Touch **OK** to confirm and save or touch the **back arrow** to return to the previous screen without saving the entered name. The **ABC** icon will toggle between alpha and numeric options.

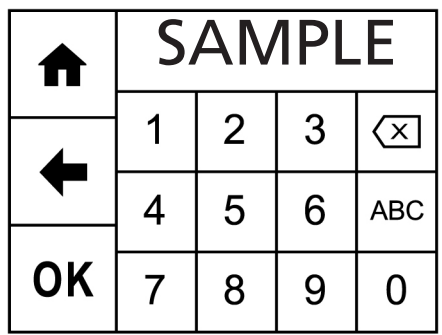

### **8.1.4 BLANK CALIBRATION AND SAMPLE MEASUREMENT**

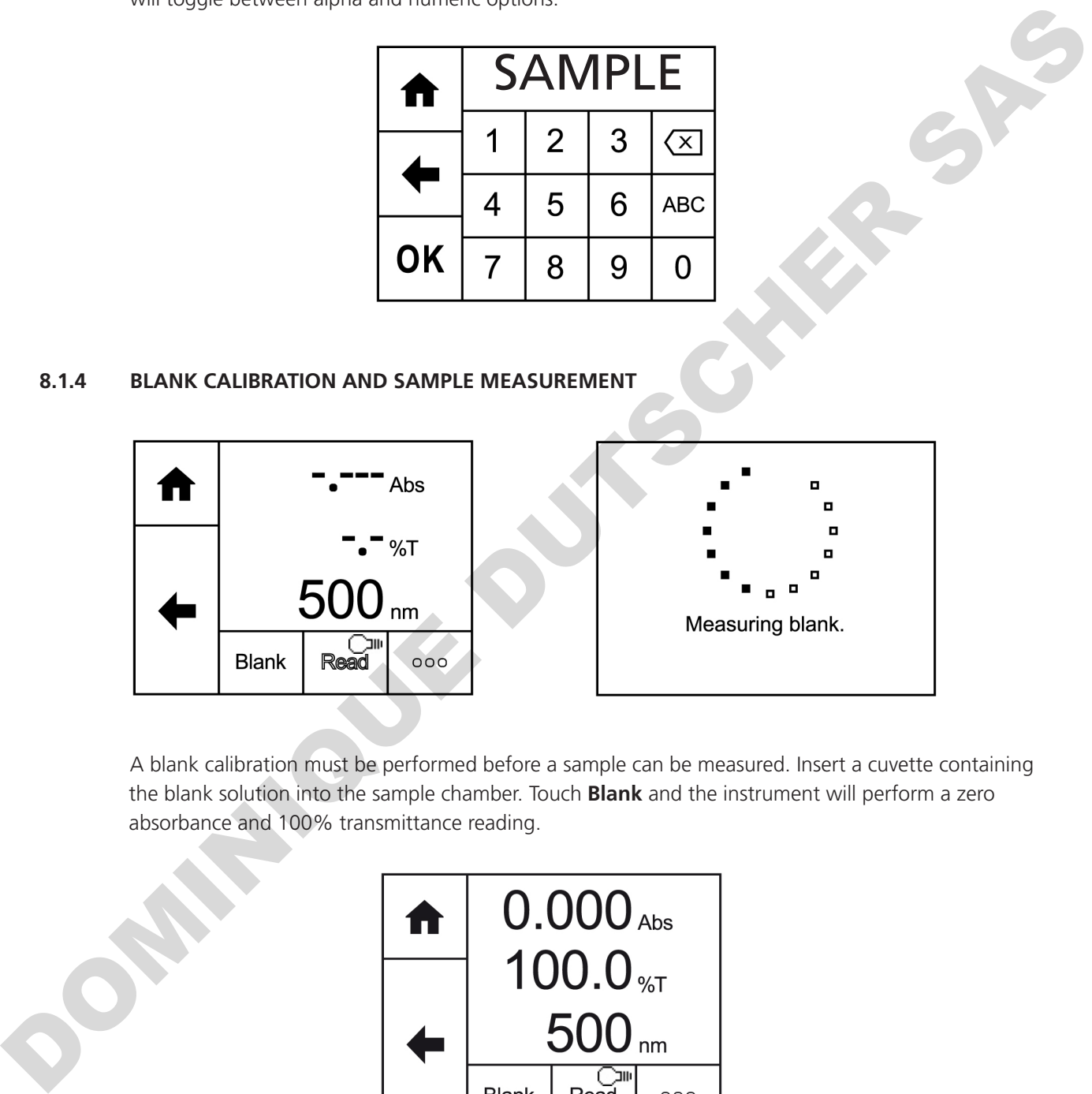

A blank calibration must be performed before a sample can be measured. Insert a cuvette containing the blank solution into the sample chamber. Touch **Blank** and the instrument will perform a zero absorbance and 100% transmittance reading.

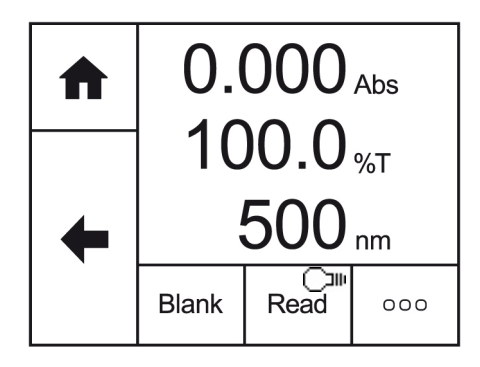

Once the blank calibration is complete **Read** becomes active and the sample can be measured. As the spectrophotometer measures the entire wavelength range in one scan, if the wavelength is adjusted before a sample is measured the instrument doesn't need be calibrated again at the new wavelength.

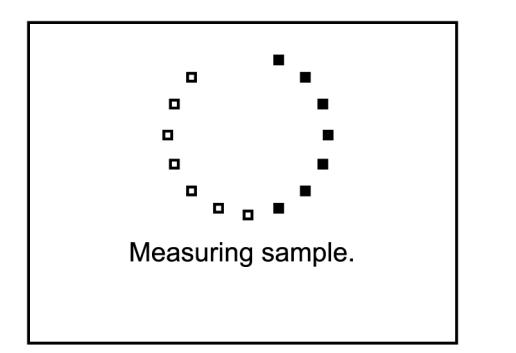

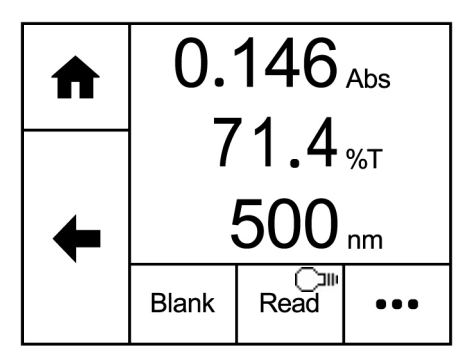

Remove the cuvette containing the blank solution and place a cuvette containing the sample to be measured in the sample holder. Touch **Read** to measure the sample. Once the measurement is complete the photometric result will be shown on the screen. Subsequent samples can be measured in the same way.

To adjust the wavelength there is no need to return to the method setup. Touch the screen to open the adjustment screen. Touch the **arrow** icons to increase or decrease the wavelength. The photometrics result will be adjusted accordingly. Touch the **back arrow** to return to the measurement screen and the adjusted results will be displayed on the screen.

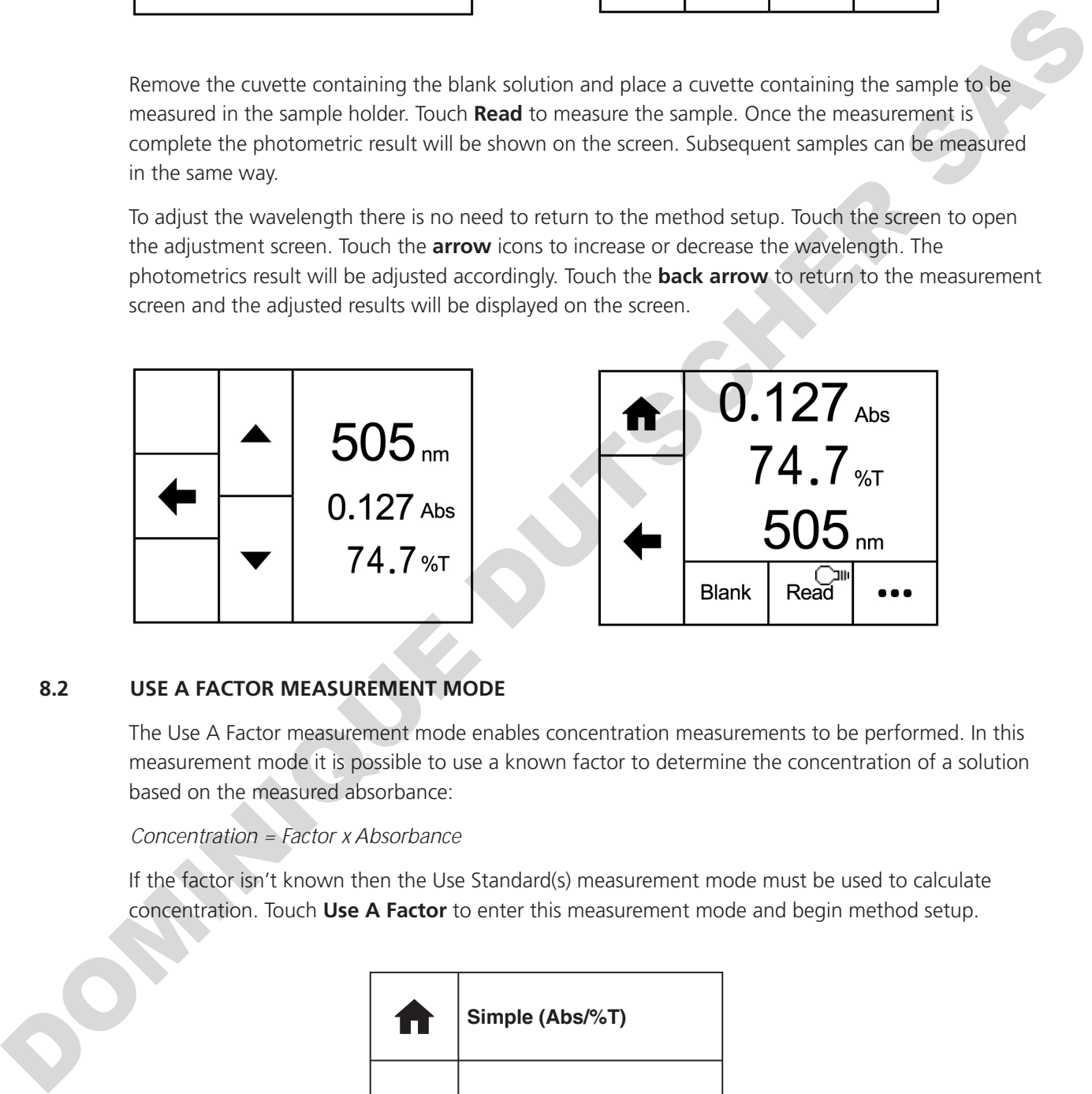

## **8.2 USE A FACTOR MEASUREMENT MODE**

The Use A Factor measurement mode enables concentration measurements to be performed. In this measurement mode it is possible to use a known factor to determine the concentration of a solution based on the measured absorbance:

#### *Concentration = Factor x Absorbance*

If the factor isn't known then the Use Standard(s) measurement mode must be used to calculate concentration. Touch **Use A Factor** to enter this measurement mode and begin method setup.

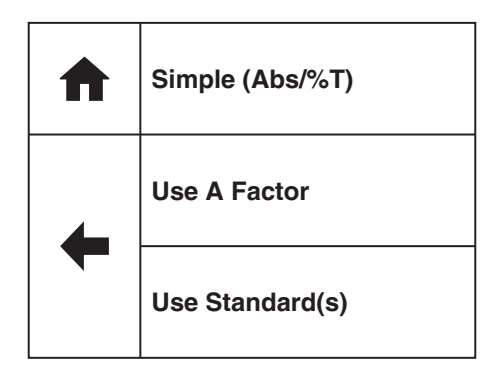

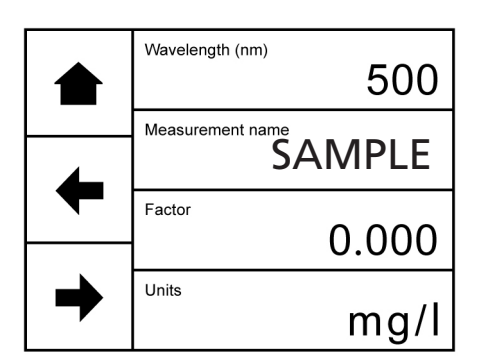

The method parameters which can be selected are the wavelength, the measurement name, the factor and the concentration units. Once these have been entered touch the **forwards arrow** to enter the measurement screen. The **back arrow** will return to the previous screen and the **home** icon will return to the home screen. Neither of these options will save any parameters entered.

### **8.2.2 Selecting a Wavelength**

Touch **Wavelength (nm)** to enter the required wavelength. Either type the wavelength required using the numeric keypad or touch **delete** to clear the screen and then type in the wavelength. Touch **OK** to confirm and save or touch the **back arrow** to return to the previous screen without saving the entered wavelength.

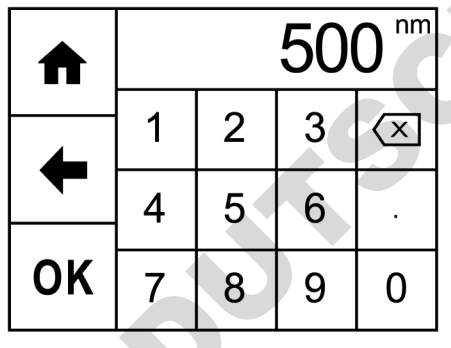

#### **8.2.3 Measurement Name**

Touch **Measurement Name** to enter the required name for the sample. This name will be used to identify the result on any printouts or if the result is saved to USB memory stick. Either type the name required using the alphanumeric keypad or touch **delete** to clear the screen and then type in the name. Please note the name is restricted to a maximum of 8 characters. Touch **OK** to confirm and save or touch the **back arrow** to return to the previous screen without saving the entered name. The **ABC** icon will toggle between alpha and numeric options. **Example 19th**<br> **Back of the system of the state of the system of the system of the system of the system of the system of the system of the system of the system of the system of the system of the system of the contributio** 

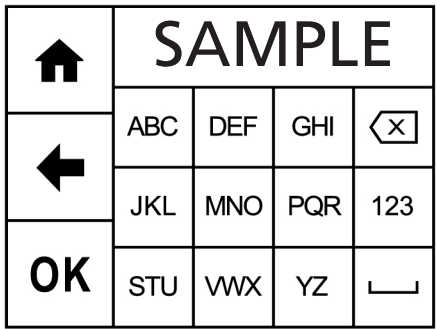

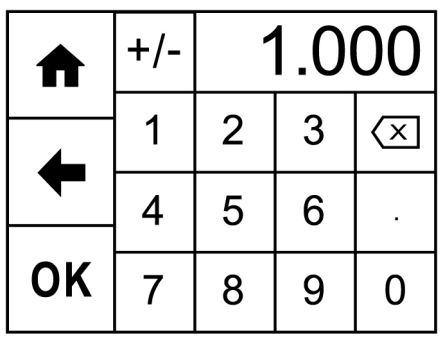

Touch **Factor** to enter the required factor. The minimum factor which can be entered is -1000, the maximum factor which can be entered is +1000. Either type the factor required using the numeric keypad or touch **delete** to clear the screen and then type in the factor. Touch **OK** to confirm and save or touch the **back arrow** to return to the previous screen without saving the entered factor.

## **8.2.5 Units of Measure**

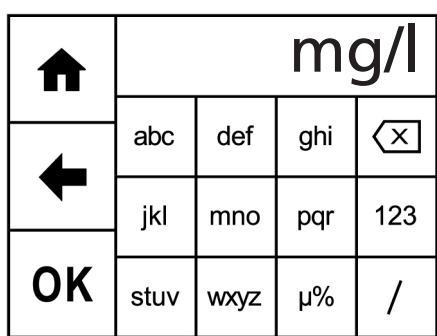

Touch **Units** to adjust the concentration units. Please note that this is just a text field and changing within a unit family e.g. mg/l and g/l will not change the concentration result.

Either type the units required using the alphanumeric keypad or touch **delete** to clear the screen and then type in the units. Please note the units are restricted to a maximum of 8 characters. Touch **OK** to confirm and save or touch the **back arrow** to return to the previous screen without saving the entered units. The **123** icon will toggle between alpha and numeric options.

## **8.2.6 BLANK CALIBRATION AND SAMPLE MEASUREMENT**

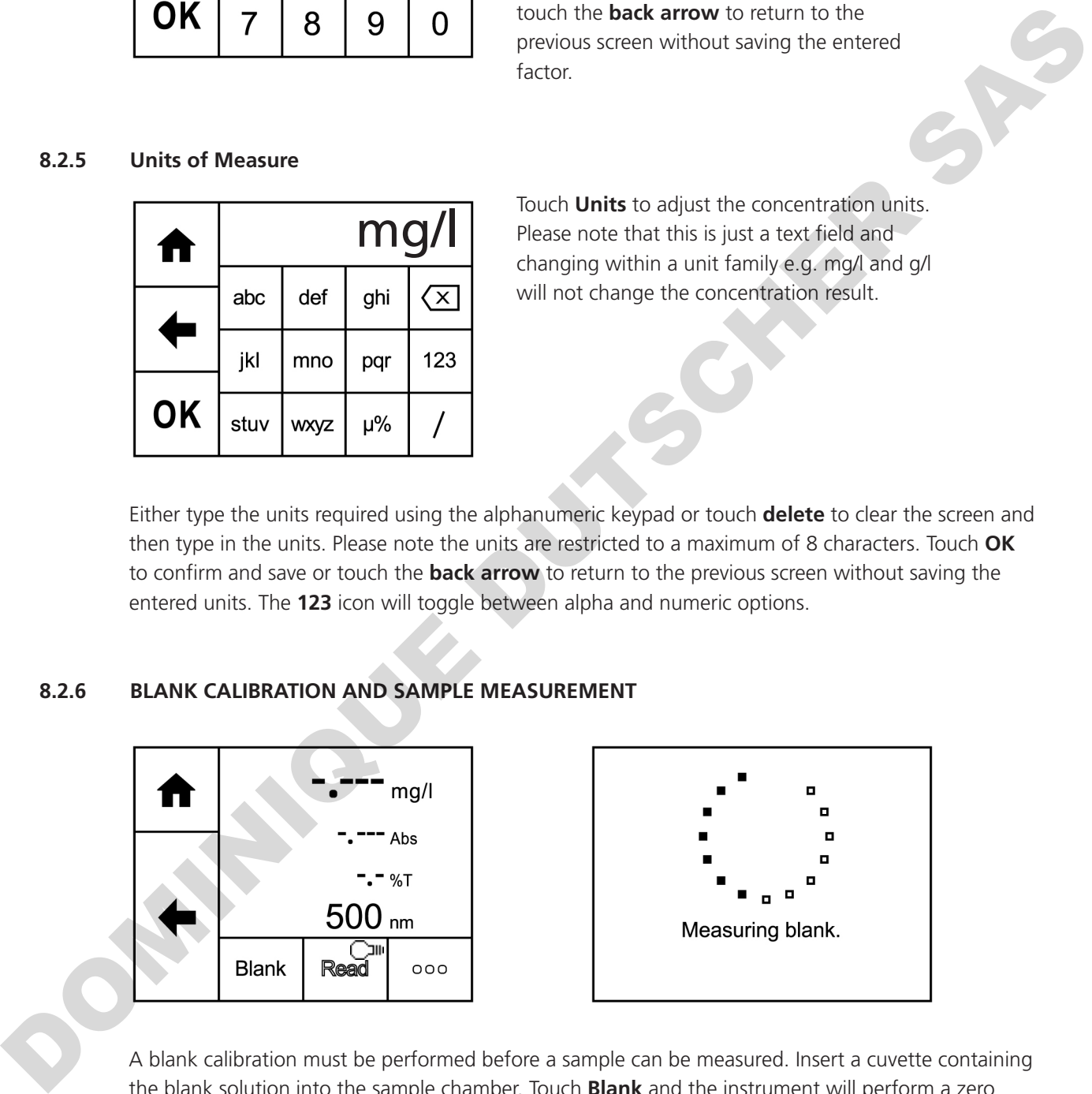

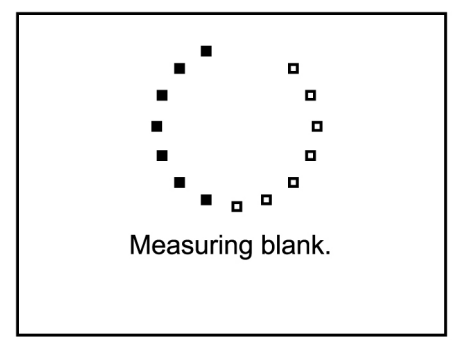

A blank calibration must be performed before a sample can be measured. Insert a cuvette containing the blank solution into the sample chamber. Touch **Blank** and the instrument will perform a zero absorbance and 100% transmittance reading.

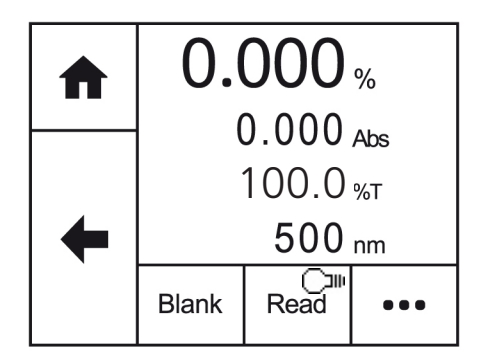

Once the blank calibration is complete **Read** becomes active and the sample can be measured. As the spectrophotometer measures the entire wavelength range in one scan, if the wavelength is adjusted before a sample is measured the instrument doesn't need be calibrated again at the new wavelength.

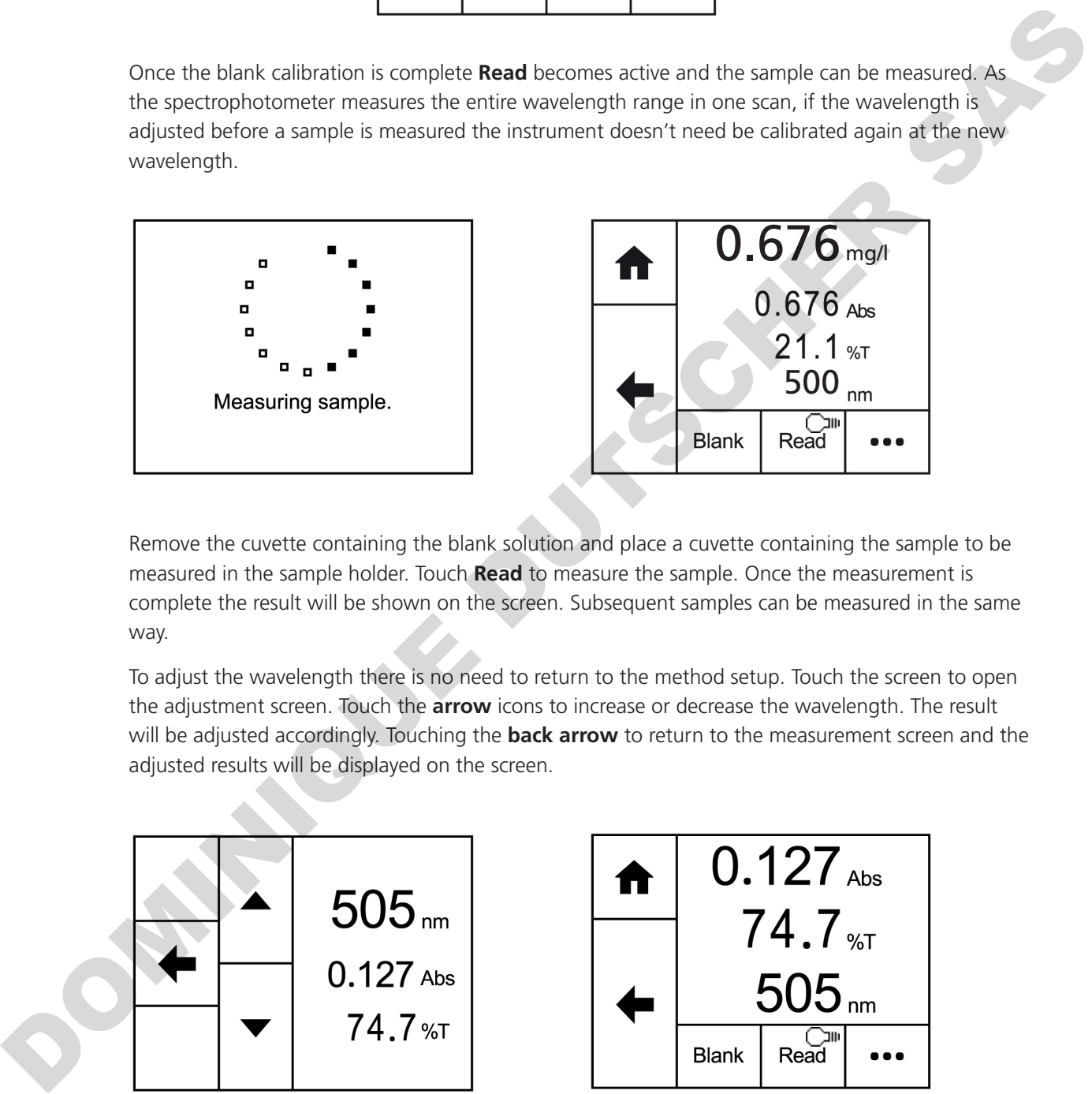

Remove the cuvette containing the blank solution and place a cuvette containing the sample to be measured in the sample holder. Touch **Read** to measure the sample. Once the measurement is complete the result will be shown on the screen. Subsequent samples can be measured in the same way.

To adjust the wavelength there is no need to return to the method setup. Touch the screen to open the adjustment screen. Touch the **arrow** icons to increase or decrease the wavelength. The result will be adjusted accordingly. Touching the **back arrow** to return to the measurement screen and the adjusted results will be displayed on the screen.

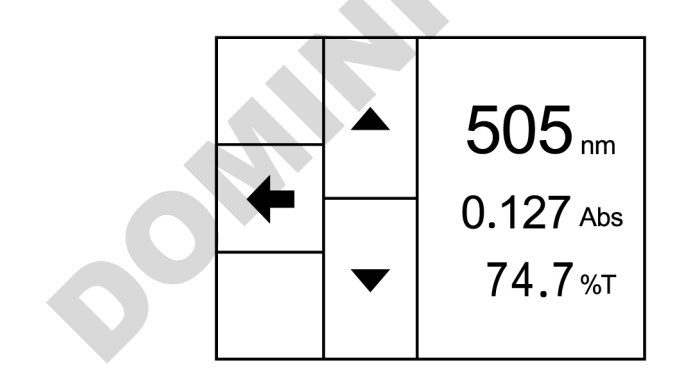

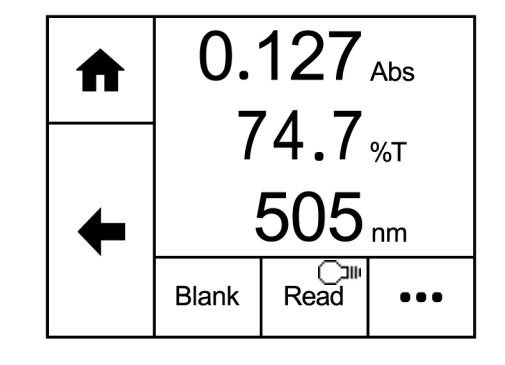

## **8.3 USE STANDARD(S) MEASUREMENT MODE**

The Use Standard(s) measurement mode enables sample concentration to be calculated using a standard curve or a single standard of known concentration. In this mode a number of standard solutions covering a range of known concentrations are measured at a set wavelength. The absorbance or % transmittance of these solutions is plotted to create a standard curve with replicate standards measurements, if required. Once the standard curve has been created a sample of unknown concentration can be measured and the concentration calculated using the standard curve.

If there is only one standard available this measurement mode will calculate the factor and use that to calculate the concentration.

Touch **Use Standard(s)** to enter this measurement mode and begin method setup.

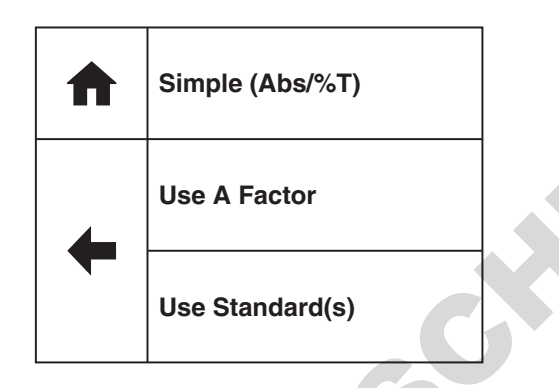

#### **8.3.1 Method Setup**

The method parameters enable the creation of a standard curve or a previously created standard curve can be opened to measure unknown samples against.

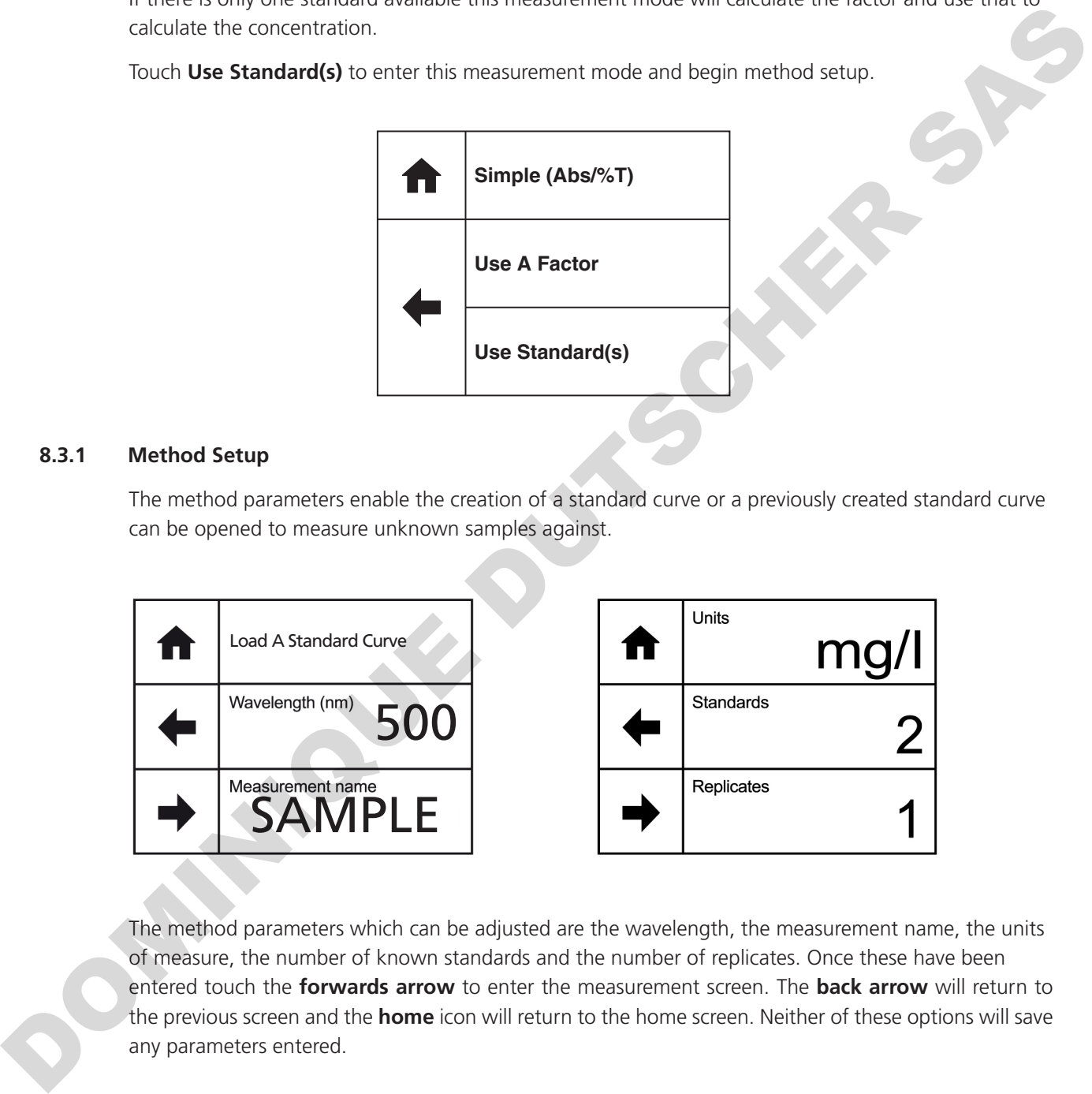

The method parameters which can be adjusted are the wavelength, the measurement name, the units of measure, the number of known standards and the number of replicates. Once these have been entered touch the **forwards arrow** to enter the measurement screen. The **back arrow** will return to the previous screen and the **home** icon will return to the home screen. Neither of these options will save any parameters entered.

## **8.3.2 Selecting a Wavelength**

Touch **Wavelength (nm)** to enter the required wavelength. Either type the wavelength required using the numeric keypad or touch **delete** to clear the screen and then type in the wavelength. Touch **OK** to confirm and save or touch the **back arrow** to return to the previous screen without saving the entered wavelength.

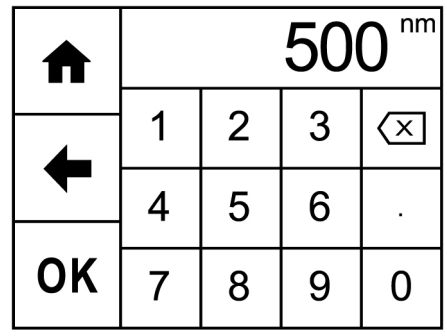

#### **8.3.3 Measurement Name**

Touch **Measurement Name** to enter the required name for the sample. This name will be used to identify the result on any printouts or if the result is saved to USB memory stick. Either type the name required using the alphanumeric keypad or touch **delete** to clear the screen and then type in the name.

Please note the name is restricted to a maximum of 8 characters. Touch **OK** to confirm and save or touch the **back arrow** to return to the previous screen without saving the entered name. The **ABC** icon will toggle between alpha and numeric options.

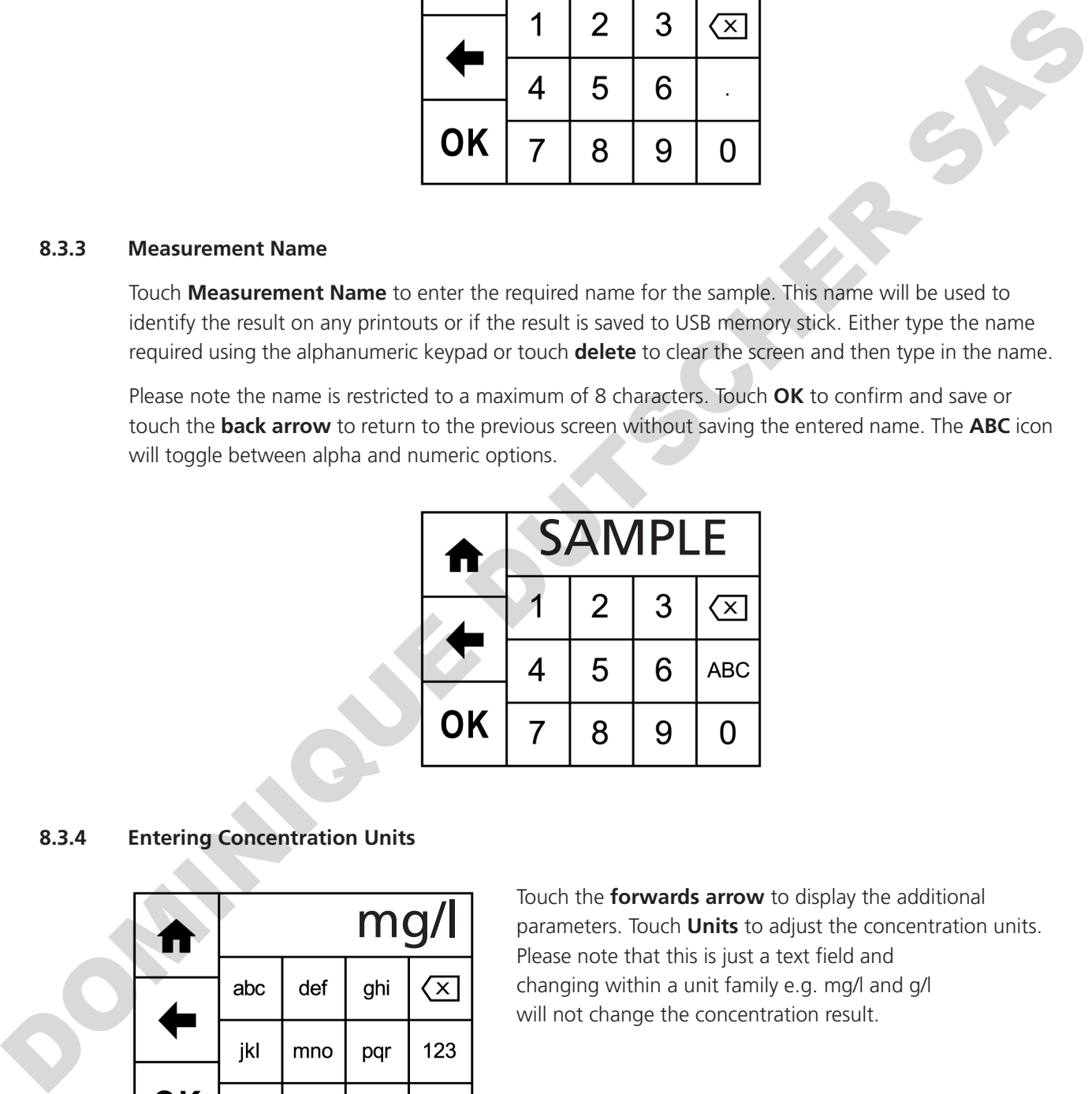

#### **8.3.4 Entering Concentration Units**

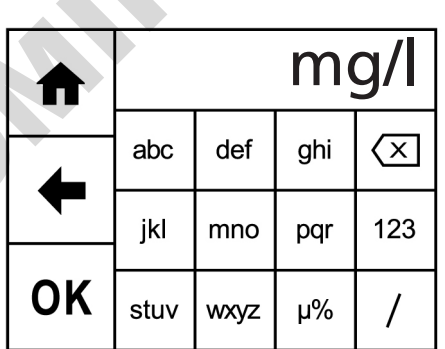

Touch the **forwards arrow** to display the additional parameters. Touch **Units** to adjust the concentration units. Please note that this is just a text field and changing within a unit family e.g. mg/l and g/l will not change the concentration result.

Either type the units required using the alphanumeric keypad or touch **delete** to clear the screen and then type in the units. Please note the units are restricted to a maximum of 8 characters. Touch **OK** to confirm and save or touch the **back arrow** to return to the previous screen without saving the entered units. The **123** icon will toggle between alpha and numeric options.

## **8.3.5 Selecting the Number of Standards and Replicates**

The number of standards used can be changed between 1 and 6. If 1 is selected then a calibration curve will not be created. Touch the number of standards required and touch the **back arrow** to return to method setup.

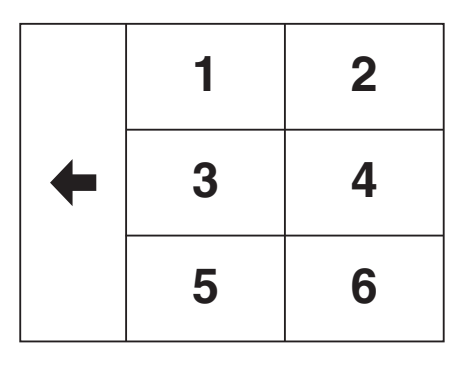

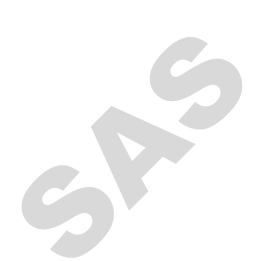

Each standard can have up to 3 replicate measurements performed. If more than 1 replicate is selected the instrument will take the average absorbance value of the replicates measured to construct the calibration curve. Touch the number required and touch the **back arrow** to return to method setup.

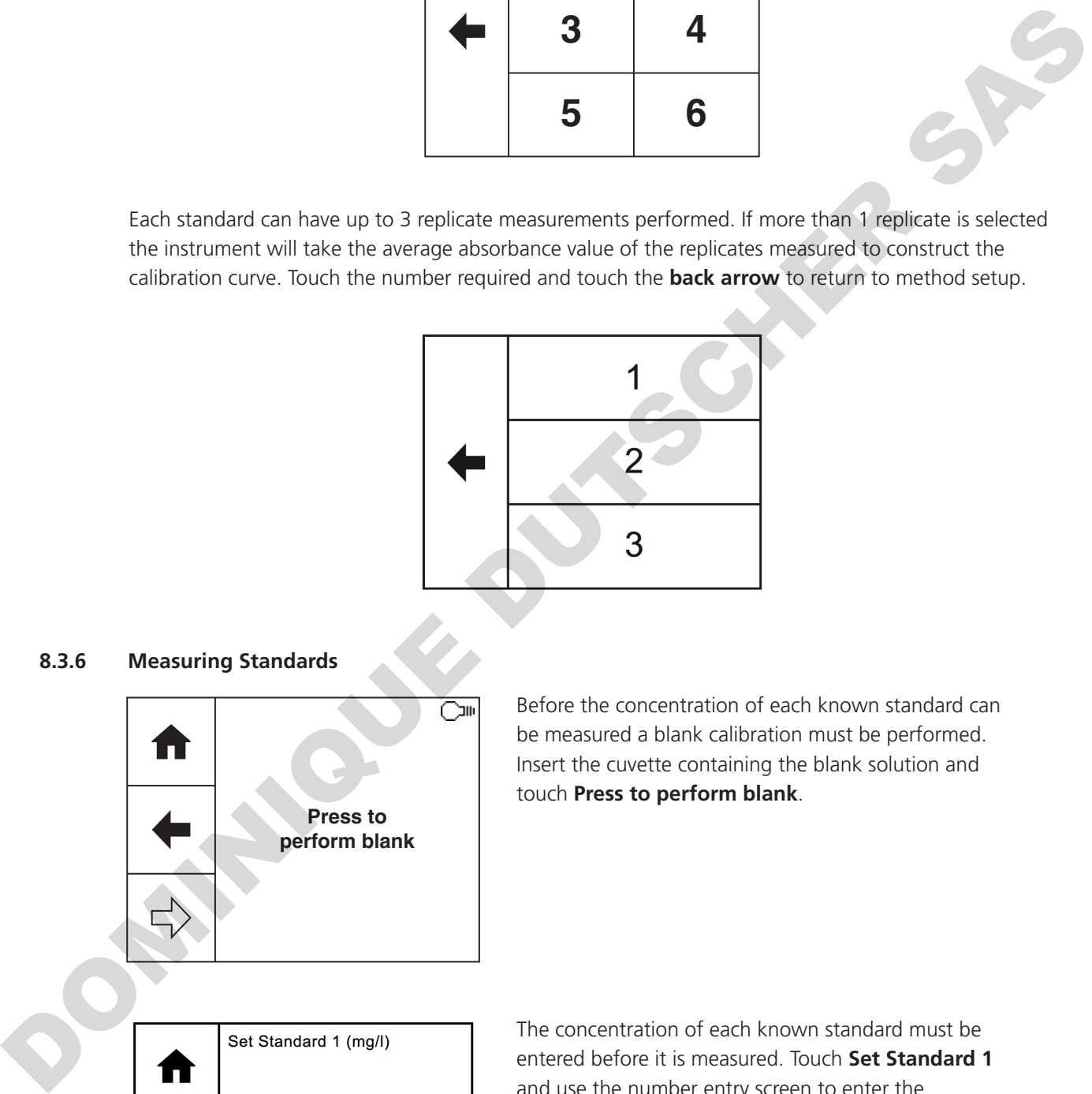

#### **8.3.6 Measuring Standards**

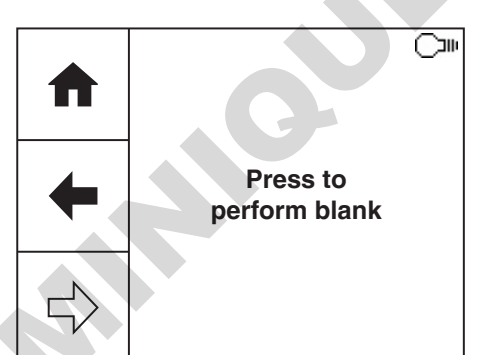

Before the concentration of each known standard can be measured a blank calibration must be performed. Insert the cuvette containing the blank solution and touch **Press to perform blank**.

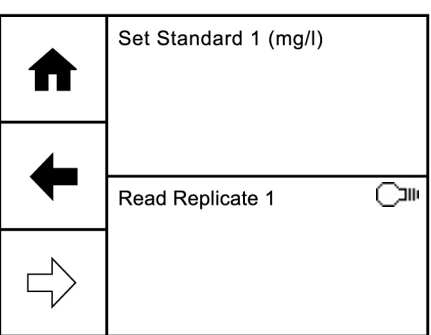

The concentration of each known standard must be entered before it is measured. Touch **Set Standard 1** and use the number entry screen to enter the concentration of the standard. Touch **OK** to confirm and save or press the **back arrow** to return to the measure standards screen without saving the concentration.

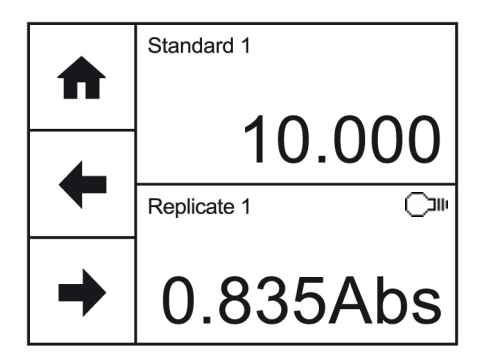

Insert the cuvette containing standard 1 and touch **Replicate 1**. The instrument will perform a reading and display the absorbance result. If more than one replicate has been selected, touch **Replicate 2** to perform the second reading. Repeat if necessary for 3 replicates. Touch the **forwards arrow** to measure the next standard.

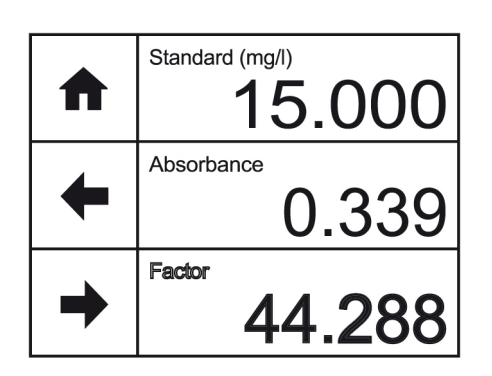

If only 1 standard has been selected then the factor will be displayed. This factor can be used to calculate the concentration of the unknown sample.

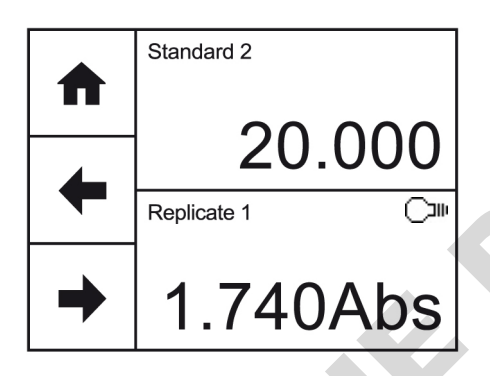

If more than 1 standard has been selected each additional standard must be measured in the same way. Touch **Set Standard 2** and use the number entry screen to enter the concentration of the standard. Touch **OK** to confirm and save or press the **back arrow** to return to the measure standards screen without saving the concentration. Insert the cuvette containing standard 2 and touch **Replicate 1**.

The instrument will perform a reading and display the absorbance result. Touch the **forwards arrow** to measure the next standard or display the calibration curve if only 2 standards have been selected.

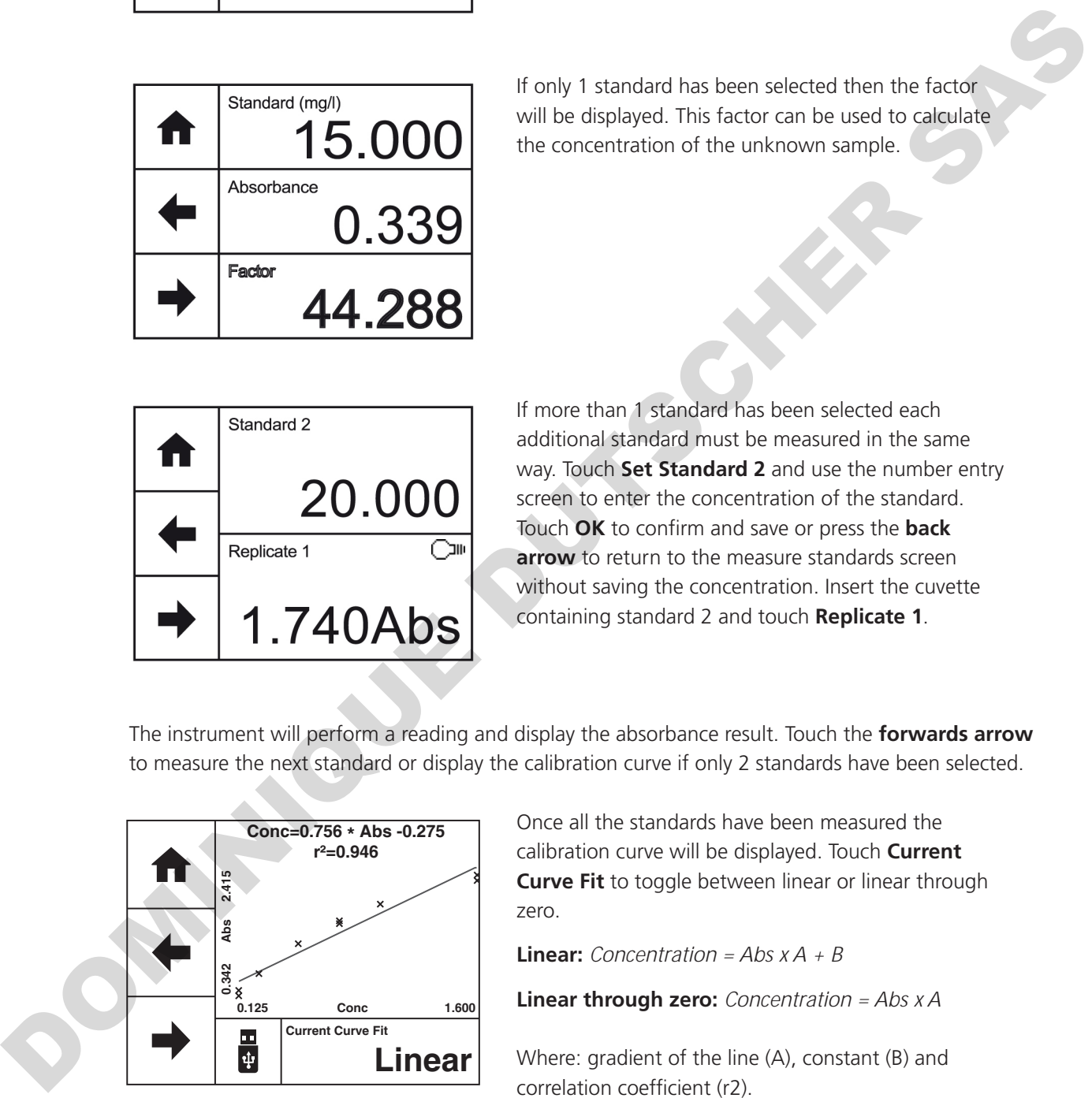

Once all the standards have been measured the calibration curve will be displayed. Touch **Current Curve Fit** to toggle between linear or linear through zero.

**Linear:** *Concentration = Abs x A + B*

**Linear through zero:** *Concentration = Abs x A*

Where: gradient of the line (A), constant (B) and correlation coefficient (r2).

Touch **save** to save the standard curve to USB memory stick. If there isn't a USB memory stick inserted a warning will be displayed.

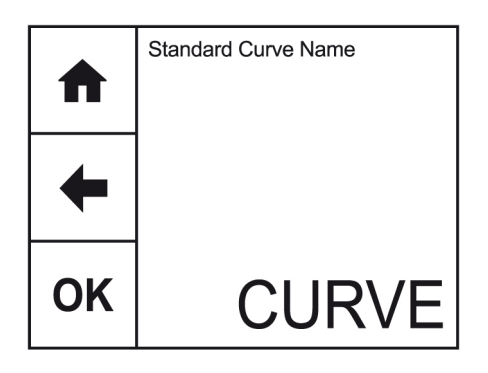

Touch **Standard Curve Name** to enter the required name for the curve. This name will be used to identify the curve on the USB memory stick. Either type the name required using the alphanumeric keypad or touch **delete** to clear the screen and then type in the name. Please note the name is restricted to a maximum of 8 characters. Touch **OK** to confirm and remember the entered name or touch the **back arrow** to return to the previous screen without remembering the entered name. The **ABC** icon will toggle between alpha and numeric options.

Touch **OK** to confirm and save or touch the **back arrow** to return to the previous screen without saving the entered name. If the curve has been saved the instrument will display confirmation.

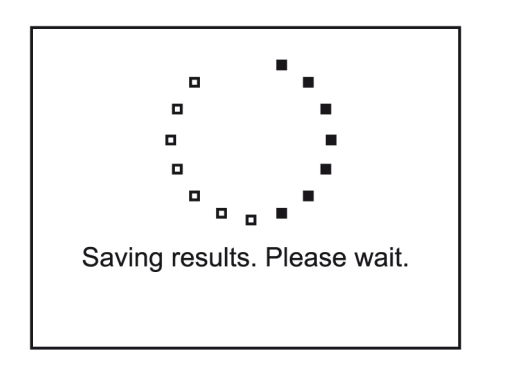

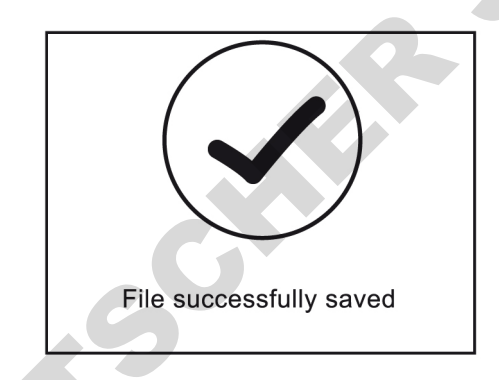

Touch the **forwards arrow** to enter the measurement screen.

## **8.3.7 Load Standard Curve**

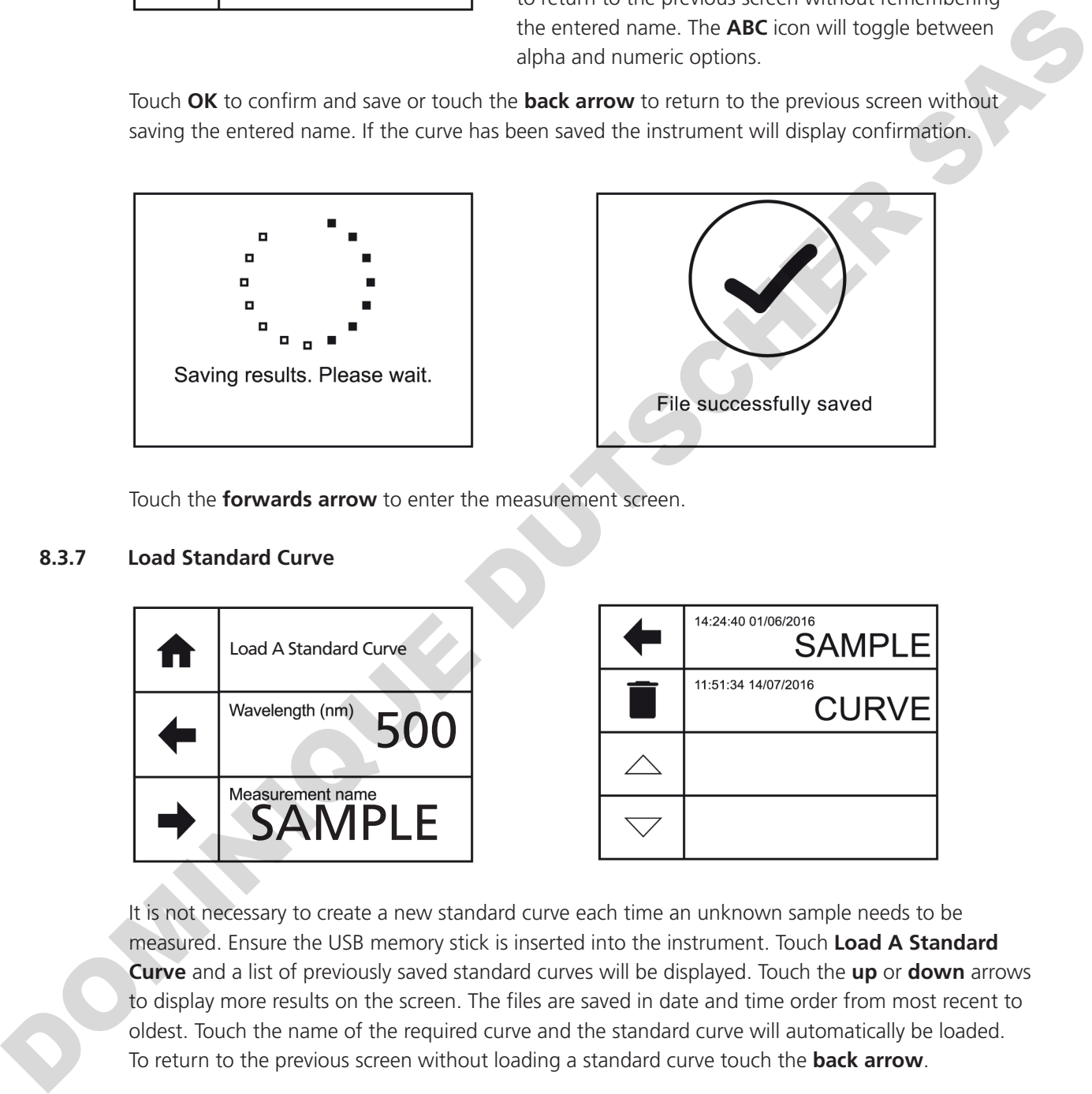

It is not necessary to create a new standard curve each time an unknown sample needs to be measured. Ensure the USB memory stick is inserted into the instrument. Touch **Load A Standard Curve** and a list of previously saved standard curves will be displayed. Touch the **up** or **down** arrows to display more results on the screen. The files are saved in date and time order from most recent to oldest. Touch the name of the required curve and the standard curve will automatically be loaded. To return to the previous screen without loading a standard curve touch the **back arrow**.

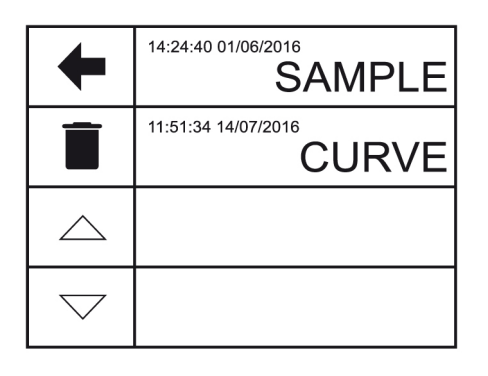

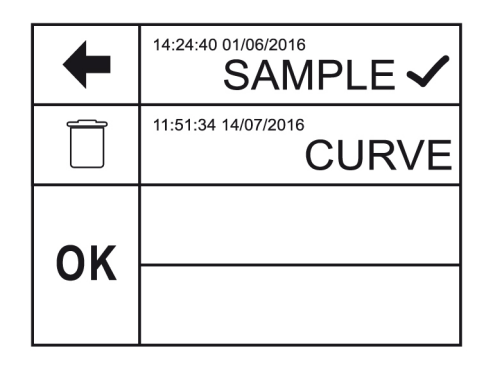

To delete a standard curve from the USB memory stick touch **delete**. Touch the name(s) of the curve to be deleted. To deselect a curve touch the name of the curve again. Touch **OK** to confirm or touch the **back arrow** to return to the previous screen without loading or deleting any standard curves.

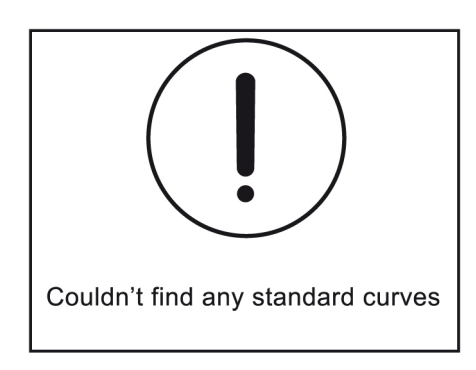

If there are no standard curves saved to the USB memory stick an error message will be displayed.

Touch the **forwards arrow** to enter the measurement screen.

## **8.4 BLANK CALIBRATION AND SAMPLE MEASUREMENT**

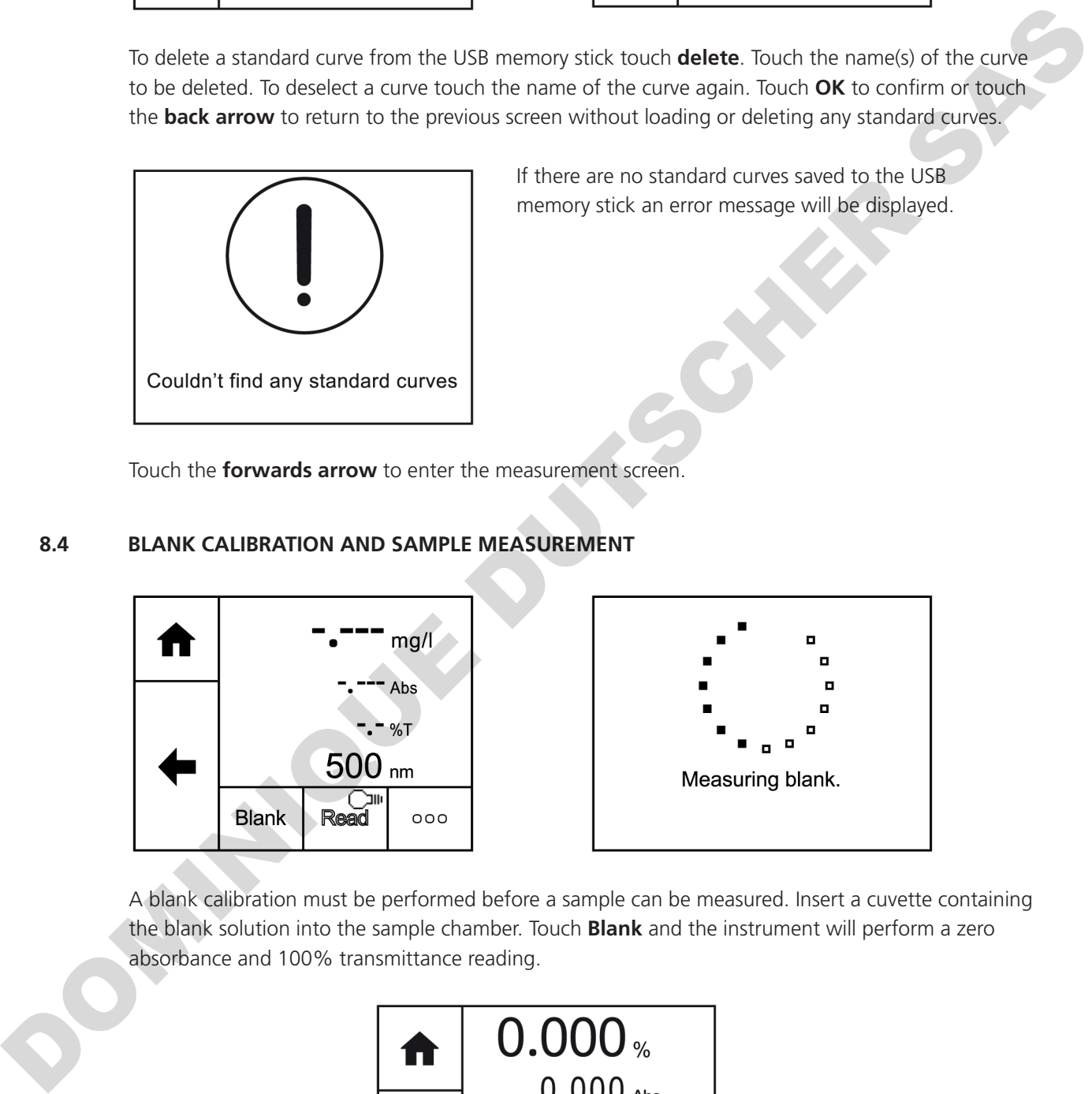

A blank calibration must be performed before a sample can be measured. Insert a cuvette containing the blank solution into the sample chamber. Touch **Blank** and the instrument will perform a zero absorbance and 100% transmittance reading.

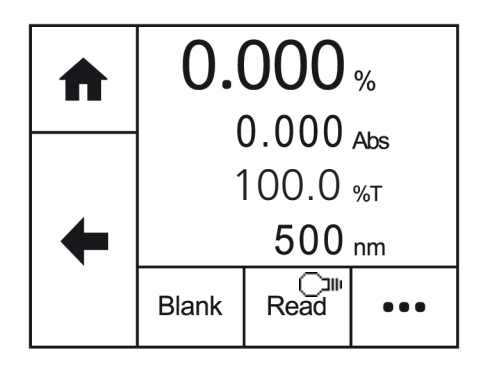

Once the blank calibration is complete **Read** becomes active and the sample can be measured.

Remove the cuvette containing the blank solution and place a cuvette containing the sample to be measured in the sample holder. Touch **Read** to measure the sample. Once the measurement is complete the result will be shown on the screen. Subsequent samples can be measured in the same way.

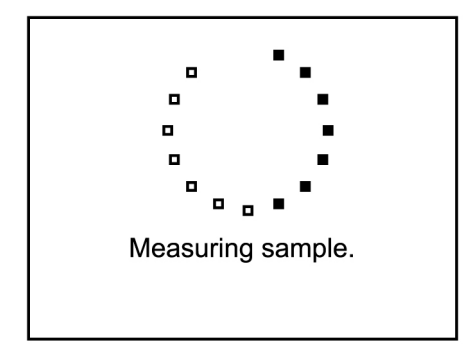

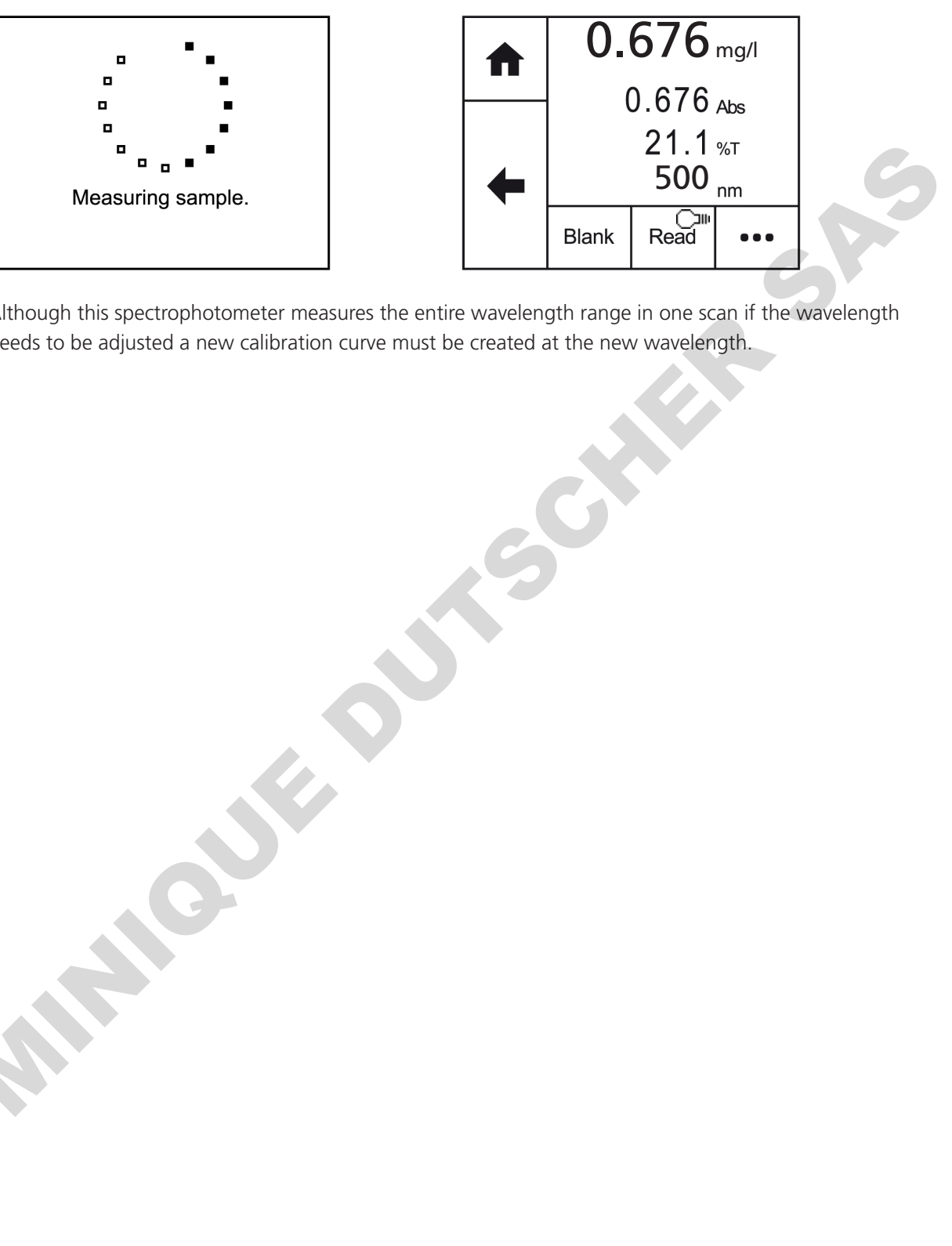

Although this spectrophotometer measures the entire wavelength range in one scan if the wavelength needs to be adjusted a new calibration curve must be created at the new wavelength.

The spectrum measurement mode enables measurements of absorbance or % transmittance over a range of wavelengths to be performed. The absorbance or % transmittance at each wavelength is plotted graphically. Post measurement tools such as spectral points analysis can be performed. This operating mode can be used to partially characterise a sample. Touch **More** on the home screen and then touch **Spectrum** to enter this measurement mode and begin method setup.

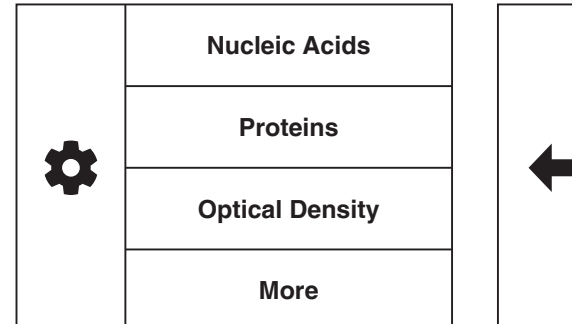

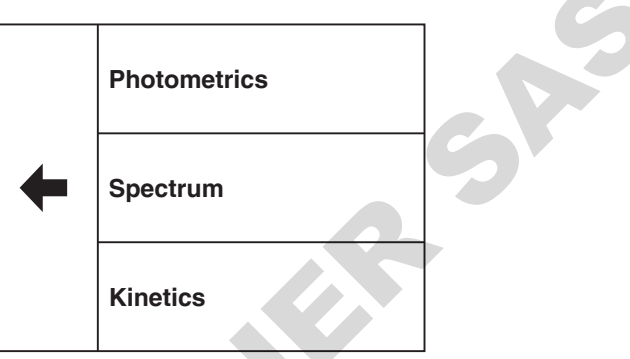

### **9.1 METHOD SETUP**

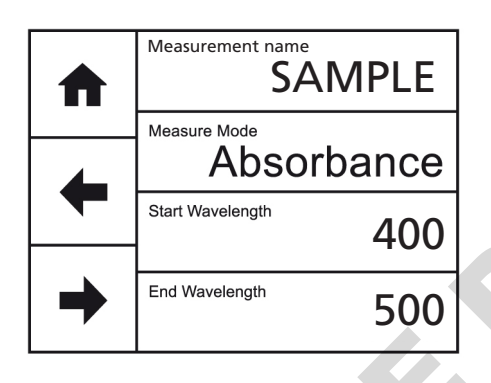

The method parameters which can be selected are, the measurement name, the measurement mode and the start and end wavelengths. Once these have been entered touch the **forwards arrow** to enter the measurement screen. The **back arrow** will return to the previous screen and the **home** icon will return to the home screen. Neither of these options will save any parameters entered.

#### **9.1.1 Measurement Name**

Touch **Measurement Name** to enter the required name for the sample. This name will be used to identify the result on any printouts or if the result is saved to USB memory stick. Either type the name required using the alphanumeric keypad or touch **delete** to clear the screen and then type in the name. Please note the name is restricted to a maximum of 8 characters. Touch **OK** to confirm and save or touch the **back arrow** to return to the previous screen without saving the entered name. The **ABC** icon will toggle between alpha and numeric options. Musical Density<br>
Problems<br>
Problems<br>
Problems<br>
Depited Density<br>
Depressions of the restricted parameters which can be selected are<br>
SASSONDATICE<br>
The method parameters which can be selected are<br>
Now begin culture in the s

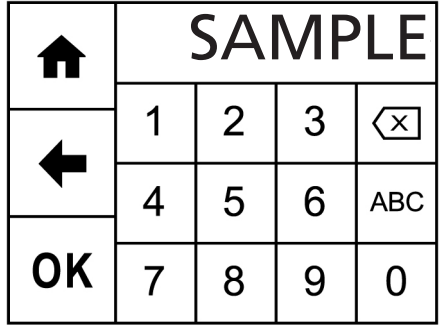

### **9.1.2 Selecting Measurement Mode**

The measurement mode can be user selected between absorbance and % transmittance. Touch **Measurement Mode** to cycle between the two options.

## **9.1.3 Setting Start and End Wavelengths**

This function enables the start and end wavelengths of the spectrum scan to be set. The 7200 has a spectrum range from 335 to 800nm and measures the entire wavelength range simultaneously. The 7205 has a spectrum range from 198 to 800nm. However the user can select the wavelength range which is displayed. Following the measurement the start and end wavelengths can be adjusted and the spectrum across the new wavelength range will be displayed.

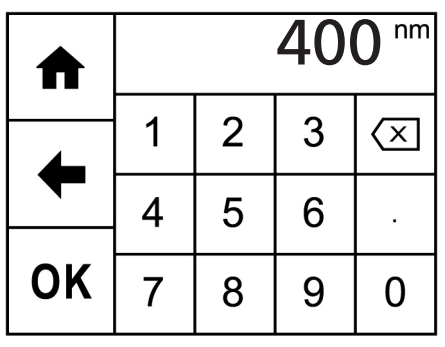

Touch **Start Wavelength** or **End Wavelength** to enter the required wavelength. Either type the wavelength required using the numeric keypad or touch **delete** to clear the screen and then type in the wavelength. Touch **OK** to confirm and save or touch the **back arrow** to return to the previous screen without saving the entered wavelength. The start wavelength must be smaller than the end wavelength. 4 you show the main of the state of the state of the state of the state of the state of the state of the state of the state of the state of the state of the state of the state of the state of the state of the state of th

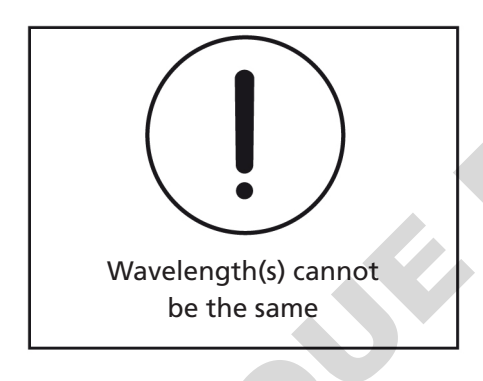

Once the required wavelengths have been entered touch the **forwards arrow** to move into the measurement screen. If the start and end wavelengths entered are equal, the instrument will display a short warning before returning back to the parameters screen to allow further editing.

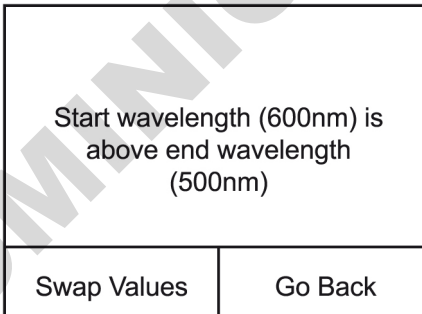

If the start wavelength is above the end wavelength a warning will be displayed.

Touch **Swap Values** to simply swap the start and end wavelengths and continue. Touch **Go Back** to edit the start and end wavelengths.

Once all the parameters have been entered touch the **forward arrow** to enter the measurement screen.

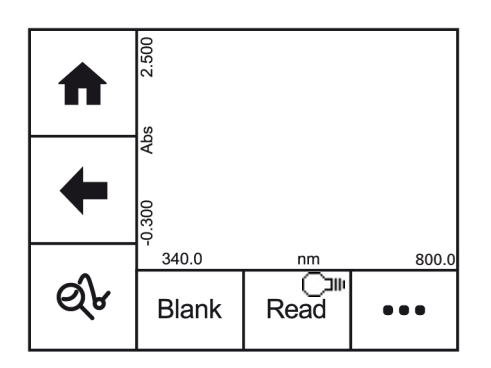

A blank calibration must be performed before a sample can be measured. Insert a cuvette containing the blank solution into the sample chamber. Touch **Blank** and the instrument will perform a baseline calibration.

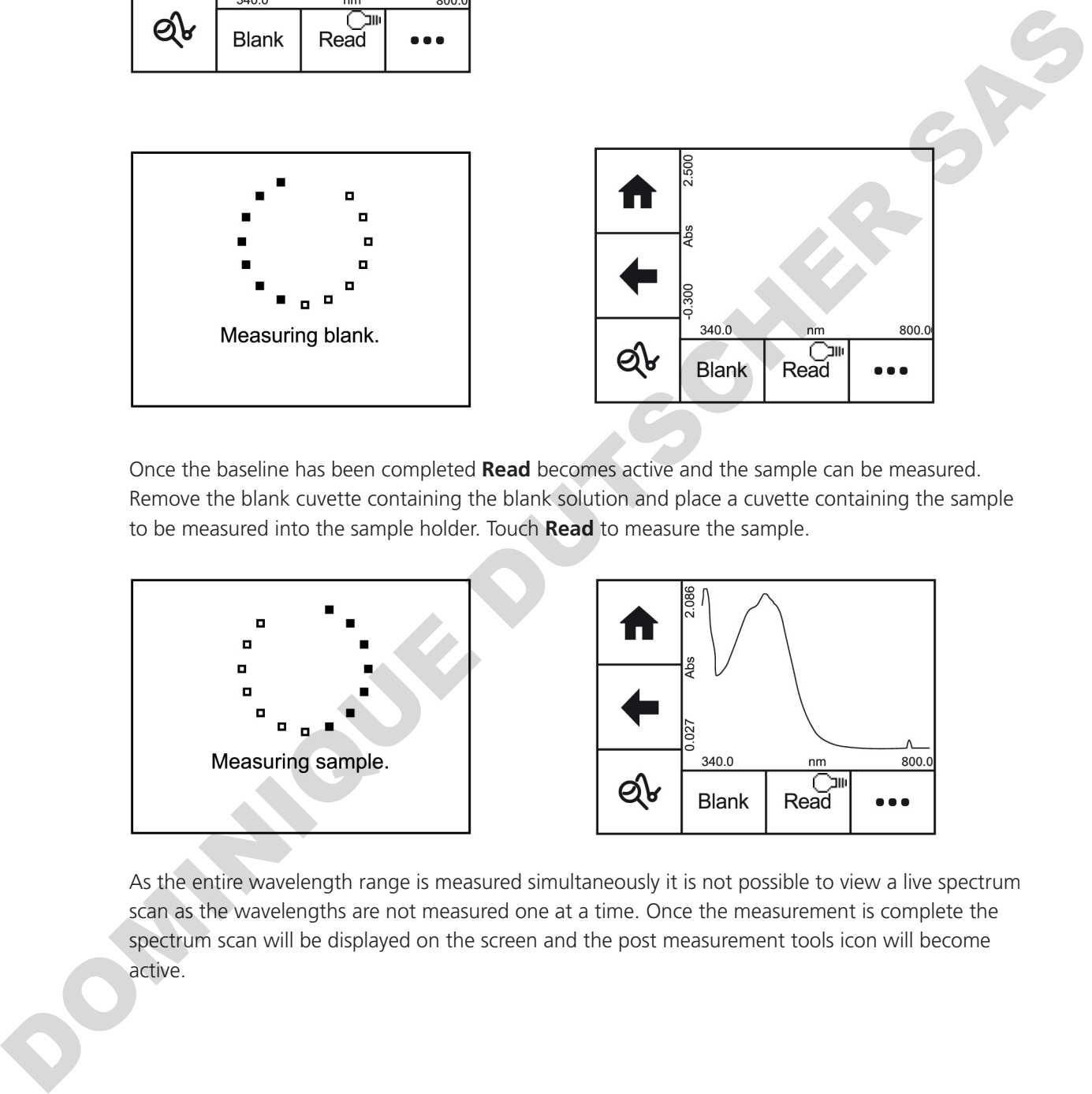

Once the baseline has been completed **Read** becomes active and the sample can be measured. Remove the blank cuvette containing the blank solution and place a cuvette containing the sample to be measured into the sample holder. Touch **Read** to measure the sample.

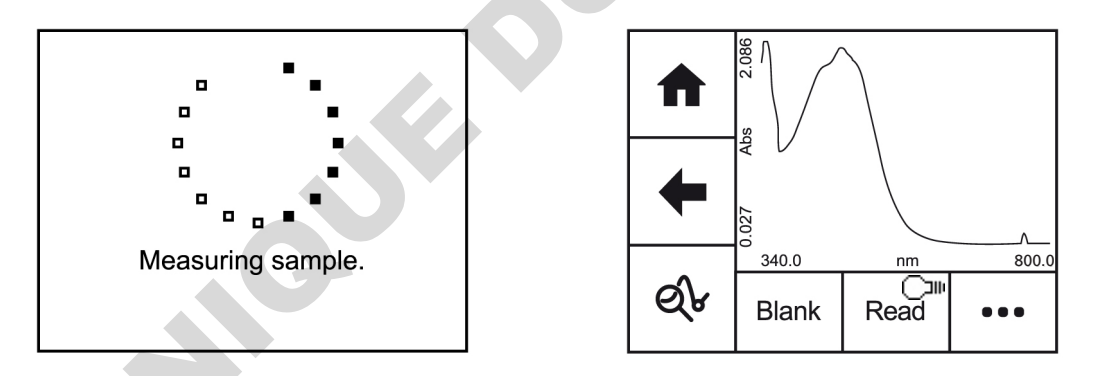

As the entire wavelength range is measured simultaneously it is not possible to view a live spectrum scan as the wavelengths are not measured one at a time. Once the measurement is complete the spectrum scan will be displayed on the screen and the post measurement tools icon will become active.

### **9.3 DATA ANALYSIS**

Once a measurement has been completed the post measurement tools icon becomes active. Touch the **post measurement tool** icon to open tools screen. This enables access to the zoom function and the spectral points analysis function.

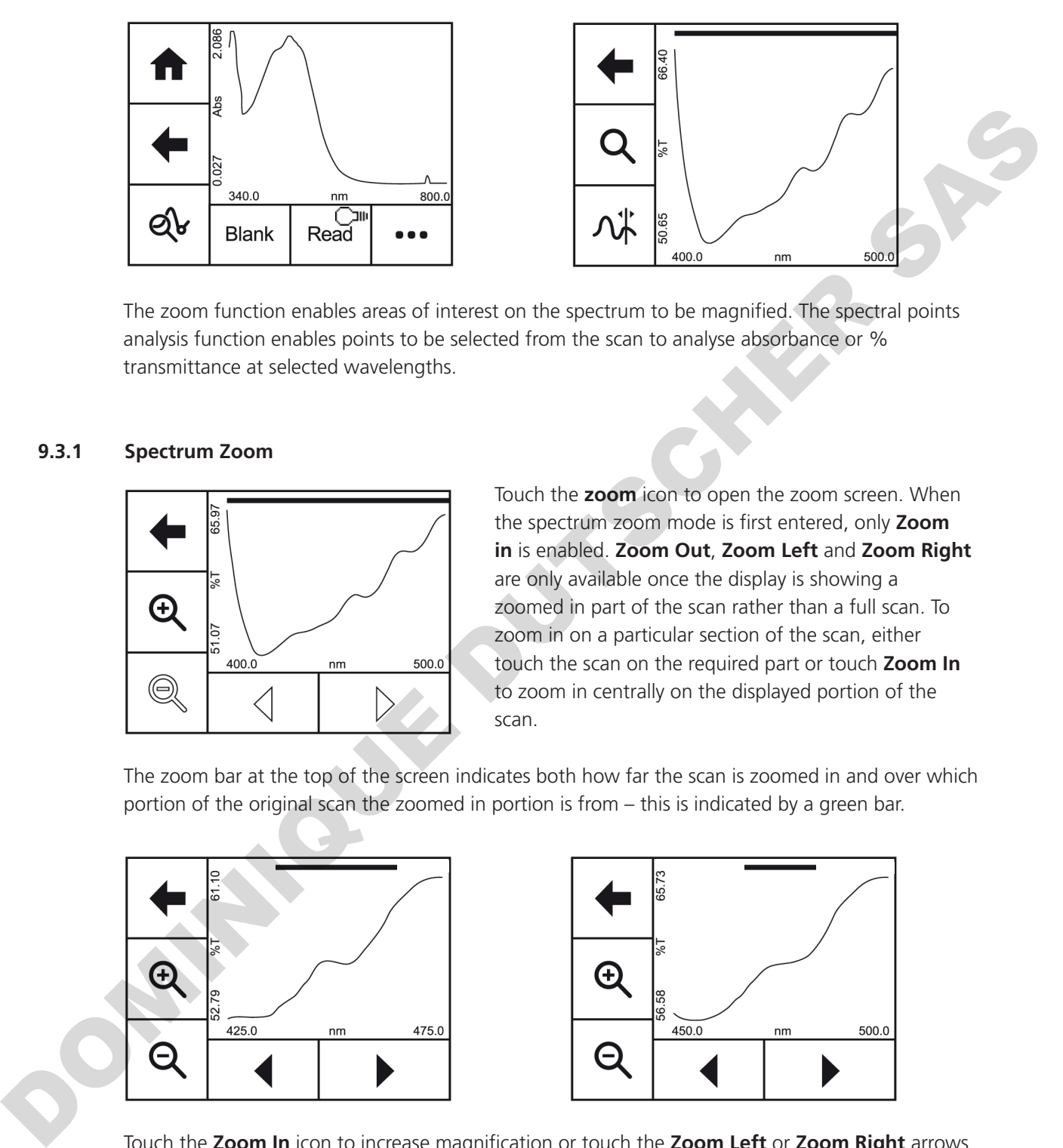

The zoom function enables areas of interest on the spectrum to be magnified. The spectral points analysis function enables points to be selected from the scan to analyse absorbance or % transmittance at selected wavelengths.

## **9.3.1 Spectrum Zoom**

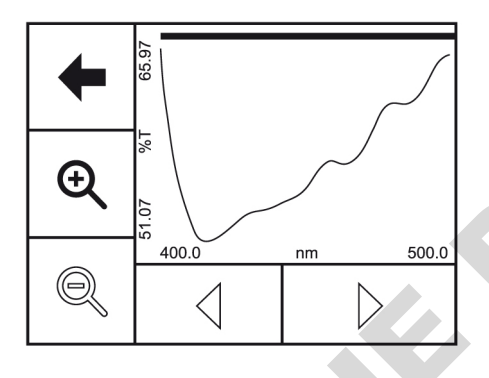

Touch the **zoom** icon to open the zoom screen. When the spectrum zoom mode is first entered, only **Zoom in** is enabled. **Zoom Out**, **Zoom Left** and **Zoom Right** are only available once the display is showing a zoomed in part of the scan rather than a full scan. To zoom in on a particular section of the scan, either touch the scan on the required part or touch **Zoom In** to zoom in centrally on the displayed portion of the scan.

The zoom bar at the top of the screen indicates both how far the scan is zoomed in and over which portion of the original scan the zoomed in portion is from – this is indicated by a green bar.

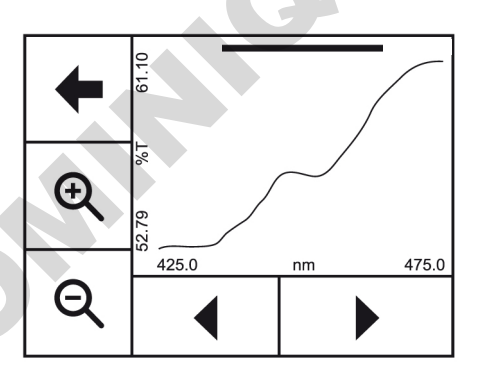

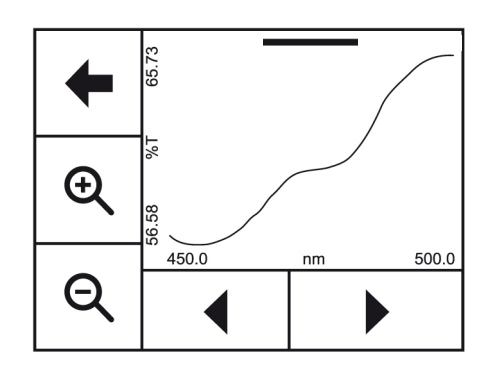

Touch the **Zoom In** icon to increase magnification or touch the **Zoom Left** or **Zoom Right** arrows to move the magnification to a different part of the spectrum. Touch **Zoom Out** to return to the original spectrum scan.

Touch the **back arrow** to return to the previous screen.

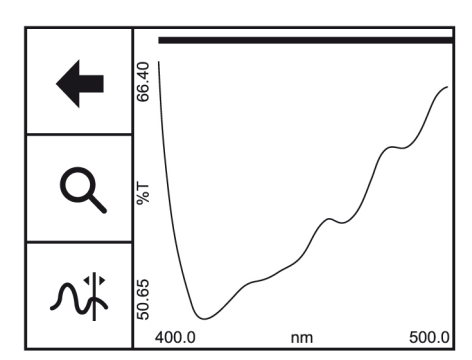

The spectral points analysis function enables points to be selected from the scan to analyse the absorbance or % transmittance at a selected wavelength. Touch **spectral points analysis** to open the selection screen.

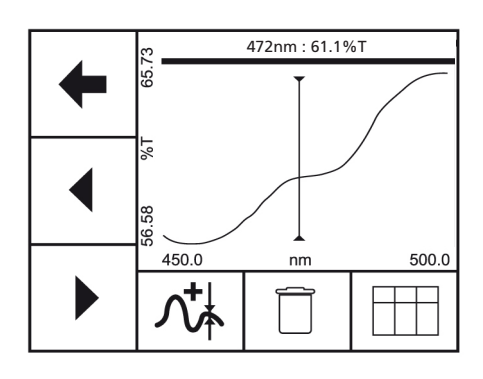

A solid vertical line will appear on the screen. The position of the line can be moved by touching the **arrow** icons or by touching the screen. The values at the top of the screen display the wavelength and photometrics result for that point. When the required point is selected touch **add to table** icon and the selected point will be added to the table. Once the point has been added it will be marked on the spectrum. Up to 50 points can be added to the table.  $\frac{1}{2}$ <br>  $\frac{1}{2}$ <br>

To delete all the points from the spectral points analysis table touch **delete**.

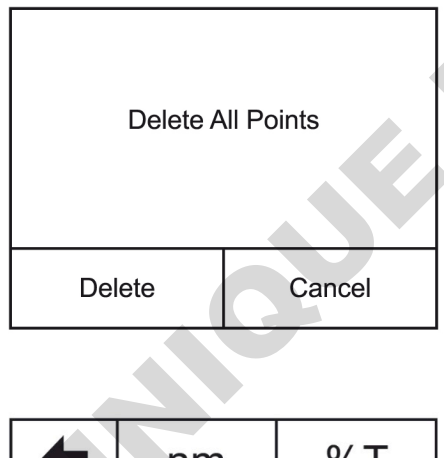

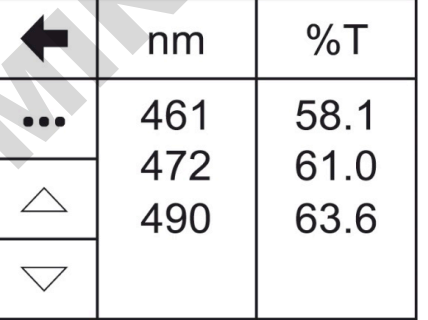

Touch **Delete** to delete all previously selected points or touch **Cancel** to return to the spectral points analysis screen.

To view the points in the spectral points analysis table touch the **table** icon. The selected points will be displayed along with the absorbance or % transmittance depending on the measurement mode selected in the method setup. The results will be displayed in numerical order from smallest to largest.

To view points not displayed on the screen touch the **up** or **down arrows**.

Touch the **Overflow** icon to select printing or saving options:

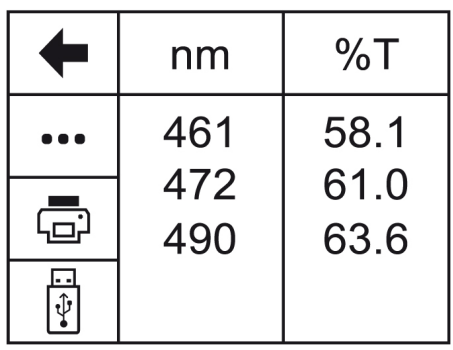

Touch **Print** to print the spectral analysis points table. An error message will be displayed if an external printer is not connected or switched on.

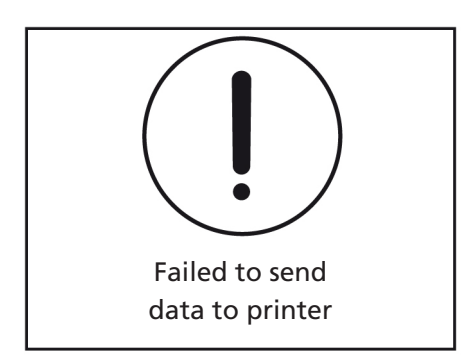

Touch the **save** icon to save the spectral points analysis to a USB memory stick. If no USB memory stick is inserted, an error message will be displayed. Assis points table. An error message will be displayed if an witched on.<br>
Witched on.<br>
The displayed of the same of the same of the same of the same of the same of the same of the same of the same of the same of the same o

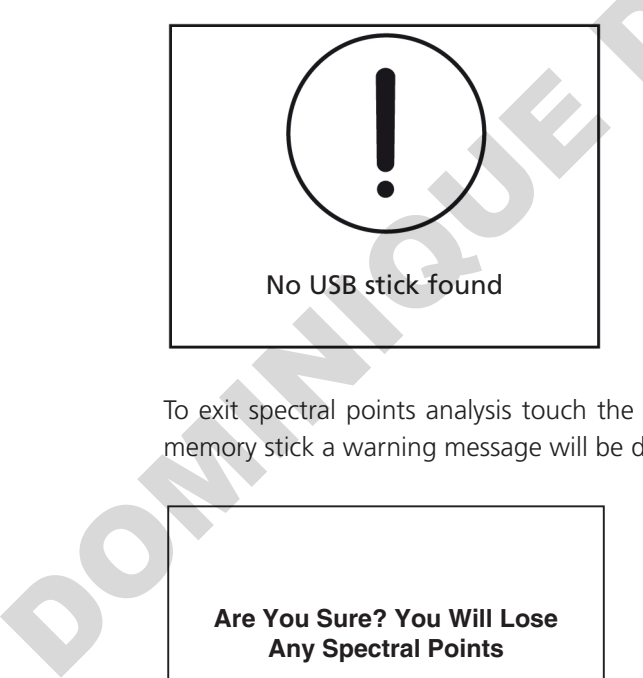

To exit spectral points analysis touch the **backwards** arrow. If the points haven't been saved to USB memory stick a warning message will be displayed:

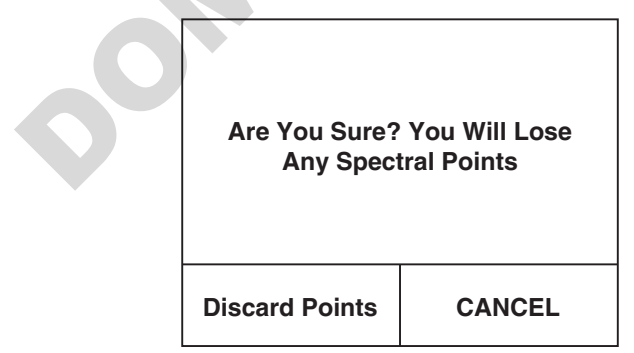

Touch **Discard Points** to delete the previously selected points or press **CANCEL** to return to the spectral points analysis.

The kinetics measurement mode enables the change in absorbance or % transmittance of an active molecule to be measured over a period of time. For example, enzyme analysis of horseradishperoxidase. The absorbance or % transmittance is measured at regular time intervals at a setwavelength over a period of time. The results are plotted on a graph to show the change in absorbance or % transmittance over time. The final absorbance reading can also be used to calculateconcentration. Touch **More** on the home screen and then touch **Kinetics** to enter this measurement mode and begin method setup.

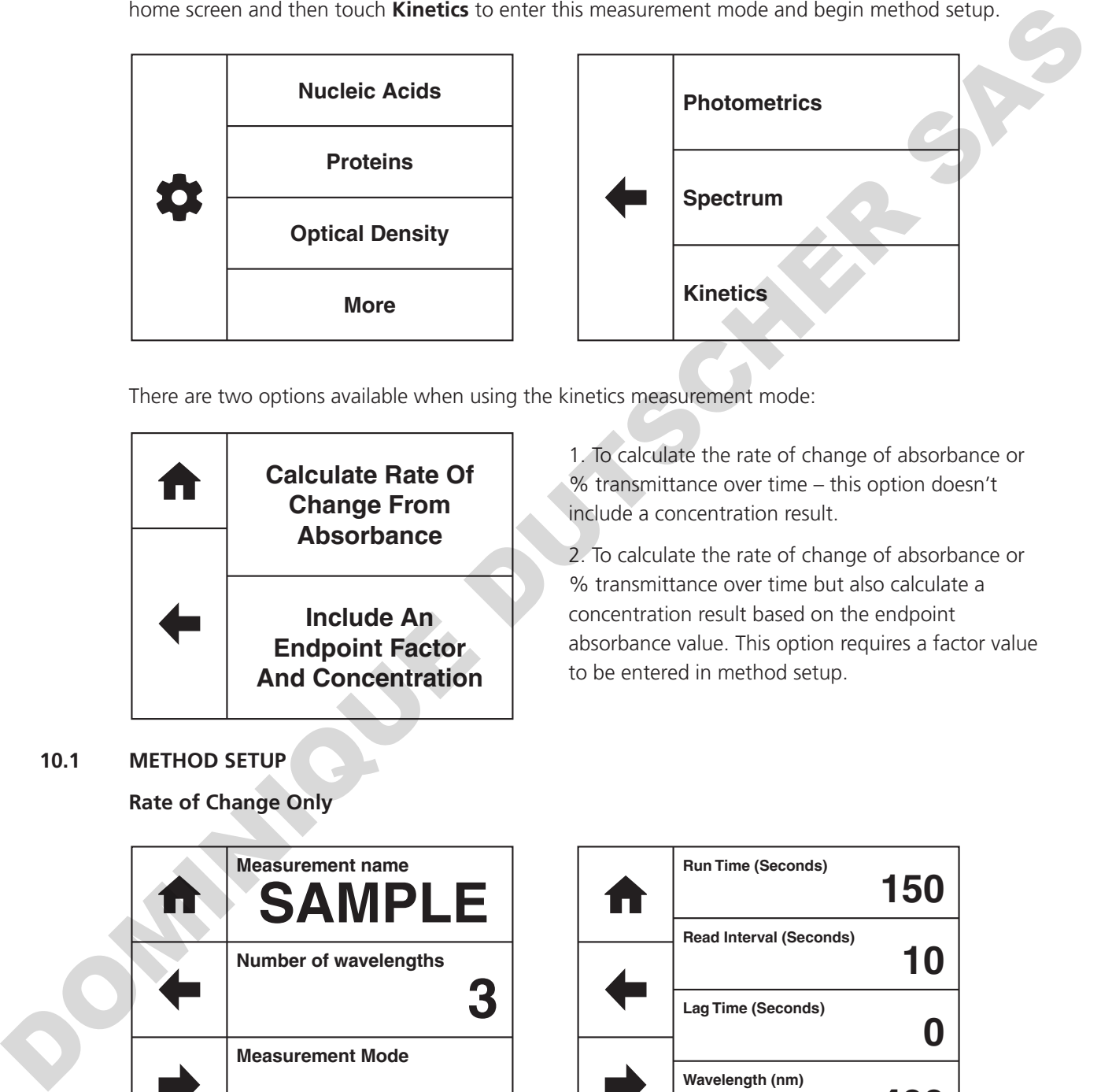

There are two options available when using the kinetics measurement mode:

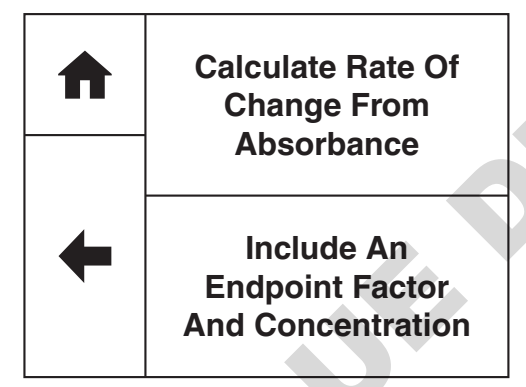

1. To calculate the rate of change of absorbance or % transmittance over time – this option doesn't include a concentration result.

2. To calculate the rate of change of absorbance or % transmittance over time but also calculate a concentration result based on the endpoint absorbance value. This option requires a factor value to be entered in method setup.

#### **10.1 METHOD SETUP**

**Rate of Change Only**

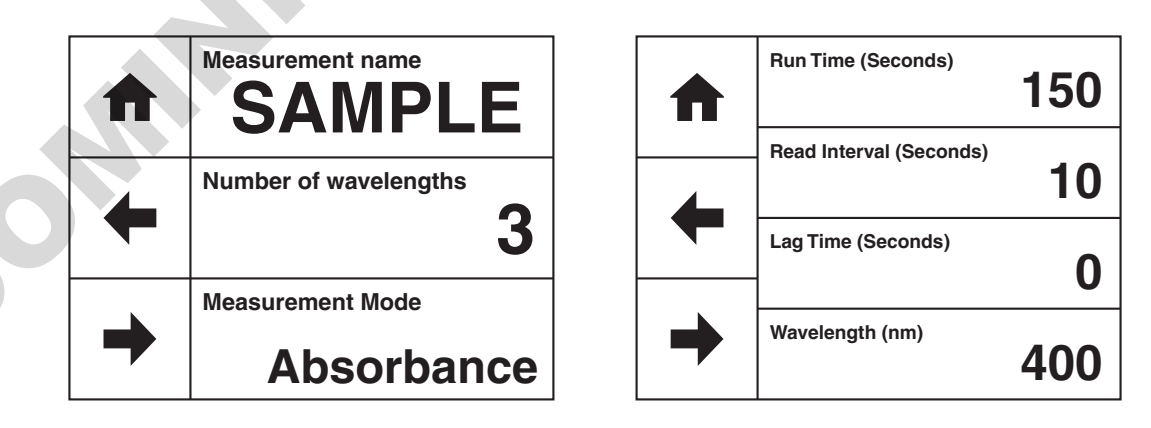

The parameters which can be selected are the measurement name, the number of wavelengths, the measurement mode, run time, read interval, lag time and wavelength. Once these have been entered touch the **forwards arrow** to enter the measurement screen. The **back arrow** will return to the previous screen and the **home** icon will return to the home screen. Neither of these options will save any parameters entered.
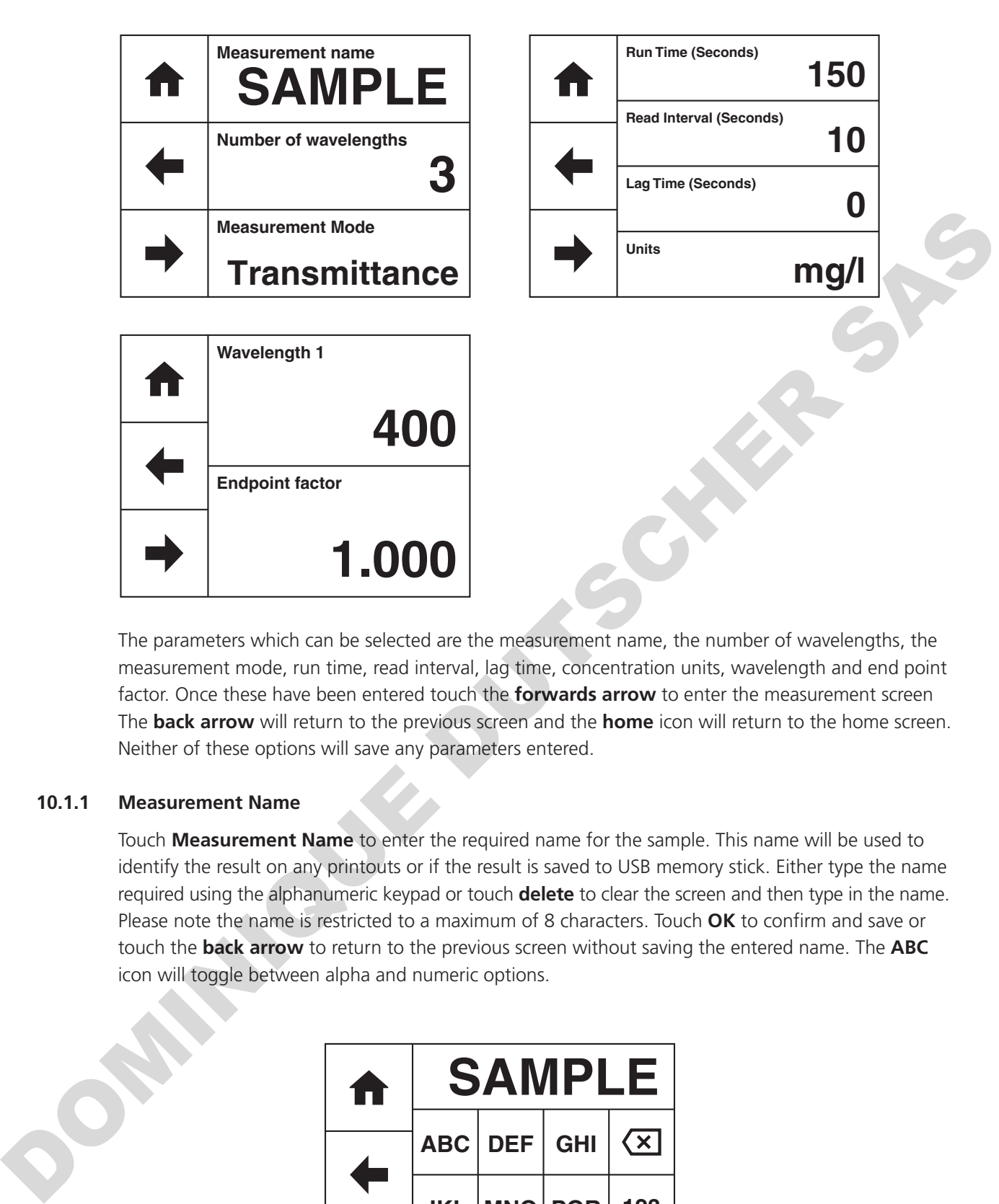

The parameters which can be selected are the measurement name, the number of wavelengths, the measurement mode, run time, read interval, lag time, concentration units, wavelength and end point factor. Once these have been entered touch the **forwards arrow** to enter the measurement screen The **back arrow** will return to the previous screen and the **home** icon will return to the home screen. Neither of these options will save any parameters entered.

### **10.1.1 Measurement Name**

Touch **Measurement Name** to enter the required name for the sample. This name will be used to identify the result on any printouts or if the result is saved to USB memory stick. Either type the name required using the alphanumeric keypad or touch **delete** to clear the screen and then type in the name. Please note the name is restricted to a maximum of 8 characters. Touch **OK** to confirm and save or touch the **back arrow** to return to the previous screen without saving the entered name. The **ABC** icon will toggle between alpha and numeric options.

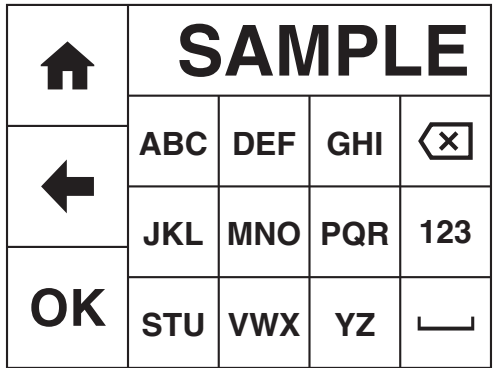

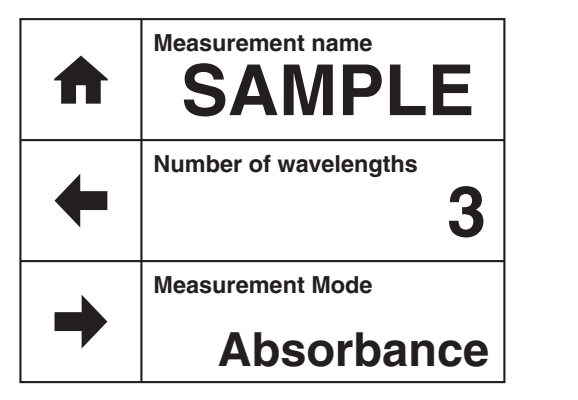

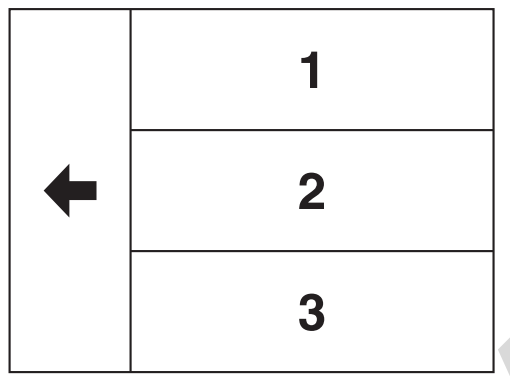

Touch **Number of Wavelengths** to select the required number of wavelengths. Touch **1**, **2** or **3** to select the required number of wavelengths to measure the change in absorbance or % transmittance over time.

### **10.1.3 Selecting Measurement Mode**

The measurement mode can be user selected between absorbance and % transmittance. Touch **Measurement Mode** to cycle between the two options.

### **10.1.4 Run Time**

Touch **Run Time (Seconds)** to enter the total run time for the kinetics experiment. Either type the time required using the numeric keypad or touch **delete** to clear the screen and then type in the time. Touch **OK** to confirm and save or touch the **back arrow** to return to the previous screen without saving the entered time. The minimum run time is 15 seconds (model 7200) or 7 seconds (model 7205), the maximum run time is 9999 seconds. Due to the size of the instrument memory the instrument can only store 100 measurement points per wavelength. Depending on the run time entered the instrument will calculate the minimum measurement interval, subject to a minimum interval of 15 or 7 seconds depending on the model.

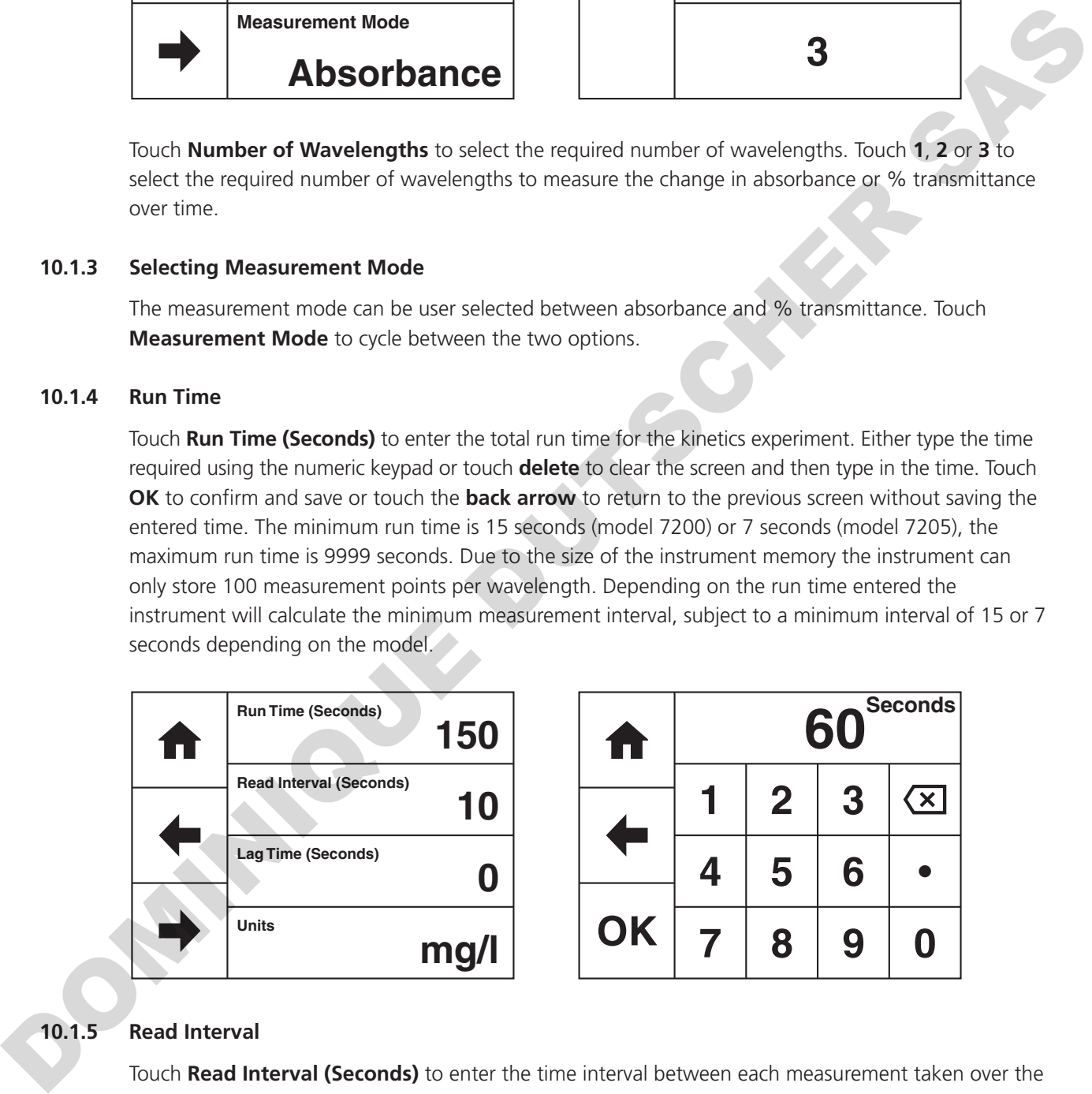

### **10.1.5 Read Interval**

Touch **Read Interval (Seconds)** to enter the time interval between each measurement taken over the whole kinetics experiment. Either type the time in seconds required using the numeric keypad or touch **delete** to clear the screen and then type in the time. Touch **OK** to confirm and save or touch the **back arrow** to return to the previous screen without saving the entered time. The minimum time between readings is 15 seconds (model 7200) or 7 seconds (model 7205). Due to the size of the instrument memory the instrument can only store 100 measurement points per wavelength. As a default the instrument will calculate the minimum measurement interval based on the total run time, subject to a minimum interval of 7 or 15 seconds, depending on the model.

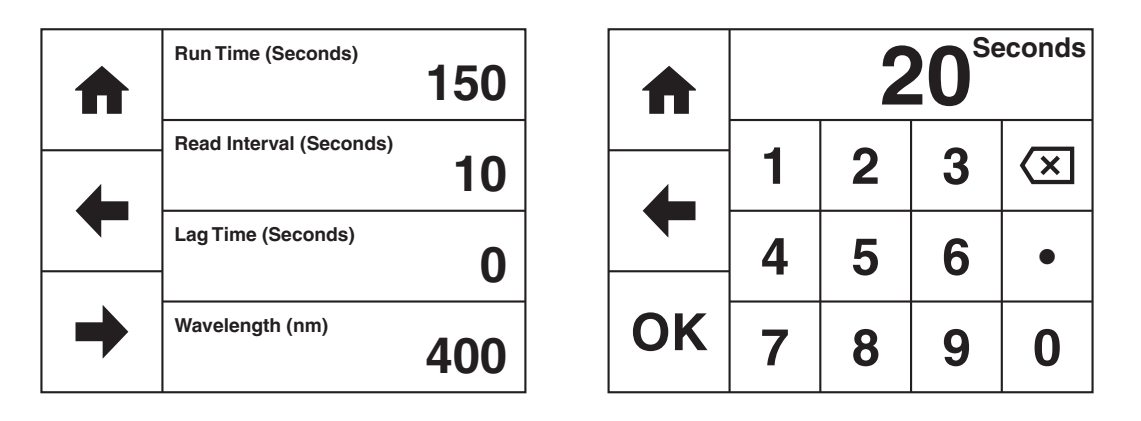

### **10.1.6 Lag time (Seconds)**

Touch **Lag Time (Seconds)** to enter the time interval that the instrument waits before commencing measurements after **Start** has been touched in the measurement screen. Either type the time required using the numeric keypad or touch **delete** to clear the screen and then type in the time. Touch **OK** to confirm and save or touch the **back arrow** to return to the previous screen without saving the entered time. The minimum lag time is 0 seconds, the maximum lag time is 999 seconds.

### **10.1.7 Selecting Concentration Units**

In the option to include the concentration result, the units of concentration can be entered. The concentration is calculated using the end point absorbance value:

**10**<br>
The time interval that the instrument waits before commencing<br>
bucked in the measurement screen. Either type the time required<br>
elete to clear the screen and then type in the time. Touch OK to<br>
arrow to return to the **mg/l Run Time (Seconds) 150** m **Read Interval (Seconds)** abc def ghi **10** Lag Time (Seconds)<br>
Units<br>
Units<br>
Dunits<br>
Touch Units to enter the required concent<br>
alphanumeric keypad or touch delete to a<br>
restricted to a maximum of 11 characters.<br>
Teturn to the previous screen without savir<br>
and num **Lag Time (Seconds) jkl** | mno | pqr **123 0 Units mg/l OK stuv** wxyz μ<sup>%</sup> **/**

*Concentration = Factor x end point absorbance* 

Touch **Units** to enter the required concentration units. Either type the units required using the alphanumeric keypad or touch **delete** to clear the screen and then type in the units. Note the units are restricted to a maximum of 11 characters. Touch **OK** to confirm and save or touch the **back arrow** to return to the previous screen without saving the entered units. The **123** icon will toggle between alpha and numeric options.

### **10.1.8 Selecting a Wavelength and Factor**

The wavelength and factor for each wavelength selected will need to be entered.

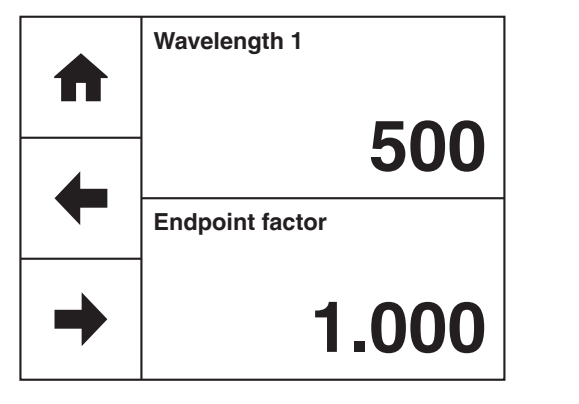

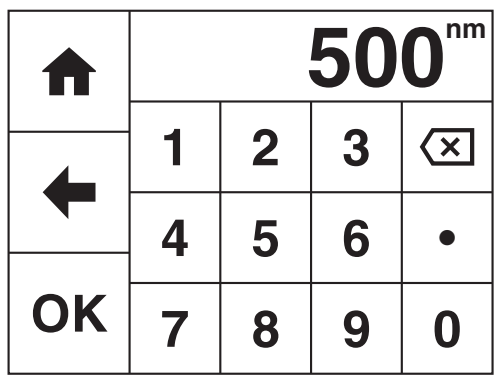

Touch **Wavelength 1** to enter the required wavelength. Either type the wavelength required using the numeric keypad or touch **delete** to clear the screen and then type in the wavelength. Touch **OK** to confirm and save or touch the **back arrow** to return to the previous screen without saving the entered wavelength.

At the end of the kinetics run the concentration of the sample can be calculated using the end point absorbance value:

### *Concentration = Factor x end point absorbance*

Touch **Endpoint Factor** to enter the required factor to calculate the concentration. Either type the factor required using the numeric keypad or touch **delete** to clear the screen and then type in the factor. Touch **OK** to confirm and save or touch the **back arrow** to return to the previous screen without saving the entered factor. If you do not require the concentration to be calculated leave the factor as a default of 1. The minimum factor which can be entered is -1000, the maximum factor which can be entered is +1000. Example a card of to calculate the concentration. Either type the<br>pad or touch delete to clear the screen and then type in the<br>or touch the back arrow to return to the previous screen without<br>of require the concentration t

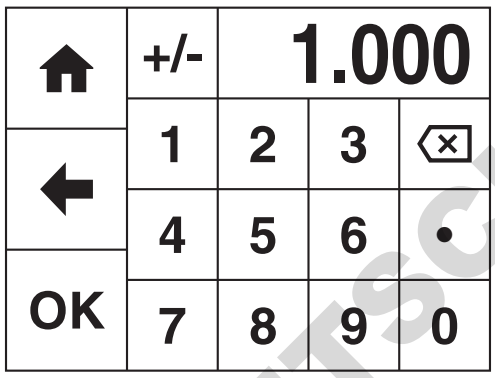

### **10.2 BLANK CALIBRATION AND SAMPLE MEASUREMENT**

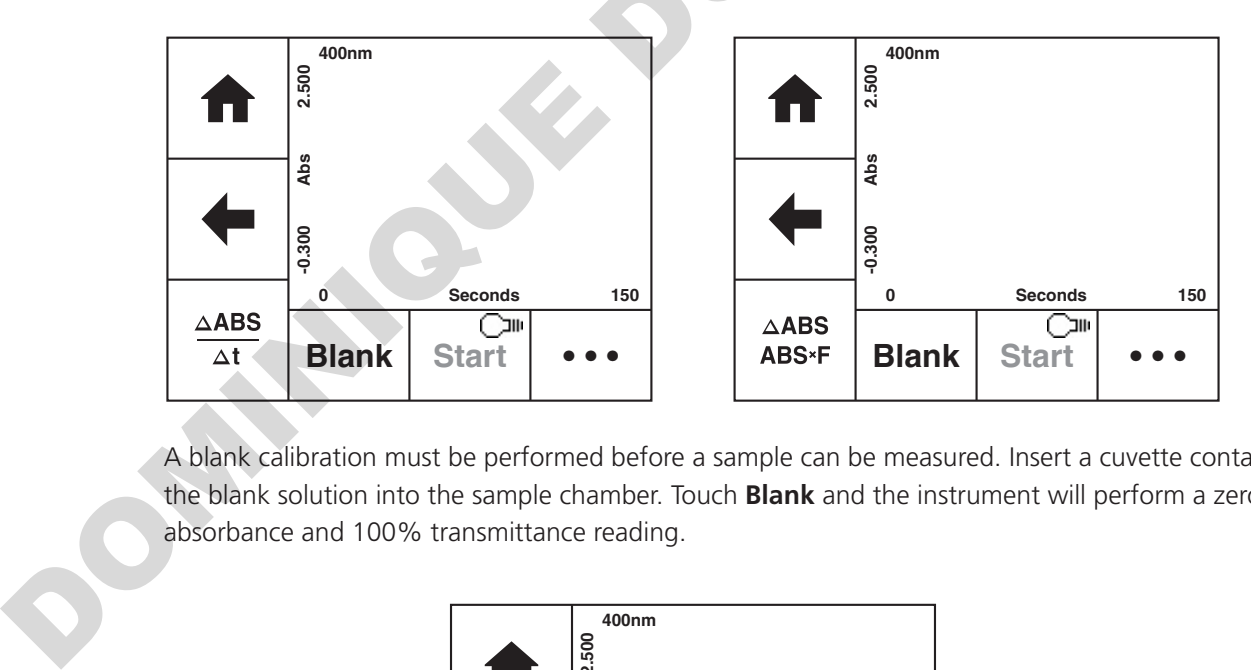

A blank calibration must be performed before a sample can be measured. Insert a cuvette containing the blank solution into the sample chamber. Touch **Blank** and the instrument will perform a zero absorbance and 100% transmittance reading.

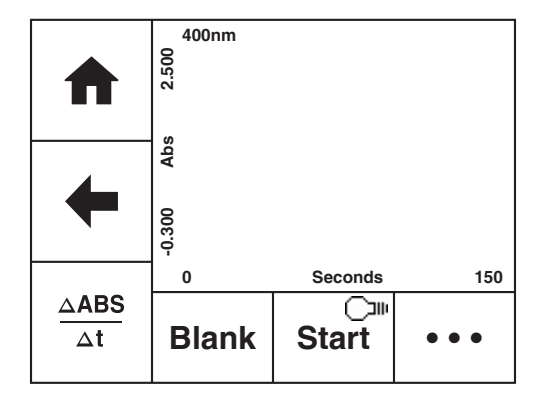

Once the blank calibration is complete **Start** becomes active and the sample can be measured. As the spectrophotometer measures the entire wavelength range in one scan, if the selected wavelength(s) are adjusted before a sample is measured the instrument doesn't need be calibrated again at the new wavelength(s).

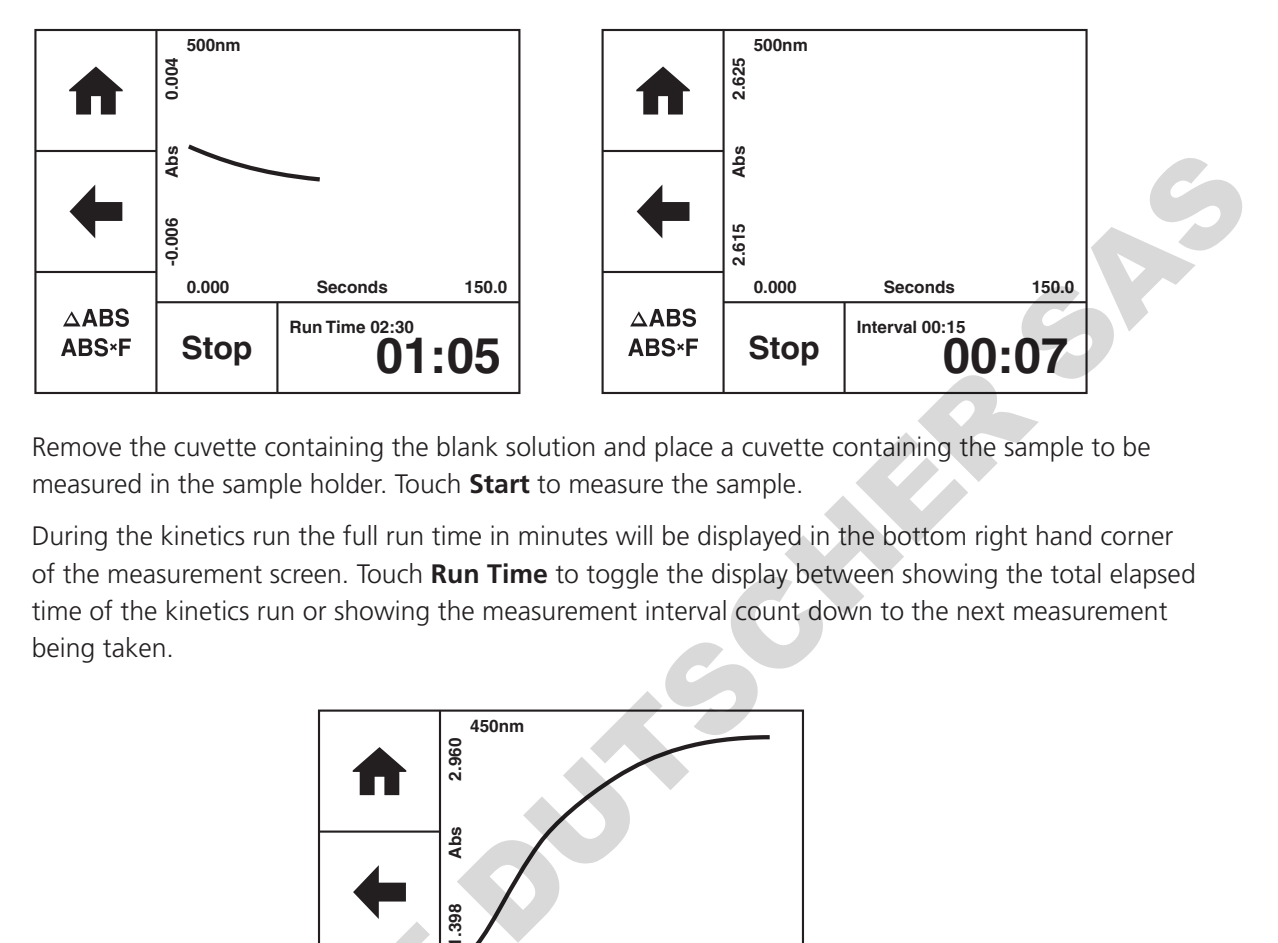

Remove the cuvette containing the blank solution and place a cuvette containing the sample to be measured in the sample holder. Touch **Start** to measure the sample.

During the kinetics run the full run time in minutes will be displayed in the bottom right hand corner of the measurement screen. Touch **Run Time** to toggle the display between showing the total elapsed time of the kinetics run or showing the measurement interval count down to the next measurement being taken.

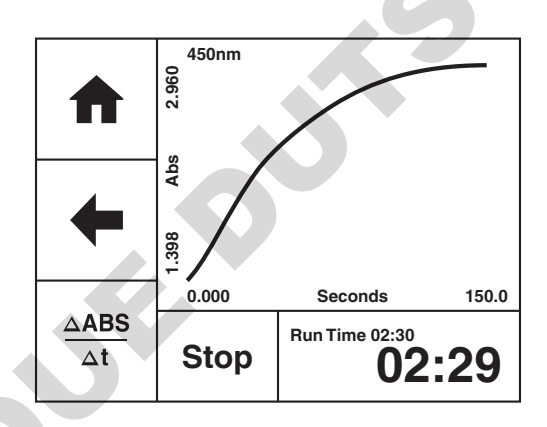

When the instrument is not taking a measurement the kinetics run can be stopped by touching **Stop**. Whilst a measurement is being taken, **Stop** is temporarily inactive to touches.

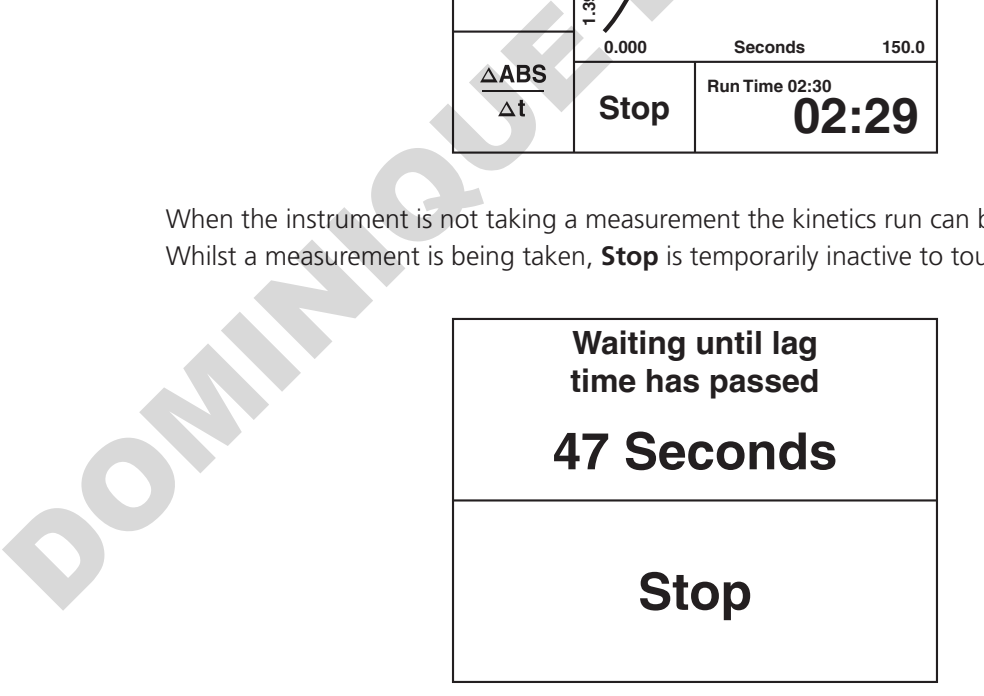

If a lag time was entered during method set up the instrument will count down the lag time before it begins taking measurements. To stop the lag time count down touch **Stop**.

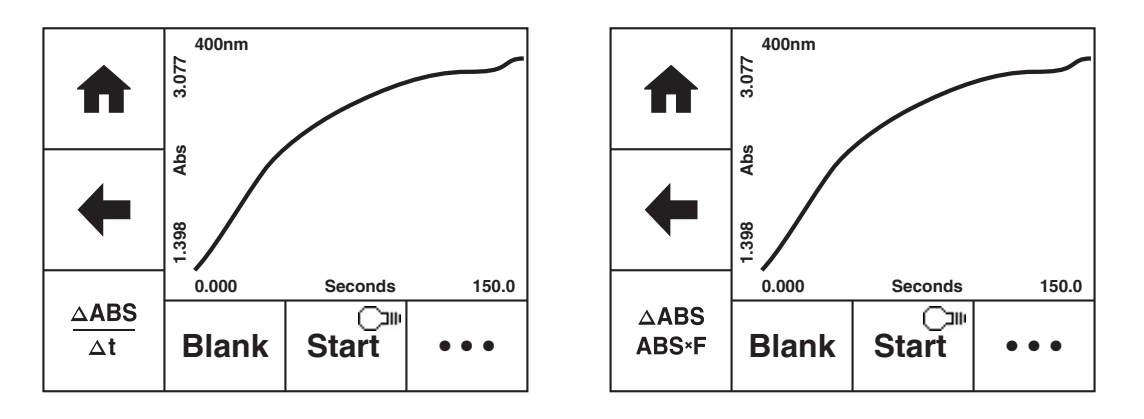

Once the measurement is complete the **Post Measurement** icon becomes active. Subsequent samples can be measured in the same way.

### **10.3 Post Measurement Analysis**

### **Rate of Change Only**

Once the kinetics run is complete it is possible to view the rate of change for each selected wavelength. Touch the **Post Measurement** icon to display the information. Touch the **wavelength** to move through the selected wavelengths or touch the **back arrow** to return to the measurement screen. The information displayed includes the absorbance readings at the start Abs (t=0) and end Abs (t=n) of the kinetics run, as well as the rate of change, Abs/Min.

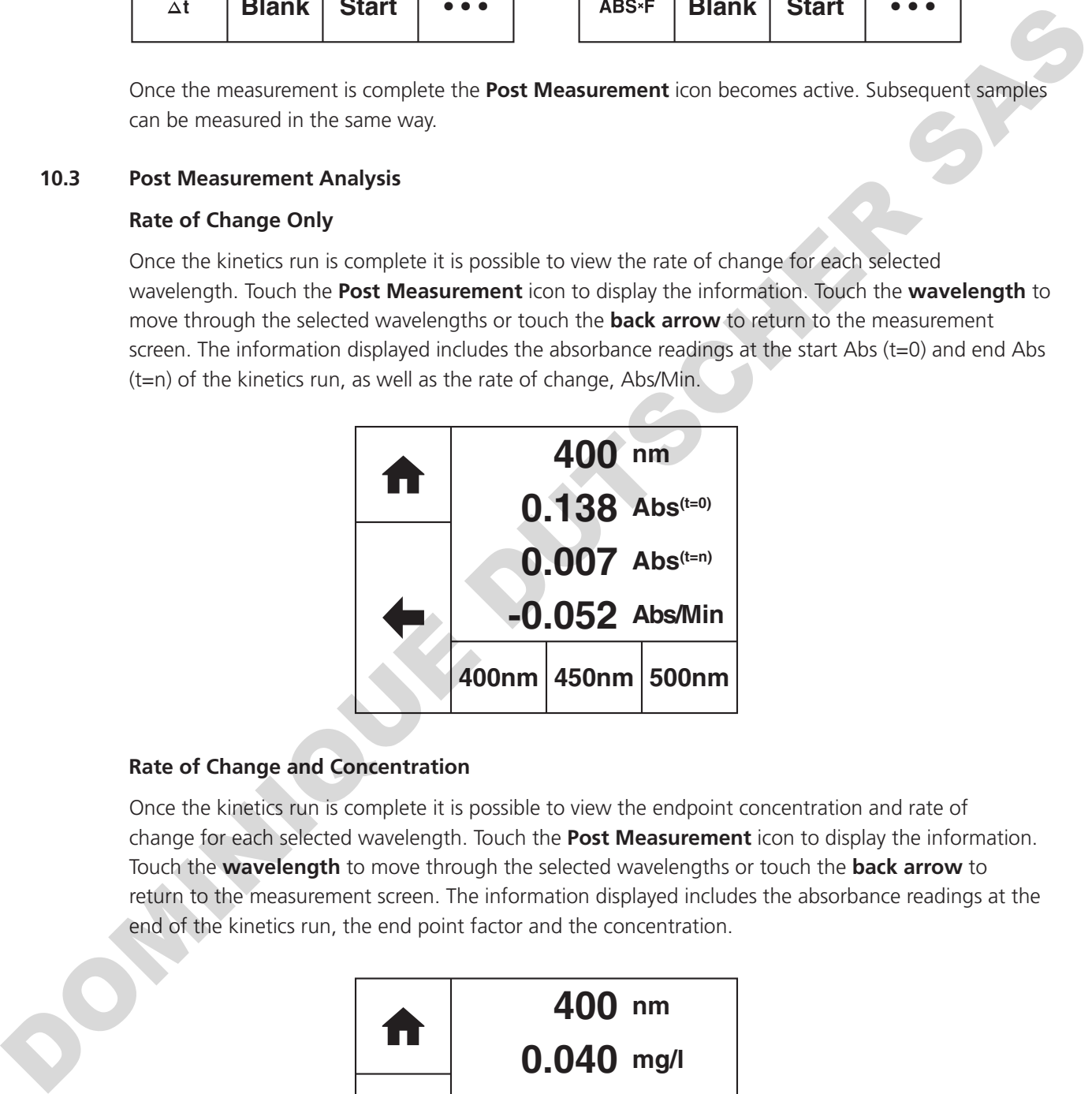

### **Rate of Change and Concentration**

Once the kinetics run is complete it is possible to view the endpoint concentration and rate of change for each selected wavelength. Touch the **Post Measurement** icon to display the information. Touch the **wavelength** to move through the selected wavelengths or touch the **back arrow** to return to the measurement screen. The information displayed includes the absorbance readings at the end of the kinetics run, the end point factor and the concentration.

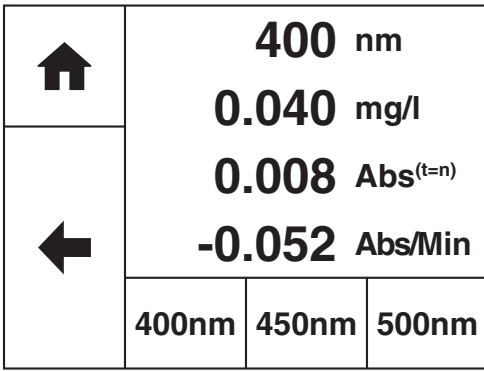

## **SECTION 11 – Glossary of Icons**

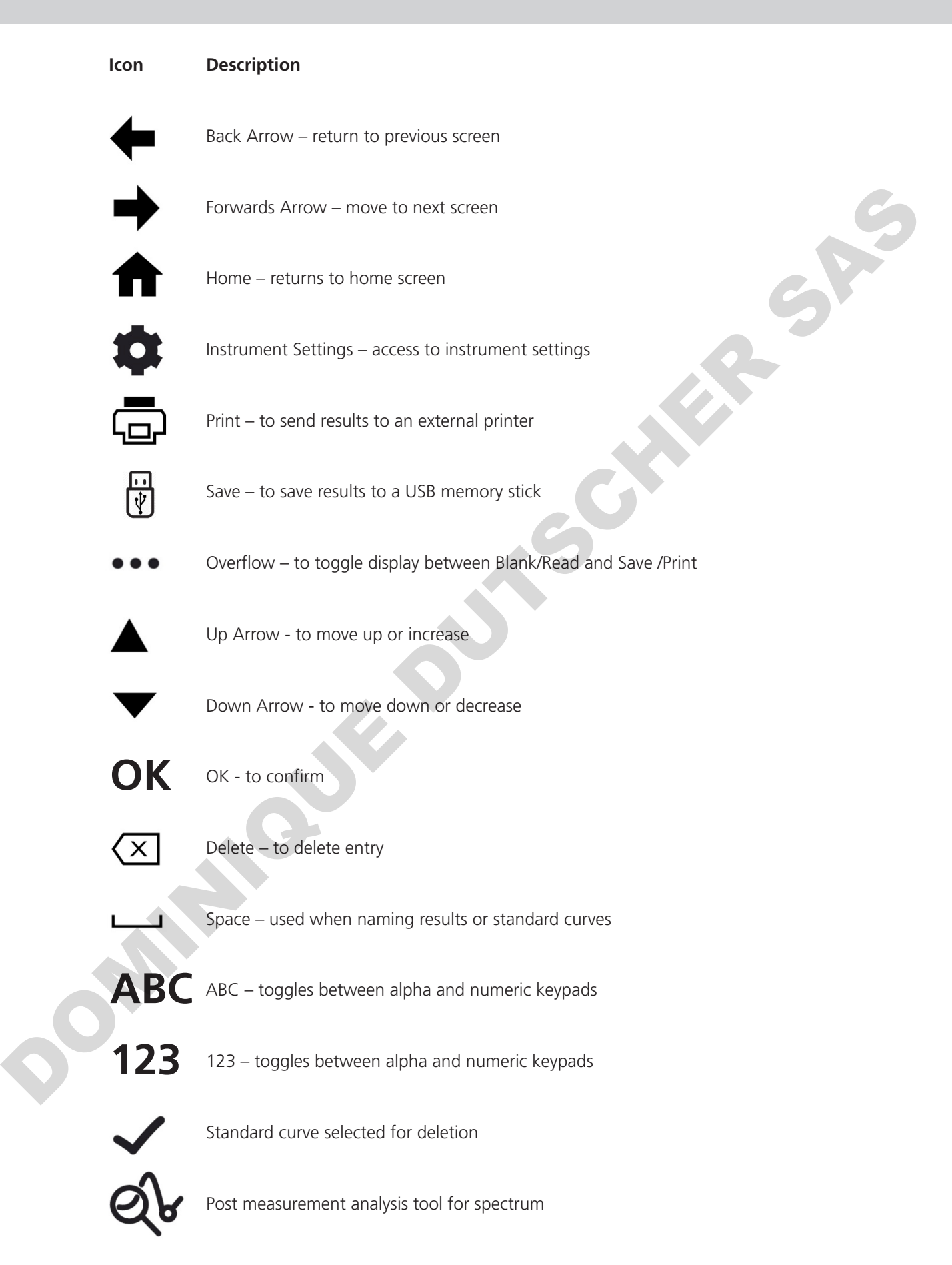

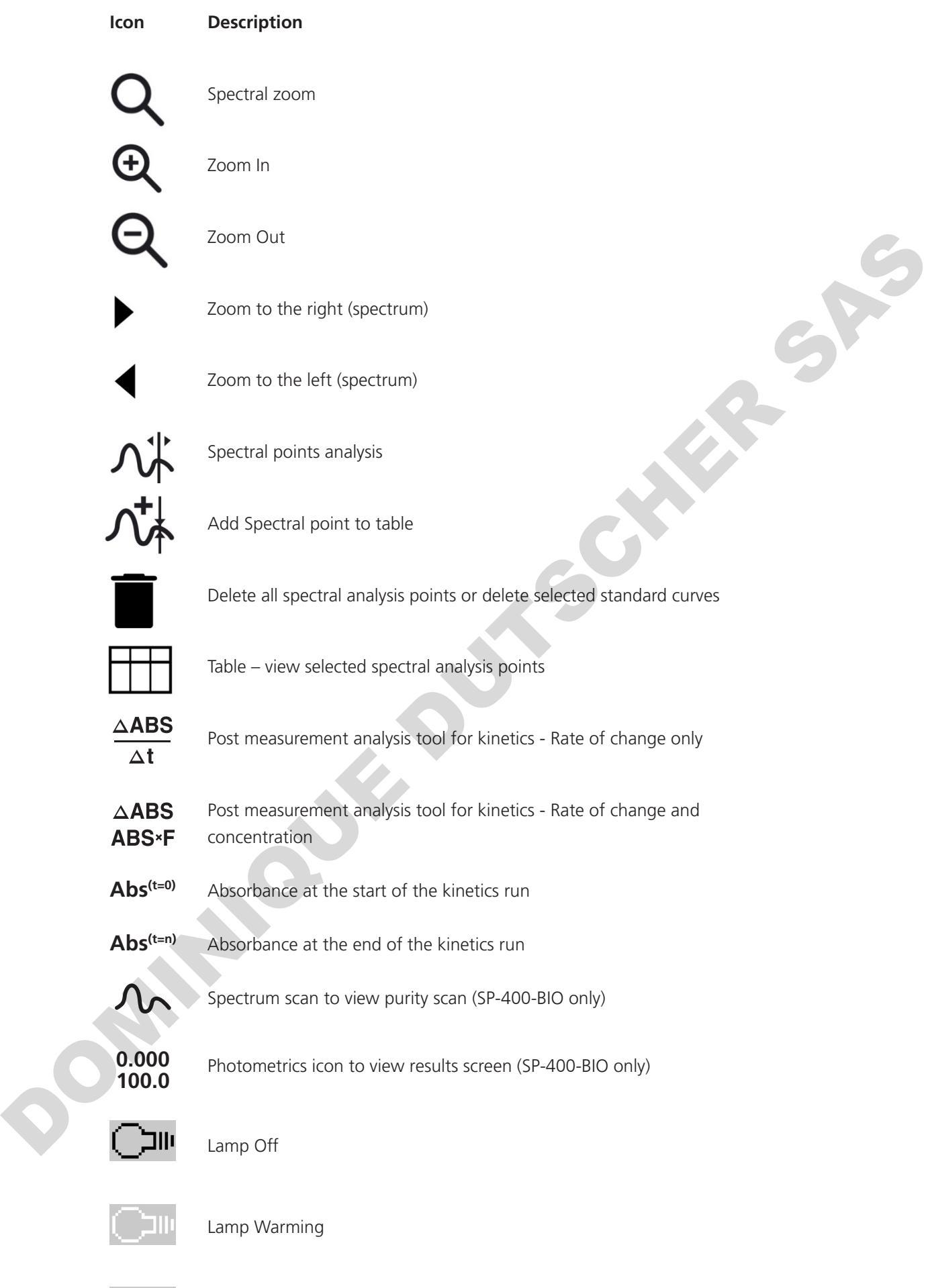

### **12.1 OPTIONAL ACCESSORIES**

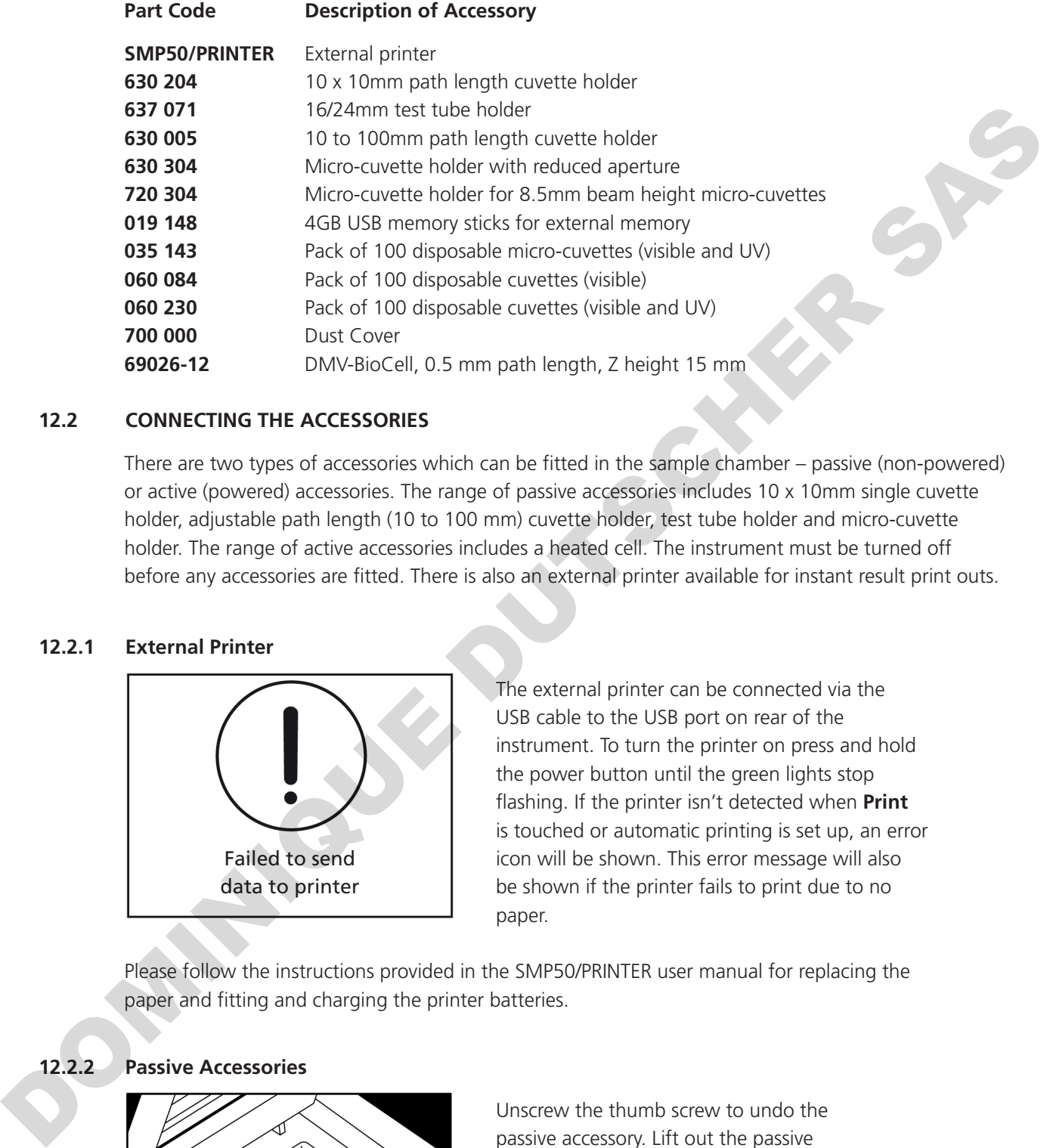

### **12.2 CONNECTING THE ACCESSORIES**

There are two types of accessories which can be fitted in the sample chamber – passive (non-powered) or active (powered) accessories. The range of passive accessories includes 10 x 10mm single cuvette holder, adjustable path length (10 to 100 mm) cuvette holder, test tube holder and micro-cuvette holder. The range of active accessories includes a heated cell. The instrument must be turned off before any accessories are fitted. There is also an external printer available for instant result print outs.

### **12.2.1 External Printer**

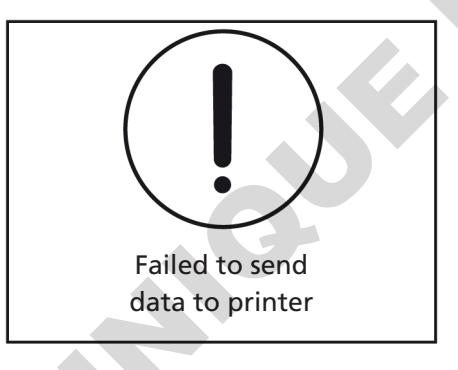

The external printer can be connected via the USB cable to the USB port on rear of the instrument. To turn the printer on press and hold the power button until the green lights stop flashing. If the printer isn't detected when **Print** is touched or automatic printing is set up, an error icon will be shown. This error message will also be shown if the printer fails to print due to no paper.

Please follow the instructions provided in the SMP50/PRINTER user manual for replacing the paper and fitting and charging the printer batteries.

### **12.2.2 Passive Accessories**

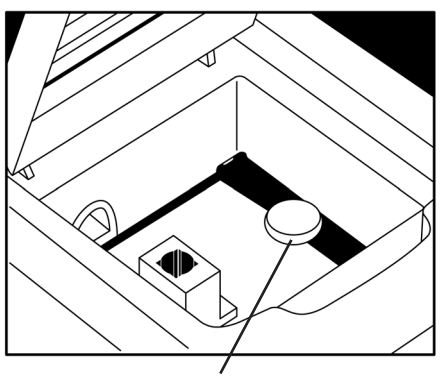

*Thumb screw*

Unscrew the thumb screw to undo the passive accessory. Lift out the passive accessory. To fit a different passive accessory simply place the accessory in the correct orientation, align the thumb screw and tighten to fix in place.

To replace the passive accessory with an active accessory refer to section 9.2.3.

Please note that if the adjustable path length cuvette holder is fitted and a cuvette with a path length greater than 1cm is used, the results need to be manually adjusted according to the Beer-Lambert law which states that:

# $A = E|c$

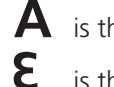

**A** is the absorbance

is the molar absorption coefficient ( $l$  mol<sup>-1</sup>cm<sup>-1</sup>)

 $\bullet$  is the concentration (mol  $\upharpoonright$ <sup>1</sup>)

is the path length (cm)

This correction will also need to be applied if test tubes are used. The path length is the internal diameter of the test tube.

### **12.2.3 Active Accessories**

### **Important Notice**

The heated cell holder is supplied with a more powerful power supply unit to provide the additional power required by the heated cell accessory. When installing a heated cell holder, the original power supply unit supplied with the instrument **must be disconnected and replaced with the power supply unit supplied with the heated cell accessory.**

- Power supply unit supplied with instrument: 12vDC, 3.8A
- Power supply unit with heated cell: 12vDC, 5A

*Failure to use the appropriate power supply unit when using the heated cell may cause damage to the power supply unit which will not be covered by the manufacturer's warranty.*

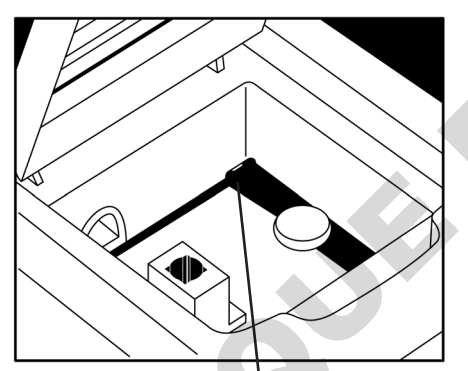

*Socket for heated cell accessory*

Ensure the instrument is switched off, disconnected from the mains power and the power supply has been changed over as described above. Remove the passive accessory as described in Section 9.2.2. Place the heated cell accessory into the sample chamber. Connect the plug to the socket in the back right hand side of the chamber. The plug and socket will lock together as the locking tag on the top of the plug 'clicks' into place.

For instructions on how to operate the heated cell accessory refer to section 4.4. To remove the heated cell accessory ensure that the instrument is switched off and unplugged from the mains power. Unscrew the thumb screw and disconnect the accessory power lead by holding down the top clip on the connector and pulling the connector backwards. If the heated cell accessory is removed it is not necessary to change the power supply unit back to the less powerful power supply unit originally supplied with the spectrophotometer. is the path length (am)<br>
This concellor with allowed to be upolled if test tubes are used. The path length is the internal<br>
since the rest tube<br>
transformation of the rest tube<br>
The Nearbort Motion<br>
DOME (required by the h

### **12.3 SPARES**

The spare parts for the SP-400-BIO spectrophotometer is listed below:

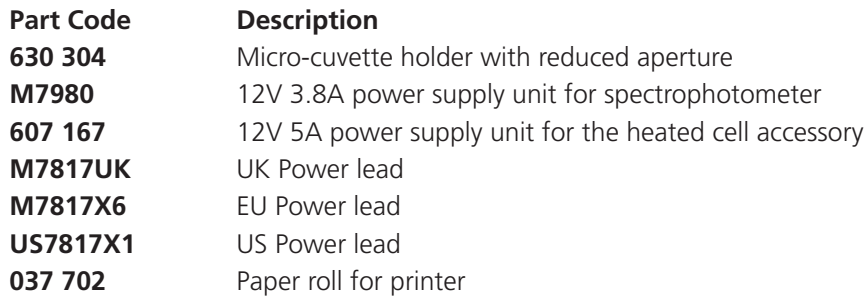

### **13.1 ROUTINE MAINTENANCE AND CLEANING**

Ensure the external surfaces of the unit are clean and free from dust. The sample area should always be kept clean and any accidental spillage should be wiped away immediately. To give added protection when not in use, the unit should be disconnected from the mains supply and covered with the optional dust cover.

In the event of accidental spillage on or within the instruments measurement compartment,immediately switch off the equipment and disconnect from the mains supply. Dry the unit with a cloth and leave to dry for an appropriate period before commencing use.

If the instrument needs to be cleaned ensure the equipment is switched off and disconnected from the mains supply before cleaning. Wipe down the unit with a soft damp cloth and a mild detergent solution. Do not use bleach or abrasives. Do not allow cleaning liquids to ingress inside the equipment. Never immerse the unit, cables or plugs in water or any other liquids. Allow any wet surfaces to dry before reconnecting to the mains supply and commencing use. In the event of accidental solitoge on or within the instruments measurement compartment, mmod alcoys solito of the equipment and discomed rism the mains supply. Diy the unit with a cloth and leave to provide the instrumen

### **Servicing should only be carried out by qualified personnel.**

Service personnel should be aware that the lamp, its holder and surrounding enclosure will be extremely hot (above 200°C) during use and for a period of time after use. Before starting any maintenance or service, switch the instrument OFF, remove from the mains supply and allow to cool for at least 20 minutes. Wear protective gloves to prevent injury when replacing the lamp or working within the vicinity of the lamp.

Do not work within the instrument while the lamp is ON as exposure to the high intensity light can cause injury to your eyes.

### **13.2 FIRMWARE UPDATE PROCEDURE**

The SP-400-BIO spectrophotometer allows users to update the instrument's firmware using a USB flash drive using the following procedure:

- 1. Download the latest version of the instrument's firmware from the Cole-Parmer website at www.Cole-Parmer.com/Software.asp and copy the file to a USB flash drive.
- 2. Switch on the power to the instrument.
- 3. Insert the USB flash drive into the USB memory stick slot of the instrument.
- 4. Refer to section 4.7 to complete the update procedure.

### **13.3 SERVICE**

Our dedicated service team are on hand to help in the unlikely event that your Cole-Parmer equipment develops a fault. Please contact them by one of the following means with a clear description of the problem:

E-mail: cpservice@antylia.com Tel: +44 (0) 1785 810475 Fax: +44 (0) 1785 810471

On occasion it may be necessary for your equipment to be sent back to our Service Department for repair. In this case please contact the Service Department for a reference number which you should include with your faulty equipment. Please also ensure you include a clear description of the fault and a completed copy of our Decontamination Certificate. This is available as a downloadable pdf file at www.Cole-Parmer.com, or contact us and we will be happy to email or fax you a copy. Please clearly mark the package for the attention of the Service Department and post to the following address:

Antylia Scientific Ltd, Beacon Road, Stone, Staffordshire, ST15 0SA, United Kingdom

All replacement parts are guaranteed for 1 year and where ever possible, returned equipment is turned around in 10 working days.

## **SECTION 14 – Troubleshooting**

## **14.1 POWER UP CALIBRATION FAILURE**

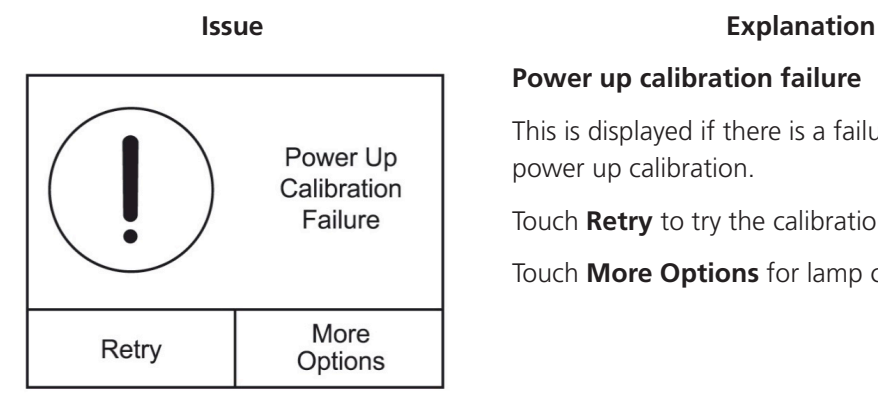

### **Power up calibration failure**

This is displayed if there is a failure when attempting a power up calibration.

Touch **Retry** to try the calibration again.

Touch **More Options** for lamp change or software update.

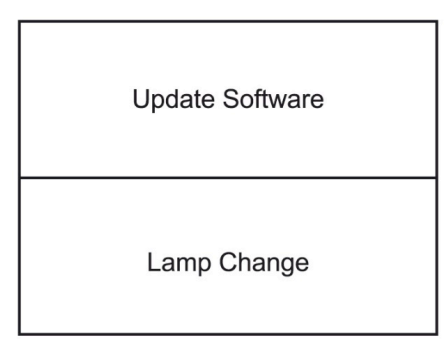

Touch **Update Software** to update the instrument with a new software version – refer to section 4.7 for more details.

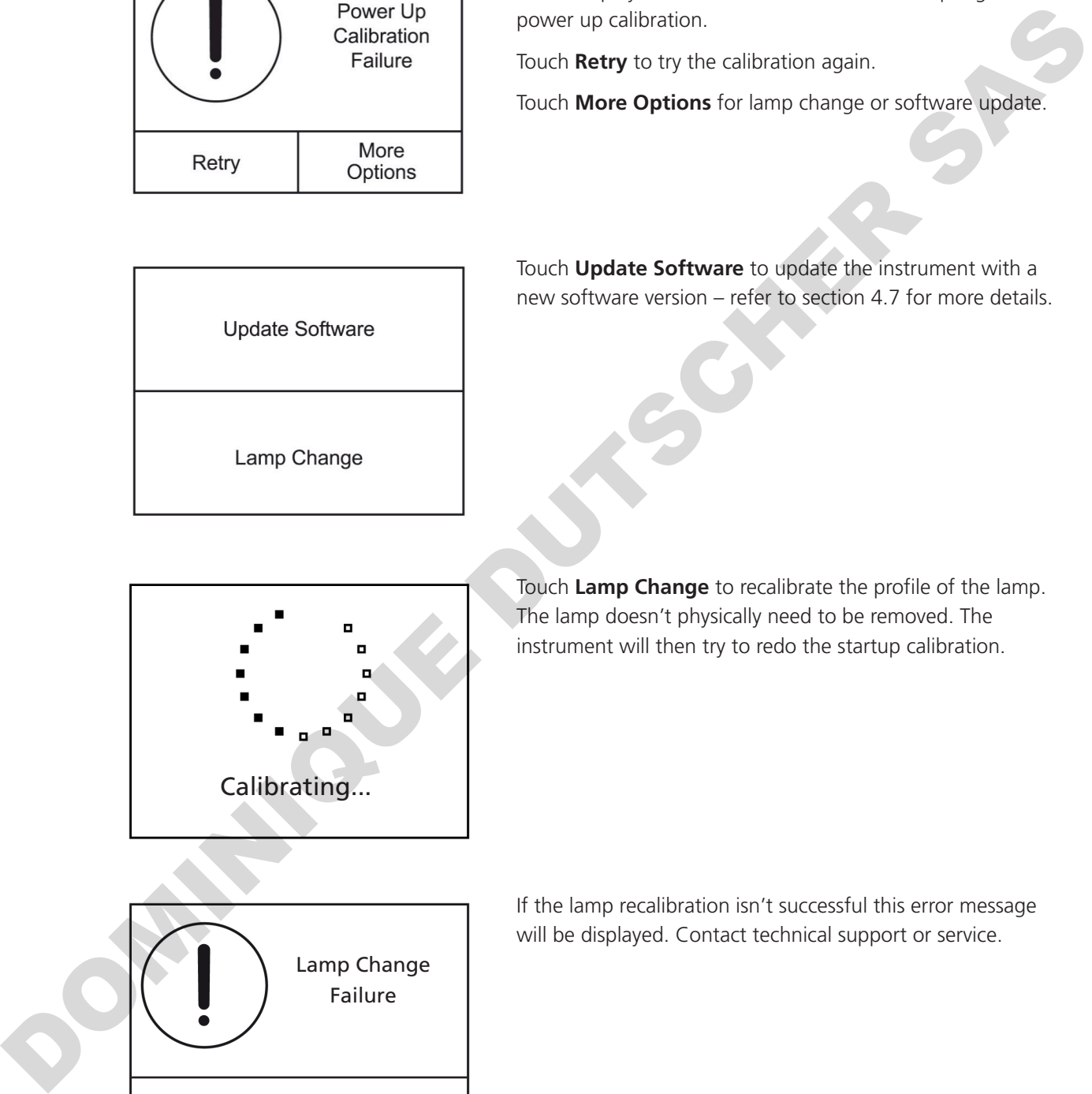

Touch **Lamp Change** to recalibrate the profile of the lamp. The lamp doesn't physically need to be removed. The instrument will then try to redo the startup calibration.

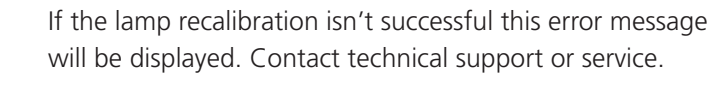

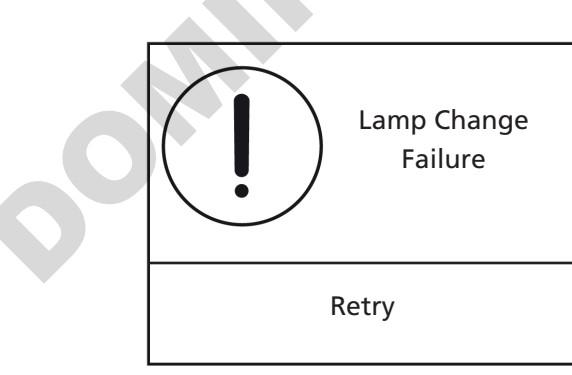

**84**

## **14.2 ERROR CODES**

The table below shows the error codes and solutions:

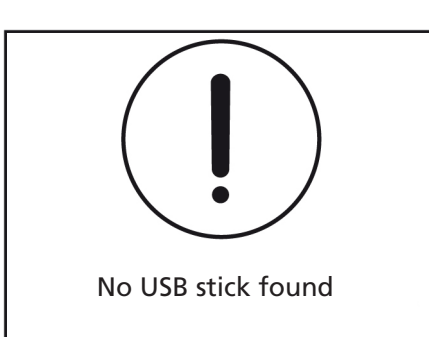

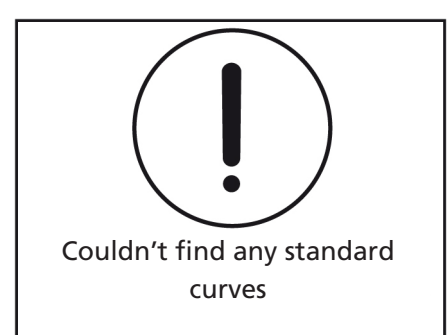

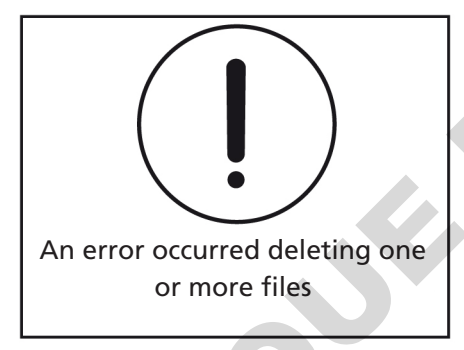

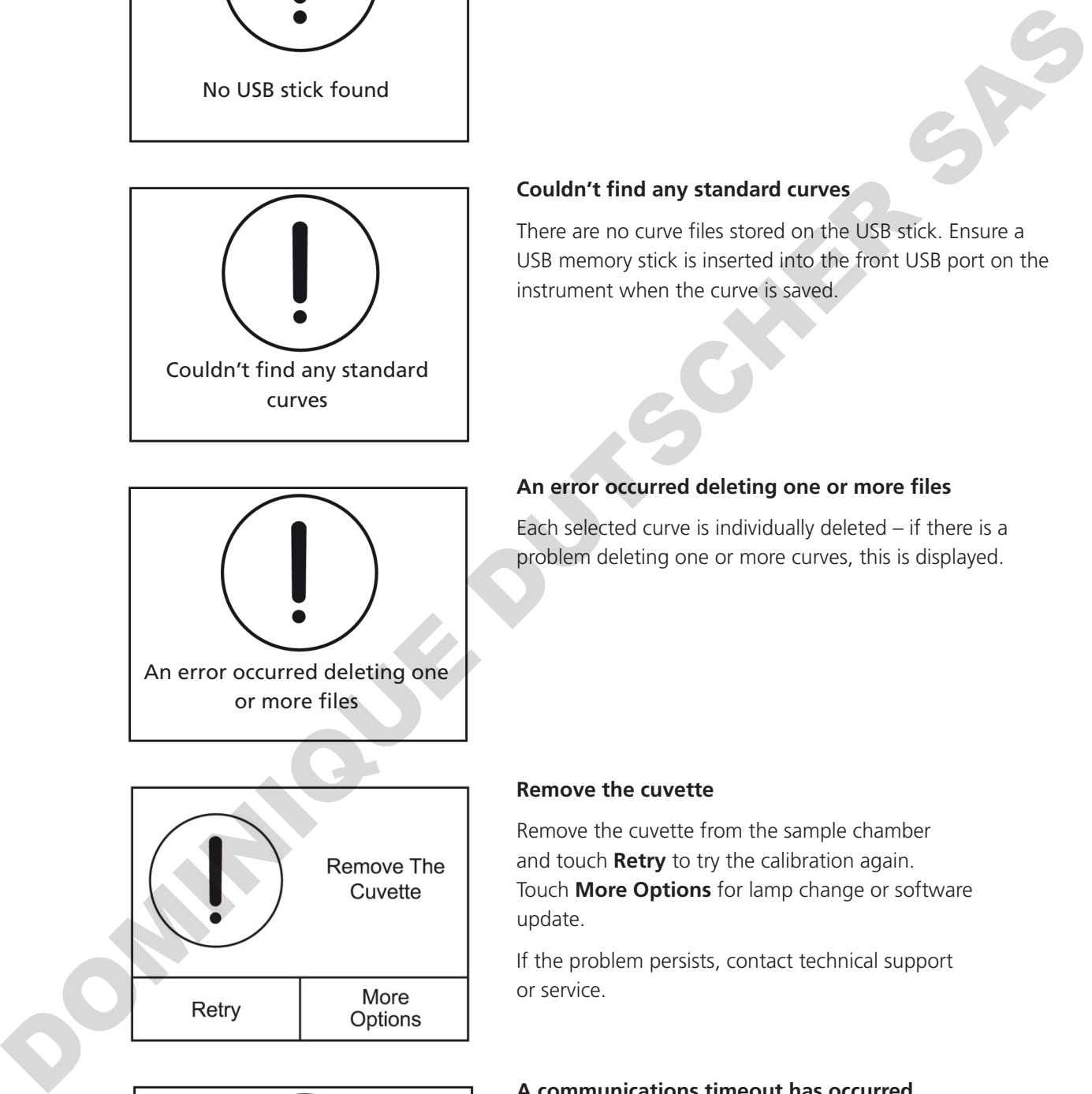

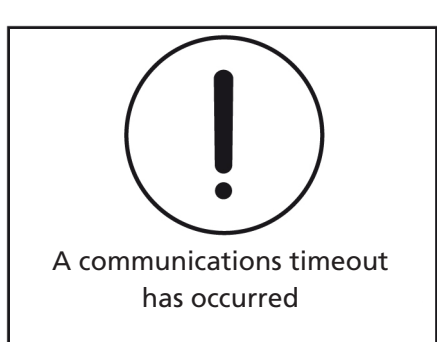

### **Issue Explanation**

### **No USB stick found**

Ensure a USB memory stick is inserted into the front USB port on the instrument.

### **Couldn't find any standard curves**

There are no curve files stored on the USB stick. Ensure a USB memory stick is inserted into the front USB port on the instrument when the curve is saved.

### **An error occurred deleting one or more files**

Each selected curve is individually deleted – if there is a problem deleting one or more curves, this is displayed.

### **Remove the cuvette**

Remove the cuvette from the sample chamber and touch **Retry** to try the calibration again. Touch **More Options** for lamp change or software update.

If the problem persists, contact technical support or service.

### **A communications timeout has occurred**

If the problem persists, contact technical support or service.

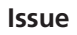

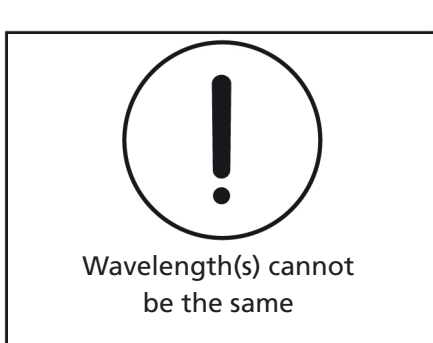

Start wavelength (600nm) is above end wavelength (500nm)

Go Back

## **Issue Explanation**

### **Wavelength(s) cannot be the same**

The start and end wavelengths of the spectrum scan cannot be the same value. Ensure that the start wavelength is lower than the end wavelength.

## **Start wavelength is above end wavelength**

The start wavelength of the spectrum scan cannot be above the end wavelength. Ensure that the start wavelength is lower than the end wavelength.

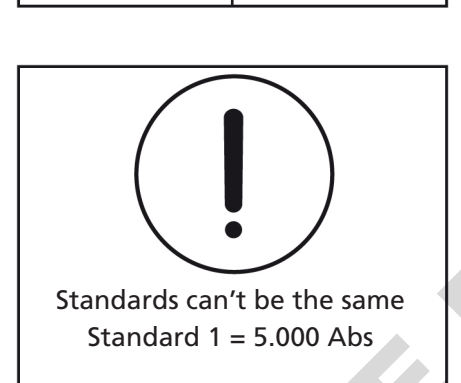

Swap Values

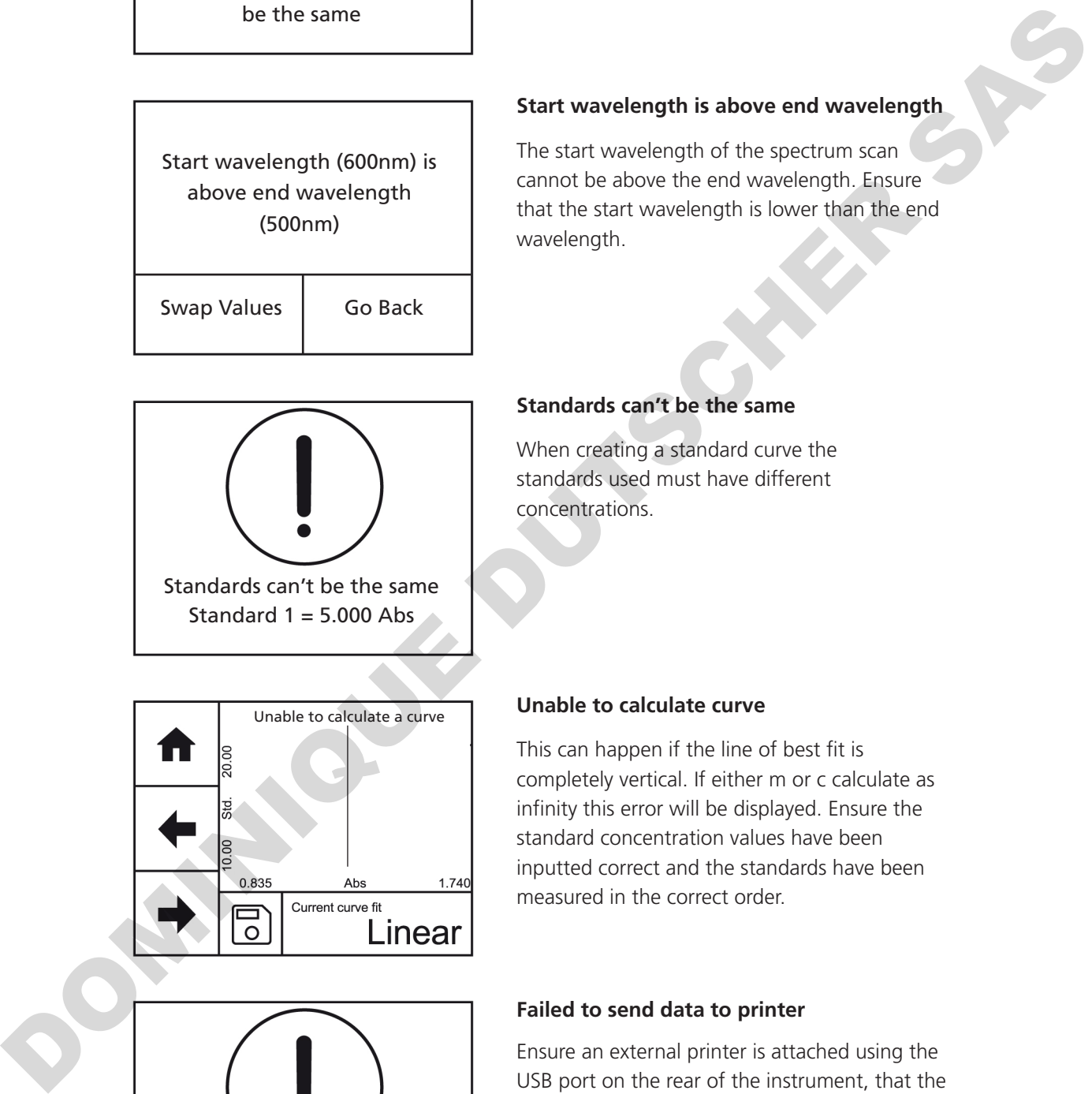

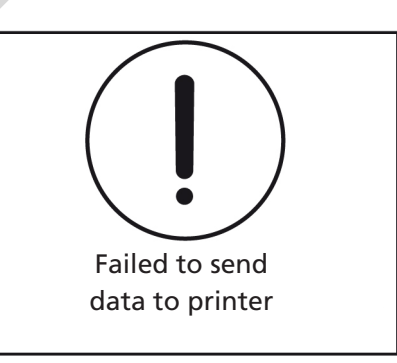

### **Standards can't be the same**

When creating a standard curve the standards used must have different concentrations.

### **Unable to calculate curve**

This can happen if the line of best fit is completely vertical. If either m or c calculate as infinity this error will be displayed. Ensure the standard concentration values have been inputted correct and the standards have been measured in the correct order.

### **Failed to send data to printer**

Ensure an external printer is attached using the USB port on the rear of the instrument, that the printer is turned on and has paper in it.

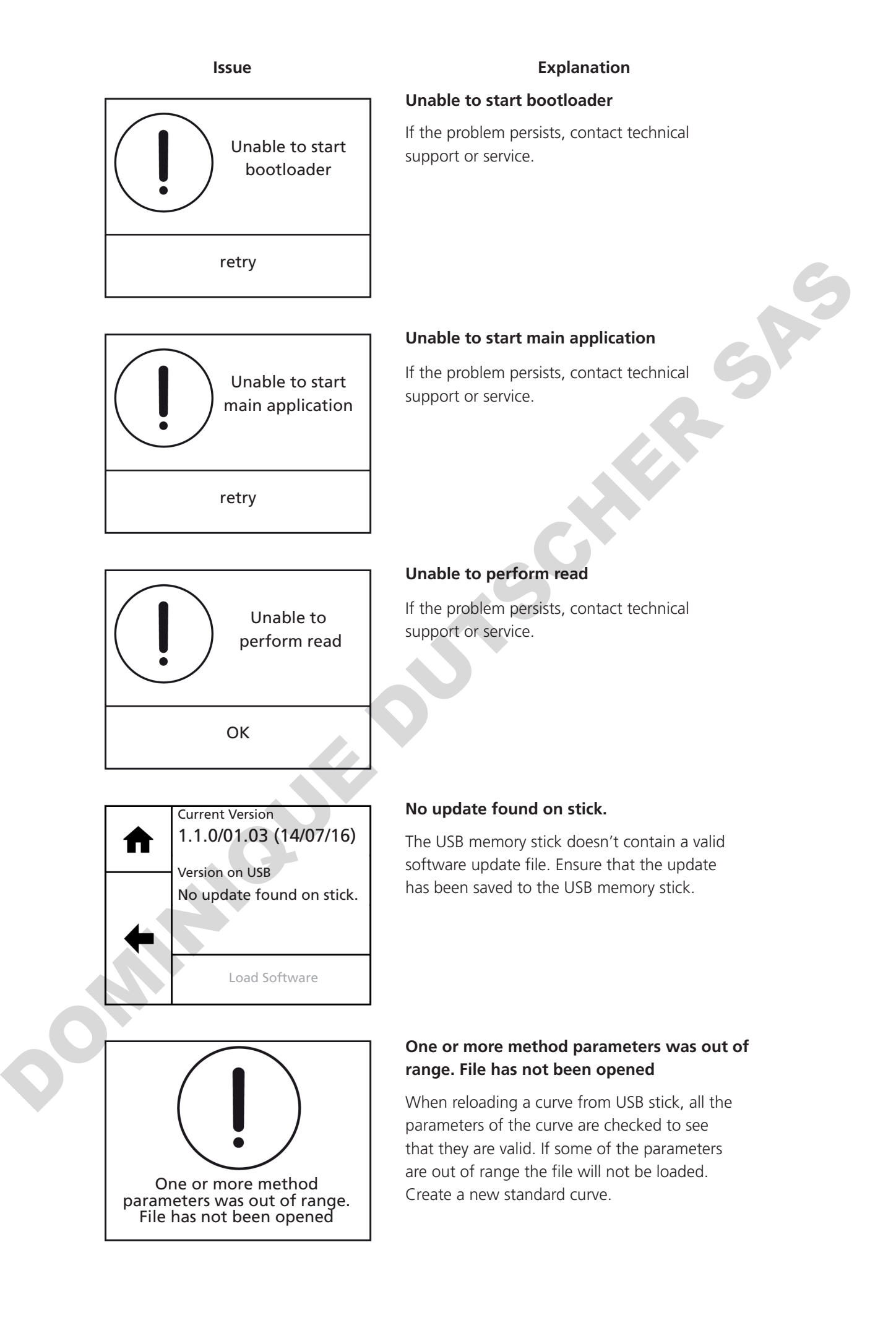

### **14.3 TROUBLESHOOTING GUIDE**

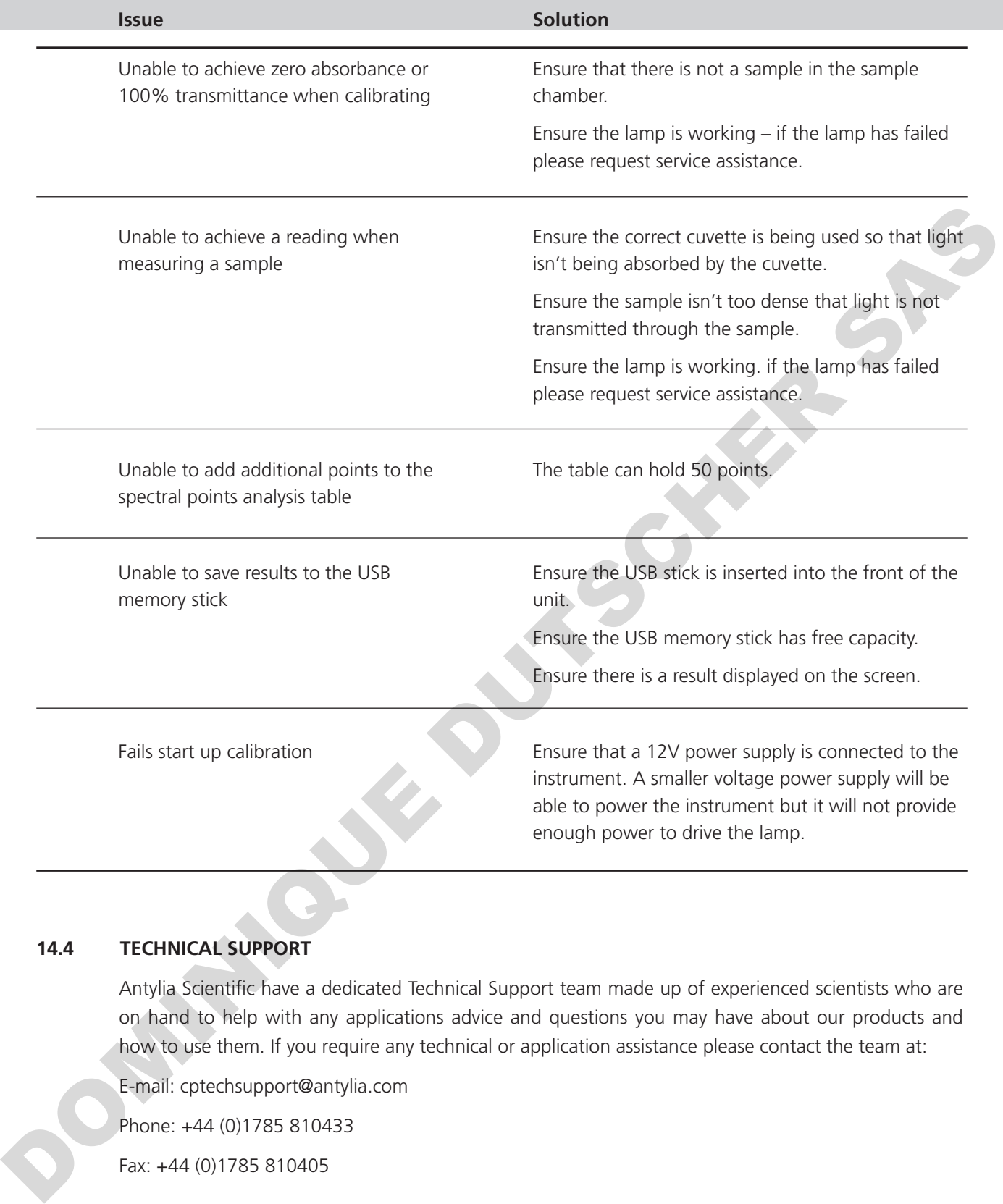

### **14.4 TECHNICAL SUPPORT**

Antylia Scientific have a dedicated Technical Support team made up of experienced scientists who are on hand to help with any applications advice and questions you may have about our products and how to use them. If you require any technical or application assistance please contact the team at:

E-mail: cptechsupport@antylia.com

Phone: +44 (0)1785 810433

Fax: +44 (0)1785 810405

DOMINIQUE DUTSCHER SAS

DOMINIQUE DUTSCHER SAS

## **SECTION 15 – Declaration of Conformity**

This product meets the applicable CE Directives and UKCA Legislation for radio frequency interference and may be expected not to interfere with, or be affected by, other equipment with similar due to qualifications. We cannot be sure that other equipment used in its  $q$  q eneral vicinity will meet these standards and so we cannot guarantee manufacturer.

**OMINIQUE DE** 

that interference will not occur in practise. Where there is a possibility that injury, damage or loss might occur if equipment malfunctions radio frequency interference, or for advise before use, contact the

Declaration of Conformity is available to view online at www.coleparmer.com

### EU Representative address

Cole-Parmer Ltd Bâtiment le Deltaparc Icade Paris Nord 2 7 rue du Canal BP 55437 Villepinte 95944 ROISSY Charles de **Gaulle** France Tel: +33 (0) 1 48 63 78 00 Email: frsales@antylia.com

### UK Representative address

Antylia Scientific 9 Orion Court Ambuscade Road Colmworth Business Park St. Neots PE19 8YX United Kingdom Tel: +44 (0) 1480 277339 Email: enquiries@antylia.com

# **Ordering Information**

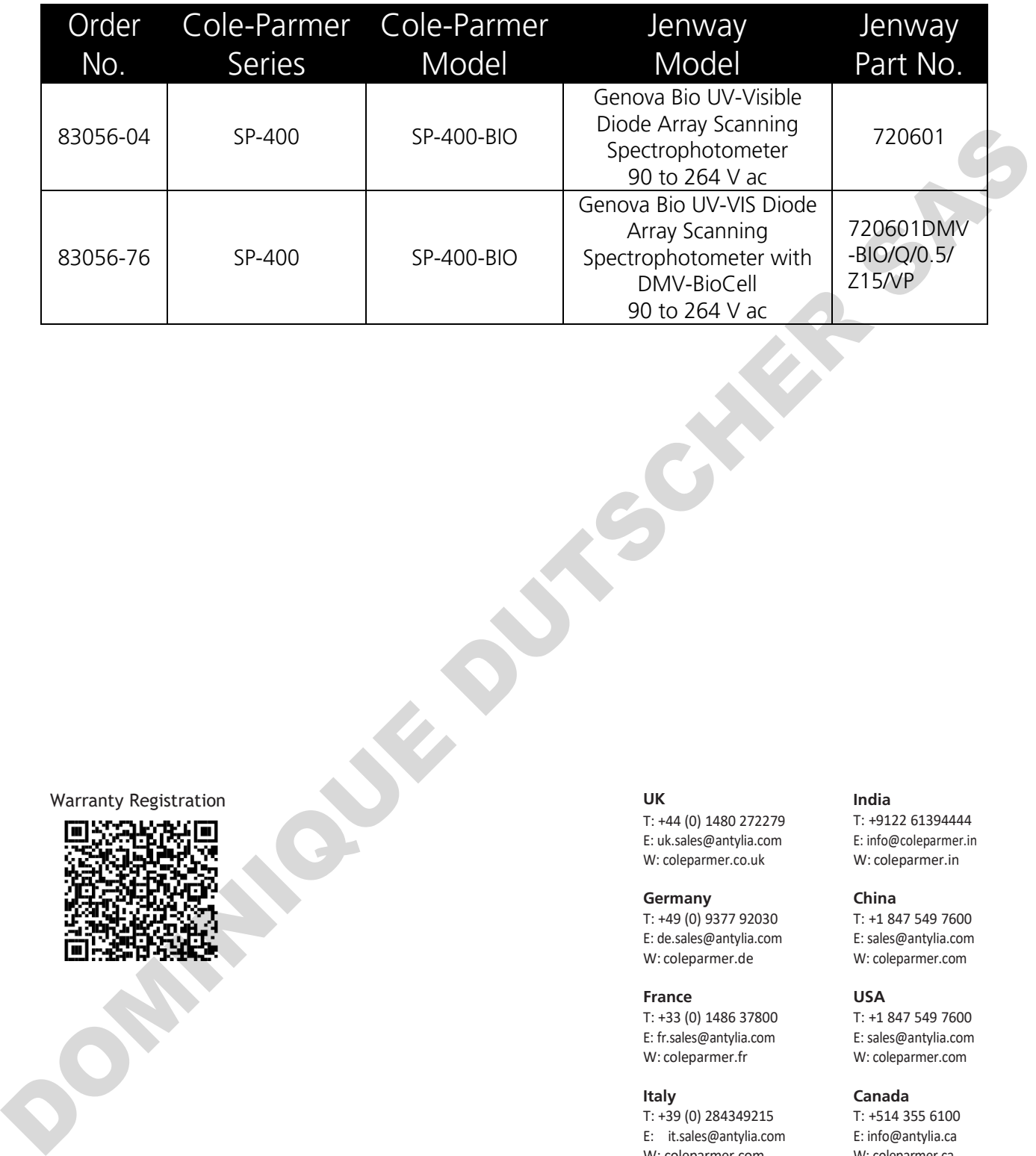

Warranty Registration **UK**

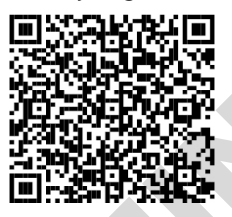

# **Cole-Parmer**®

**Antylia Scientific Ltd** Beacon Road, Stone, Staffordshire, ST15 0SA, United Kingdom

T: +44 (0) 1480 272279 E: uk.sales@antylia.com W: coleparmer.co.uk

**Germany** T: +49 (0) 9377 92030 E: de.sales@antylia.com W: coleparmer.de

**France** T: +33 (0) 1486 37800 E: fr.sales@antylia.com W: coleparmer.fr

**Italy** T: +39 (0) 284349215 E: it.sales@antylia.com W: coleparmer.com

**India**

T: +9122 61394444 E: info@coleparmer.in W: coleparmer.in

**China** T: +1 847 549 7600 E: sales@antylia.com W: coleparmer.com

**USA** T: +1 847 549 7600 E: sales@antylia.com W: coleparmer.com

**Canada** T: +514 355 6100 E: info@antylia.ca W: coleparmer.ca

**Other** T: +1 847 549 7600

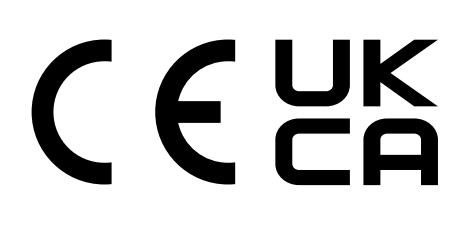